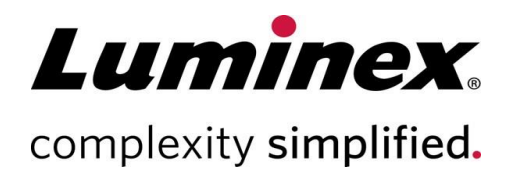

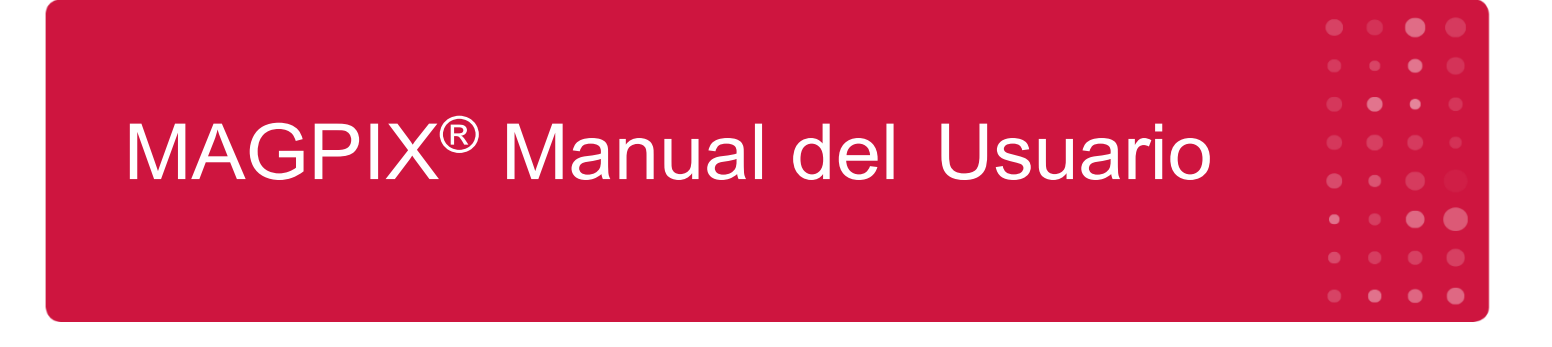

#### **Soporte Técnico**

Teléfono: 512-381-4397 Llamadas en Norteamérica sin cargo: 1-877-785-2323 Llamadas internacionales sin cargo: + 800-2939-4959 Correo electrónico:

*support@luminexcorp.com [www.luminexcorp.com](http://www.luminexcorp.com/)*

Luminex Corporation 12212 Technology Blvd. Austin, Texas 78727 EE. UU.

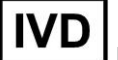

Para uso diagnóstico *in* 

*vitro*. 89-00002-00-672 Rev. D 07/2023

Traducción del documento en inglés 89-00002-00-617 Rev. D Versión del software: xPONENT® 4.3

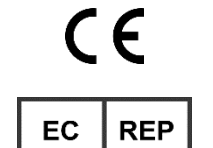

DiaSorin Italia S.p.A. Via Crescentino snc 13040 Saluggia (VC) – Italia

CA DiaSorin Italia S.p.A. UK Branch Central Road Dartford Kent DA1 5LR

UK

Reino Unido

## Historial de revisiones del documento

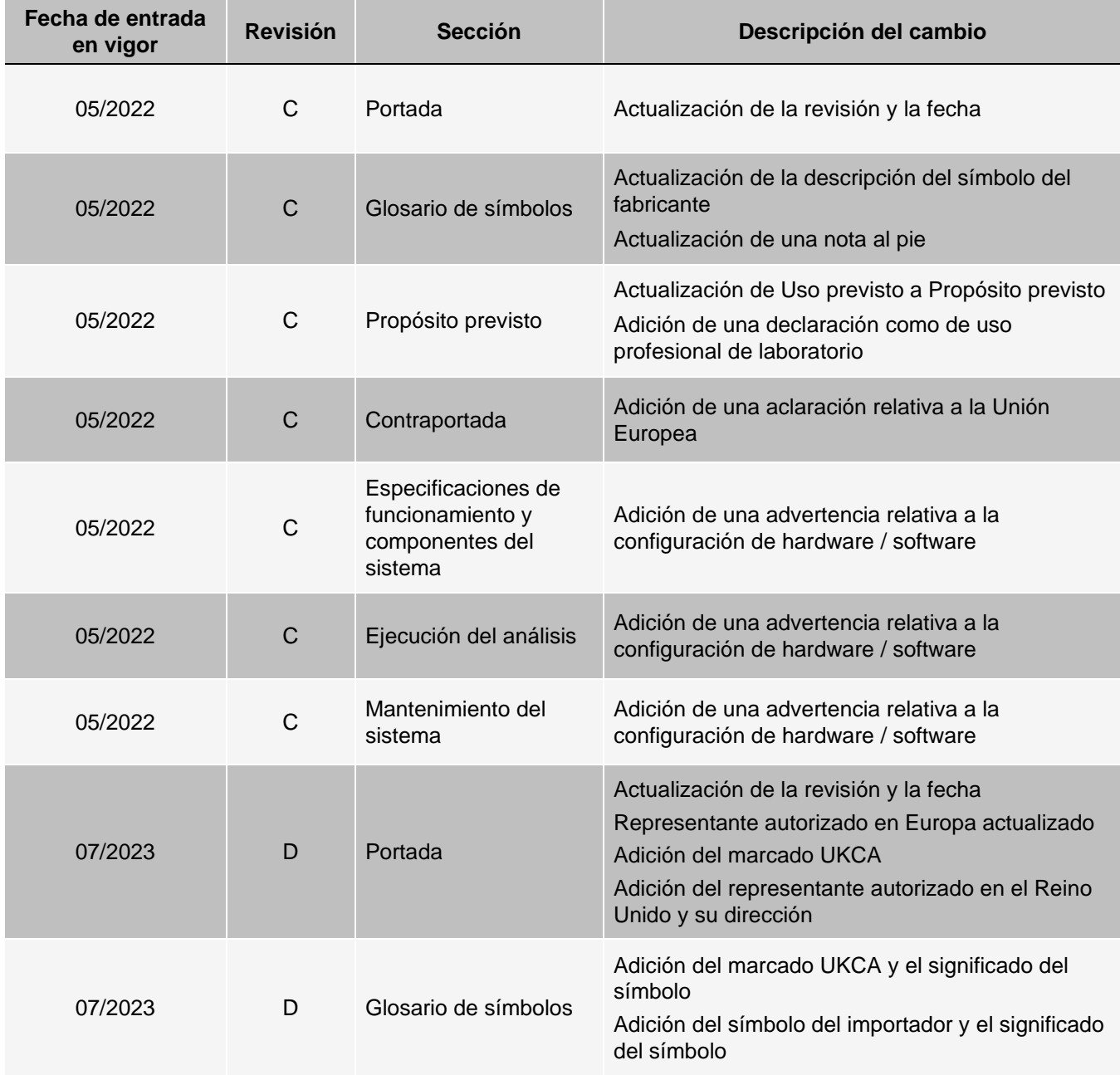

# Índice

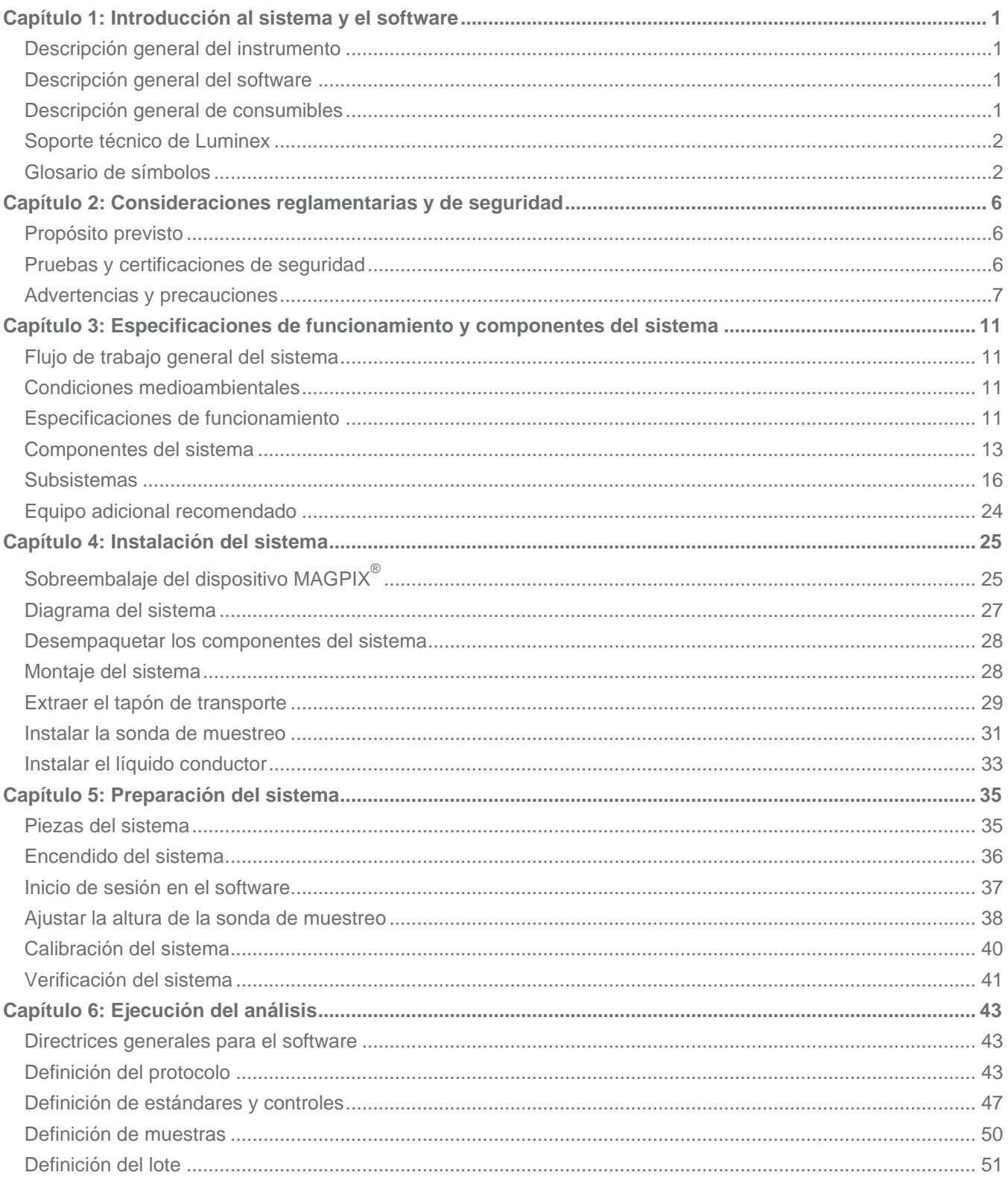

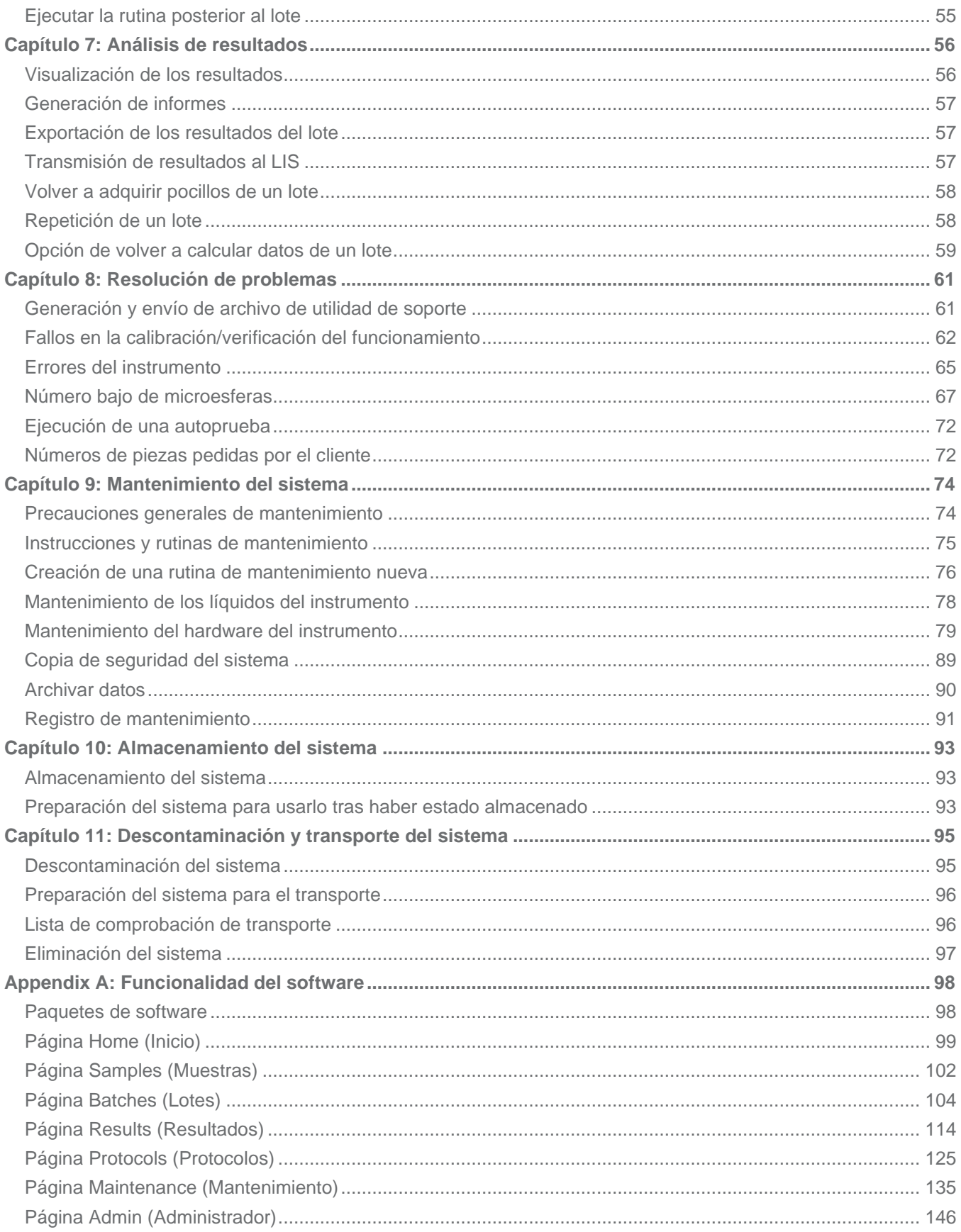

# Capítulo 1: Introducción al sistema y el software

# <span id="page-4-1"></span><span id="page-4-0"></span>Descripción general del instrumento

El MAGPIX® combina el subsistema de líquidos, el subsistema mecánico, un subsistema electrónico y un subsistema óptico con microesferas magnéticas y complejo análisis informático para realizar ensayos multiplexor.

El sistema MAGPIX funciona mediante microesferas magnéticas recubiertas con un reactivo propio de un bioanálisis determinado, lo que permite la captura y detección de analitos específicos de una muestra. La sonda de muestreo aspira la mezcla de muestra y la transporta mediante el líquido conductor a la cámara de la cámara fotográfica, donde un imán extrae las microesferas hacia un portaobjetos, las inmoviliza y permite la toma de imágenes. Dentro de la cámara, las microesferas se exponen a un LED rojo y a uno verde, que excitan los tintes internos que identifican la firma a color de cada microesfera y la fluorescencia indicadora de la superficie de las microesferas. El LED rojo es responsable de clasificar las microesferas. Los filtros CL1 y CL2 categorizan las microesferas en función de la firma a color y las colocan correctamente en el mapa de microesferas, además de desechar todos los dobletes que pudiera haber. El LED verde con el filtro RP1 excita la fluorescencia indicadora, lo que identifica la cantidad de analitos capturados para cada región de microesferas. Después, las microesferas se evacuan al frasco de desechos y se libera espacio para la siguiente muestra.

# <span id="page-4-2"></span>Descripción general del software

El software xPONENT® analiza imágenes. Las imágenes iluminadas en rojo sirven para clasificar las microesferas y las iluminadas en verde determinan qué elementos de la muestra se han ligado a sus superficies. xPONENT notifica los resultados al usuario.

El idioma principal de la interfaz de usuario es el inglés. xPONENT utiliza la configuración regional del ordenador host para mostrar la hora, la fecha y los valores numéricos. Si elige exportar los datos solo en el formato regionalizado para EE. UU., puede cambiar este ajuste en la página Admin (Administrador) > pestaña CSV Options (Opciones de CSV) y la página Admin (Administrador) > pestaña Batch Options (Opciones de lote). De lo contrario, los datos se pueden exportar según la configuración regional de su ordenador.

# <span id="page-4-3"></span>Descripción general de consumibles

Luminex<sup>®</sup> xMAP<sup>®</sup> La tecnología requiere dos tipos de reactivos: los habituales de laboratorio y los creados solo para los instrumentos Luminex.

# <span id="page-5-0"></span>Soporte técnico de Luminex

Si desea ponerse en contacto por teléfono con el Soporte Técnico de Luminex en EE. UU. y Canadá: 1-877-785- 2323 Para ponerse en contacto por teléfono desde fuera de EE. UU. y Canadá: +1 512-381-4397

Internacional: + 800-2939-4959

Fax: 512-219-5114

Correo electrónico: *[support@luminexcorp.com](mailto:support@luminexcorp.com)*.

Encontrará información adicional en el sitio web de Luminex. Puede buscar el tema deseado o navegar por los menús. También puede consultar la sección de preguntas frecuentes (FAQ) del sitio web. Escriba *[http://www.luminexcorp.com](http://www.luminexcorp.com/)* en la barra de direcciones de su navegador.

Este manual se puede actualizar periódicamente. Para obtener la última versión y las traducciones correspondientes, póngase en contacto con el servicio de soporte técnico o visite [https://www.luminexcorp.com/documents/](http://www.luminexcorp.com/documents/).

# Glosario de símbolos

<span id="page-5-1"></span>Encontrará estos símbolos a lo largo de este manual. Son representaciones gráficas de advertencias, condiciones, identificaciones, instrucciones y organismos reguladores.

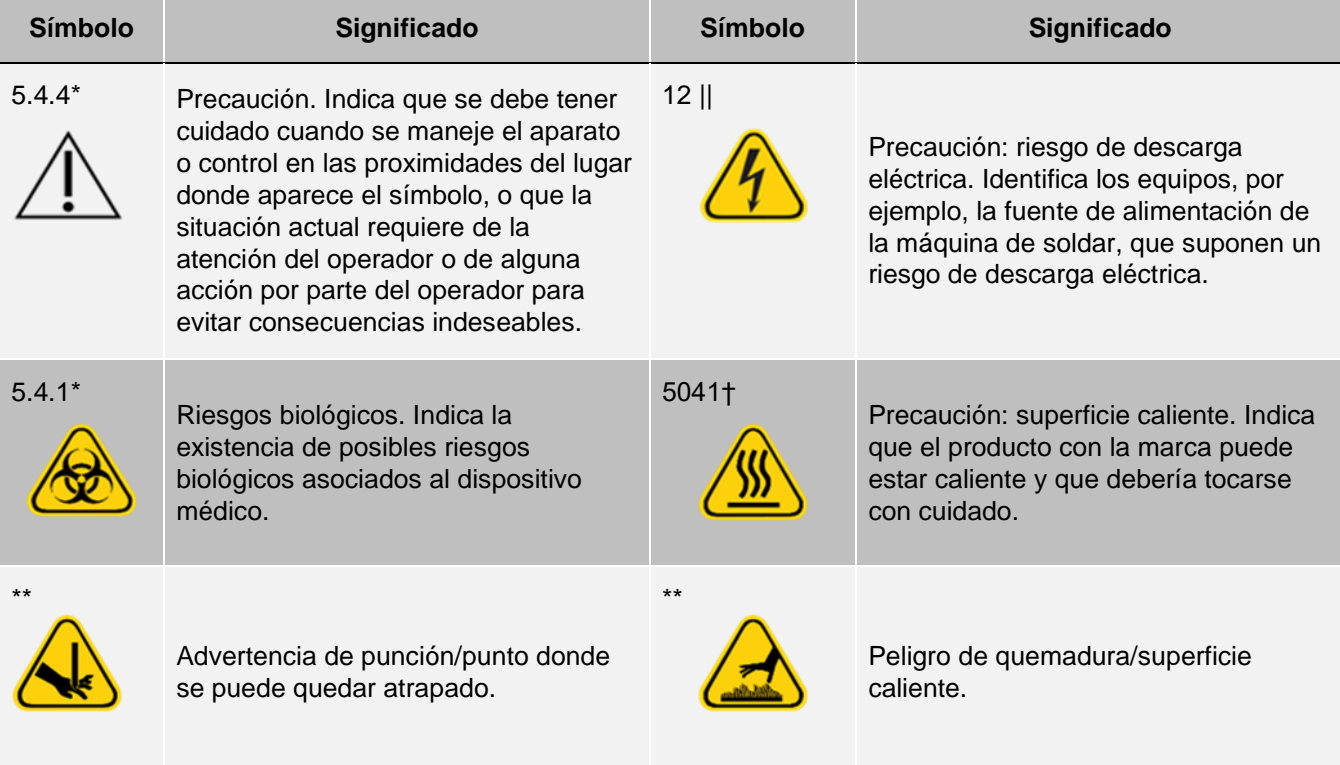

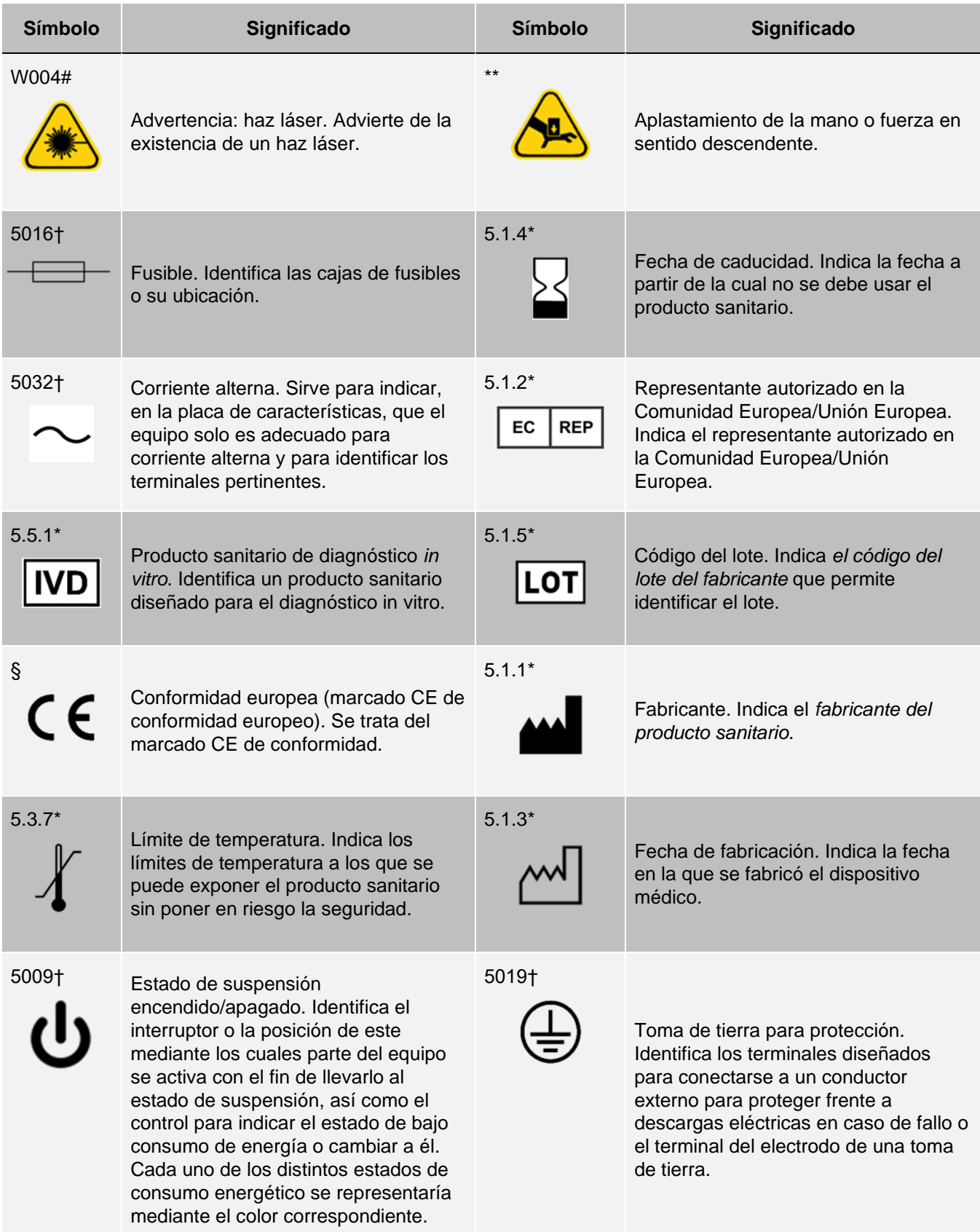

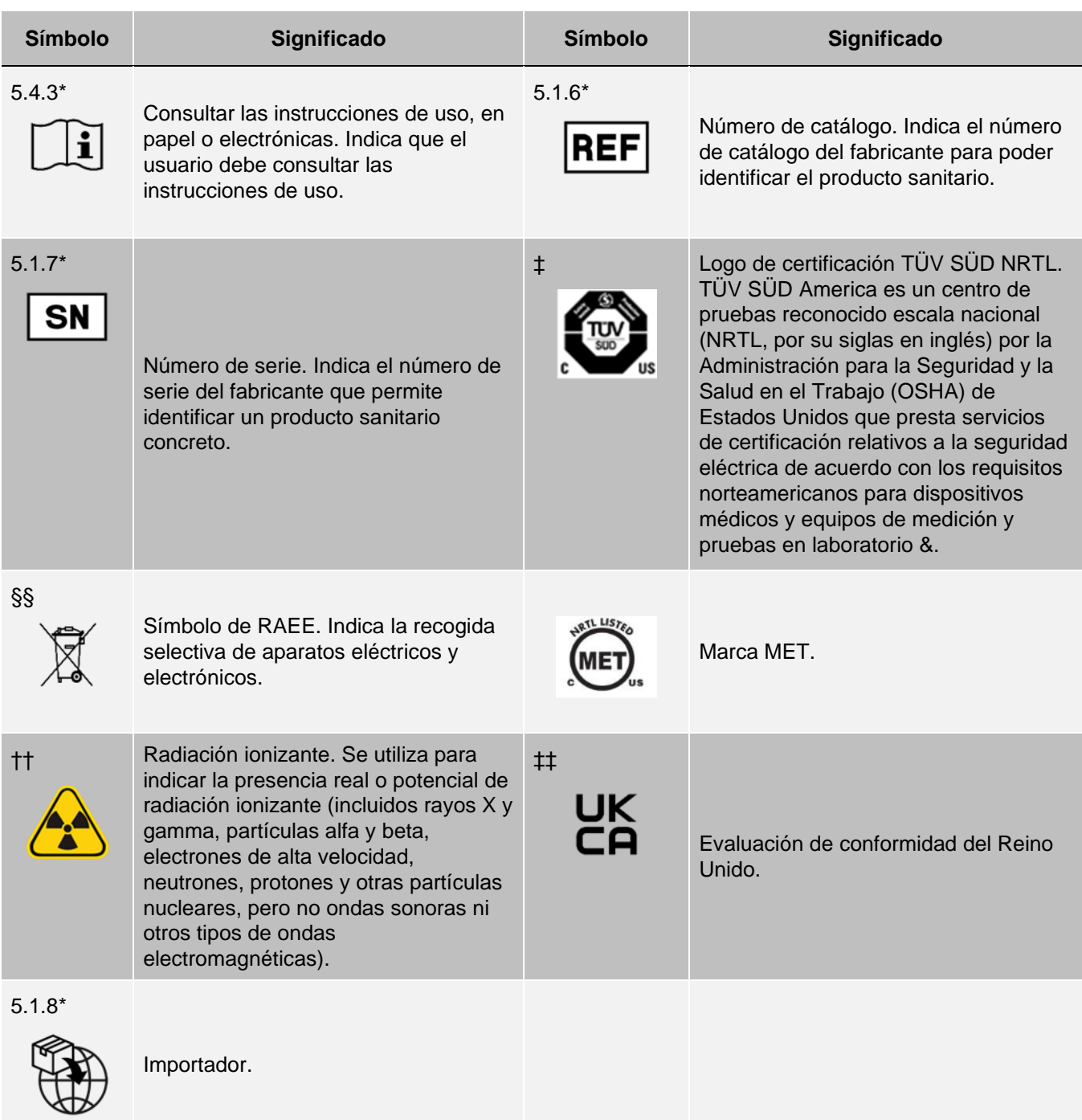

\*ANSI/AAMI/ISO 15223-1:2021, Productos sanitarios. Símbolos a utilizar con la información a suministrar por el fabricante. Parte 1: Requisitos generales.† IEC 60417:2002 DB, graphical symbols for use on equipment. (General I (QS/RM)).

‡ ISO 7000: Fifth edition 2014-01-15, graphical symbols for use on equipment - registered symbols (General I (QS/RM)).

§ Reglamento (UE) 2017/746 del Parlamento Europeo y del Consejo, de 5 de abril de 2017, sobre los productos sanitarios para diagnóstico in vitro.

|| 61010-1: 2010, Safety requirements for electrical equipment for measurement, control, and laboratory use - Part

1: General requirements [including: Corrigendum 1 (2011)]

# IEC 60825-1-2014 Safety of Laser Products –Part 1: Equipment classification and requirements

\*\* ISO 3864-1:2011, Graphical symbols -- Safety colors and safety signs -- Part 1: Design principles for safety signs and safety markings

†† ISO 361: 1975 Basic ionizing radiation symbol

§§ DIRECTIVA 2012/19/UE DEL PARLAMENTO EUROPEO Y DEL CONSEJO de 4 de julio de 2012 sobre residuos de aparatos eléctricos y electrónicos (RAEE)

‡‡ Reglamentos sobre productos sanitarios 2002 (MDR 2002 del Reino Unido).

# Capítulo 2: Consideraciones reglamentarias y de seguridad

<span id="page-9-0"></span>Luminex recomienda que todos los usuarios del sistema se familiaricen con las advertencias de seguridad específicas y cumplan con las prácticas de seguridad estándar del laboratorio. Pueden darse peligros biológicos durante el funcionamiento del sistema.

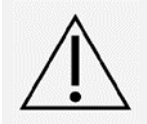

El sistema contiene componentes eléctricos y mecánicos que, si se manipulan de manera inapropiada, pueden ser peligrosos.

# <span id="page-9-1"></span>Propósito previsto

El sistema MAGPIX® es un sistema clínico de pruebas de tipo multiplex cuya finalidad es medir y clasificar las distintas señales generadas durante un análisis de diagnóstico in vitro (DIV) de una muestra clínica. El instrumento se usa con un análisis específico para medir diversos analitos que ayudan con el diagnóstico. El dispositivo incluye una unidad de lectura de señales, mecanismos de almacenamiento de datos sin procesar, software de adquisición de datos y software para procesar las señales detectadas.

Para uso profesional de laboratorio únicamente. Este es un producto sanitario automático.

# <span id="page-9-2"></span>Pruebas y certificaciones de seguridad

El MAGPIX<sup>®</sup> se ha evaluado y cumple con los requisitos de seguridad para los Estados Unidos y Canadá; además, está marcado con la etiqueta de la MET o la etiqueta de TÜV. Consulte el Glosario de símbolos para ver cómo son las etiquetas.

El MAGPIX cumple con los requisitos de seguridad de la Unión Europea (UE) y, por lo tanto, puede comercializarse en el mercado único europeo.

## Etiquetas reglamentarias y de seguridad

Si la siguiente etiqueta se incluye en su dispositivo MAGPIX<sup>®</sup>, indica que el sistema se puede usar tanto para análisis de xTAG® como de NxTAG®.

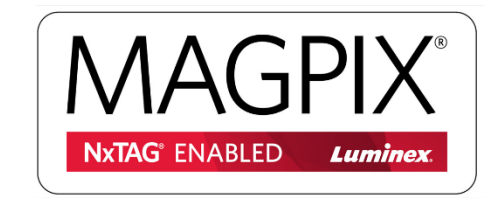

La siguiente etiqueta de precaución de fusibles aparece en la parte trasera del sistema.

#### **Figura 1: Etiqueta de precaución de fusible**

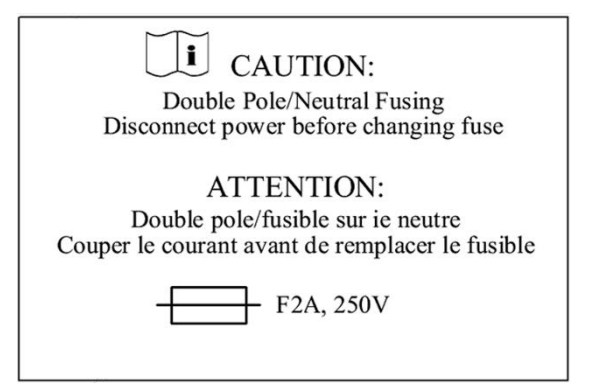

En la parte trasera del sistema, se encuentra una etiqueta de tensión que indica el número de serie, el número de modelo, los requisitos de alimentación y la información del fabricante.

#### **Figura 2: Etiqueta de número de serie y tensión**

**Luminex Corporation** 12212 Technology Blvd. Austin, Texas 78727 EE. UU., 2016-10-20 **Ti Modelo: MAGPIX SN MAGPX16294725** 100-120V $\sim$ , 2,0A 50/60 Hz o 200-240V $\sim$ , 1,0A 50/60 Hz

# Advertencias y precauciones

Consulte la documentación de seguridad donde está marcado el símbolo de precaución.

<span id="page-10-0"></span>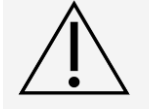

Las leyes federales de EE. UU. únicamente permiten la venta de este dispositivo a petición de médicos u otros facultativos autorizados por las leyes del estado en el que ejerzan a usar o pedir el dispositivo.

Siempre que encuentre el símbolo que se muestra a continuación, consulte este manual u otra documentación de Luminex para determinar la naturaleza del posible peligro y las medidas que debe tomar.

## Seguridad general

La protección que ofrece el equipo puede verse dañada y la garantía puede quedar anulada si el sistema se utiliza de forma distinta a la descrita en la documentación de Luminex o las instrucciones de Luminex Corporation.

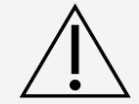

Mantenga la puerta de acceso lateral cerrada y asegurada durante el funcionamiento habitual. Respete siempre las prácticas estándar de seguridad de laboratorio.

En ningún caso retire la carcasa del instrumento. El uso de controles o ajustes, o la realización de procedimientos de un modo diferente al especificado en la documentación del MAGPIX<sup>®</sup> de puede provocar la exposición a riesgos.

#### Seguridad mecánica

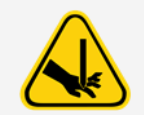

El sistema contiene piezas que se mueven durante el funcionamiento. Existe riesgo de lesiones corporales. Las piezas móviles generan riesgos de punción y de quedar atrapado.

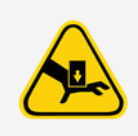

Mantenga las manos y los dedos alejados de la ranura del portaplacas, la bomba de jeringa y la sonda de muestreo durante el funcionamiento. El portaplacas se expulsa sin advertencia, especialmente en procesos por lotes de varias placas. Respete todas las advertencias y precauciones. Mantenga las puertas de acceso cerradas y con el pestillo cerrado durante el funcionamiento normal.

### Seguridad eléctrica

Los cables de alimentación se deben sustituir por cables del mismo tipo y las mismas características nominales que los originales. Para sustituir correctamente los cables de alimentación, póngase en contacto con el *[Soporte técnico de Luminex](#page-5-0)*.

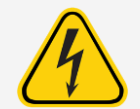

No efectúe ninguna tarea de mantenimiento o limpieza de los componentes eléctricos del sistema, excepto la sustitución de los fusibles.

Observe las medidas de precaución indicadas en la etiqueta de precaución de fusibles. Tenga en cuenta la tensión del instrumento.

## Compatibilidad electromagnética

El MAGPIX® cumple los requisitos de emisiones e inmunidad descritos en las normas IEC 61326-1 e IEC 61326- 2-6. Antes de utilizarlo, se debe evaluar el entorno electromagnético.

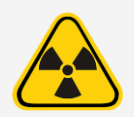

No utilice este instrumento cerca de fuentes de fuerte radiación electromagnética, por ejemplo, fuentes intencionadas de radiofrecuencia no apantalladas, ya que pueden interferir en el funcionamiento adecuado.

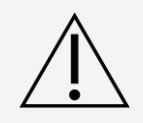

Manipule siempre el instrumento de acuerdo con las instrucciones de Luminex para evitar cualquier posible interferencia de sus campos electromagnéticos.

#### Láser del lector de códigos de barras

El lector de códigos de barras complementario tiene la clasificación FDA 21 CFR 1040.10 y 1040.11 como un producto láser de Clase 2. De acuerdo con la normativa CEI 60825-1:2014, el lector de códigos de barras complementario se clasifica como de Clase 2.

El láser del lector de códigos de barras constituye un peligro potencial para la vista.

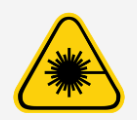

No mire fijamente al haz del lector de códigos de barras ni apunte con él hacia los ojos de otras personas.

## Seguridad térmica

La placa calefactora, que se utiliza para calentar el portaplacas de la plataforma Y, puede calentarse entre 35 °C y 60 °C.

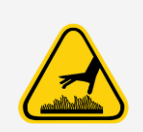

No utilice la placa calefactora como incubadora. Su función es mantener la temperatura de la placa mientras se encuentra en el instrumento MAGPIX®. Controle la temperatura de la placa calefactora mientras esté en uso. Si se sobrecalienta, deje de utilizarla y póngase en contacto con el *[Soporte](#page-5-0) [técnico de Luminex](#page-5-0)*.

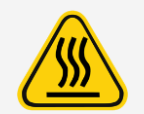

La placa calefactora del portaplacas del MAGPIX<sup>®</sup> puede estar caliente y ocasionar lesiones personales si se toca. No toque la placa calefactora.

## Seguridad de los líquidos

Este sistema contiene líquidos. Si se produce una fuga, apague el sistema y desconecte todos los cables de alimentación. El accionamiento del interruptor de encendido/apagado no es un método de desconexión; debe desconectar el cable de alimentación de la toma de corriente. Para obtener más información, póngase en contacto con el *[Soporte técnico de](#page-5-0) [Luminex](#page-5-0)*.

Compruebe los niveles de los líquidos desechados de forma periódica como precaución. No permita que el frasco de líquidos desechados se desborde. Vacíe el frasco de líquidos desechados cada vez que sustituya el frasco de líquido conductor.

No utilice el instrumento si existe alguna fuga de líquido.

Si se han evaluado muestras biológicas con el sistema, utilice las prácticas de seguridad estándar de su laboratorio para manipular los residuos del sistema.

## Peligro biológico o seguridad biológica

Las muestras humanas y de animales pueden contener agentes infecciosos de peligro biológico.

Siga las instrucciones de uso del fabricante de los análisis de DIV para la preparación de muestras biológicas antes de cargarlas en el instrumento, dado que las muestras biológicas pueden producir obstrucciones del sistema.

> Cuando exista exposición a materiales de posible riesgo biológico, incluidos aerosoles, siga los procedimientos de seguridad biológica correspondientes y utilice el equipo de protección individual (EPI). El EPI incluye guantes, batas, ropa de laboratorio, protectores faciales o máscaras y protectores oculares, máscaras de oxígeno y dispositivos de ventilación. Observe todas las normativas locales, estatales, federales y nacionales específicas aplicables en materia de manipulación de materiales con riesgo biológico a la hora de eliminar residuos de ese tipo.

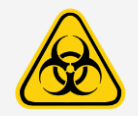

Las muestras y el líquido desechado pueden contener agentes infecciosos de riesgo biológico. Manipúlelos al nivel 2 de seguridad biológica, tal y como se recomienda en el caso de cualquier muestra de suero o sangre de procedencia humana potencialmente infecciosa en el manual del DCE/NIH (Centro de Control de Enfermedades/Institutos Nacionales de Salud), Biosafety in Microbiological and Biomedical Laboratories (Seguridad biológica en los laboratorios microbiológicos y biomédicos), 1984.

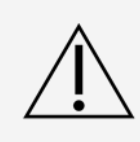

Si bien las microesferas no contienen componentes peligrosos ni cancerígenos a niveles tóxicos, pueden resultar tóxicas si se ingieren. Además, el contacto con ácidos libera gases tóxicos. Si las microesferas entran en contacto con la piel, enjuáguese de inmediato con abundante agua. En caso de accidente, solicite atención médica inmediatamente y muestre la etiqueta del producto o el frasco al médico. La ficha técnica de seguridad de materiales (SDS) se encuentra disponible bajo pedido.

**NOTA:** No utilice disolventes orgánicos fuertes con el sistema. Si tiene dudas sobre la compatibilidad de los productos o materiales de limpieza y descontaminación, póngase en contacto con el *[Soporte técnico de Luminex](#page-5-0)*.

### Luces indicadoras

La luz indicadora del panel frontal del dispositivo MAGPIX<sup>®</sup> indica el estado del sistema y es inofensiva. Los diodos emisores de luz (LED) azules no emiten luz en el espectro ultravioleta.

# <span id="page-14-0"></span>Capítulo 3: Especificaciones de funcionamiento y componentes del sistema

# Flujo de trabajo general del sistema

<span id="page-14-1"></span>**El sistema mecánico.** Un usuario coloca una placa en el portaplacas, que la transporta dentro del instrumento. El portaplacas se mueve por el eje Y para permitir que la sonda de muestreo acceda a cada columna de la placa. El conjunto de la sonda de muestreo se mueve por los ejes X y Z para que esta acceda a cada pocillo de la placa. Gracias al movimiento del eje Y hacia el portaplacas y al movimiento por el eje X de la sonda de muestreo, es posible acceder a todos los pocillos de la placa.

**El sistema de líquidos.** La sonda de muestreo desciende a cada pocillo de la placa, adquiere una muestra para analizarla y adquiere líquido conductor del frasco. La muestra se mueve a través de los tubos de líquido hasta el sistema óptico, transportada por el líquido conductor.

**El sistema óptico.** Un imán hace que las microesferas magnéticas se queden en su lugar mientras las ilumina un LED rojo (clasificación) en primer lugar y, a continuación, un LED verde (marcador). Durante la iluminación, se crea una imagen de las microesferas. Cuando las imágenes se graban, el imán se retira y las microesferas se liberan y se transportan al frasco de líquidos desechados a fin de dejar libre la vía para la muestra siguiente. las analiza

# Condiciones medioambientales

- <span id="page-14-2"></span>⚫ Solo para usos profesionales y en interiores
- Temperatura de funcionamiento: Entre 15 °C y 35 °C (entre 59 °F y 95 °F)
- Humedad relativa de envío y funcionamiento: de 20 % a 80 % sin condensación
- ⚫ Altitud de funcionamiento: hasta 2400 m (7874 pies) sobre el nivel medio del mar
- Temperatura de envio: Entre 0 °C y 50 °C (entre 32 °F y 122 °F)
- Temperatura de almacenamiento: de 10 °C a 40 °C (de 50 °F a 104 °F)

## <span id="page-14-3"></span>Especificaciones de funcionamiento

## Especificaciones generales del sistema

⚫ Tiempo de puesta en marcha: menos de 15 minutos, incluido el enjuague de los tubos del sistema de

lavado, y la calibración y verificación del sistema

- ⚫ Verificación del sistema: 5 minutos
- ⚫ Tiempo de apagado: menos de 15 minutos
- ⚫ Tiempo para completar una placa de 96 pocillos: Menos de 1 hora con 50 regiones, 2000 microesferas por región y por pocillo, recuento de 50 microesferas en cada región, aspirado de 30µ de 75µ de muestra
- ⚫ Dimensiones físicas: 20,3 cm (8 pulg.) de ancho, 66 cm (26 pulg.) de profundidad, 43,2 cm (17 pulg.) de altura
- Peso: 18,0 kg (40 lb)
- ⚫ Categoría de instalación II
- ⚫ Grado de contaminación 2
- ⚫ Control de temperatura: el bloque calefactor permite mantener las muestras a una temperatura constante de entre 35 °C y 60 °C (entre 95 °F y 131 °F) con una variación de +/-1 °C respecto al punto de consigna
- ⚫ Transferencia automática de protocolos de análisis e información de nuevos reactivos al sistema mediante un DVD de lectura y escritura de gran capacidad
- ⚫ Muestreo automático de una placa de 96, a partir de un pocillo en cualquier posición
- ⚫ Análisis automático en tiempo real
- ⚫ Examen de múltiples protocolos de análisis por cada placa
- ⚫ Introducción de ID de muestras mediante el lector de códigos de barras
- ⚫ Produce niveles de presión acústica inferiores a 85 dBA

## Especificaciones electrónicas

- ⚫ Enlace de comunicación compatible con el protocolo USB 2.0 para transferencia rápida de datos
- Rango de tensión de entrada: 100 V~ a 120 V~, 2,0 A, 50 Hz a 60 Hz o 200 V~ a 240 V~, 1,0 A, 50 Hz a 60 Hz

## Especificaciones del sistema óptico

- ⚫ Detección de canal indicador: Resolución A/D: 12 bits
- $\bullet$  Detector de indicadores: Sistema de captura de imágenes xMAP<sup>®</sup>, ancho de banda de detección de 566 a 614 nm
- ⚫ Detector de clasificación: Sistema de captura de imágenes xMAP
- ⚫ Límite de detección (LDD): Para el canal marcador, mediante una microesfera en blanco de la región 078, ≤ 700 moléculas de ficoeritrina (PE) por microesfera
- Rango dinámico del canal indicador: utilizar una microesfera de la región 078, ≥ 3,0 décadas
- ⚫ Eficiencia: Canales de clasificación: ≥ 80 %

## Especificaciones de líquidos

- ⚫ Velocidad de carga de muestra: de 20 ml a 500 ml por segundo
- ⚫ Volumen de absorción de muestra: de 20 ml a 200 ml
- Contaminación por arrastre entre pocillos:  $\leq 4\%$
- ⚫ Precisión de absorción de muestra: +/-5 %

## Especificaciones de microesferas

- $\bullet~$  Distingue de 1 a 50 microesferas Mag $P_{\!\! \bar{\ell}}$ ex únicas en una sola muestra
- ⚫ Tasa de clasificación errónea: ≤ 2 %
- ⚫ Tasa de clasificación: ≥ 80 %
- ⚫ Detecta y distingue emisiones de fluorescencia informantes de superficie a 590 nm +/-24 nm sobre la superficie de 1 a 50 microesferas MagPlex únicas en una sola muestra
- ⚫ La emisión de fluorescencia del entorno soluble de fondo a 590 nm +/-24 nm se resta automáticamente de los valores de intensidad de fluorescencia
- ⚫ Arrastre interno de muestras: <1,5 %
- ⚫ Detecta un mínimo de 500 fluorocromos de ficoeritrina (PE) por cada microesfera

## Especificaciones de la placa

- ⚫ La placa debe ser de 96pocillos y no superar los 2,54 cm (1 pulg.) de altura, incluido el bloque calefactor.
- ⚫ La placa debe ser compatible con la temperatura del bloque calefactor se utiliza dicho bloque calefactor.
- ⚫ Todas las placas tienen una anchura (85,5 mm) y una longitud (127,9 mm) estándar.
- ⚫ La profundidad varía según el tipo de pocillo. La profundidad máxima permitida es de 2,54 cm (1 pulg.).
- ⚫ Las placas deben tener un mínimo de 1,5 mm (0,06 pulg.) de altura, una distancia estándar desde el centro de un pocillo al centro de otro (9 mm (0,35 pulg)) y una distancia estándar del centro de A1 al centro de la placa, tanto en longitud como en anchura.
- ⚫ Para que su tamaño sea compatible con el bloque calefactor, la placa debe ajustarse al bloque calefactor de manera que la parte superior quede a ras de este.

## <span id="page-16-0"></span>Componentes del sistema

Los tres componentes del del sistema MAGPIX<sup>®</sup> son: software, hardware y reactivos.

## Componente de software

El software xPONENT<sup>®</sup> ofrece un control completo del sistema y realiza los análisis. El software requiere un ordenador exclusivo. Si desea obtener información actualizada sobre el ordenador o el sistema operativo, consulte las notas de la versión del software o acceda a *[http://www.luminexcorp.com](http://www.luminexcorp.com/)*.

En la mayoría de los casos, el ordenador que se suministra con el sistema MAGPIX® está precargado con xPONENT porMAGPIX software. Luminex proporciona software en soportes por si necesita reinstalar el software o necesita instalarlo en otro ordenador.

El soporte del software instala automáticamente los módulos 21 CFR y de seguridad en una licencia temporal. Los módulos 21 CFR y de seguridad solo estarán activos durante 90 días. Si no adquiere una clave de licencia permanente para los módulos 21 CFR y de seguridad, no precisará de un ID de usuario ni de una contraseña para acceder a las funciones básicas del software. Si decide adquirir los módulos 21 CFR y de seguridad, póngase en contacto con *[Soporte](#page-5-0) [técnico de Luminex](#page-5-0)*.

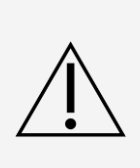

Si necesita desinstalar, volver a instalar o instalar copias adicionales de xPONENT, póngase en contacto con el servicio de soporte técnico de Luminex. Las distintas versiones de xPONENT son compatibles únicamente con instrumentos xMAP® concretos. El uso de una versión de xPONENT® incompatible puede dar lugar a la obtención de resultados aberrantes y no es una configuración soportada. Antes de proceder a desinstalar o instalar cualquier software, póngase en contacto con el servicio de soporte técnico de Luminex para comprobar la plena compatibilidad y el soporte de las versiones de hardware y software correspondientes.

El software cuenta con una ayuda en línea, a la que se puede acceder desde la aplicación, en formato PDF, que se encuentra disponible en el sitio web de Luminex y en el soporte suministrado con el sistema.

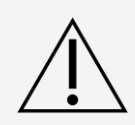

Luminex recomienda no instalar software adicional en el ordenador donde se ejecuta xPONENT, excepto de Adobe Acrobat. Acrobat es necesario para ver los archivos PDF y se incluye en el DVD de instalación. El funcionamiento de xPONENT para MAGPIX solo se ha validado si es el único programa que se ejecuta en el ordenador dedicado.

## Componentes del hardware

El sistema MAGPIX<sup>®</sup> incluye el hardware siguiente:

- ⚫ El instrumento MAGPIX
- ⚫ Ordenador personal y periféricos necesarios, incluido un monitor, teclado y ratón
- ⚫ Cable de alimentación para conectar MAGPIX a la toma de corriente
- ⚫ Cable de comunicación USB para conectar MAGPIX al ordenador
- ⚫ Dos sondas de muestreo
- ⚫ Kit de ajuste de altura de la sonda de muestreo
- ⚫ Bloque de reactivo fuera de la placa
- ⚫ Frasco de líquidos desechados vacío adicional
- ⚫ Herramienta para abrir la puerta lateral
- ⚫ Lector de códigos de barras (opcional)
- ⚫ Bloque calefactor (opcional)

El hardware se envía junto con una guía de instalación rápida, una guía de usuario de software rápida, el manual de usuario de software y hardware, y el software.

## Componentes consumibles

Reactivos de tecnología xMAP®

Proteja los reactivos de calibración y verificación MAGPIX<sup>®</sup> de la luz en todo momento para evitar el foto blanqueamiento de las microesferas.

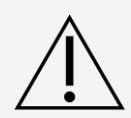

MAGPIX El líquido conductor y la solución en la que se almacenan las microesferas contienen ProClin®, que puede causar una reacción alérgica. Utilice un equipo de protección individual (EPI), incluidos guantes y gafas de seguridad. Revise las instrucciones de uso del paquete del análisis para obtener información sobre los componentes del análisis. Hay información adicional disponible en la ficha técnica de seguridad del líquido conductor.

MAGPIX Drive Fluid PLUS contiene, y otros reactivos de laboratorio pueden contener, azida de sodio como conservante. La azida de sodio puede reaccionar con las tuberías de plomo y cobre para formar azidas metálicas altamente explosivas. Consulte las directrices y normativas locales en relación con la eliminación correcta de Drive Fluid PLUS MAGPIX, así como de otros reactivos de laboratorio que contengan este conservante.

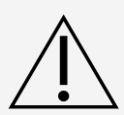

Siga las prácticas estándar de seguridad de laboratorio a la hora de manipular reactivos o productos químicos peligrosos, tóxicos o inflamables. Si tiene dudas sobre la compatibilidad de los productos o materiales de limpieza y descontaminación, póngase en contacto con el *[Soporte](#page-5-0) [técnico de Luminex](#page-5-0)*.

Use únicamente reactivos, análisis y otros consumibles cuya fecha de caducidad no se haya sobrepasado. Deseche todos los reactivos, análisis y consumibles caducados en el contenedor de líquidos desechados adecuado.

- ⚫ MAGPIX Drive Fluid o MAGPIX Drive Fluid PLUS (unidad con volumen suficiente para ocho placas de 96 pocillos)
- ⚫ MAGPIX Calibration Kit (Kit de calibración de MAGPIX) (para normalizar los canales de clasificación CL1 y CL2, y los parámetros del canal marcador RP1)
- ⚫ Kit de verificación del funcionamiento de MAGPIX (para verificar la integridad del sistema asociada con los canales de clasificación CL1 y CL2, el canal marcador RP1 y el sistema de líquidos).

MAGPIX incluye un paquete de dos recipientes de líquido conductor. Por separado, se incluyen un kit de calibración de MAGPIX y un kit de verificación del funcionamiento de MAGPIX.

### Reactivos de laboratorio necesarios

- ⚫ Solución diluida de lejía doméstica con una concentración entre el 10 % y el 20 % **NOTA:** No se ha evaluado la lejía con aditivos y no se debe utilizar.
- ⚫ Isopropanol al 70 % o etanol al 70 %
- ⚫ Hidróxido de sodio (NaOH 0,1 N)
- ⚫ Desinfectante Sporicidin®
- ⚫ Detergente suave
- ⚫ Agua destilada

El isopropanol y el etanol son líquidos inflamables. Manténgalos en una zona bien ventilada, lejos de fuentes de calor, llamas y chispas. Retírelos del instrumento si no los está utilizando.

Los reactivos formulados no deben contener otras partículas que no sean las microesferas xMAP®. No diluya los controladores ni los calibradores xMAP.

## **Subsistemas**

## <span id="page-19-0"></span>Subsistema mecánico

Movimiento de los ejes X e Y

El subsistema mecánico incluye el portaplacas y el conjunto que mueve la sonda de muestreo. El portaplacas se mueve por el eje Y para permitir que la sonda de muestreo pueda acceder a cada fila de la placa. El conjunto de la sonda de muestreo se mueve por los ejes X y Z para que esta pueda acceder a cada columna de la placa. Gracias al movimiento por el eje Y del portaplacas y el movimiento por los ejes X y Z de la sonda de muestreo, es posible acceder a todos los pocillos de la placa.

#### **Figura 3: Conjunto del portaplacas del dispositivo**

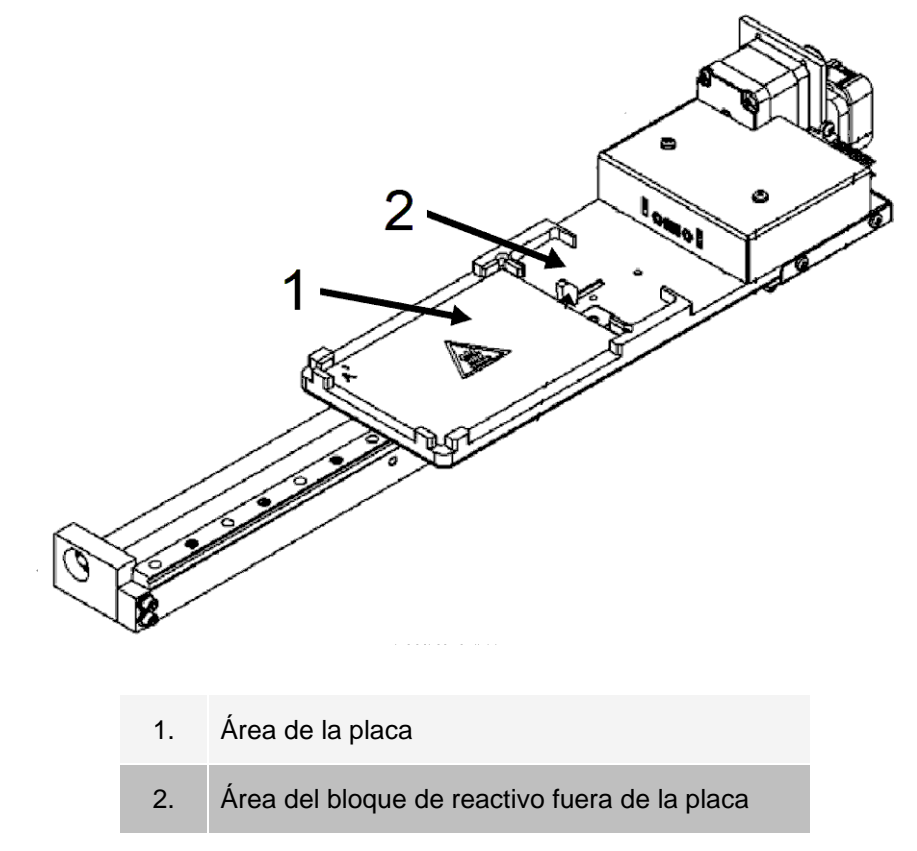

**Figura 4: Conjunto de la sonda de muestreo**

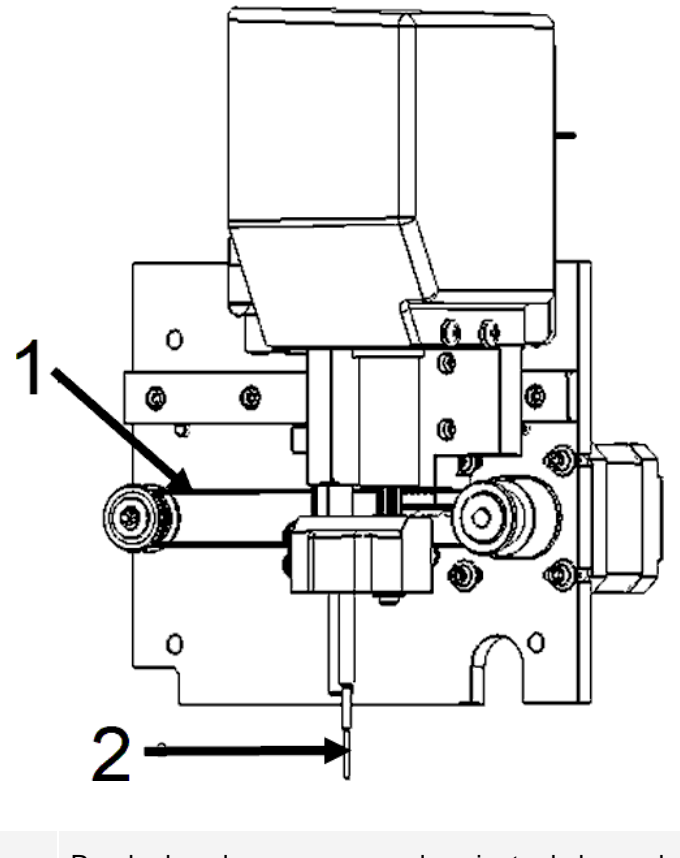

- 1. Rueda de polea que mueve el conjunto de la sonda de muestreo por el eje X (sin cubierta)
- 2. Sonda de muestreo

## Filtros de aire

El dispositivo MAGPIX® cuenta con dos filtros de aire, uno en la parte inferior del instrumento y otro en la parte trasera. Es preciso limpiarlos periódicamente para que funcionen de forma óptima.

Levante el dispositivo MAGPIX o inclínelo hacia adelante para deslizar el filtro inferior de su soporte y sacarlo por la parte frontal del instrumento. Deslice el filtro trasero hacia arriba para sacarlo de su soporte.

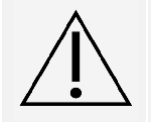

Antes de levantar el instrumento, extraiga los frascos de líquidos, el bloque de reactivo fuera de la placa y la placa de muestreo.

## Subsistema eléctrico

El subsistema eléctrico suministra la energía necesaria para el funcionamiento y el control del sistema MAGPIX<sup>®</sup> y para la comunicación entre sus componentes.

#### Módulo de entrada de alimentación

El módulo de entrada de alimentación contiene el puerto de entrada de alimentación, el interruptor de alimentación y los fusibles. El módulo de entrada de alimentación es el punto de toma de tierra de protección del sistema MAGPIX<sup>®</sup>. El conector del cable de alimentación de acoplamiento es del tipo CEI-320-C13. El cable de alimentación de acoplamiento proporciona energía eléctrica al instrumento cuando está conectado a una toma de corriente y es también el medio de desconexión. La entrada de alimentación detecta de forma automática la tensión nominal.

#### **Figura 5: Módulo de entrada de alimentación**

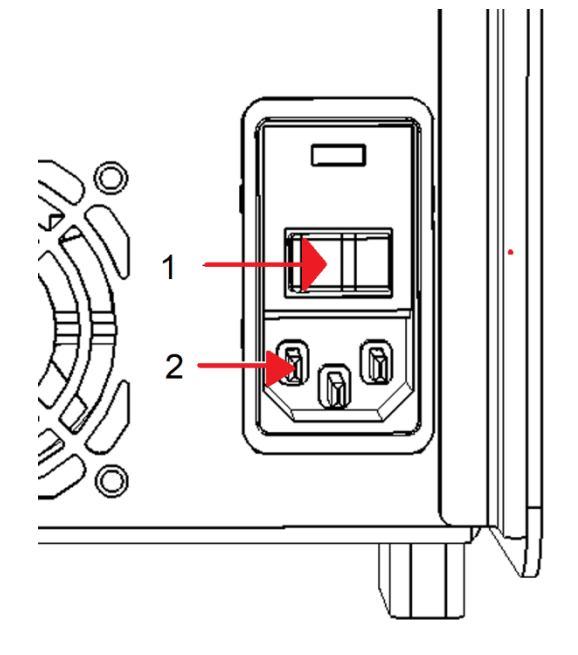

- 1. Interruptor de alimentación
- 2. Enchufe de entrada de alimentación

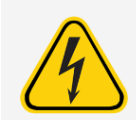

No obstruya este elemento, ya que es un medio de desconexión. Conecte el instrumento solamente a tomas de corriente con conexión a tierra. Antes de cambiar un fusible, apague el instrumento y desconecte el cable de alimentación para evitar el riesgo de electrocución.

#### Puerto de comunicaciones

El puerto de comunicaciones permite conectar el sistema MAGPIX® al ordenador. Es un puerto USB con la etiqueta P1.

#### **Figura 6: Puerto de comunicaciones**

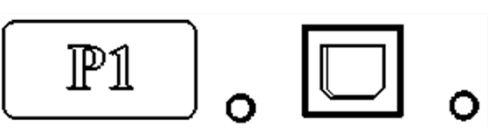

## Subsistema de líquidos

El subsistema de líquidos controla el flujo de líquido a través del MAGPIX®. El MAGPIX tiene dos puertas que acceden a su sistema de líquidos: una puerta de acceso lateral y una puerta frontal hacia el compartimento de líquidos.

#### Compartimento lateral y sus componentes

El compartimento lateral del dispositivo MAGPIX® contiene la mayor parte de los componentes que necesitan mantenimiento del usuario.

La puerta de acceso lateral, en la parte superior derecha frontal, proporciona acceso al compartimento lateral, que permite acceder a la mayoría de los componentes que el usuario puede mantener: el conjunto de la sonda de muestreo, la válvula de muestreo, el tubo entre la sonda y la válvula de muestreo, el filtro para el líquido conductor y la bomba de la jeringa. La puerta de acceso lateral a este compartimento debe permanecer asegurada durante el funcionamiento del instrumento. Para abrir la puerta de acceso lateral se requiere una herramienta especial proporcionada con el sistema MAGPIX.

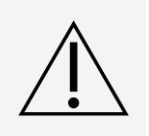

Mantenga la puerta de acceso lateral cerrada y asegurada durante el funcionamiento habitual. Ábrala únicamente para realizar el mantenimiento de las piezas del sistema de líquidos que requieren mantenimiento por parte del usuario.

#### **Figura 7: Puerta de acceso lateral.**

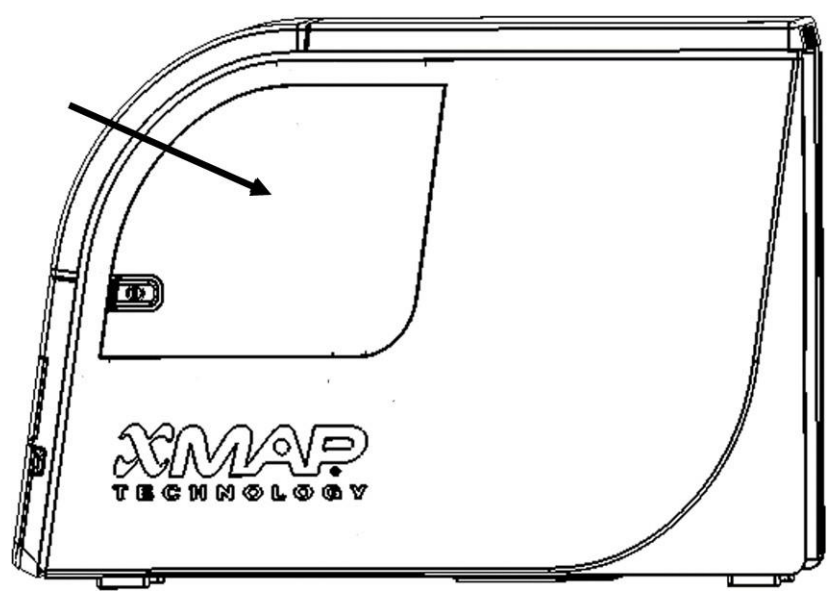

#### **Figura 8: Interior de la puerta de acceso lateral**

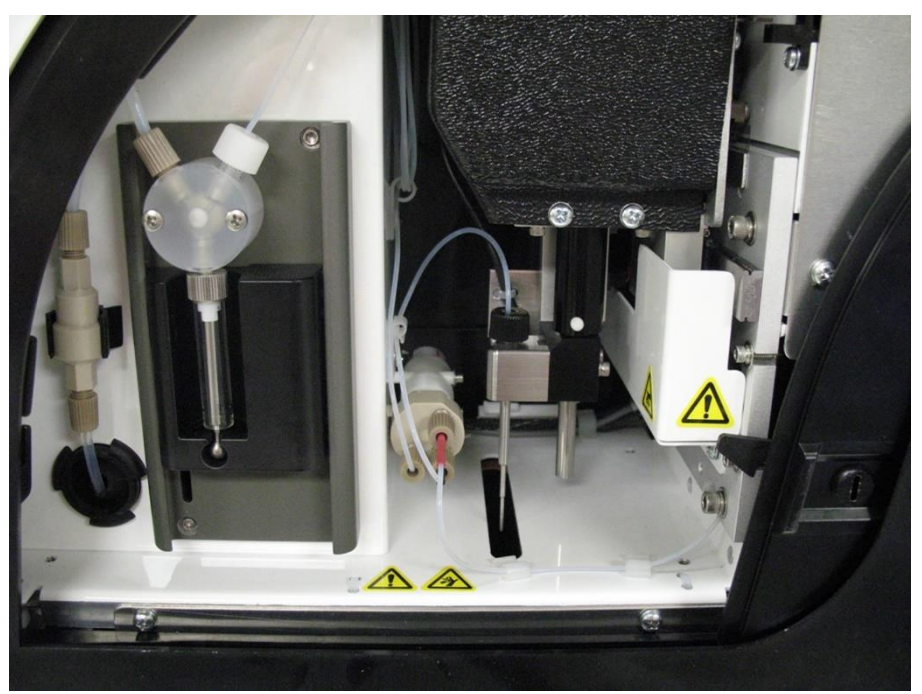

### Compartimento de líquidos

En la parte inferior del panel frontal del MAGPIX®, una puerta se abre hacia abajo para proporcionar acceso al compartimento de líquidos. Dentro de ese compartimento hay dos bandejas, una para el contenedor de líquido conductor y otra para el frasco de los líquidos desechados. Unos sensores internos controlan si el frasco de líquidos desechados está lleno y si el frasco de líquido conductor está vacío. Si alguno de los contenedores alcanza un nivel no aceptable, el MAGPIX se detiene. Configure una alerta que le avise sobre los niveles de líquidos inaceptables.

#### **Figura 9: Puerta del compartimento de líquidos**

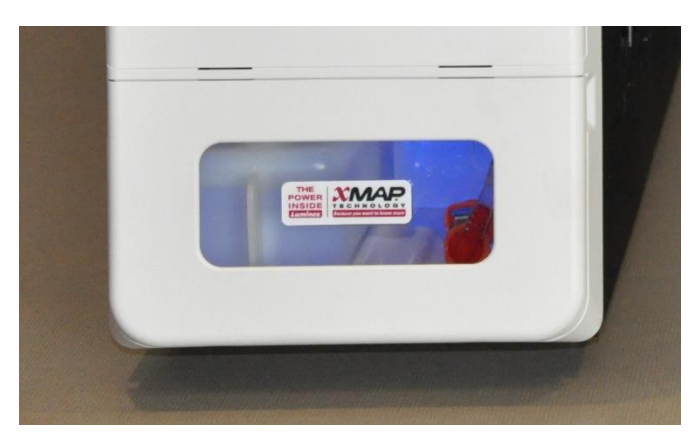

El frasco del líquido conductor se suministra lleno y se puede desechar. El frasco de líquidos desechados recibe los residuos del sistema. Los tubos de líquidos desechados y de líquido conductor se conectan a estos frascos son transparentes.

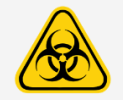

Utilice equipos de protección individual (EPI) adecuados a la hora de manipular piezas que hayan estado en contacto con muestras con posible riesgo biológico. Asegúrese de que el aire del contenedor de líquidos desechados se expulsa correctamente.

#### **Figura 10: Interior del compartimento de líquidos**

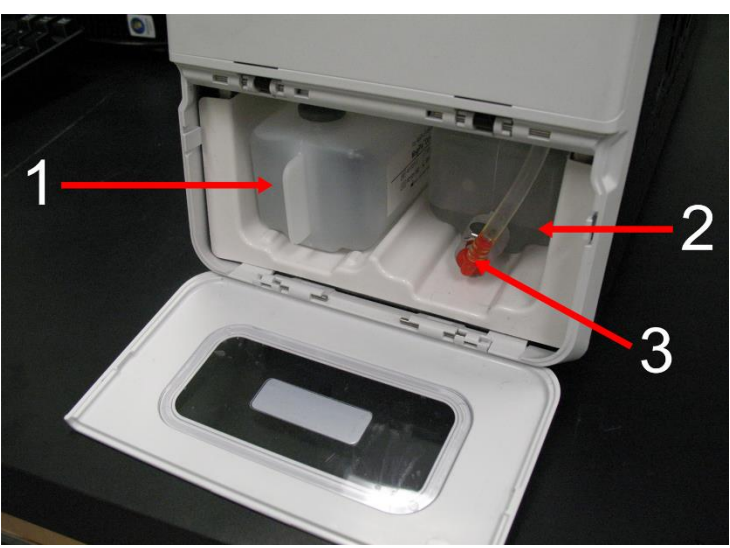

- 1. Frasco de líquido conductor colocado
- 2. Frasco de líquidos desechados colocado
- 3. Válvula que conecta los tubos de desecho con el frasco de líquidos desechados

### Conjunto de la sonda de muestreo

La sonda de muestreo de acero inoxidable se encaja en un soporte. En la parte superior del soporte hay un adaptador enroscado para mantener la sonda en su lugar. Desde la sonda parte un tubo que atraviesa el adaptador, pasa por un sujetacables y se conecta a la válvula de muestreo. El circuito de muestras de la bomba de la jeringa también se introduce en la válvula de muestreo y un tubo lo conecta con la cámara óptica para transportar la muestra mezclada con el líquido conductor.

Una polea de rueda protegida mueve el conjunto de la sonda de muestreo por el eje X.

#### **Figura 11: Conjunto de la sonda de muestreo**

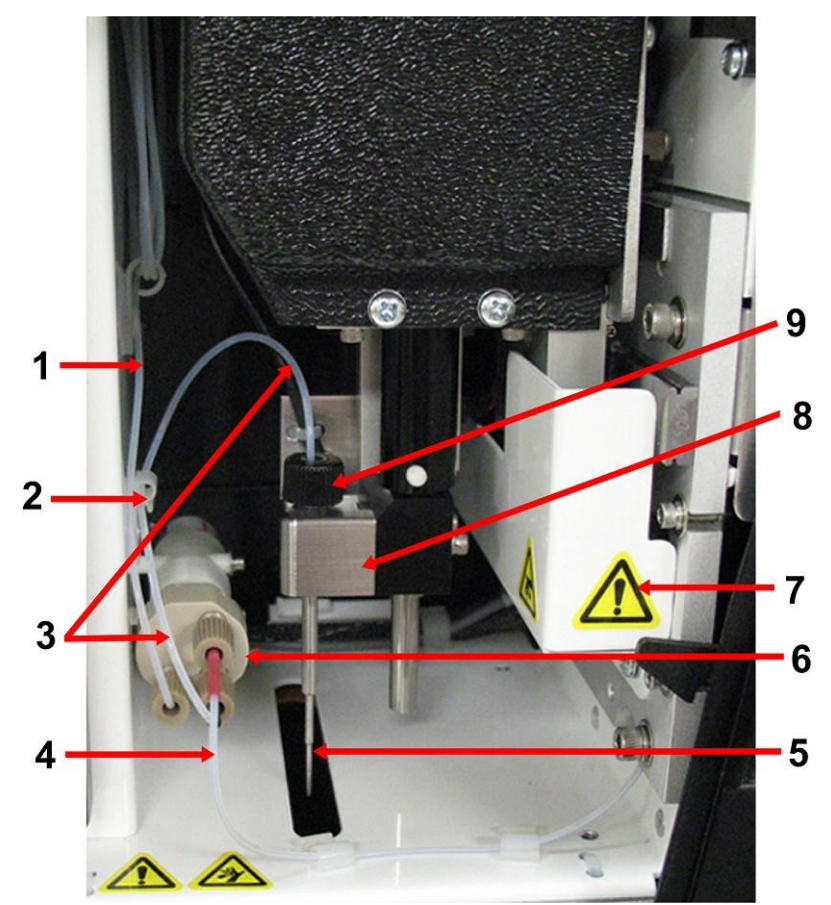

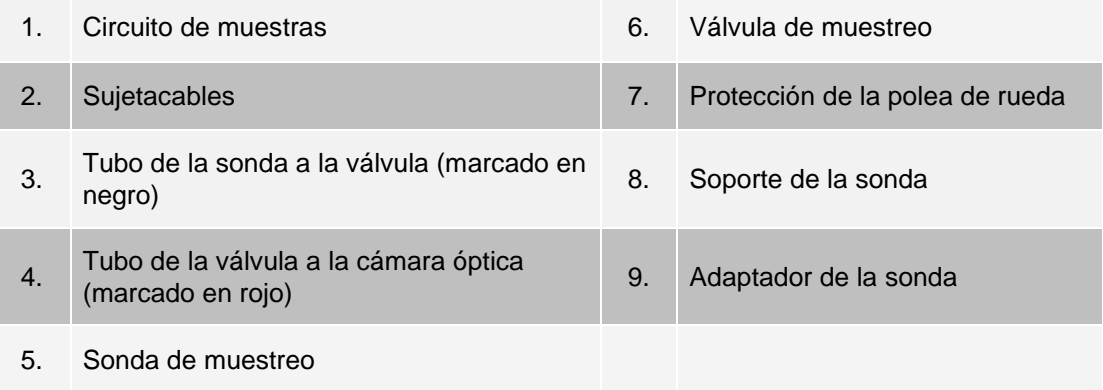

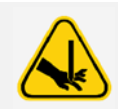

Evite el contacto con las piezas móviles.

Utilice equipos de protección individual (EPI) adecuados a la hora de manipular piezas que hayan estado en contacto con muestras con posible riesgo biológico.

### Bomba de la jeringa y filtro del líquido conductor

La bomba de la jeringa extrae líquido del frasco del líquido conductor, situado en la parte inferior del compartimento del instrumento. El líquido pasa primero por el filtro del líquido conductor, que retiene las partículas de más de 35 micrones de diámetro.

El bombeo se produce como consecuencia del movimiento arriba y abajo de la guía del émbolo en el soporte, que mueve el émbolo arriba y abajo dentro del cilindro de vidrio, lo que atrae el líquido conductor hacia dentro del filtro y de la válvula, y que lo expulsa hacia el circuito de muestras.

#### **Figura 12: Bomba de la jeringa y filtro del líquido conductor**

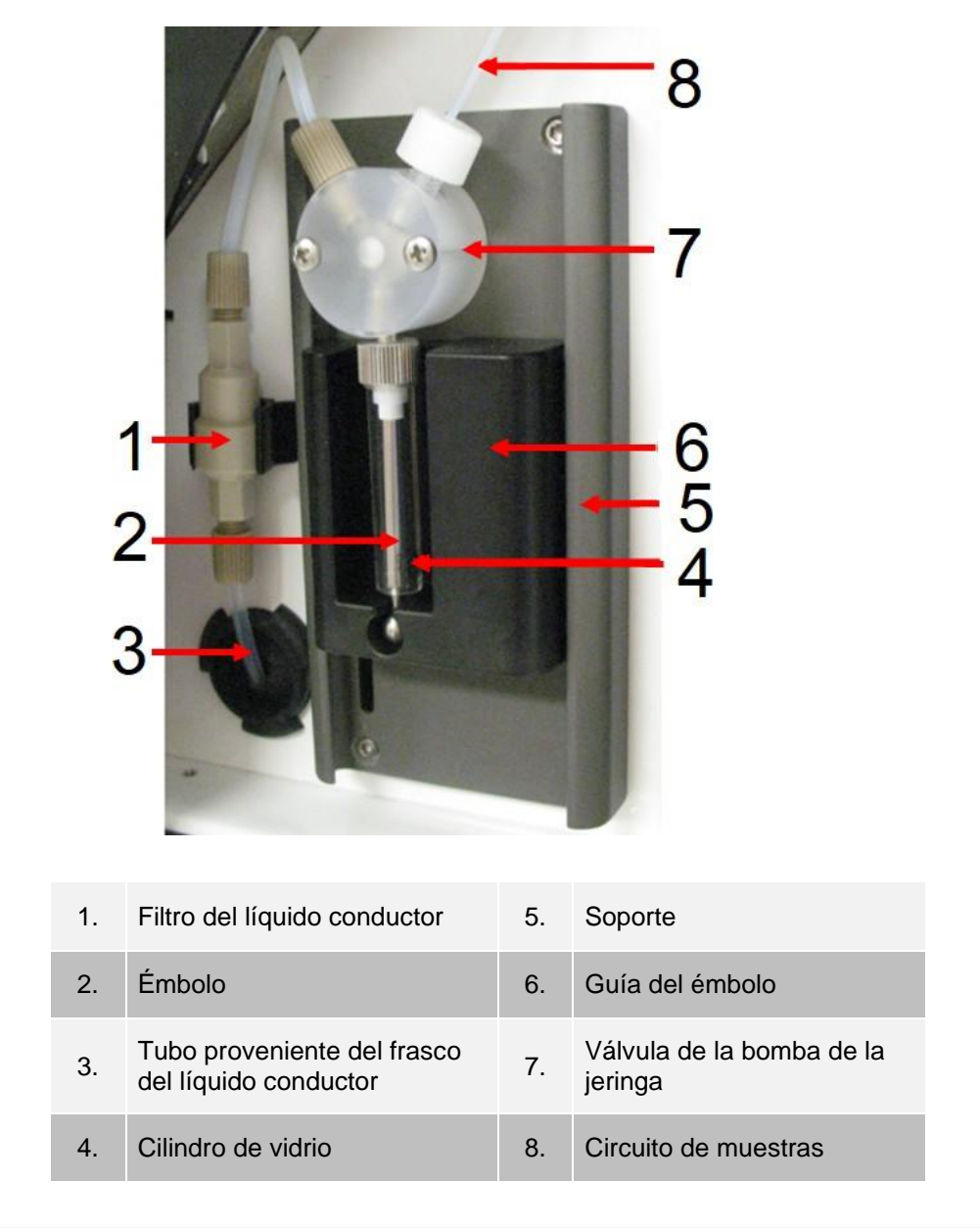

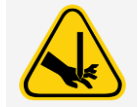

Evite el contacto con las piezas móviles.

## Subsistema óptico

El subsistema óptico del dispositivo está formado por luces LED rojas y verdes, un sistema xMAP® de captura de imágenes, una cámara de captura de imágenes y un imán para sujetar las microesferas magnéticas durante el proceso de captura de imágenes. El subsistema óptico se encuentra en la misma zona que las tarjetas de circuitos impresos, por lo que el usuario no puede acceder a él y no requiere mantenimiento por parte del operario.

## Especificaciones del ordenador

Para obtener información actualizada sobre el sistema operativo del ordenador, visite: *[www.luminexcorp.com](http://www.luminexcorp.com/)*.

# Equipo adicional recomendado

<span id="page-27-0"></span>Para lograr el funcionamiento apropiado del sistema es posible que se requiera equipo adicional.

**Sistema de alimentación ininterrumpida (SAI) o protector frente a picos de tensión** - Luminex recomienda usar un sistema de alimentación ininterrumpida (SAI) o un protector de sobretensión para proteger el sistema de apagones. Utilice un SAI que suministre 585 W/960 VA durante 60 minutos como mínimo. Elija un protector frente a picos de tensión que cumpla los requisitos de entorno eléctrico, autonomía, supresión de tensión nominal y método de protección. Para el protector de sobretensión hacen falta tres tomas de corriente y una potencia nominal mínima de

585 W. Ambos equipos deben incluir las marcas de certificación de seguridad adecuadas a su región, por ejemplo, la de Underwriters Laboratory (UL) o un organismo certificador similar, estar certificados por la Canadian Standards Association (CSA) e incluir la marca Conformité Europeénne (CE) para su uso no doméstico.

**Impresora** - Utilice una impresora que sea compatible con la versión de Microsoft® Windows® que ejecute el ordenador con xPONENT®. Consulte las notas de la versión de xPONENT para saber cuál es la versión concreta de Windows.

**Etiquetas de código de barras** - Si tiene que leer etiquetas de código de barras con el sistema, utilice etiquetas de código 128.

**Agitador** - Utilice el agitador VWR con la referencia 58816-12 con un rango de velocidad de 0 r/min a 3200 r/min u otro producto equivalente.

**Baño de ultrasonidos** - Utilice la referencia 08849-00 de Cole-Parmer® con una frecuencia de funcionamiento de 55 kHz u otro producto equivalente.

# Capítulo 4: Instalación del sistema

# <span id="page-28-1"></span><span id="page-28-0"></span>Sobreembalaje del dispositivo MAGPIX®

El sobreembalaje del dispositivo MAGPIX® contiene los siguientes elementos:

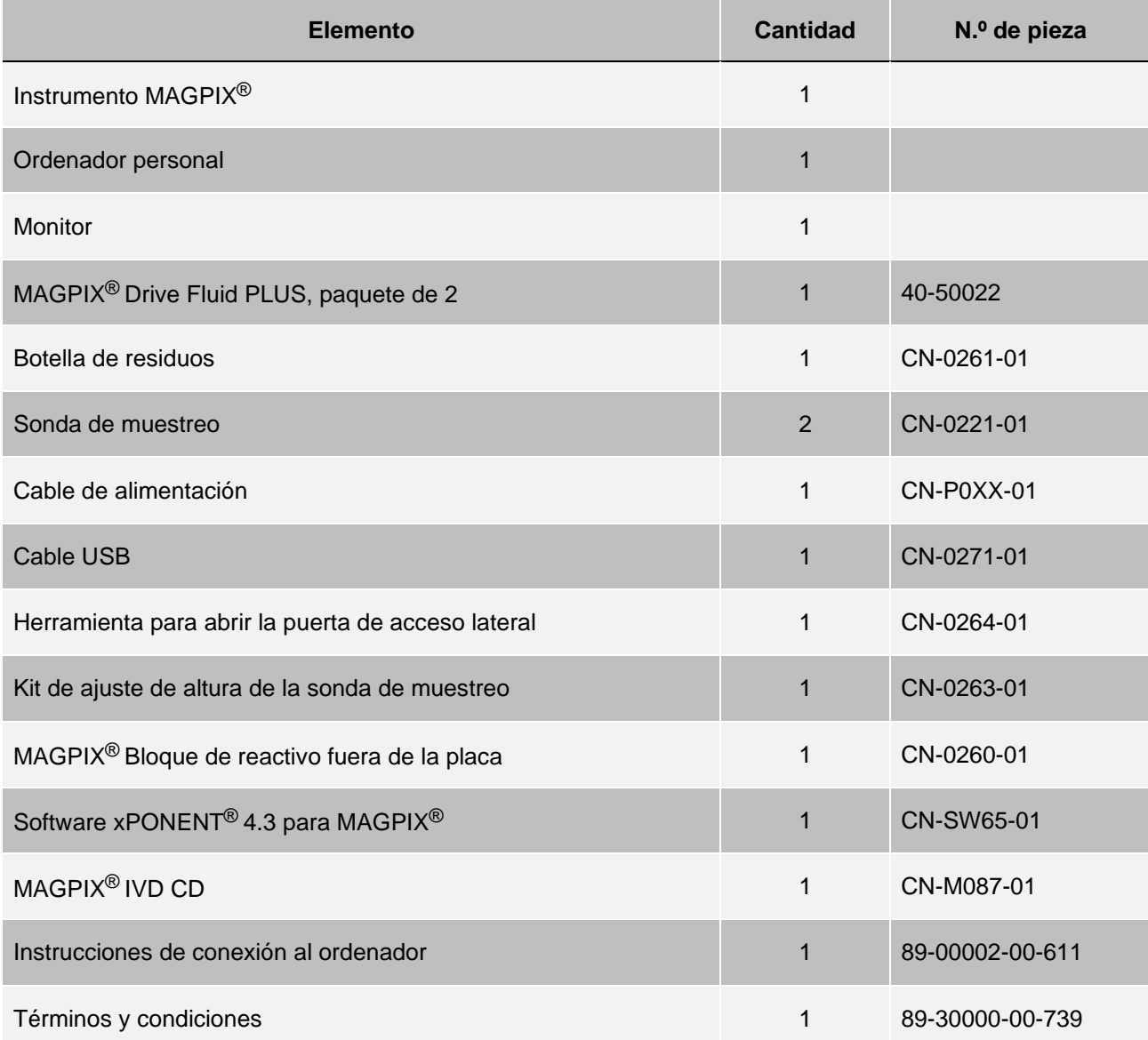

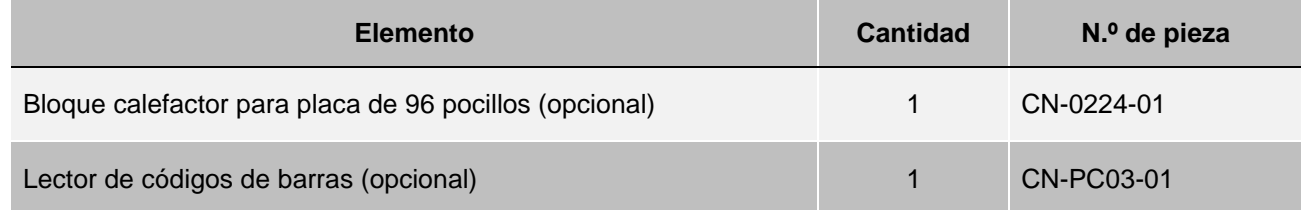

**NOTA:** Por separado, se incluyen un kit de calibración de MAGPIX y un kit de verificación del funcionamiento de MAGPIX.

# <span id="page-30-0"></span>Diagrama del sistema

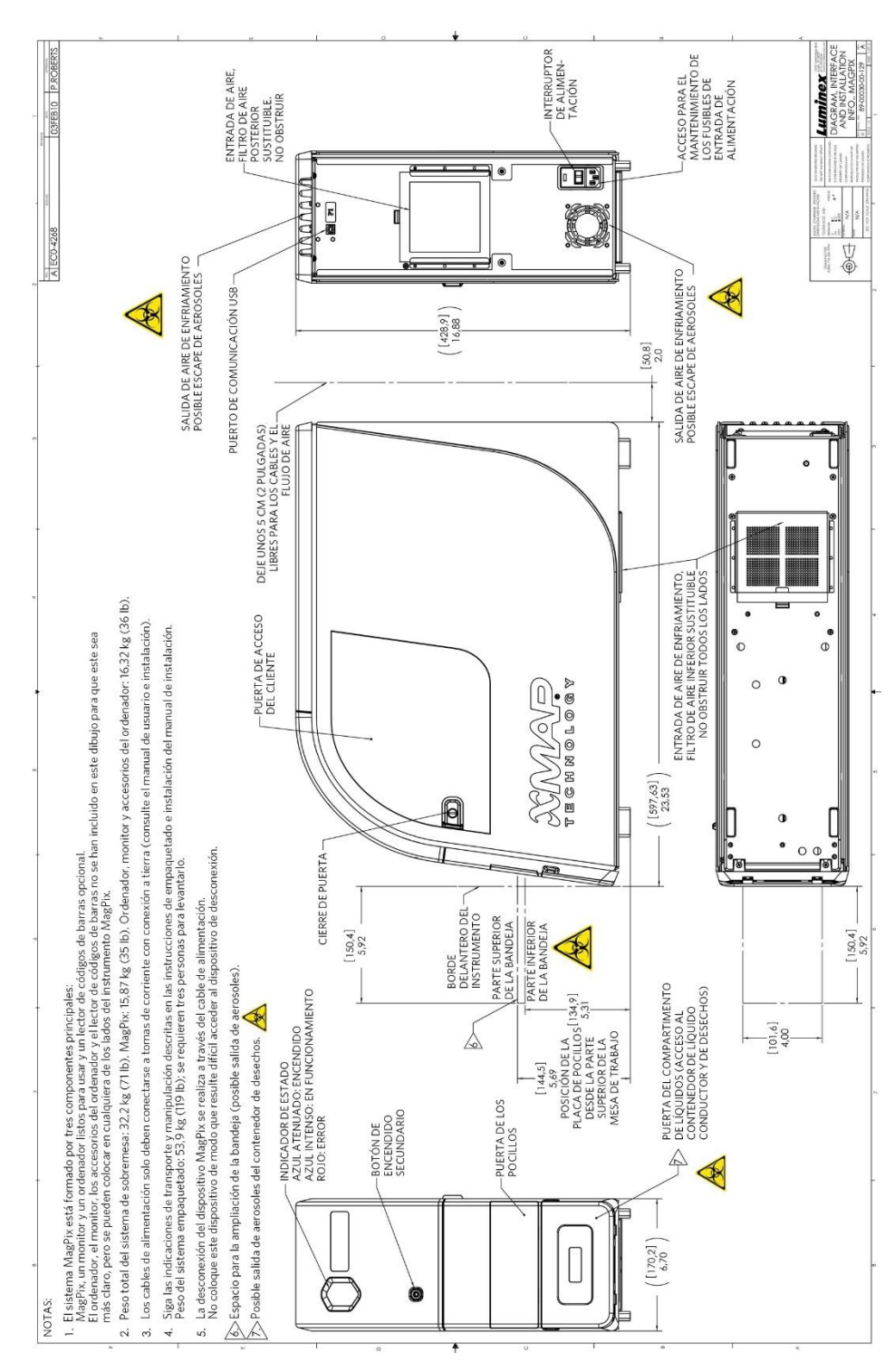

## <span id="page-31-0"></span>Desempaquetar los componentes del sistema

Antes de desempaquetar el MAGPIX®, asegúrese de que el lugar donde va a instalar el sistema cumple con las condiciones medioambientales y que satisface los requisitos de instalación del sitio.

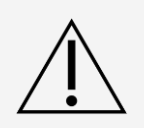

El sobreembalaje es demasiado pesado y una sola persona no puede levantarlo (pesa aproximadamente 53,97 kg [119 libras], la carga que pueden llevar tres personas) y debe transportarse con ayuda mecánica. Tenga cuidado de no perforar el sobreembalaje durante el transporte.

El dispositivo MAGPIX se entrega con un embalaje externo de cartón corrugado sobre un soporte. El sobreembalaje contiene cajas individuales para el ordenador, el monitor, los 2 depósitos de líquido conductor y el instrumento MAGPIX. Asimismo, en una bandeja con departamentos se incluyen los cables, los CD y el material impreso. Cada caja individual

la puede manipular una sola persona. La caja del MAGPIX y el ordenador pesan menos de 18,14 kg (40 lb) cada uno.

- 1. Extraiga las tres cajas del embalaje exterior que contiene el ordenador y todos sus componentes.
- 2. Saque la caja del MAGPIX del envoltorio exterior. El instrumento MAGPIX se encuentra dentro de una bolsa de plástico protegido por cuñas de espuma sujetas a una pieza de cartón corrugado.
	- a. Tire de las alas que se extienden desde la pieza de cartón.

**NOTA:** Luminex recomienda que otra persona sujete la caja mientras se saca el dispositivo MAGPIX.

- b. Coloque la caja de MAGPIX sobre una superficie llana y estable con la ayuda de otra persona.
- c. Despliegue los paneles de cartón de los laterales del instrumento.
- d. Baje la bolsa de plástico desde la parte superior del MAGPIX dispositivo.
- e. Coloque el dispositivo MAGPIX en una mesa de laboratorio o en otra superficie plana estable con ayuda de otra persona.

Antes de continuar con la instalación, compruebe el contenido del sobreembalaje con la lista de comprobación de transporte y asegúrese de que tiene todos los elementos de la lista localizados. Compruebe el contenido para asegurarse de que no se han producido daños durante el transporte. Si falta algo o hay algo dañado, póngase en contacto con el *[Soporte técnico de Luminex](#page-5-0)*.

# <span id="page-31-1"></span>Montaje del sistema

Las cajas del ordenador y del monitor incluyen todos los cables y dispositivos periféricos necesarios, así como las instrucciones de instalación completas.

- 1. Siga las instrucciones proporcionadas por el proveedor del ordenador para montar el ordenador y sus componentes.
- 2. Localice los cables en la bandeja de accesorios del sobreembalaje.
	- a. Conecte el cable de alimentación a la parte trasera del MAGPIX®.
	- b. Conecte el cable USB a la tarjeta USB en la parte posterior del ordenador y al conector P1 de la parte posterior del instrumento.

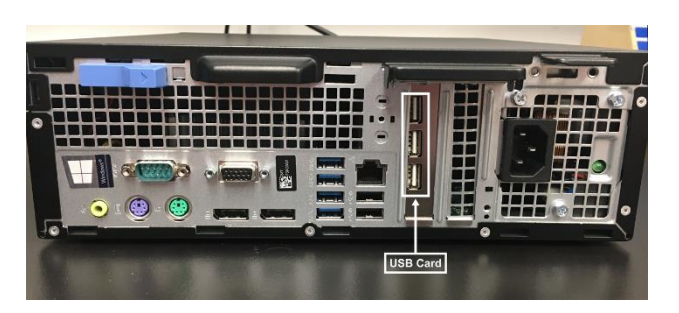

c. Conecte el lector de códigos de barras (si lo ha solicitado) al ordenador y al puerto USB que hay en la parte delantera o trasera.

# <span id="page-32-0"></span>Extraer el tapón de transporte

Dentro de la puerta de acceso lateral del MAGPIX<sup>®</sup>, un tapón de transporte sujeta el conjunto de la sonda de muestreo. Para abrir la puerta de acceso lateral y retirar el tapón, emplee la herramienta al efecto incluida en la bandeja de accesorios.

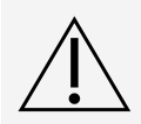

Al abrir este compartimento, el MAGPIX® debe estar desconectado de cualquier fuente de alimentación.

Para abrir la puerta de acceso lateral y retirar el tapón de transporte, siga los pasos indicados a continuación:

1. Localice la herramienta para abrir la puerta en una pequeña bolsa de plástico de la bandeja de accesorios del sobreembalaje.

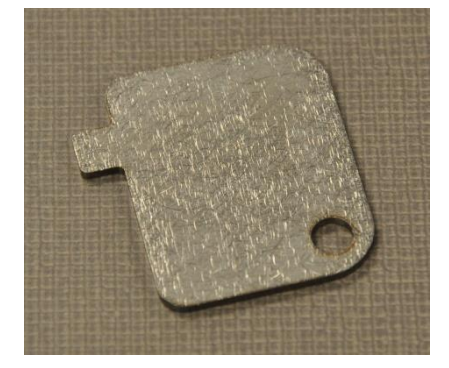

2. Inserte la herramienta en el pestillo de la puerta de acceso lateral y gírela un cuarto de vuelta en el sentido de las agujas del reloj. Deslice la puerta hacia la derecha.

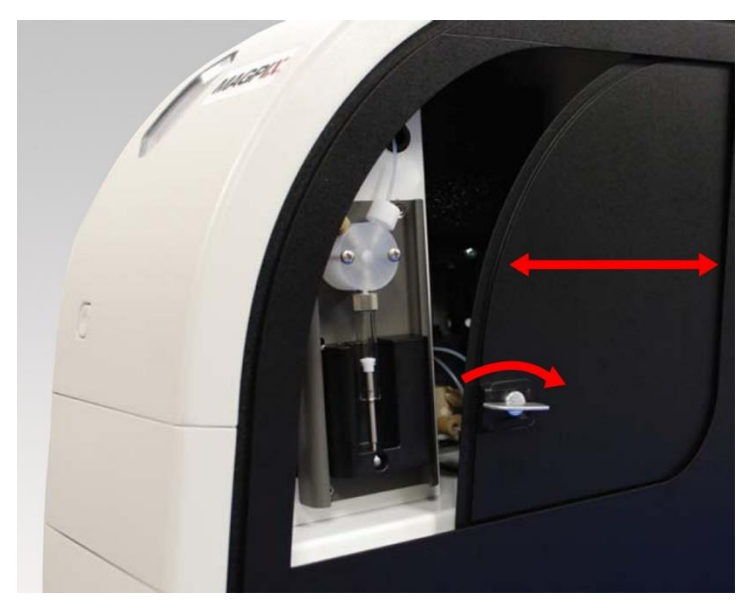

3. Alce el conjunto de la sonda de muestreo y localice el tapón de transporte.

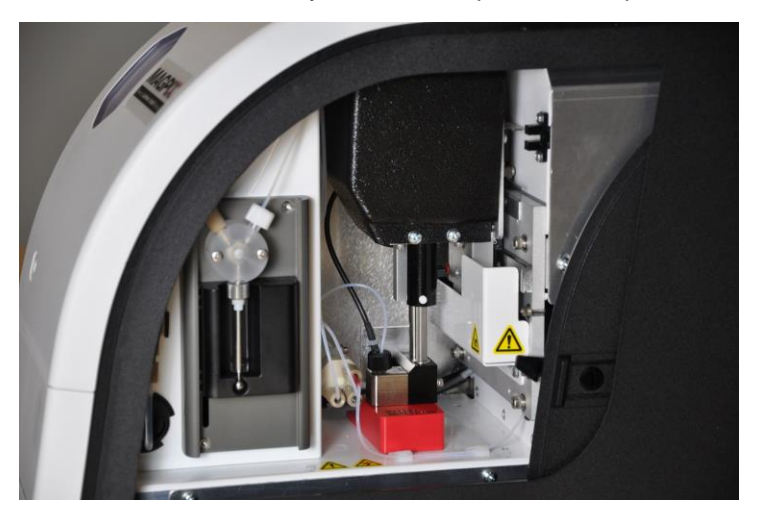

4. Tire del soporte de la sonda de muestreo hacia arriba y, a continuación, mientras sujeta el MAGPIX por la parte superior con una mano para estabilizarlo, mueva con firmeza el conjunto de la sonda de muestreo con la otra mano para apartarlo. Quizás deba ejercer algo de fuerza.

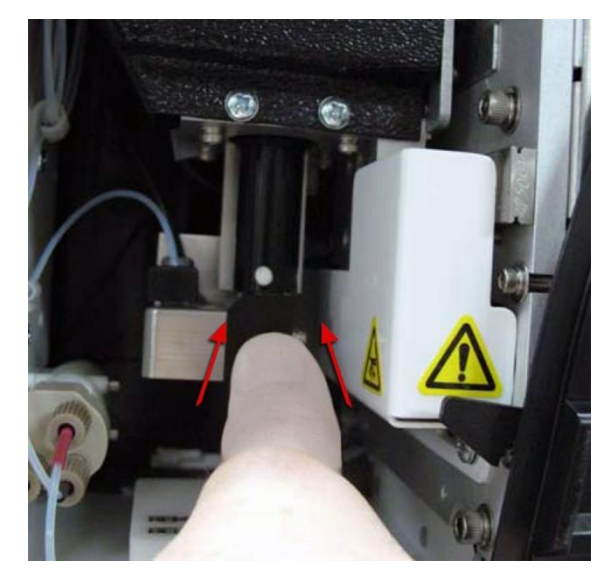

5. Tras separar el conjunto de la sonda de muestreo, saque el tapón de transporte.

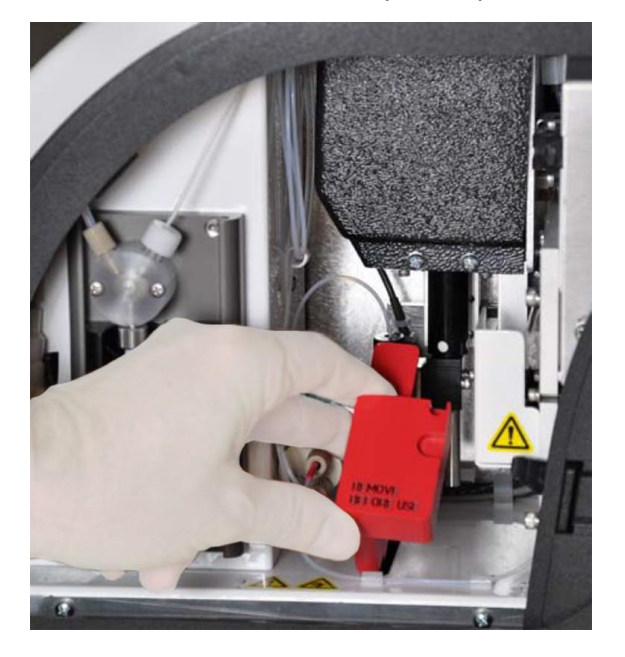

# <span id="page-34-0"></span>Instalar la sonda de muestreo

El dispositivo MAGPIX® incluye dos sondas de muestreo, pero no están preinstaladas.

Para instalar una sonda de muestreo:

1. Localice la sonda de muestreo. Se encuentra dentro de un tubo en la bandeja de accesorios.

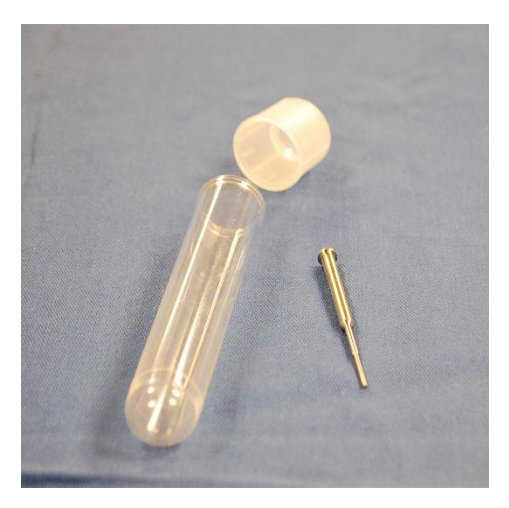

- 2. Atraiga hacia sí el conjunto de la sonda de muestreo y empújelo hacia abajo.
- 3. Desenrosque por completo el adaptador de la sonda de muestreo de la parte superior del soporte de la sonda girándolo en el sentido contrario al de las agujas del reloj.

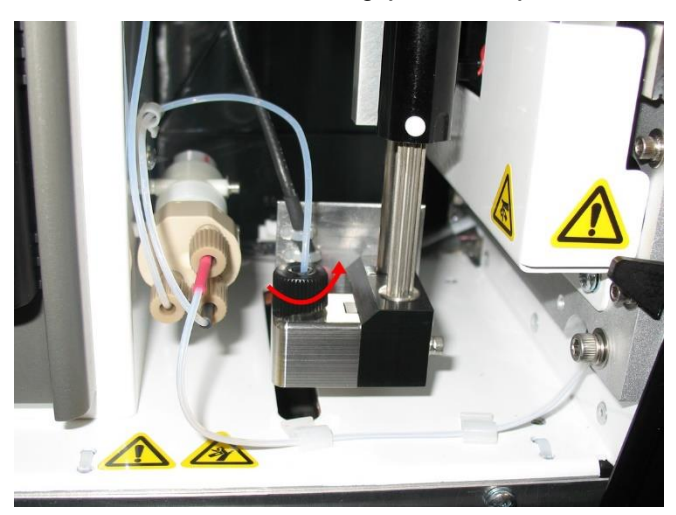

4. Coloque la sonda de muestreo en la apertura que ha dejado el adaptador de la sonda. Esta debe deslizarse hacia abajo y colgar de la parte inferior de la apertura.

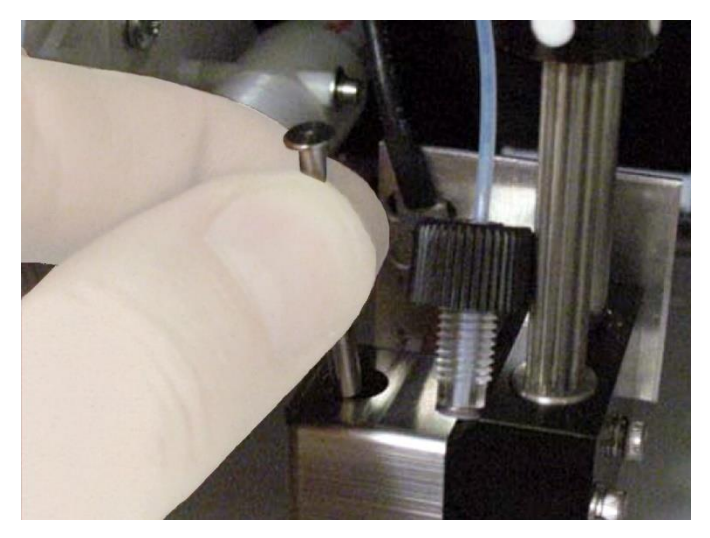
5. Vuelva a instalar el adaptador de la sonda y apriételo hasta que se fije en su lugar.

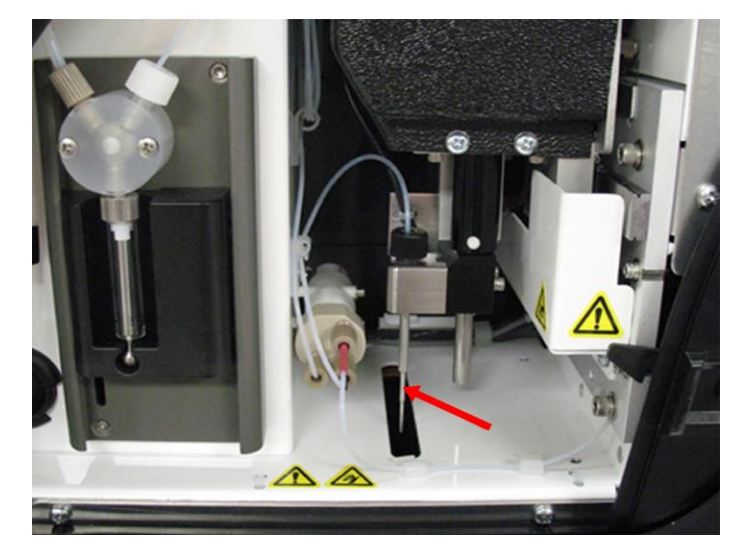

6. Cierre y eche el pestillo de la puerta de acceso lateral.

## Instalar el líquido conductor

El sobreembalaje incluye una caja con dos frascos de líquido conductor. Abra la caja y extraiga un frasco que instalar en el MAGPIX®.

1. Localice la caja de frascos de líquido conductor.

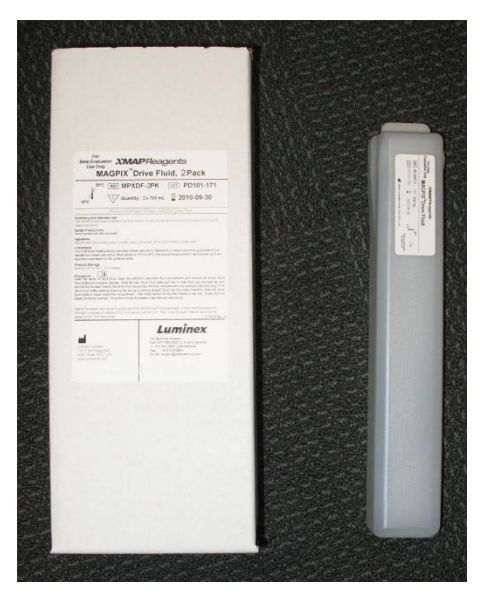

- 2. Abra la caja y saque un frasco de líquido conductor.
- 3. Abra la puerta del compartimento de líquidos en la parte delantera del MAGPIX®.
- 4. Tire del tubo y el tapón (1) de líquido conductor de la parte izquierda del compartimento hacia adelante hasta que ambos queden fuera del compartimento. Tire de ellos hacia la izquierda con el fin de dejar espacio para introducir el frasco de líquido conductor.

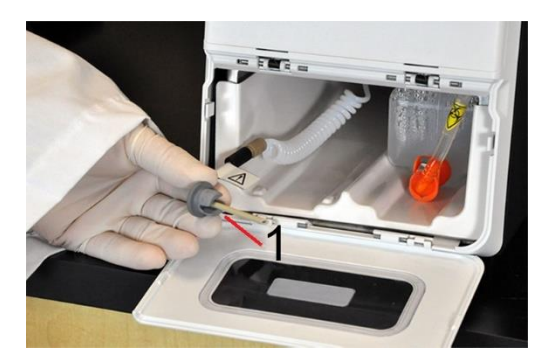

- 5. Introduzca parcialmente el frasco de líquido conductor en la apertura del compartimento de líquidos y quite el sello.
- 6. Conecte el tubo y el tapón de líquido conductor con la apertura de la parte superior del frasco de líquido conductor.

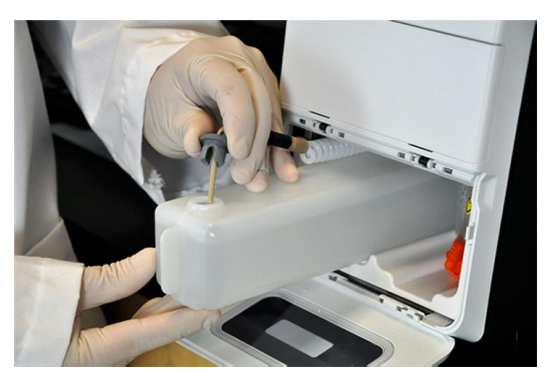

7. Deslice el frasco en la bandeja de la parte izquierda del compartimento de líquidos. La bandeja está fabricada para sujetar el frasco.

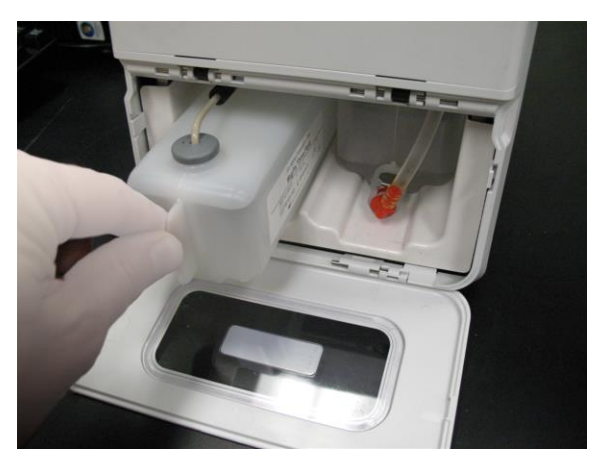

8. Cuando el frasco se haya introducido completamente, compruebe la válvula de la parte delantera del frasco de líquidos desechados para asegurarse de que está sujeto con seguridad y cierre la puerta del compartimento de líquidos.

# Capítulo 5: Preparación del sistema

xPONENT® para el MAGPIX® contiene rutinas predefinidas que permiten preparar el instrumento para la adquisición de datos.

## Piezas del sistema

**Figura 13: Cara frontal y derecha**

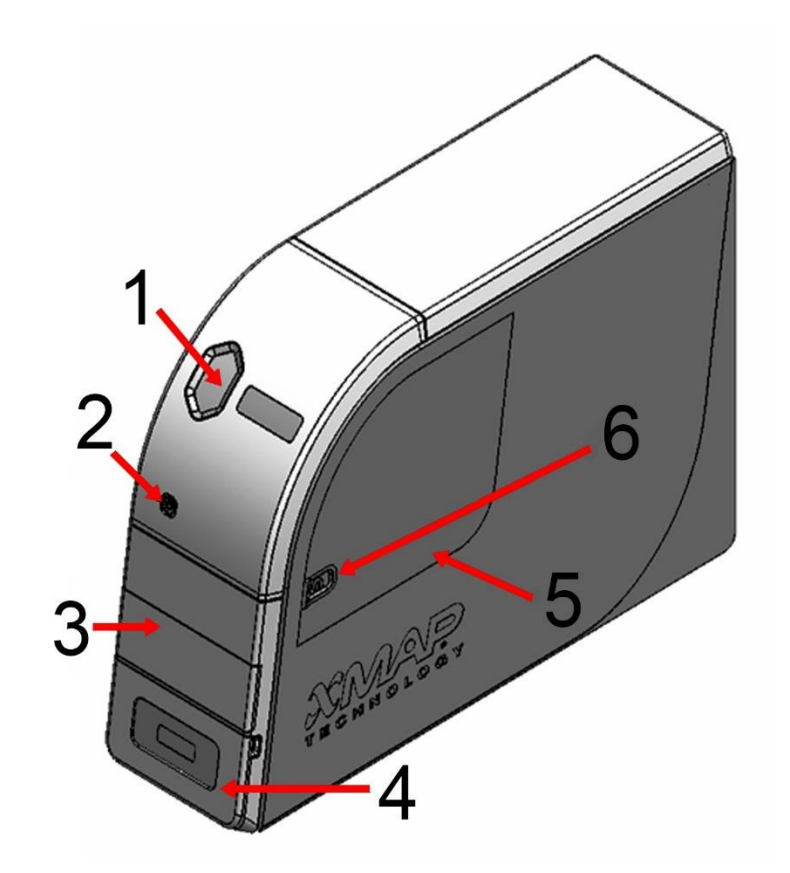

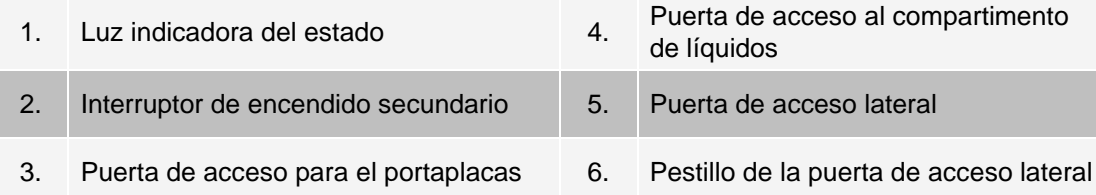

**Figura 14: Vista trasera e izquierda del dispositivo**

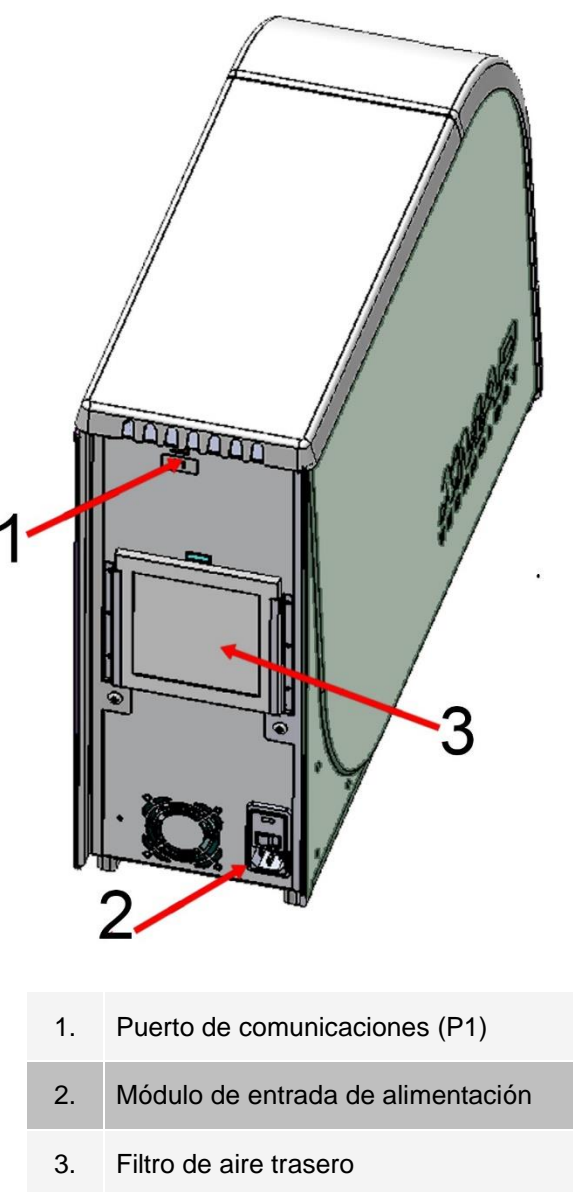

## Encendido del sistema

MAGPIX® tiene dos interruptores de encendido/apagado: un interruptor de encendido forzado y un interruptor de encendido progresivo.

Para encender el sistema MAGPIX:

- 1. Encienda el ordenador de sobremesa.
- 2. Enchufe el cable de alimentación que sale de la parte trasera del instrumento MAGPIX en una toma de corriente.

**NOTA:** Luminex recomienda utilizar un protector frente a picos de tensión o un sistema de alimentación

ininterrumpida (SAI).

3. Encienda el interruptor de alimentación forzada (1), que se encuentra situado en la esquina inferior derecha trasera del MAGPIX.

**NOTA:** El interruptor de alimentación forzada controla el flujo de alimentación del instrumento.

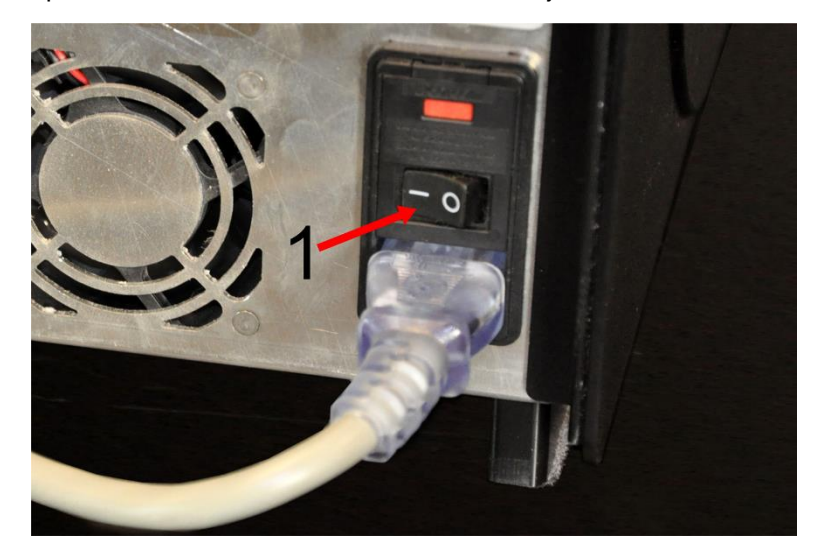

4. Cuando esté preparado para empezar las pruebas, active el interruptor de encendido (2) de la parte frontal del MAGPIX. El indicador LED azul de la ventana hexagonal (3) se ilumina para confirmar que el sistema está encendido. El MAGPIX requiere unos 45 segundos para arrancar.

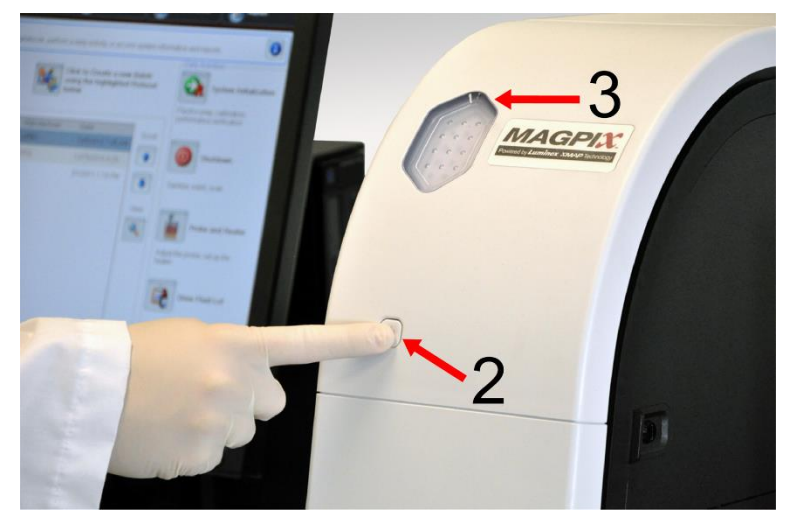

5. **NOTA:** El interruptor de encendido progresivo activa y desactiva la unidad.

## Inicio de sesión en el software

Si ha pedido un ordenador a Luminex, xPONENT<sup>®</sup> vendrá instalado con los módulos 21 CFR y de seguridad con una licencia temporal. Use la contraseña y el ID de usuario predeterminados para acceder al software:

**User ID** (ID de usuario): admin

#### **Password** (Contraseña): xponent

Una vez que el administrador de la aplicación actualiza el ID de usuario y la contraseña, los predeterminados no estarán activos.

Los módulos 21 CFR y de seguridad solo estarán activos durante 90 días. Si no adquiere una clave de licencia permanente para los módulos 21 CFR y de seguridad, no precisará de un ID de usuario ni de una contraseña para acceder a las funciones básicas del software.

**NOTA:** Si tiene problemas para iniciar sesión, póngase en contacto con el *[Soporte técnico de Luminex](#page-5-0)*. Si desea adquirir una licencia para 21 CFR Parte 11 o el módulo de seguridad, comuníquese con Luminex para realizar el pedido.

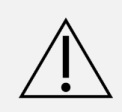

El uso de este software por parte de personal no capacitado puede producir datos y resultados de pruebas incorrectos. Los usuarios de xPONENT deben leer la documentación exhaustivamente antes de utilizar el software.

- 1. En el escritorio del ordenador, haga doble clic en el icono Luminex xPONENT.
- 2. Si es la primera vez que utiliza el software, lea el User License Agreement (Acuerdo de licencia de usuario). Seleccione **I accept the terms of this license agreement** (Acepto los términos del acuerdo de licencia) y haga clic en **OK** (Aceptar).
- 3. Introduzca su ID de usuario en la pestaña **System Login** (Registro de sistema).
- 4. Introduzca la contraseña si está utilizando una versión segura del software.
- 5. Haga clic en **Log In** (Iniciar sesión). La página **Home** (Inicio) se abre.

### Ajustar la altura de la sonda de muestreo

Ajuste la altura de la sonda de muestreo para asegurarse de que se sumerja lo suficiente en el pocillo como para adquirir una muestra.

**NOTA:** Asegúrese de que no haya líquido en los pocillos ni en los depósitos antes de ajustar la altura de la sonda de muestreo.

**NOTA:** Al ajustar y guardar el ajuste de altura de la sonda de muestreo para las tres áreas con el nombre de una placa, todas las áreas retienen el ajuste.

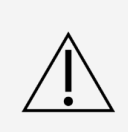

Los problemas con la altura de la sonda de muestreo pueden desembocar en fugas de líquido e inhibir la adquisición de muestras.

Asegúrese de fijar correctamente la altura de la sonda de muestreo antes de calibrar o verificar el sistema.

- 1. En la página **Home** (Inicio), en **Daily Activities** (Actividades diarias), haga clic en **Probe and Heater** (Sonda y calentador).
- 2. En la pestaña **Probe and Heater** (Sonda y calentador) seleccioneel pocillo D6 (es el centro de una placa de 96 pocillos estándar) en la imagen de la placa. Un punto verde marca el pocillo seleccionado.
- 3. En función del tipo de placa que esté usando, coloque discos o esferas de alineación en el pocillo.
	- ⚫ Para una placa de 96 pocillos estándar: ninguno
- ⚫ Para una placa con filtro de fondo: dos discos de 5,08 mm
- ⚫ Para una placa con mylar de fondo: dos discos de 5,08 mm
- ⚫ Para una placa cónica (en forma de V): una esfera
- 4. Haga clic en **Eject** (Expulsar).
- 5. Coloque el bloque de reactivo fuera de la placa en el portaplacas. Asegúrese de que la placa está bien fija de modo que encaje en su sitio.
- 6. Coloque un pocillo de tiras (suministrado con el kit de calibración y verificación del funcionamiento) en el bloque de reactivo fuera de la placa.
- 7. En la sección **Strip Wells** (Pocillos de tiras), seleccione **SD1**.
- 8. Compruebe que el depósito esté vacío.
- 9. En la sección **Reservoir** (Depósito), seleccione el pocillo **RB1**.

**NOTA:** Verifique que la placa no esté deformada. Las placas deformadas pueden impedir el ajuste correcto de la altura de la sonda.

- 10. Coloque la placa en el portaplacas con el pocillo **A1** situado tal como se indica en dicho portaplacas.
- 11. Haga clic en **Retract** (Retraer).
- 12. Introduzca un nombre para la placa en el cuadro **Plate Name** (Nombre de la placa).
- 13. Haga clic en **Auto Adjust Height** (Ajustar la altura automáticamente). La sonda se ajusta automáticamente a las ubicaciones .

**NOTA:** La altura de la sonda de muestreo se establece automáticamente en 0,98 mm. La sonda de muestreo ajusta automáticamente esta distancia desde la parte inferior de la placa, o los discos o esferas de calibración.

14. Haga clic en Eject (Expulsar). Si ha usado discos o esferas de alineación, retírelos de la placa.

### Ejecución de la rutina Revive After Storage (Reactivar después del almacenamiento)

**NOTA:** La rutina Revive After Storage (Reactivar después del almacenamiento) se requiere cuando se ejecuta el sistema por primera vez y se recomienda si el sistema ha permanecido inactivo durante más de una semana.

Después de que haya ajustado la altura de la sonda de muestreo, ejecute la rutina Revive After Storage (Luminex).

- 1. Diríjase a la página **Maintenance** (Mantenimiento), > pestaña **Cmds & Routines** (Instrucciones y rutinas).
- 2. En el menú desplegable **Routine Name** (Nombre de la rutina), seleccione **Revive After Storage** (Reactivar después del almacenamiento) **(Luminex)**. Esta rutina ejecuta las siguientes instrucciones:
	- ⚫ Prime (Cebar)
	- Rinse (Enjuagar)
	- ⚫ Alcohol Flush (Enjuague con alcohol)
	- ⚫ Backflush (Reflujo)
	- ⚫ Wash (Lavar RA1)
- 3. Haga clic en **Eject** (Expulsar).
- 4. Llene las tres cuartas partes del depósito RB1 con isopropanol al 70 % o etanol al 70 %. **NOTA:** El depósito de enjuague (RD1) debe estar vacío.
- 5. Haga clic en **Retract** (Retraer).

6. Haga clic en **Run** (Ejecutar).

#### Importación de kits de calibración o de verificación del funcionamiento

- 1. Cargue el CD de CAL o VER (suministrado con el kit) en el ordenador.
- 2. En la página **Home** (Inicio), haga clic en **System Initialization** (Inicialización del sistema).
- 3. Haga clic en **Import Kit** (Importar kit) en la parte inferior derecha de la ventana. Se abre el cuadro de diálogo **Import Calibration or Performance Kit** (Importar kit de calibración o rendimiento).
- 4. Elija la carpeta **MPX** y haga clic en **Open** (Abrir).
- 5. Elija el archivo **\*.lxl** y haga clic en **Open** (Abrir).
- 6. Haga clic en **OK** (Aceptar).

#### Eliminación de kits de calibración o de verificación del funcionamiento

- 1. Diríjase a la página **Maintenance** (Mantenimiento) > pestaña Lot **Management** (Gestión de lotes).
- 2. En la sección **Active Reagents** (Reactivos activos), elija el kit que desea eliminar de los menús desplegables Calibration Kit (Kit de calibración) o Performance Verification Kit (Kit de verificación del funcionamiento).
- 3. Haga clic en **Delete Kit** (Eliminar kit).
- 4. Haga clic en **OK** (Aceptar) en el cuadro de diálogo **Delete Kit** (Eliminar kit) para confirmar que desea eliminar el kit.

## Calibración del sistema

La calibración es importante para garantizar que el sistema óptico funcione de manera eficaz y que los distintos sistemas MAGPIX<sup>®</sup> registren resultados similares. Al calibrar el sistema MAGPIX, se normaliza la configuración para los canales de clasificación (CL1 y CL2) y el canal del indicador (RP1). Use el Kit de calibración MAGPIX para calibrar el sistema. Después de la calibración, use el Kit de verificación del funcionamiento MAGPIX® para comprobar que todos los canales ópticos del sistema estén calibrados correctamente. Asegúrese de realizar la verificación cada vez que calibre el sistema. Si hubiera algún problema con la integridad óptica o los líquidos, MAGPIX puede superar la calibración, pero puede no superar la verificación del funcionamiento.

Si el sistema no está totalmente calibrado, se muestra un mensaje de advertencia. Realice un seguimiento de los resultados de calibración y verificación del sistema mediante el informe de calibración y verificación. La información sobre el valor objetivo para las microesferas de calibración y verificación se encuentra disponible en el soporte que viene con el kit de calibración y en el sitio web de Luminex: *[www.luminexcorp.com](http://www.luminexcorp.com/)*.

Como mínimo, calibre el sistema una vez a la semana; para ello, utilice el botón Calibration/Verification (Calibración/Verificación) de la página Maintenance (Mantenimiento) > pestaña Auto Maint (Mantenimiento automático). Además, debe calibrar nuevamente el sistema si se produce cualquiera de las siguientes situaciones:

- El incremento de la temperatura de calibración supera los  $\pm 5$  °C.
- ⚫ Se ha movido el instrumento.
- ⚫ Tiene problemas de adquisición de muestras.

⚫ Se realiza mantenimiento del hardware del instrumento, como la sustitución de una pieza.

La calibración normaliza la configuración del sistema y garantiza una clasificación coherente y óptima de las microesferas.

- 1. En la página **Home** (Inicio), haga clic en **System Initialization** (Inicialización del sistema). Se abre la pestaña **Auto Maint** (Mantenimiento automático).
- 2. Seleccione la opción **Calibration Verification** (Calibración Verificación) en **Automated Maintenance Options** (Opciones de mantenimiento automático).
- 3. Elija el kit de calibración adecuado en el menú desplegable.
- 4. Agite los frascos de líquidos o calibración de xMAP<sup>®</sup> a una velocidad media durante unos 10 segundos para garantizar su homogeneidad. No diluya los agentes de calibración o líquidos de xMAP.
- 5. Haga clic en **Eject** (Expulsar).
- 6. Llene tres cuartas partes de los depósitos correspondientes con agua desionizada y tres cuartas partes con un 70 % de isopropanol o un 70 % de etanol.

**NOTA:** El diseño de la placa en el software indica la ubicación de los reactivos.

- 7. Invierta el vial del calibrador perpendicular al pocillo de la tira para asegurarse de obtener el recuento de perlas necesario.
- 8. Añada 6 gotas del reactivo en el pocillo designado
- 9. Llene las tres cuartas partes del depósito RB1 con isopropanol al 70 % o etanol al 70 %. El depósito de enjuague (RD1) debe estar vacío.
- 10. Haga clic en **Retract** (Retraer).
- 11. Haga clic en **Run** (Ejecutar). Una vez completado, haga clic en **OK** (Aceptar).

### Verificación del sistema

El Kit de verificación del funcionamiento MAGPIX<sup>®</sup> contiene reactivos para verificar la calibración y la integridad óptica del sistema MAGPIX, además de reactivos para verificar los canales de fluidos mediante observaciones de presión, velocidad de flujo, número de microesferas y arrastre de pocillo a pocillo.

Ejecute la rutina Verificación del funcionamiento como parte de su rutina de inicio diaria. Consulte las instrucciones del kit de análisis para conocer los requisitos adicionales de frecuencia de calibración.

La verificación utiliza verificadores del sistema para garantizar que el instrumento funciona correctamente con las configuraciones de calibración actuales.

- 1. En la página **Home** (Inicio), haga clic en **System Initialization** (Inicialización del sistema). Se abre la pestaña **Auto Maint** (Mantenimiento automático).
- 2. Seleccione la opción **Performance Verification** (verificación del funcionamiento) en **Automated Maintenance Options** (Opciones de mantenimiento automático).
- 3. Elija el kit de verificación del funcionamiento adecuado en el menú desplegable.
- 4. Agite los reactivos de verificación del xMAP<sup>®</sup>funcionamiento y frascos de líquidos a una velocidad media durante aproximadamente 10 segundos para garantizar la homogeneidad. No diluya los agentes de verificación o líquidos de xMAP.
- 5. Haga clic en **Eject** (Expulsar).
- 6. Añada 6 gotas de cada reactivo en el pocillo designado.

**NOTA:** El diseño de la placa en el software indica la ubicación de los reactivos.

- 7. Llene las tres cuartas partes del depósito RB1 con isopropanol al 70 % o etanol al 70 %. El depósito de enjuague (RD1) debe estar vacío.
- 8. Haga clic en **Retract** (Retraer).
- 9. Haga clic en **Run** (Ejecutar).

# Capítulo 6: Ejecución del análisis

### Directrices generales para el software

Modificar o borrar los archivos de sistema de xPONENT® puede afectar negativamente el funcionamiento del sistema. Repare los archivos del sistema xPONENT modificados o eliminados desinstalando y reinstalando el software xPONENT. Luminex recomienda que se ponga en contacto con el *[Soporte técnico de](#page-5-0) [Luminex](#page-5-0)* antes de desinstalar y volver a instalar xPONENT.

El uso de software no autorizado de terceros con el software xPONENT puede ocasionar daños o fallas en el software xPONENT. Utilice software de terceros bajo su propia responsabilidad. El funcionamiento del software de sistema solo se ha validado cuando se ejecuta en solitario en un ordenador exclusivo.

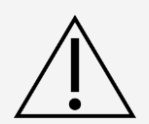

Si está usando un salvapantallas en el ordenador en el que esté instalado xPONENT, xPONENT impide que se active. Cada vez que inicie xPONENT, aparecerá un cuadro de diálogo en el que se recomienda que desactive el salvapantallas y las configuraciones de administración de energía.

Las distintas versiones de xPONENT son compatibles únicamente con instrumentos xMAP® concretos. El uso de una versión de xPONENT® incompatible puede dar lugar a la obtención de resultados aberrantes y no es una configuración soportada. Antes de proceder a desinstalar o instalar cualquier software, póngase en contacto con el servicio de soporte técnico de Luminex para comprobar la plena compatibilidad y el soporte de las versiones de hardware y software correspondientes.

## Definición del protocolo

**NOTA:** Cuando se ejecuta un kit con un protocolo proporcionado, el protocolo para el análisis se debe ejecutar como se indica en las instrucciones de uso del paquete del análisis.

### Edición de la configuración de los análisis cuantitativos

- 1. Vaya a la página **Protocols** (Protocolos) > pestaña **Protocols** (Protocolos).
- 2. Elija un protocolo cuantitativo desde la lista **Installed Protocols** (Protocolos instalados) y haga clic en **Edit** (Editar).
- 3. Si lo desea, introduzca un nuevo nombre y una nueva descripción de protocolo en los campos

correspondientes.

- 4. Introduzca un nuevo número de versión en el campo **Version** (Versión).
- 5. Edite el fabricante si corresponde.
- 6. Modifique los ajustes **Acquisition Settings** (Configuración de adquisición) y **Analysis Settings** (Configuración de análisis) según sea necesario.
- 7. Haga clic en **Next** (Siguiente) para mostrar la subpestaña **Analytes** (Analitos).
- 8. En la subpestaña **Analytes** (Analitos), haga clic en el campo **Analysis** (Análisis) de un analito para abrir el cuadro de diálogo **Analysis Settings** (Configuración de análisis) y editarlo según sea necesario.
	- a. Seleccione un método de análisis en el menú desplegable **Method** (Método).
	- b. Seleccione un tipo de peso en el menú desplegable **Weight Type** (Tipo de peso) (puede que esta opción no se visualice, según el método de análisis que se haya seleccionado en la lista **Method** [Método]).

**NOTA:** Si desea que un analito se configure como microesfera de normalización intrapocillo, seleccione Mark as Intra-Well Normalization Bead (Marcar como microesfera de normalización intrapocillo). La microesfera de normalización es un ajuste de microesferas que se incluye en el análisis como un control interno. Controla la variación de la muestra y puede utilizarse para normalizar los datos entre las muestras en ejecución.

- c. Haga clic en **OK** (Aceptar) para aplicar la configuración nueva solo al analito que haya seleccionado o en **Apply to All Analytes** (Aplicar a todos los analitos) para aplicarla a todos los analitos del protocolo.
- 9. Si desea utilizar un rango para el análisis, haga clic en el campo **Analysis** (Análisis) para el analito que desea modificar. Aparecerá el cuadro de diálogo **Analysis Settings** (Configuración de análisis).
	- a. Seleccione **Use Threshold Ranges** (Utilizar rangos de umbral) si desea utilizar un rango para el análisis.
	- b. Haga clic en **Add Range** (Añadir rango) para establecer el rango de umbral.
	- c. Introduzca un nombre para el rango en el campo **Range Name** (Nombre del rango).
	- d. Introduzca valores de rango bajos y altos en los campos **Low Value** (Valor bajo) y **High Value** (Valor alto).
	- e. Seleccione la casilla de verificación en la columna **Inclusive** (Inclusivo) para incluir el valor en el rango o déjela vacía para que el valor del rango sea una unidad mayor que el valor bajo y una unidad menor que el valor alto.
	- f. Si tiene que eliminar un rango, resáltelo y haga clic en **Delete Range** (Eliminar rango).
	- g. Haga clic en **OK** (Aceptar) para aplicar el rango de umbral al analito.
- 10. Haga clic en **Next** (Siguiente). Se visualiza la subpestaña **Plate Layout** (Diseño de placa).
- 11. Asigne instrucciones y rutinas al diseño de placa.
- 12. Haga clic en **Save** (Guardar).

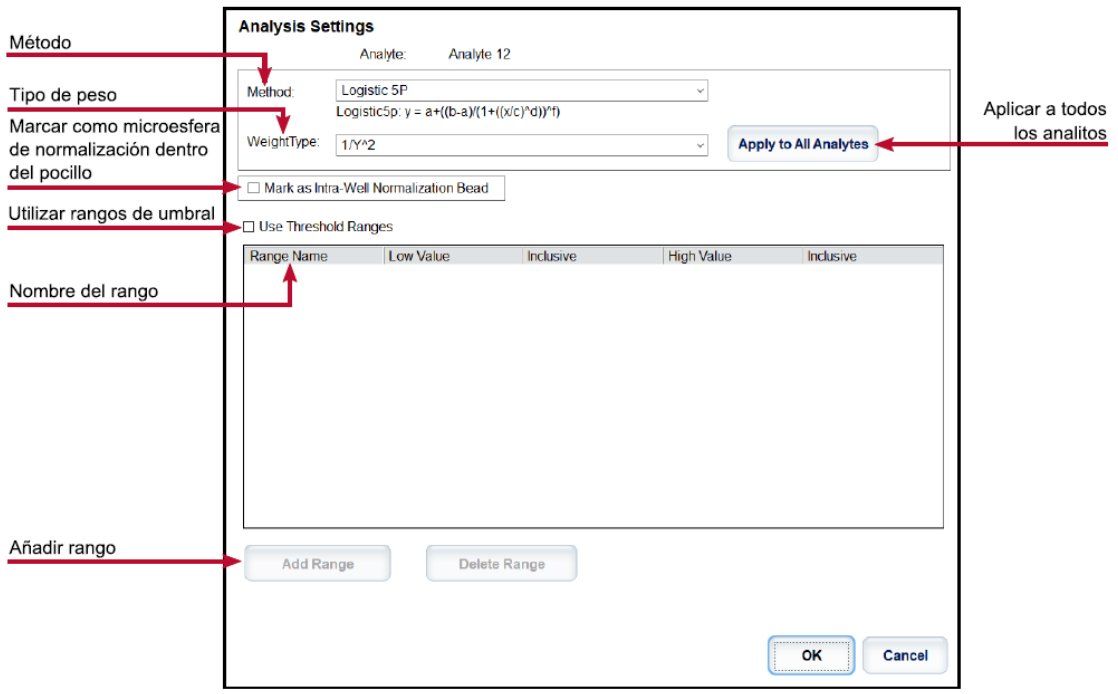

#### Edición de la configuración de análisis cualitativos

- 1. Vaya a la página **Protocols** (Protocolos) > pestaña **Protocols** (Protocolos).
- 2. Elija un protocolo cualitativo de la lista **Installed Protocols** (Protocolos instalados) y haga clic en **Edit** (Editar).
- 3. Si lo desea, introduzca un nuevo nombre y una nueva descripción de protocolo en los campos correspondientes.
- 4. Introduzca un nuevo número de versión en el campo **Version** (Versión).
- 5. Edite el fabricante si corresponde.
- 6. Modifique los ajustes **Acquisition Settings** (Configuración de adquisición) y **Analysis Settings** (Configuración de análisis) según sea necesario.
- 7. Haga clic en **Next** (Siguiente) para mostrar la subpestaña **Analytes** (Analitos).
- 8. En la subpestaña **Analytes** (Analitos), haga clic en el campo **Analysis** (Análisis) de un analito para abrir el cuadro de diálogo **Analysis Settings** (Configuración de análisis).
	- a. Elija la opción **Luminex Qualitative** (Cualitativo) o **No Analysis** (Ningún análisis) desde el menú desplegable **Method** (Método).

**NOTA:** Si desea que un analito se configure como microesfera de normalización intrapocillo, seleccione Mark as Intra-Well Normalization Bead (Marcar como microesfera de normalización intrapocillo). La microesfera de normalización es un ajuste de microesferas que se incluye en el análisis como un control interno. Controla la variación de la muestra y puede utilizarse para normalizar los datos entre las muestras en ejecución. Haga clic en OK (Aceptar) o continúe con los pasos correspondientes.

- b. Elija **Lum Qual** (Cualitativo Luminex), **Adv Qual** (Cualitativo avanzado) u otra fórmula guardada desde el menú desplegable **Formulas** (Fórmulas).
- c. Haga clic en **New Formula** (Nueva fórmula) para añadir una nueva fórmula.
	- i. Introduzca el nombre en el campo **Formula Name** (Nombre de fórmula).
	- ii. Si eligió **Lum Qual** (Cualitativo Luminex), en el menú desplegable **Formulas** (Fórmulas), edite

los valores de cada rango bajo **Negative** (Negativo), **Low Positive** (Positivo bajo) o **High Positive** (Positivo alto). Si seleccionó **Adv Qual** (Cualitativo avanzado) en el menú desplegable **Formulas** (Fórmulas), edite **Negative** (Negativo), **Low Positive** (Positivo bajo), **Moderate Positive** (Positivo medio) o **Strong Positive** (Positivo fuerte).

- iii. Seleccione la casilla de verificación en las columnas **Inclusive** (Inclusivo) para incluir el valor en el rango. Si elimina la selección de la casilla de verificación, el valor será una unidad mayor que el valor bajo y una unidad menor que el valor alto.
- iv. Haga clic en **Add Range** (Añadir rango) si desea añadir un nuevo rango.
- v. Complete los campos **Range Name** (Nombre de rango), **Low Value** (Valor bajo), **High Value** (Valor alto) y seleccione o elimine las casillas de verificación **Inclusive** (Inclusivo).
- d. Si desea eliminar un rango, resalte el rango y haga clic en **Delete Range** (Eliminar rango).
- e. Haga clic en **Save Formula** (Guardar fórmula). La nueva fórmula se visualiza en el menú desplegable **Formulas** (Fórmulas).
- f. Haga clic en **Apply to All Analytes** (Aplicar a todos los analitos) para aplicar la configuración a todos los analitos del protocolo o haga clic en **OK** (Aceptar) para aplicar la nueva fórmula solamente al analito que haya seleccionado.
- 9. Haga clic en **Next** (Siguiente). Se visualiza la subpestaña **Plate Layout** (Diseño de placa).
- 10. Asigne instrucciones y rutinas al diseño de placa.
- 11. Haga clic en **Save** (Guardar).

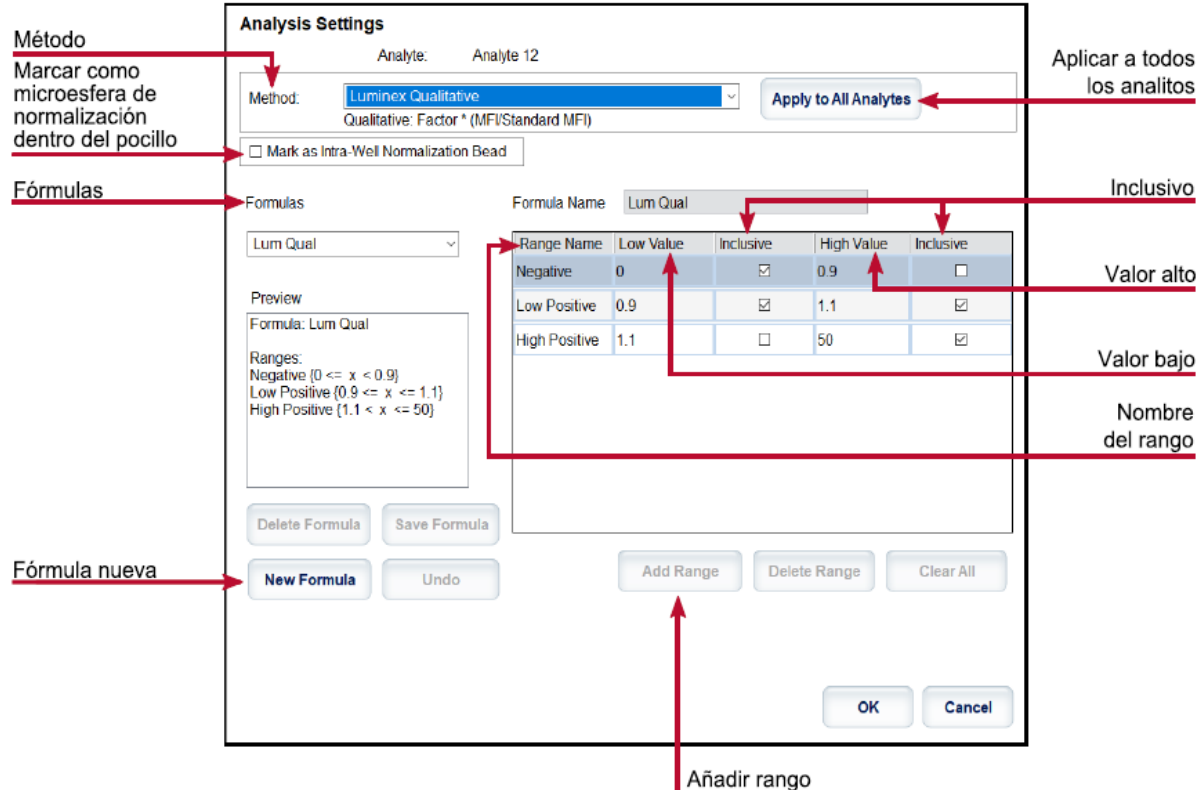

### Importación de un protocolo

1. Vaya a la página **Protocols** (Protocolos) > pestaña **Protocols** (Protocolos).

- 2. Haga clic en **Import** (Importar).
- 3. En el cuadro de diálogo **Open** (Abrir), elija un archivo del protocolo (.lxt2) que desee importar y, a continuación, haga clic en **Open** (Abrir).
- 4. En el cuadro de diálogo **Imported Protocol File** (Archivo del protocolo importado), haga clic en **OK** (Aceptar). El protocolo importado se muestra en la sección **Installed Protocols** (Protocolos instalados).

### Exportación de un protocolo

- 1. Vaya a la página **Protocols** (Protocolos) > pestaña **Protocols** (Protocolos).
- 2. Elija un protocolo.
- 3. Haga clic en **Export** (Exportar).
- 4. En el cuadro de diálogo **Save As** (Guardar como), seleccione una ubicación en la que exportar el archivo y haga clic en **Save** (Guardar).
- 5. En el cuadro de diálogo **Export File** (Exportar archivo), haga clic en **OK** (Aceptar).

### Eliminación de un protocolo

- 1. Vaya a la página **Protocols** (Protocolos) > pestaña **Protocols** (Protocolos).
- 2. Elija un protocolo.
- 3. Haga clic en **Delete** (Eliminar).
- 4. En el cuadro de diálogo **Delete Protocol** (Eliminar protocolo), haga clic en **Yes** (Sí).

## Definición de estándares y controles

### Estándares y controles

Los kits de análisis pueden incluir estándares o controles. Una vez que introduzca la información del kit de análisis, esta se puede utilizar en varios protocolos. Para reactivos de análisis especificados en protocolos, puede crear nuevos lotes, editar información de lotes, seleccionar lotes preexistentes para reutilizar o bien importar y exportar lotes.

En la pestaña Stds & Ctrls (Estándares y controles) de la sección Installed Kits And Lots (Equipos y grupos instalados), antes de eliminar, exportar, importar o editar un equipo o grupo, seleccione el botón de radio adecuado para Std/Ctrl Kits Only (Solo equipos de control/estándar) o All Lots (Todos los grupos). Si selecciona la opción All Lots (Todos los lotes), visualizará todos los reactivos estándar y de control y cualquier kit de estándar/control relacionado.

Una vez que un lote se utilice, se cambie o se modifique, deberá introducir un nombre de lote nuevo.

#### Creación de un kit estándar o de control

Para crear un kit de estándar o de control, debe utilizar un protocolo que tenga la configuración de análisis cuantitativo o cualitativo. Siga estos pasos:

- 1. Vaya a la página **Protocols** (Protocolos) > pestaña **Protocols** (Protocolos).
- 2. Seleccione el protocolo que desee utilizar para el kit y, a continuación, haga clic en **New Std/Ctrl** (Nuevo estándar/control). Se abrirá la subpestaña **Std/Ctrl Details** (Detalles de estándares y controles).
- 3. Introduzca el nombre del kit en el campo **Name** (Nombre), el número de lote en el campo **Std/Ctrl Kit Lot #** (N.º de lote del kit de control/estándar), la fecha de caducidad con el formato mm/DD/AAAA en el campo **Expiration** (Fecha de caducidad) y el fabricante en el campo **Manufacturer** (Fabricante).
- 4. Haga clic en **Apply Std** Lot (Aplicar lote estándar) si desea aplicar un lote estándar. Aparecerá el cuadro de diálogo **Select Lot** (Seleccionar lote).
	- a. Seleccione un lote y haga clic en **OK** (Aceptar).
- 5. Haga clic en **Apply Ctrl** Lot (Aplicar lote de control) para aplicar un lote de control. Aparecerá el cuadro de diálogo **Select Lot** (Seleccionar lote).
	- a. Seleccione un lote y haga clic en **OK** (Aceptar).
- 6. También puede introducir la información correspondiente en las secciones **Assay Standard Information** (Información de patrones de análisis) y **Assay Control Information** (Información de controles de análisis). El número de patrones o controles (o de ambos) en estas secciones se define en el protocolo. Si su lote utiliza controles, introduzca los valores para **Expected** (Prevista), **Low** (Baja) y **High** (Alta) en las opciones **Show Concentration** (Mostrar concentración). Para aplicar los mismos valores a diversos analitos, utilice las flechas de **Apply Values** (Aplicar valores) para aplicar los valores en vertical u horizontal al rango de analitos.
- 7. Haga clic en **Save** (Guardar).

#### Creación de un lote de estándar/control

Para crear un lote de estándar y de control, debe utilizar un protocolo que tenga la configuración de análisis cuantitativo o cualitativo. Siga estos pasos:

- 1. Diríjase a la página **Protocols** (Protocolos) > pestaña **Stds & Ctrls** (Estándares y controles) > haga clic en **Create New Std/Ctrl Lots** (Crear nuevos lotes de control/estándar).
	- a. En el cuadro de diálogo **Select Protocol** (Seleccionar protocolo), seleccione el protocolo que desee utilizar para este lote y, a continuación, haga clic en **OK** (Aceptar). Se abrirá la subpestaña **Std/Ctrl Details** (Detalles de estándares y controles).
	- b. Haga clic en **Apply Std Lot** (Aplicar lote estándar) si desea aplicar un lote estándar. Aparecerá el cuadro de diálogo **Select Lot** (Seleccionar lote).
		- i. Seleccione un lote y haga clic en **OK** (Aceptar).
	- c. Haga clic en **Apply Ctrl Lot** (Aplicar lote de control) para aplicar un lote de control. Aparecerá el cuadro de diálogo **Select Lot** (Seleccionar lote).
		- i. Seleccione un lote y haga clic en **OK** (Aceptar).
- 2. Introduzca la información correspondiente a cada estándar en la sección **Assay Standard Information** (Información de estándares de análisis).
- 3. En cada columna de analito, introduzca la concentración prevista para el analito. Para aplicar los mismos valores a diversos analitos, utilice las flechas de **Apply Values** (Aplicar valores) para aplicar los valores en vertical u horizontal al rango de analitos.
- 4. Para aplicar una dilución, elija el valor o cree una dilución; luego, haga clic en **Apply Dilution** (Aplicar dilución).

**NOTA:** La lista Dilution (Dilución) y el botón Apply Dilution (Aplicar dilución) solo aparecen si se ha seleccionado un análisis cuantitativo.

- 5. Si el lote utiliza controles, introduzca la información correspondiente para cada control en la sección **Assay Control Information** (Información de controles de análisis).
- 6. Introduzca los valores para **Expected** (Prevista), **Low** (Baja) y **High** (Alta) en las opciones **Show Concentration** (Mostrar concentración). Para aplicar los mismos valores a diversos analitos, utilice las flechas de **Apply Values** (Aplicar valores) para aplicar los valores en vertical u horizontal al rango de analitos.

7. Haga clic en **Save** (Guardar).

#### Importación de un kit/lote

- 1. Diríjase a la página **Protocols** (Protocolos) > pestaña **Stds & Ctrls** (Estándares y controles) > haga clic en **Import** (Importar).
- 2. En el cuadro de diálogo **Open** (Abrir), diríjase a la ubicación desde la que desea importar y haga clic en **Open** (Abrir).

#### Edición de un kit/lote

- 1. Diríjase a la página **Protocols** (Protocolos) > pestaña **Stds & Ctrls** (Estándares y controles).
- 2. En la sección **Installed Kits And Lots** (Kits y lotes instalados), seleccione un kit o lote y, a continuación, haga clic en **Edit** (Editar).
- 3. Si eligió un kit, edite la información según corresponda en la subpestaña **Std/Ctrl Details** (Detalles de estándares y controles).

**NOTA:** Si decide editar un lote de estándar, solo se puede editar la sección Assay Standard Information (Información de patrones de análisis). Si decide editar un lote de control, solo se puede editar la sección Assay Standard Information (Información de controles de análisis).

a. Para aplicar el lote estándar y el lote de control aun kit, introduzca el nombre del kit en el campo **Name** (Nombre) y haga clic en **Apply Std/Ctrl Kit** (Aplicar kit de control/estándar).

**NOTA:** El kit seleccionado debe estar asociado a los mismos nombres de analitos.

- b. Haga clic en **Apply Std Lot** (Aplicar lote de estándar). Seleccione un lote de la lista y haga clic en **OK** (Aceptar).
- c. Aplique valores en vertical u horizontal a los campos **Reagent** (Reactivo), **Name** (Nombre), **Lot #** (N.º de lote), **Expiration** (Fecha de caducidad) y **Analyte** (Analito) haciendo doble clic en ellos para introducir un valor y, a continuación, utilizando una de las dos flechas **Apply Values** (Aplicar valores) para aplicar dicho valor en vertical u horizontal en la lista de analitos.

**NOTA:** La lista Dilution (Dilución) y el botón Apply Dilution (Aplicar dilución) solo aparecen si se ha seleccionado un análisis cuantitativo.

- d. Haga clic en **Apply Std Lot** (Aplicar lote de control). Seleccione un lote de la lista y haga clic en **OK** (Aceptar).
- e. Aplique valores en vertical u horizontal a los campos **Reagent** (Reactivo), **Name** (Nombre), **Lot #** (N.º de lote), **Expiration** (Fecha de caducidad) y **Analyte** (Analito) haciendo doble clic en ellos para introducir un valor y, a continuación, utilice una de las dos flechas **Apply Values** (Aplicar valores) para aplicar dicho valor en vertical u horizontal en la lista de analitos.
- 4. Haga clic en **Save** (Guardar).

#### Exportación de un kit/lote

**NOTA:** Los lotes y kits solo se pueden exportar si el protocolo con el que se crearon originalmente existe dentro del sistema. Si se ha eliminado el protocolo, no se podrá exportar el lote o kit.

- 1. Diríjase a la página **Protocols** (Protocolos) > pestaña **Stds & Ctrls** (Estándares y controles).
- 2. En la sección **Installed Kits And Lots** (Kits y lotes instalados), seleccione el kit o lote que desee exportar y, a continuación, haga clic en **Export** (Exportar).
- 3. En el cuadro de diálogo **Save As** (Guardar como), vaya hasta la ubicación en la que desee exportar el archivo y, a continuación, haga clic en **Save** (Guardar).

#### Eliminación de un kit/lote

- 1. Diríjase a la página **Protocols** (Protocolos) > pestaña **Stds & Ctrls** (Estándares y controles).
- 2. En la sección **Installed Kits And Lots** (Kits y lotes instalados), seleccione el kit o lote que desee eliminar y, a continuación, haga clic en **Delete** (Eliminar).
- 3. Haga clic en **Yes** (Sí) en el cuadro de diálogo **Delete Std/Ctrl Kit(s) Confirmation** (Confirmación de eliminación de kits estándar y de control) o **Delete Lot(s)** Confirmation (Confirmación de eliminación de lotes).

#### Invalidación de estándares y controles

**NOTA:** Es posible invalidar o eliminar un control en un análisis de datos. Sin embargo, Luminexno recomienda invalidar controles.

Para obtener información sobre controles de análisis y directivas para aceptar o rechazar valores de control, póngase en contacto con el fabricante del kit.

Para validar los estándares, controles y muestras, realice lo siguiente:

- 1. Diríjase a la página **Results** (Resultados) > pestaña **Saved Batches** (Lotes guardados).
- 2. Elija el lote completado y, a continuación, haga clic en **Open** (Abrir).
- 3. En la sección **Results** (Resultados) de la subpestaña **Results** (Resultados), haga clic en la casilla que se encuentra situada a la izquierda del pocillo que desea invalidar; luego, haga clic en **Invalidate** (Invalidar). Toda la fila se pondrá de color rojo. O haga clic en los resultados de analito en un pocillo y, luego, en **Invalidate** (Invalidar).

**NOTA:** Seleccione el mismo elemento y haga clic en Validate (Validar) para eliminar el estado de invalidación.

4. Si ha utilizado el ajuste de análisis cuantitativo, verá una opción **Analyze** (Analizar) después de hacer clic en **Invalidate** (Invalidar). Haga clic en **Analyze** (Analizar).

#### Validación de estándares

El administrador del sistema xPONENT® debe otorgarle permisos para validar los estándares si está utilizando el paquete seguro de xPONENT®. Todos los estándares se consideran válidos, a menos que se invaliden explícitamente.

- 1. Diríjase a la página **Results** (Resultados) > pestaña **Saved Batches** (Lotes guardados).
- 2. Elija el lote completado y, a continuación, haga clic en **Open** (Abrir).
- 3. En la sección **Results** (Resultados), haga clic en la casilla que se encuentra a la izquierda del pocillo que desea validar; luego, haga clic en **Validate** (Validar).

**NOTA:** Las filas o celdas promedio no se pueden seleccionar. Si no ha seleccionado un elemento o el elemento seleccionado no tiene que validarse, aparecerá un cuadro de diálogo con una advertencia.

## Definición de muestras

#### Creación de una lista nueva de muestras

**NOTA:** La creación de una nueva lista de muestras está destinada a usuarios de sistemas de información de

laboratorio ( LIS). Si no está utilizando un LIS, es posible que desee importar una lista de muestras al crear el lote o editar el protocolo.

- 1. Diríjase a la página **Samples** (Muestras) > pestaña **Samples** (Muestras).
- 2. En la sección **Sample Lists** (Listas de muestras), seleccione el protocolo que utilizará con la lista de muestras y haga clic en **Create New Samples** (Crear muestras nuevas).
- 3. Añada la siguiente información para su muestra en la subpestaña Create Sample (Crear muestra):
	- a. Introduzca la ID de la muestra en el campo **ID** (Identificación). **NOTA:** Las ID de las muestras presentan un límite de 30 caracteres.
	- b. Si lo desea, introduzca el nombre de un paciente en el campo **First Name** (Nombre).
	- c. Si lo desea, introduzca el apellido de un paciente en el campo **Last Name** (Apellido).
	- d. Introduzca un comentario en el campo **Comment** (Comentario) (opcional).
	- e. Haga clic en **Save** (Guardar) para añadir la muestra a la lista **Sample** (Muestra).
- 4. Haga clic en **New** (Nuevo) para crear otras muestras o en **Edit** (Editar) para editar la muestra.
- 5. Haga clic en **Close** (Cerrar) tras añadir las muestras. **NOTA:** También puede añadir muestras mediante un LIS.

#### Edición de una lista de muestras

- 1. Diríjase a la página **Samples** (Muestras) > pestaña **Samples** (Muestras).
- 2. En la sección **Samples Lists** (Listas de muestras), elija el protocolo que desea editar y, a continuación, haga clic en **Details** (Detalles).
- 3. Elija una muestra en la subpestaña **Edit Samples** (Editar muestras) y, a continuación, utilice las flechas **Move** (Mover) para moverla hacia arriba o hacia abajo en la lista de muestras y cambiar el orden en el que se adquirirán.
- 4. Haga clic en **Edit** (Editar).
- 5. Edite los campos correspondientes o haga clic en **Undo** (Deshacer) para deshacer los cambios.
- 6. Haga clic en **Save** (Guardar) una vez que haya terminado de editar la muestra.
- 7. Haga clic en **Close** (Cerrar) una vez que haya terminado de editar la muestra.

### Definición del lote

#### Crear lote nuevo a partir de un protocolo existente

Cuando se ejecuta un kit con un protocolo proporcionado, el protocolo para el análisis se debe ejecutar como se indica en las instrucciones de uso del paquete del análisis.

- 1. Vaya a la página **Batches** (Lotes) > separador **Batches** (Lotes) > y haga clic en **Create a New Batch from an Existing Protocol** (Crear un nuevo lote a partir de un protocolo existente).
- 2. Introduzca el nombre del lote en el campo **Batch Name** (Nombre de lote).
- 3. Introduzca una descripción sobre el lote en el campo **Enter Optional Description** (Introducir descripción opcional).
- 4. Elija un protocolo en la lista **Select a Protocol** (Seleccionar un protocolo).
- 5. Haga clic en **Next** (Siguiente). Si el protocolo utiliza estándares, controles o ambos, en la subpestaña **Stds & Ctrls** (Estándares y controles), se mostrarán los detalles de los reactivos activos. Haga clic en

**Next** (Siguiente). Si el protocolo elegido no utiliza estándares ni controles, se mostrará la subpestaña **Plate Layout** (Diseño de placa).

- 6. Asigne estándares, controles, muestras o instrucciones de pocillos para este lote en la subpestaña **Plate Layout** (Diseño de placa).
	- a. Si tiene que definir un número de réplicas, elija la opción **Replicate Count** (Número de réplicas) antes de añadir un instrucción del pocillo.
		- i. Elija **Grouping** (Agrupamiento), 123123123 O 111222333, para definir la forma en la se distribuirá el número de réplicas en los pocillos de la placa. La selección de agrupamiento se debe realizar antes de añadir una instrucción sobre un pocillo.
	- b. En la imagen de la placa, haga clic y arrastre para resaltar una serie de pocillos, haga clic en un encabezado de columna o fila para resaltar toda la columna o fila, o haga clic y resalte pocillos distintos y, a continuación, haga clic en una instrucción para asignarla a todos los pocillos resaltados. Cada instrucción está asociada a un color.
		- i. Antes de añadir instrucciones sobre un pocillo, elimine todos los estándares del diseño de placa si debe modificar la disposición de cualquiera de los estándares. Elimine todos los controles del diseño de placa si debe modificar la disposición de cualquiera de los controles.
		- ii. Si tiene que cambiar el orden de adquisición de una instrucción en la placa, selecciónela en la lista **Command Sequence** (Secuencia de instrucciones) y haga clic en las flechas **Move Command** (Desplazar instrucción), arriba o abajo.
		- iii. Para iniciar la adquisición en un pocillo que no sea A1, seleccione el pocillo en el que desea iniciar la adquisición y haga clic en **Start at Well** (Comenzar en pocillo).
	- c. Seleccione un pocillo y, a continuación, elija **Add** (Añadir), Delete (Eliminar), **Pre-Batch Routine** (Rutina previa al lote) o **Post-Batch Routine** (Rutina posterior al lote), según corresponda.

**NOTA:** Los pocillos y las instrucciones que asigne al diseño de placa del protocolo se guardan en la configuración del protocolo y se ejecutan cada vez que utilice el protocolo para ejecutar un lote. Los estándares y controles asociados a un protocolo determinado suelen permanecer constantes, mientras que la cantidad de pocillos desconocidos suele variar. Puede asignar un número específico de pocillos desconocidos a la placa cuando configure un lote.

**NOTA:** Si tiene que añadir varias placas al lote, haga clic en Add Plate (Añadir placa) para añadir otra placa.

- 7. Especifique la dirección para ejecutar las instrucciones de la placa seleccionando vertical u horizontalmente. La dirección seleccionada también indica cómo se añaden los pocillos a la placa cuando se asignan varios pocillos desconocidos, estándares y controles a la vez.
- 8. Haga clic en **Run Batch** (Ejecutar lote) para comenzar la adquisición del lote, o en **Save** (Guardar) para guardar la información del lote en la lista **Pending Batch** (Lote pendiente) con el fin de ejecutarlo más tarde.
	- a. Si el lote se extiende a más de una placa, la bandeja se expulsa automáticamente una vez que se hayan adquirido todos los pocillos definidos. Aparecerá un cuadro de diálogo que le indicará que coloque la siguiente placa.

### Creación de un multilote

La función Multi-batch (Multilote) coloca automáticamente los lotes uno junto al otro en caso de que quede espacio en la placa. Asegúrese de que los lotes quepan en una sola placa. Si las limitaciones de espacio crean una superposición, aparecerá un mensaje de error. Los resultados de cada lote se guardan en archivos de lote individuales. En primer lugar, se deben crear los lotes, antes de que se puedan combinar en una placa para crear un multilote.

**NOTA:** Existe un límite de 96 lotes en un multilote.

**NOTA:** No puede añadir un lote que obligue a varias placas a realizar una operación multilote. Todos los lotes

deben utilizar el mismo nombre de placa previamente definido y ajustado.

- 1. Vaya a la página **Batches** (Lotes) > pestaña **Batches** (Lotes) > haga clic en **Create a New Multi-Batch** (Crear un multilote nuevo). Se mostrará la subpestaña **New Multi-Batch** (Nuevo multilote).
	- a. Si aparece el cuadro de diálogo **Select Pending Batch** (Seleccionar lote pendiente), seleccione el lote que desea añadir a la lista de multilotes nueva.
	- b. Haga clic en **OK** (Aceptar).
- 2. Haga clic en **Add** (Añadir) para añadir un lote. Aparecerá el cuadro de diálogo **Select Pending Batch** (Seleccionar lote pendiente).
- 3. Elija un lote de las opciones disponibles, incluidos los lotes recién creados.
- 4. Haga clic en **OK** (Aceptar). El lote seleccionado se mostrará en el diseño de la placa.

**NOTA:** Después de añadir cada lote, el software añade automáticamente el siguiente lote al primer pocillo de la siguiente columna o fila (según la dirección de la placa). También se puede seleccionar primero un pocillo; de este modo, el lote siguiente se ubica en la posición elegida.

**NOTA:** Si los lotes elegidos no caben en la placa, se abrirá el cuadro de diálogo Multi-Batch Error (Error de multilote), en el que se indica que debe editar uno o varios de los lotes seleccionados.

#### Guardado de un multilote

Después de crear un multilote, guárdelo en la lista Pending Batches (Lotes pendientes). Cuando lo guarde en la lista, el protocolo aparecerá como Multi-Batch (Multilote).

- 1. Diríjase a la página **Batches** (Lotes) > pestaña **Batches** (Lotes).
- 2. Elija un multilote pendiente y haga clic en **Edit** (Editar). Se mostrará la subpestaña **New Multi-Batch** (Nuevo multilote).
- 3. Introduzca el nombre del multilote en el campo **Multi-Batch Name** (Nombre del multilote).
- 4. Haga clic en **Save** (Guardar). El multilote se añade a la lista de lotes pendientes.

#### Edición de un lote

- 1. Diríjase a la página **Batches** (Lotes) > pestaña **Batches** (Lotes).
- 2. En la lista **Pending Batches** (Lotes pendientes), elija el lote que desee editar y, a continuación, haga clic en **Edit** (Editar). Se visualiza la subpestaña **Protocol** (Protocolo).
- 3. Si es necesario, introduzca información nueva en los campos **Batch Name** (Nombre de lote) y **Description** (Descripción).
- 4. Elija un protocolo y haga clic en **Next** (Siguiente).
- 5. Edite la información según sea necesario en las subpestañas **Std & Ctrls** (Estándares y controles) y **Plate Layout** (Diseño de placa). En la subpestaña **Plate Layout** (Diseño de placa), confirme que el diseño de placa se ajuste a las instrucciones específicas del análisis.
- 6. Haga clic en **Save** (Guardar) en la subpestaña **Plate Layout** (Diseño de placa).

**NOTA:** Los lotes guardados en un multilote no se pueden editar a menos que se eliminen del multilote.

**NOTA:** Ejecute solo un lote desde la página Batches (Lotes) > pestaña Batches (Lotes).

### Importación de un lote

Solo necesita importar los lotes al sistema una vez. Debe introducir la información del lote para los reactivos estándares y de control, según se especifica en el protocolo. Esta información del lote se utiliza para cada lote configurado utilizando el protocolo, hasta que cambia.

1. Diríjase a la página **Batches** (Lotes) > pestaña **Batches** (Lotes) > haga clic en **Import** (Importar). Aparecerá el cuadro de diálogo **Import Batch** (Importar lote).

**NOTA:** Los archivos de lote son archivos MDF. El archivo MDF permite importar datos de lotes desde un programa xPONENT® a otro.

- 2. Haga clic en **Browse** (Examinar). Aparecerá el cuadro de diálogo **Select File** (Seleccionar archivo).
- 3. Vaya hasta el archivo del lote que desee importar y haga clic en **Open** (Abrir).
- 4. Haga clic en **OK** (Aceptar). El lote aparece en la lista **Pending Batches** (Lotes pendientes).

#### Exportación de un lote

- 1. Diríjase a la página **Batches** (Lotes) > pestaña **Batches** (Lotes).
- 2. En la lista **Pending Batches** (Lotes pendientes), elija el lote que desea exportar y, a continuación, haga clic en **Export** (Exportar). Aparecerá el cuadro de diálogo **Export Batch** (Exportar lote).

**NOTA:** Puede exportar lotes, pero no multilotes.

- 3. Haga clic en **Browse** (Examinar). Aparecerá el cuadro de diálogo **Select File** (Seleccionar archivo).
- 4. Vaya hasta la ubicación en la que desea guardar el archivo y, a continuación, haga clic en **Save** (Guardar).

**NOTA:** Si tiene la intención de repetir este lote en el futuro, asegúrese de incluir los archivos sin procesar (.lxb).

- 5. En el cuadro de diálogo **Export Batch** (Exportar lote), seleccione **Overwrite** (Sobrescribir) para sobrescribir el archivo anterior que haya exportado.
- 6. En el cuadro de diálogo **Export Batch** (Exportar lote), haga clic en **OK** (Aceptar).

**NOTA:** Al exportar un lote grande e incluir los archivos LXB, el proceso de exportación puede tardar diez minutos o más.

7. Cuando la exportación haya finalizado, haga clic en **OK** (Aceptar) en el cuadro de diálogo **Export Batch File** (Exportar archivo de lotes).

### Eliminación de un lote

Solo puede eliminar lotes sin procesar. Los lotes se eliminan desde la lista **Open Batch** (Abrir lote) y se mueven a la lista **Open Incomplete Batch** (Abrir lote incompleto).

- 1. Diríjase a la página **Batches** (Lotes) > pestaña **Batches** (Lotes).
- 2. En la lista **Pending Batches** (Lotes pendientes), elija el lote que desee eliminar y, a continuación, haga clic en **Delete** (Eliminar).
- 3. Haga clic en **Yes** (Sí) en el cuadro de diálogo **Delete Pending Batch** (Eliminar lote pendiente).

**NOTA:** Los lotes guardados en un multilote no se pueden eliminar a menos que se eliminen del multilote. Para eliminar un lote de un multilote, haga clic en un pocillo en el diseño de placa y, a continuación, haga clic en Remove (Eliminar).

**NOTA:** Puede eliminar un lote que incluya resultados solo mediante Archive Utility (Utilidad de archivado).

### Ejecución de un lote pendiente

- 1. Diríjase a la página **Batches** (Lotes) > pestaña **Batches** (Lotes).
- 2. Elija el lote pendiente que desee ejecutar y, a continuación, haga clic en **Run** (Ejecutar).

**NOTA:** Si el lote abarca más de una placa, el instrumento expulsará automáticamente la primera placa después de adquirir todos los pocillos. Introduzca la placa siguiente cuando el cuadro de diálogo se lo pida.

### Ejecutar la rutina posterior al lote

Una rutina predeterminada posterior al lote de Luminex se ejecuta automáticamente al final de cada lote para limpiar la cámara de muestra y mantener el rendimiento pico del sistema. Esto no se puede eliminar ni modificar y se ejecuta de manera predeterminada. Sin embargo, puede desactivar esta rutina o utilizar otra diferente.

- 1. Diríjase a la página **Maintenance** (Mantenimiento) > pestaña **Cmds & Routines** (Instrucciones y rutinas).
- 2. En el menú desplegable **Routine Name** (Nombre de la rutina), elija **Post-Batch Routine** (Luminex) (Rutina posterior al lote [Luminex]).
- 3. Elija la opción **Plate Name** (Nombre de placa) en el menú desplegable.
- 4. Haga clic en **Eject** (Expulsar).
- 5. Añada los reactivos: agua destilada, isopropanol al 70 % o etanol al 70 % e hidróxido de sodio (NaOH 0,1 N).
- 6. Haga clic en **Retract** (Retraer).
- 7. Haga clic en **Run** (Ejecutar).

# Capítulo 7: Análisis de resultados

## Visualización de los resultados

- 1. Diríjase a la página **Results** (Resultados) > pestaña **Current Batch** (Lote actual).
- 2. En la pestaña **Current Batch** (Lote actual), podrá ver los resultados, las estadísticas y la información de registro del lote actual, así como realizar un análisis estadístico de los resultados del lote.

### Visualización de detalles de la muestra

- 1. Diríjase a la página **Results** (Resultados) > pestaña **Saved Batches** (Lotes guardados).
- 2. Seleccione el lote que desee de la lista **Completed Batches** (Lotes completados) y haga clic en **Open** (Abrir).
- 3. Haga clic en la subpestaña **Sample Details** (Detalles de la muestra).
- 4. Si está utilizando un paquete de software con licencia para sistema de información de laboratorio (LIS), haga clic en **Transmit** (Transmitir) para transmitir los detalles de la muestra a la base de datos del LIS. Puede transmitir un solo analito por muestra o la muestra completa.

### Visualización de la configuración del lote

- 1. Diríjase a la página **Results** (Resultados) > pestaña **Saved Batches** (Lotes guardados).
- 2. Seleccione el lote que desee de la lista **Completed Batches** (Lotes completados) y haga clic en **Open** (Abrir).
- 3. Haga clic en la subpestaña **Settings** (Configuración) y, a continuación, en las flechas de desplazamiento derecha e izquierda de **Page** (Página) para visualizar las páginas del informe de configuración del lote.
- 4. Si lo desea, haga clic en **Save** (Guardar) para abrir el cuadro de diálogo **Save As** (Guardar como).
- 5. Diríjase a la ubicación en la que desee guardar el informe de configuración de lote y haga clic en **Save** (Guardar).
- 6. En el cuadro de diálogo **Report Save Success** (Informe guardado correctamente), haga clic en **OK** (Aceptar).

### Visualización de registros de lote

- 1. Diríjase a la página **Results** (Resultados) > pestaña **Saved Batches** (Lotes guardados).
- 2. Seleccione el lote que desee de la lista **Completed Batches** (Lotes completados) y haga clic en **Open** (Abrir).
- 3. Haga clic en **Log** (Registro) en la pestaña **Results** (Resultados) para abrir la subpestaña **Log** (Registro).

## Generación de informes

- 1. Diríjase a la página **Results** (Resultados) > pestaña **Reports** (Informes).
- 2. Elija la categoría de informe en el menú desplegable **Report** (Informe). Batch (Lote), Protocol (Protocolo), Calibration and Verification (Calibración y verificación), Performance Verification (Verificación de funcionamiento), System Log (Registro de sistema) o Advanced (Avanzado). En función de lo que seleccione en la lista **Report** (Informe), el contenido de la lista **Type** (Tipo) cambia y se mostrarán otras funciones en la ventana.
- 3. En el menú desplegable **Type** (Tipo), el tipo de informe concreto.
	- a. Si elige Batch report (Informe de lote) o Protocol report (Informe de protocolo), seleccione el lote o protocolo concreto de la lista.
	- b. Si el informe que ha elegido requiere un intervalo de fechas (Calibration and Verification [Calibración y verificación], Performance Verification [Verificación del funcionamiento] y System Log [Registro de sistema]), utilice los calendarios disponibles para establecer el intervalo de fechas.
- 4. Los informes del lote requieren la elección de analitos; selecciónelos desde la sección **Select Analytes** (Seleccionar analitos). Selecciónelos todos mediante el botón **All** (Todos); borre la selección con el botón **Clear** (Borrar).
- 5. Haga clic en **Generate** (Generar). Si el informe incluye varios analitos, utilice las flechas situadas encima del informe para desplazarse por la lista de analitos.
- 6. Utilice el menú desplegable **Zoom** (Ampliar) para aumentar el tamaño del informe.

### Exportación de los resultados del lote

- 1. Diríjase a la página **Results** (Resultados) > pestaña **Saved Batches** (Lotes guardados).
- 2. Elija el lote completado que desee exportar y haga clic en **Exp Results** (Exportar resultados).
- 3. En el cuadro de diálogo **Save As** (Guardar como), elija una ubicación de exportación para el archivo .csv que contenga los resultados.

**NOTA:** Los archivos CSV son los únicos archivos que puede leer el ser humano. Estos archivos se pueden abrir con Excel o un programa similar con el fin de analizar o visualizar los datos.

- 4. Haga clic en **Save** (Guardar).
- 5. En el cuadro de diálogo **Export Complete** (Exportación completada), haga clic en **OK** (Aceptar).

## Transmisión de resultados al LIS

Solo los lotes aprobados se pueden transmitir al sistema de información del laboratorio (LIS). Si su software posee licencia de uso para LIS, puede transmitir lotes al LIS desde la pestaña Saved Batches (Lotes guardados).

- 1. Diríjase a la página **Results** (Resultados) > pestaña **LIS Results** (Resultados de LIS).
- 2. Seleccione un solo analito o toda la muestra.
- 3. Haga clic en **Transmit** (Transmitir) para enviar los resultados al LIS.

## Volver a adquirir pocillos de un lote

Si es necesario volver a analizar un pocillo, la adquisición se repite al finalizar el análisis. xPONENT<sup>®</sup> crea una copia del archivo original (el archivo nuevo contiene los valores de la repetición de la adquisición).

- 1. Diríjase a la página **Results** (Resultados) > pestaña **Saved Batches** (Lotes guardados).
- 2. Elija el lote completado de la tabla **Completed Batches** (Lotes completados).
- 3. Haga clic en **Reacquire** (Volver a adquirir).
- 4. Seleccione la casilla de verificación **Reacquire** (Volver a adquirir) para los pocillos deseados en la subpestaña **Results** (Resultados).
- 5. Haga clic en **Run** (Ejecutar) a fin de que el instrumento vuelva a analizar los pocillos seleccionados.
- 6. Haga clic en **Yes** (Sí) en el cuadro de diálogo **Save Copy of Original Batch** (Guardar copia del lote original). También tiene la opción de cambiar el nombre del archivo.

## Repetición de un lote

La repetición de un lote utiliza los datos de microesferas sin procesar de la adquisición inicial para volver a procesar un lote y crear un nuevo archivo de salida de lote. Los archivos de datos de microesferas se repiten con el analito, la configuración de análisis y el diseño de placa seleccionado en el nuevo lote o protocolo. Las configuraciones, como tipo de microesfera, volumen y calentador XY no tendrán efecto.

Los resultados de repetir un lote se generan con archivos .lxb y .csv nuevos.

El hecho de repetir un lote grande puede tardar una hora o más en completarse. Dé margen para que la operación se finalice; la repetición por lotes no se puede detener mientras está en curso. La operación habrá terminado cuando desaparezcan todas las barras de avance.

Un lote se puede volver a analizar varias veces. Cuando se repite o vuelve a calcular un lote, deberá seguir los mismos pasos de creación de lote que siguió cuando creó el lote la primera vez. Los datos del lote y el archivo de salida iniciales permanecen intactos y sin cambios. Cada vez que repite un lote, el sistema lo procesa como si fuesen datos nuevos y crea una entrada de lote y un archivo de salida independientes.

Si desea repetir un lote que se ejecutó sin un protocolo guardado, debe modificar la configuración. Después de haber modificado la configuración, haga clic en Replay Batch (Repetir lote) en la subpestaña Plate Layout (Diseño de placa) para realizar el procedimiento de repetición o volver a calcular los datos.

Si el sistema se bloquea, pero la placa ha finalizado, se podrán recuperar los datos repitiendo el lote.

- 1. Diríjase a la página **Results** (Resultados) > pestaña **Saved Batches** (Lotes guardados).
- 2. Elija el lote que desea repetir en la sección **Completed Batches** (Lotes completos) y haga clic en **Replay** (Repetir). Esto abre el cuadro de diálogo **Select Replay Mode** (Seleccionar modo de repetición). De forma predeterminada, la opción **Recalculate data** (Volver a calcular datos) aparece seleccionada, seleccione **Replay Batch** (Repetir lote). Haga clic en **OK** (Aceptar).

**NOTA:** Al repetir los datos, si hay un protocolo guardado asociado al lote, se abrirá la subpestaña Protocols (Protocolos). Seleccione el protocolo que desea para repetir los valores de MFI del lote. Si precisa de un protocolo nuevo o modificado, créelo antes de repetir los datos del lote. Si no se registra un protocolo relacionado con los datos, visualizará la subpestaña Settings (Configuración) para crear un protocolo. xPONENT<sup>®</sup> exige la configuración de análisis y el diseño de placa para volver a ejecutar los valores de mediana de la intensidad de fluorescencia del lote.

**NOTA:** Después de haber aprobado un lote, el estado cambiará a "Approved" (Aprobado) en la lista

Completed Batches (Lotes completados).

- 3. Introduzca un nombre y una descripción de lote en la subpestaña **Settings** (Configuración). **NOTA:** No puede editar la Acquisitions Settings (Configuración de adquisición).
- 4. Edite la sección **Analysis Settings** (Configuración de análisis) según corresponda para crear un nuevo protocolo.
- 5. Haga clic en **Next** (Siguiente).
- 6. Edite la información necesaria en la subpestaña **Analytes** (Analitos).
- 7. Haga clic en **Next** (Siguiente).
- 8. Edite la información necesaria en la subpestaña **Stds & Ctrls** (Estándares y controles).
- 9. Haga clic en **Next** (Siguiente).
- 10. Edite la información necesaria en la subpestaña **Plate Layout** (Diseño de placa).
	- a. Seleccione los pocillos que desea repetir en la subpestaña Plate Layout (Diseño de placa). Solo se podrán repetir los pocillos que se hayan leído con anterioridad.
- 11. Haga clic en **Replay Batch** (Repetir lote).
- 12. Haga clic en **OK** (Aceptar) una vez que se haya completado el lote.

### Opción de volver a calcular datos de un lote

La opción Volver a calcular datos vuelve a analizar los resultados del lote únicamente con los valores de la MFI de este.

Los valores de la MFI del lote se volverán a calcular con la configuración de análisis y el diseño de placa seleccionados en el lote o protocolo nuevo que se ha vuelto a calcular. Esto no repercutirá en las configuraciones del volumen, el tiempo de espera y el calentador XY. Debido a que solo los valores de mediana de la intensidad de fluorescencia se vuelven a analizar, no se mostrará ningún dato en el trazado de puntos. Volver a calcular los datos de un lote grande puede tardar una hora o más en completarse.

- 1. Diríjase a la página **Results** (Resultados) > pestaña **Saved Batches** (Lotes guardados).
- 2. Elija los datos que desea volver a calcular en la sección **Completed Batches** (Lotes completados) y haga clic en **Replay** (Repetir).
- 3. Asegúrese de que la opción **Recalculate data** (Volver a calcular datos) esté seleccionada en el cuadro de diálogo **Select Replay Mode** (Seleccionar modo de repetición) y haga clic en **OK** (Aceptar).

**NOTA:** Cuando vuelva a calcular los datos, si se registra un protocolo guardado relacionado con el lote, se abrirá la subpestaña Protocols (Protocolos). Seleccione el protocolo que desea para volver a calcular los valores de mediana de la intensidad de fluorescencia del lote. Si necesita un protocolo nuevo o modificado, créelo antes de volver a calcular los datos del lote. Si no se registra un protocolo relacionado con los datos, visualizará la subpestaña Settings (Configuración) para crear un protocolo.  $xPONENT^®$  exige la configuración de análisis y el diseño de placa para volver a calcular los valores de mediana de la intensidad de fluorescencia del lote.

- 4. Introduzca el nombre y la descripción del lote.
- 5. Elija un protocolo con los datos que desea volver a calcular desde la sección **Select a Protocol** (Seleccionar un protocolo).
- 6. Haga clic en **Next** (Siguiente).
- 7. Edite la información necesaria en la subpestaña **Stds & Ctrls** (Estándares y controles).
- 8. Haga clic en **Next** (Siguiente).
- 9. Edite la información necesaria en la subpestaña **Plate Layout** (Diseño de placa).
	- a. Seleccione los pocillos que desea volver a calcular en la subpestaña Plate Layout (Diseño de placa). Solo se podrán repetir los pocillos que se hayan leído con anterioridad.
- 10. Haga clic en **Replay Batch** (Repetir lote).

# Capítulo 8: Resolución de problemas

Los procedimientos de resolución de problemas ayudan a los usuarios a aislar, identificar y solucionar los problemas del sistema. En este capítulo no se aborda la resolución de problemas del ordenador. Si desea obtener ayuda sobre los problemas del ordenador, póngase en contacto con el departamento de soporte técnico del fabricante del ordenador.

## Generación y envío de archivo de utilidad de soporte

En la pestaña Support Utility (Utilidad de soporte) se crea un archivo de soporte que puede enviar al Soporte Técnico. Además, el archivo contiene informes de calibración y verificación.

**NOTA:** Asegúrese de que el instrumento esté encendido y conectado a xPONENT® antes de generar un archivo de utilidad de soporte.

- 1. Diríjase a la página **Maintenance** (Mantenimiento) > pestaña **Support Utility** (Utilidad de soporte).
- 2. Seleccione el lote para el que desea generar un archivo de utilidad de soporte y, a continuación, marque la casilla **Include Batch Information** (Incluir información de lote) para incluir la información de lote con el archivo de soporte.
- 3. Haga clic en **Support** (Soporte) para abrir el cuadro de diálogo **Support Utility** (Utilidad de soporte).
- 4. Introduzca su nombre en el campo **Name** (Nombre).
- 5. Introduzca el nombre de su empresa en el campo **Company Name** (Nombre de la empresa).
- 6. Introduzca su número de teléfono en el campo **Phone Number** (Número de teléfono).
- 7. Introduzca su correo electrónico en el campo **Email** (Correo electrónico).
- 8. En el campo **Comment** (Comentario), introduzca una descripción detallada del problema que experimente.
- 9. En la sección **Directory Configuration** (Configuración de directorio), verifique la ubicación en la que desea guardar el archivo en el campo **Output Directory** (Directorio de salida).
	- a. Para cambiar la ubicación, haga clic en **Browse** (Examinar), después vaya hasta la nueva carpeta y haga clic en **OK** (Aceptar).
- 10. Haga clic en **Save File** (Guardar archivo). El archivo guardado incluye la información de fecha y hora.
- 11. En el cuadro de dialogo **Save As** (Guardar como), introduzca el nombre del archivo y, a continuación, haga clic en **Save** (Guardar).
- 12. Envíe un mensaje de correo electrónico a *[support@luminexcorp.com](mailto:support@luminexcorp.com)* y adjunte el archivo de soporte (xPONENTSupportFile.zip) al mensaje.

**NOTA:** Si lo desea, puede guardar o imprimir el informe.

## Fallos en la calibración/verificación del funcionamiento

### Fallo de calibración

Los problemas de calibración pueden deberse a diversas causas, muchas de ellas por errores humanos fácilmente corregibles.

#### **Tabla 1. Fallo de calibración**

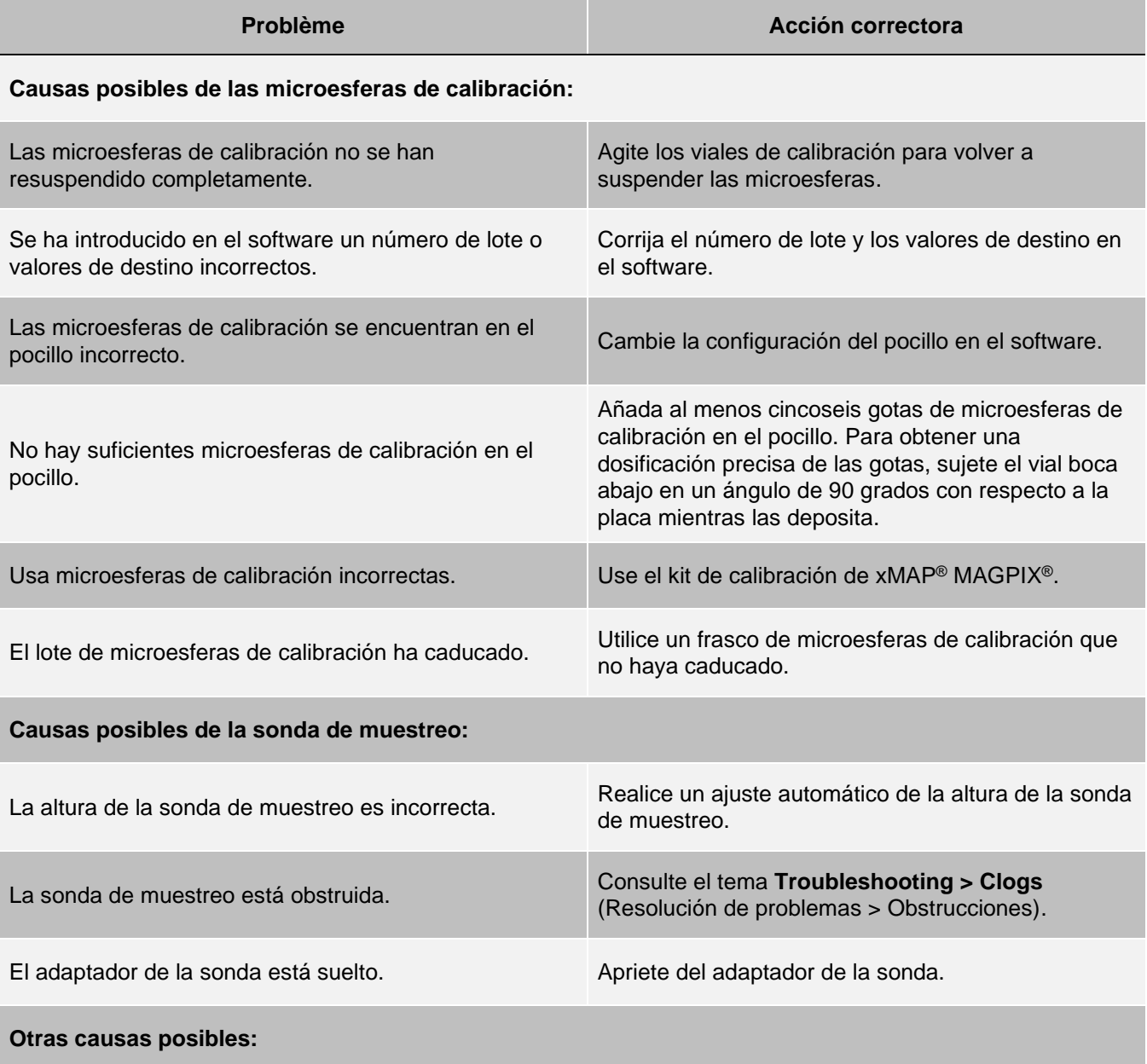

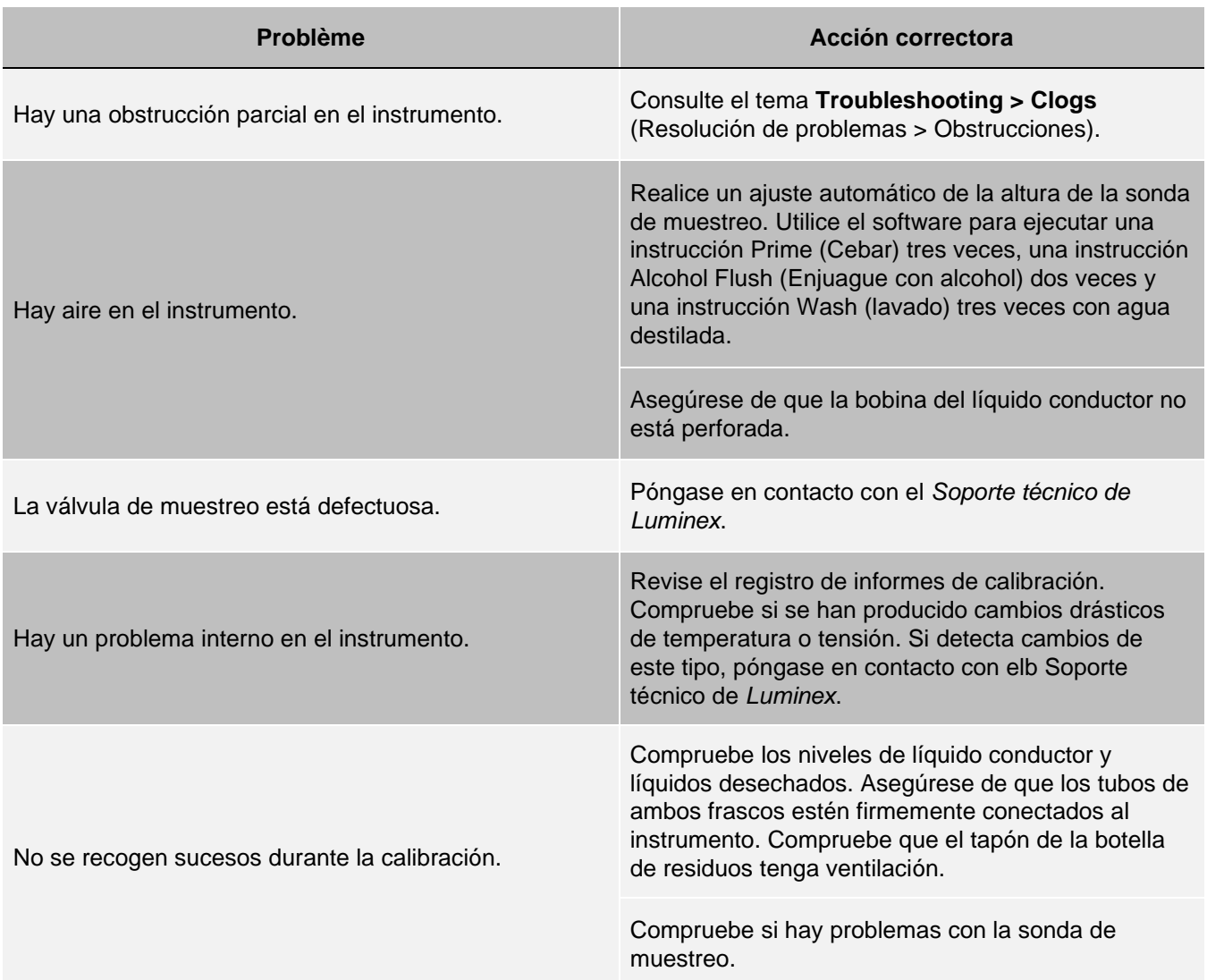

### Fallos en la verificación del funcionamiento

Los problemas de verificación pueden deberse a diversas causas y muchas de ellas son errores humanos fácilmente corregibles.

#### **Tabla 2. Fallos en la verificación del funcionamiento**

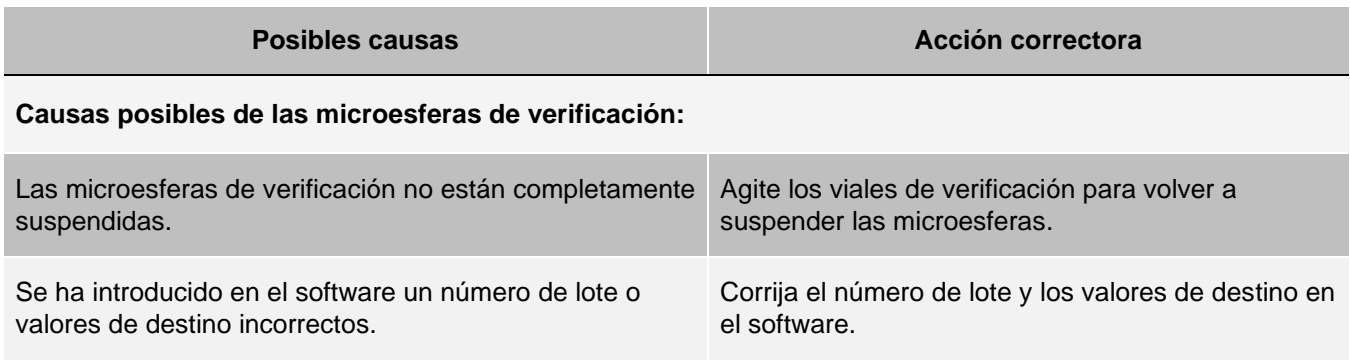

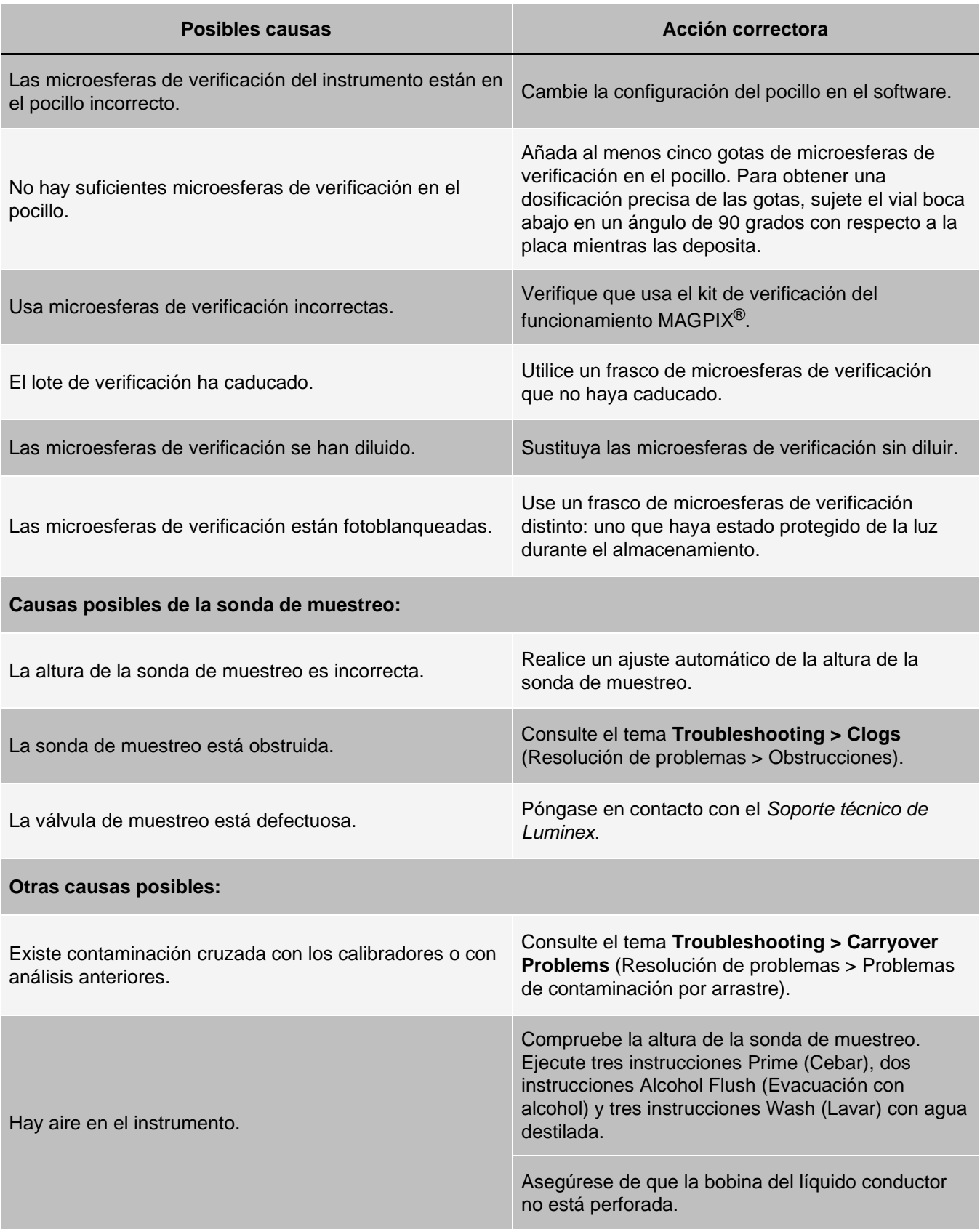

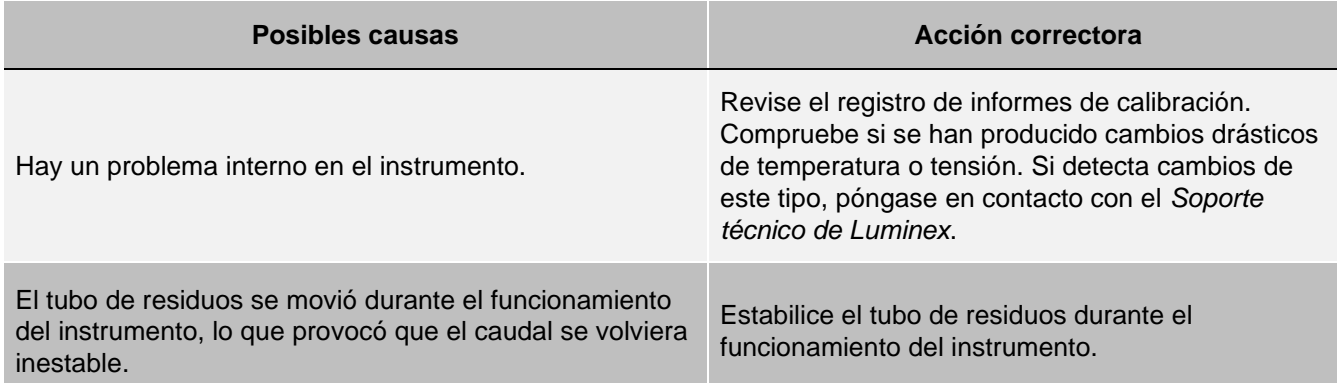

### Problemas de contaminación cruzada en calibración

La contaminación cruzada de la calibración puede interferir con la verificación. De igual forma, la contaminación cruzada de un análisis puede interferir con la lectura correcta de los análisis siguientes. Lleve a cabo los pasos siguientes para eliminar la contaminación cruzada:

- ⚫ Para empezar, lleve a cabo cuatro ciclos de enjuagado.
- ⚫ Si ese procedimiento no funciona, ejecute la instrucción Clean (Limpiar) dos veces con una solución de hidróxido de sodio (NaOH 0,1 N).
- ⚫ Si ejecutar dos veces la instrucción Clean (Limpiar) no funciona, lleve a cabo la rutina Enhanced Startup Routine (Rutina de inicio mejorada).

### Errores del instrumento

### Problemas de comunicación

Los problemas de comunicación que se describen en esta sección hacen referencia a los enlaces entre el sistema de datos (ordenador y software) y MAGPIX<sup>®</sup>.

El término "Comunicación" se refiere a lo siguiente:

- ⚫ La transferencia de datos entre el ordenador y el MAGPIX.
- ⚫ El estado actual del MAGPIX.
- ⚫ Opciones de control del instrumento, adquisición de muestra, carga de la sesión, inicio, parada y pausa.

#### **Tabla 3. Problemas de comunicación**

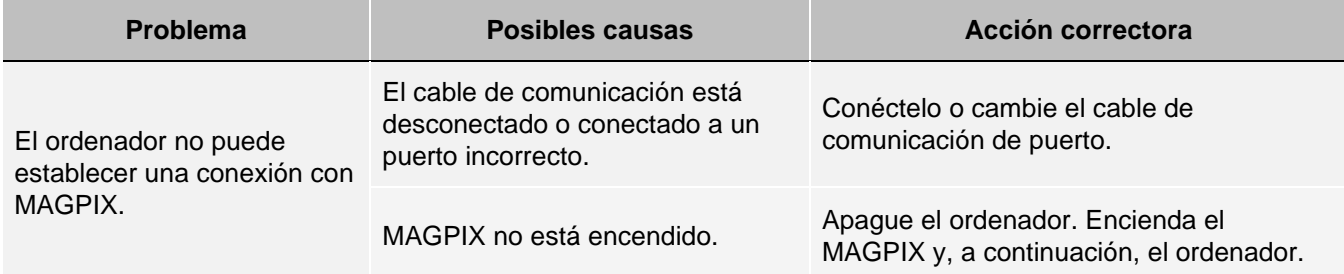

### Problemas de suministro eléctrico

Los problemas de suministro eléctrico suelen estar relacionados con fusibles fundidos, componentes electrónicos defectuosos o cables desconectados.

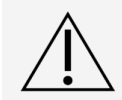

A la hora de tratar posibles problemas eléctricos, extreme las precauciones para evitar las descargas eléctricas.

#### **Tabla 4. Problemas de suministro eléctrico**

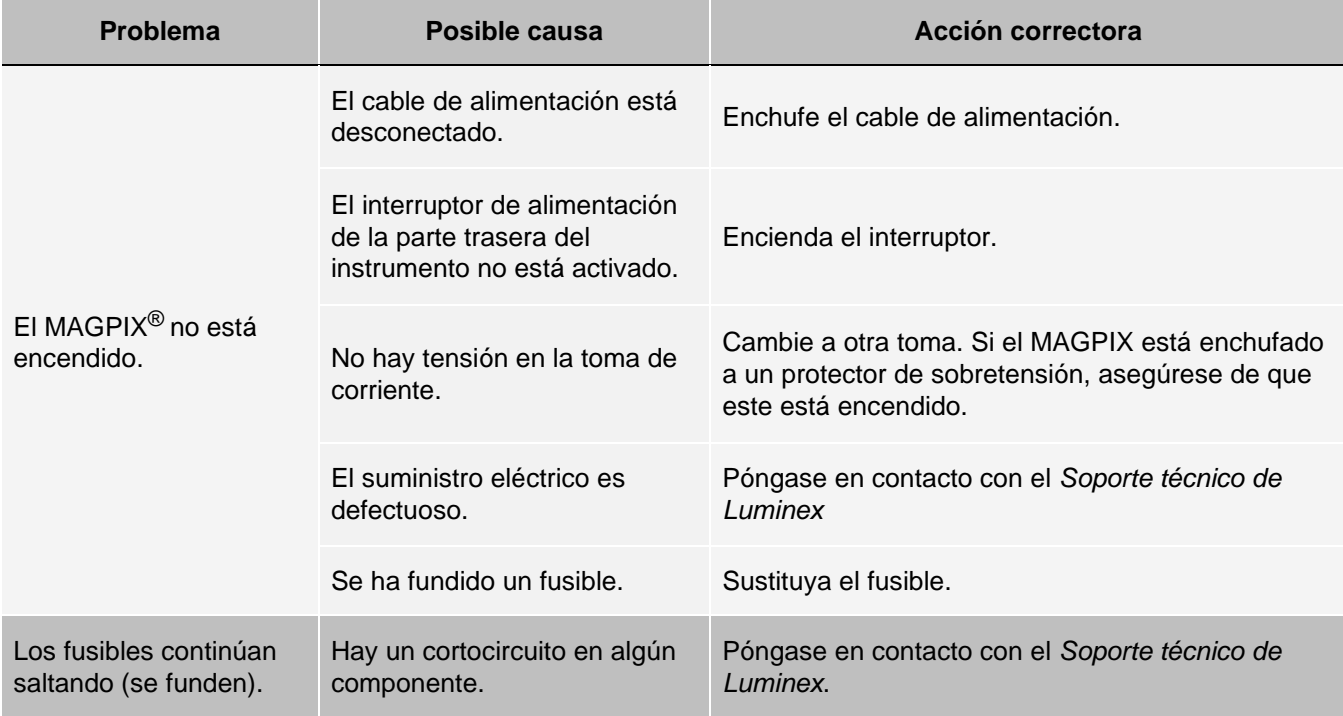

### Fugas de líquido

Hay varias partes de MAGPIX<sup>®</sup> donde se pueden producir fugas de líquidos. La mayoría de las fugas se pueden arreglar fácilmente; para el resto, *[Soporte técnico de Luminex](#page-5-0)*.

#### **Tabla 5. Fugas de líquido**

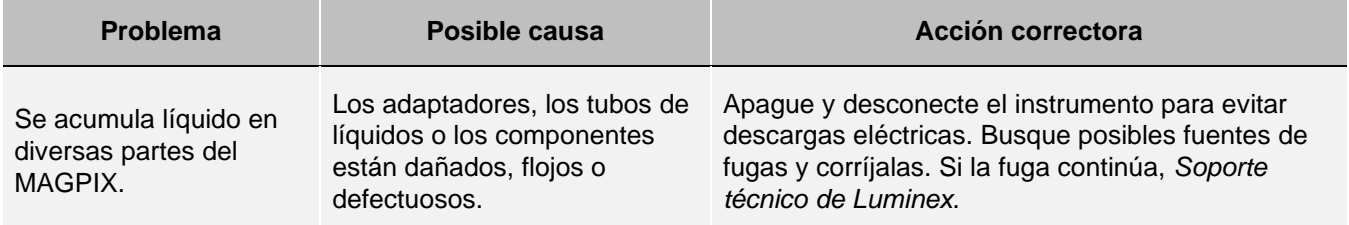

#### **Hay fugas de líquido dentro del instrumento:**

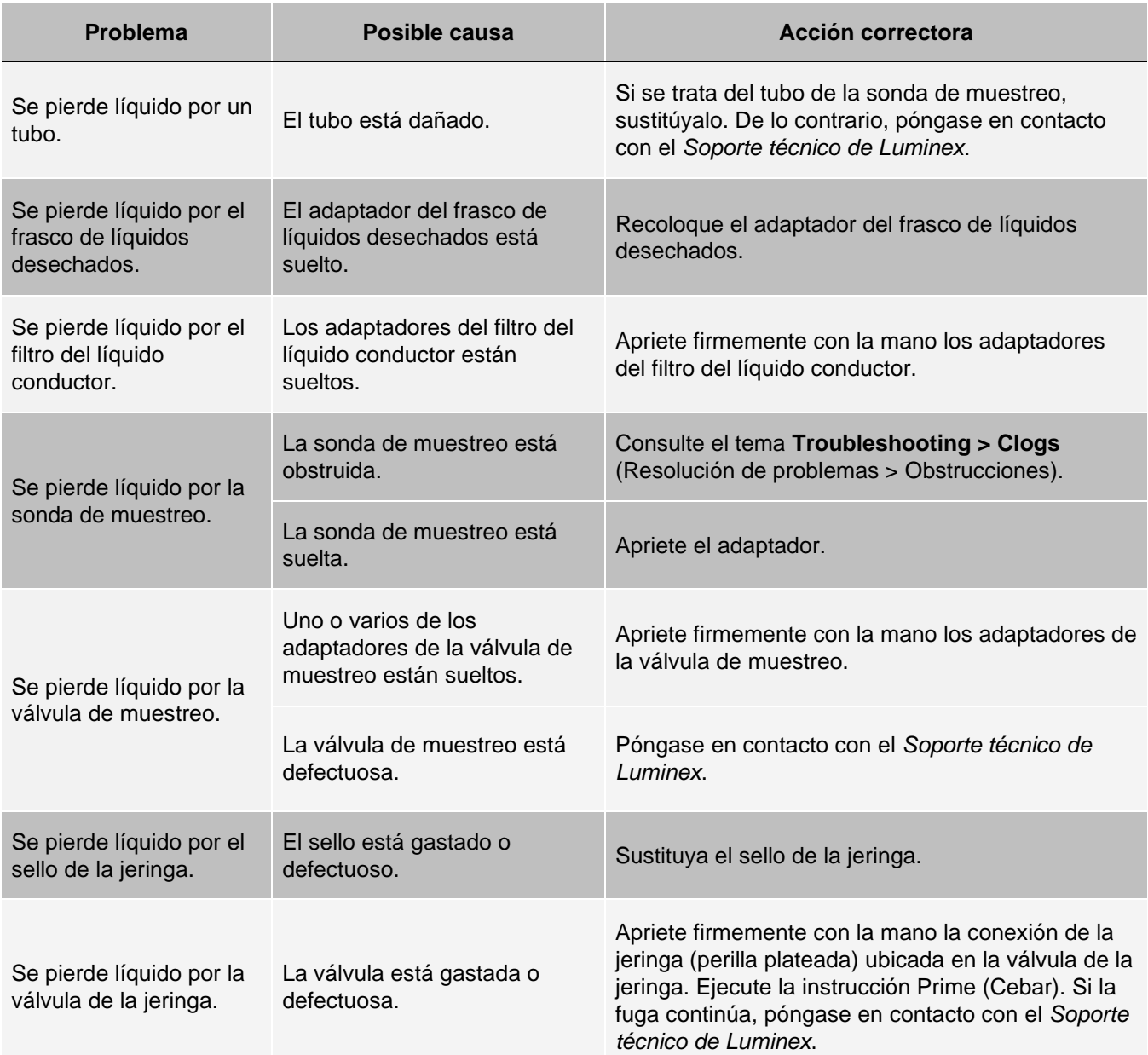

## Número bajo de microesferas

### **Obstrucciones**

A menudo, una obstrucción en alguna parte del MAGPIX $^{\circledR}$ causa un problema de calibración, verificación o adquisición de datos. Para determinar si hay una obstrucción,realice una verificación del rendimiento para comprobar si el sistema de líquidos funciona correctamente. Si detecta algún problema relacionado con una obstrucción, siga el procedimiento que se indica a continuación.

Para solucionar una posible obstrucción:

- 1. Limpie y ajuste.
- 2. Extraiga las obstrucciones.
- 3. Ejecute la calibración y la verificación .

Si este procedimiento no da resultado, póngase en contacto con el *[Soporte técnico de Luminex](#page-5-0)*.

### Problemas de la sonda de muestreo

Los problemas de la sonda de muestreo pueden causar fugas de líquido y, así como fallos a la hora de adquirir muestras.

#### **Tabla 6. Problemas de la sonda de muestreo**

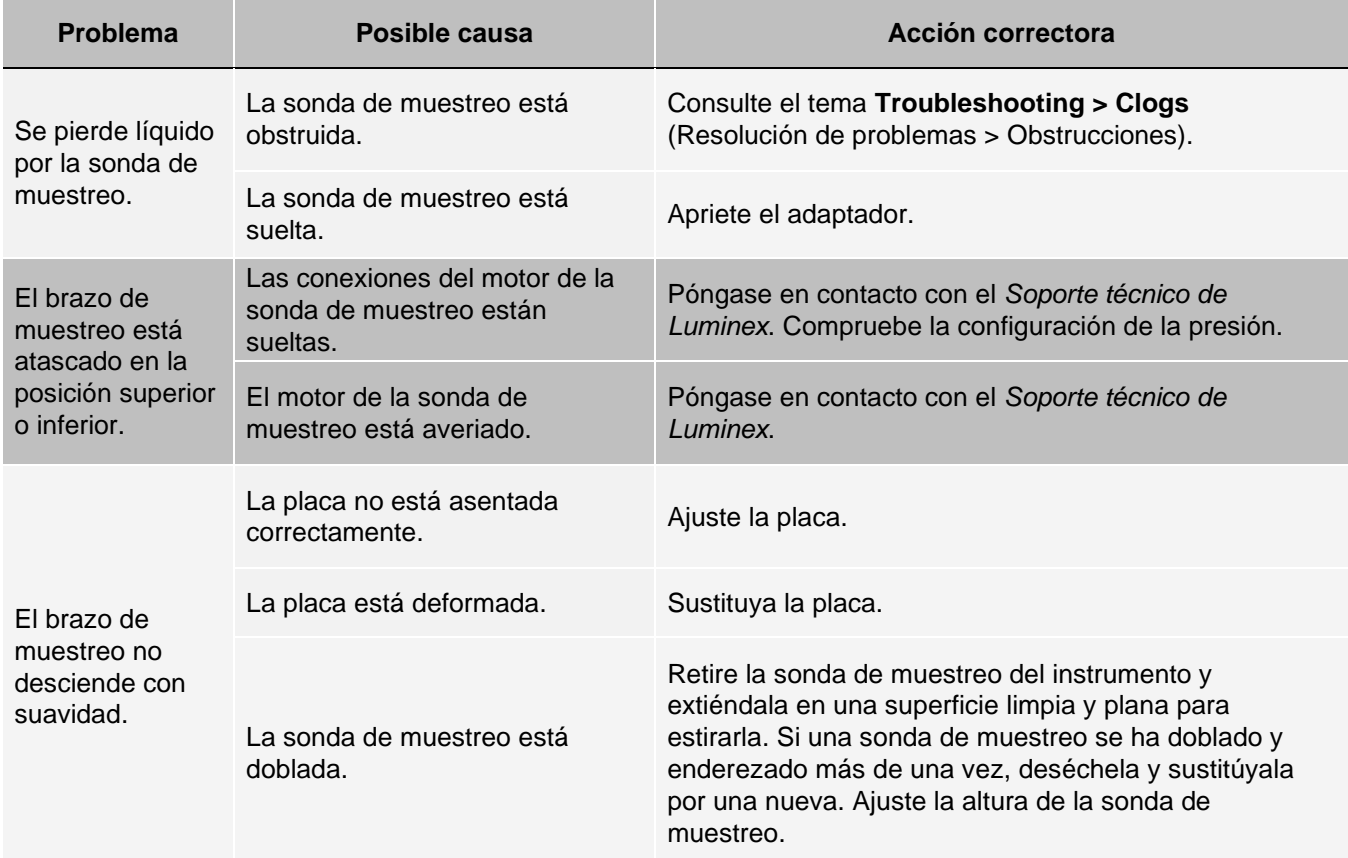
## Fallos de adquisición

Los fallos de adquisición pueden deberse en muchos casos a las mismas causas que los fallos de calibración y verificación, además de a problemas de volumen o con las muestras.

#### **Tabla 7. Fallos de adquisición**

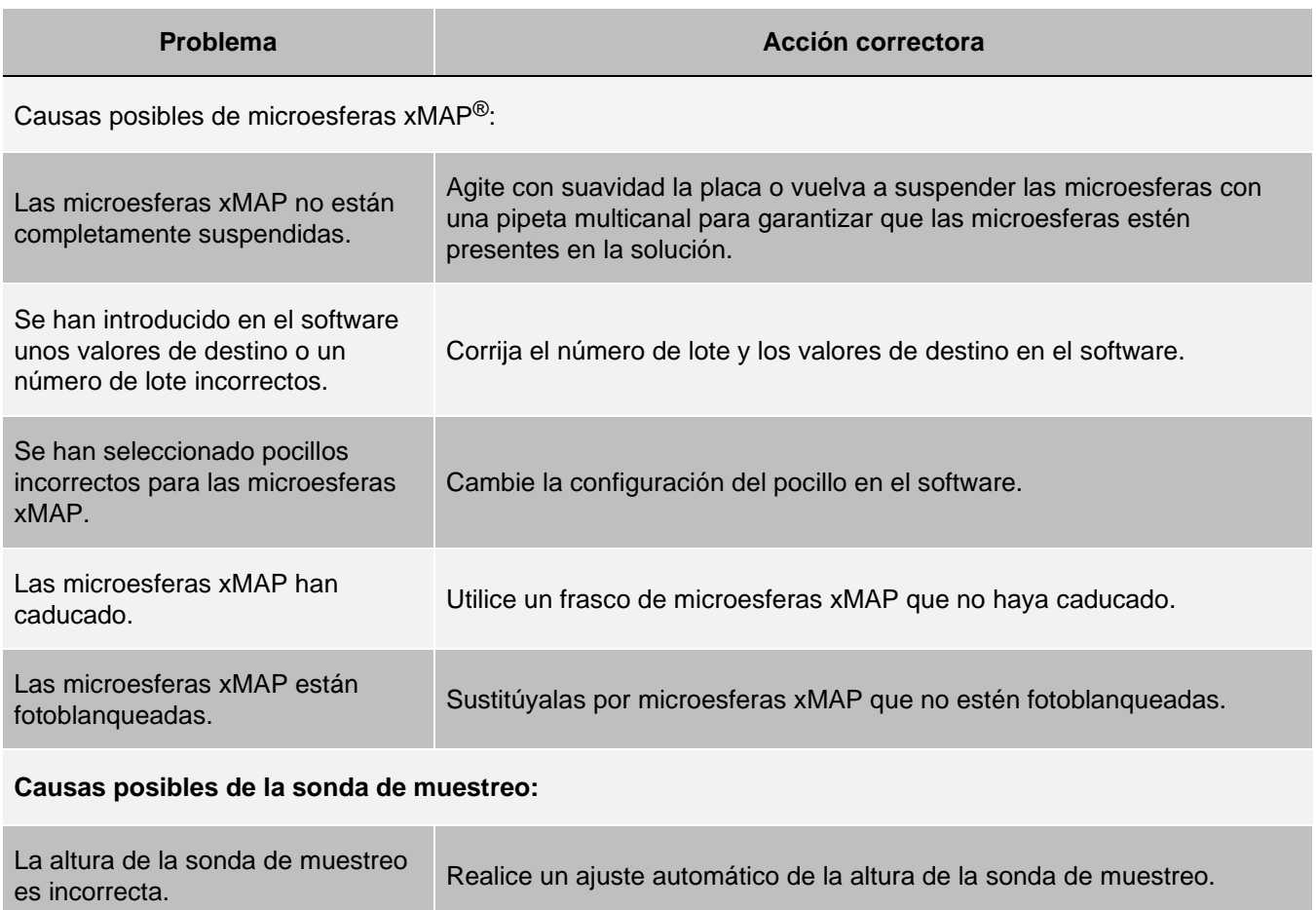

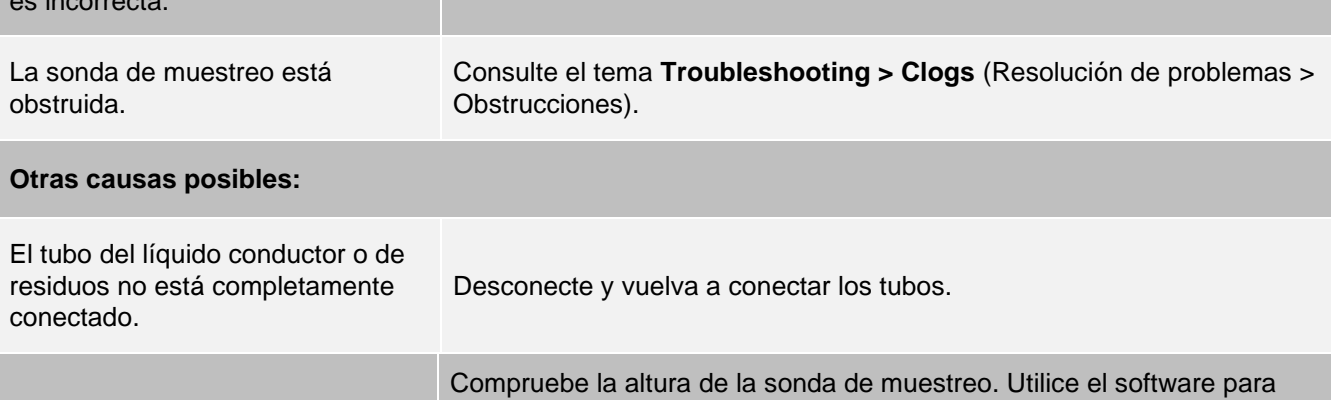

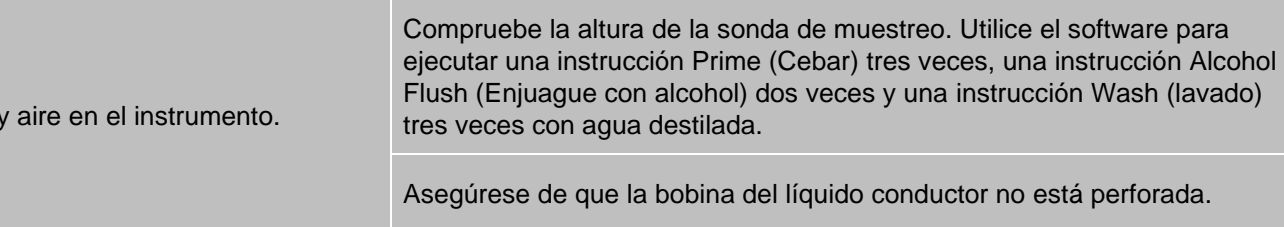

Ha

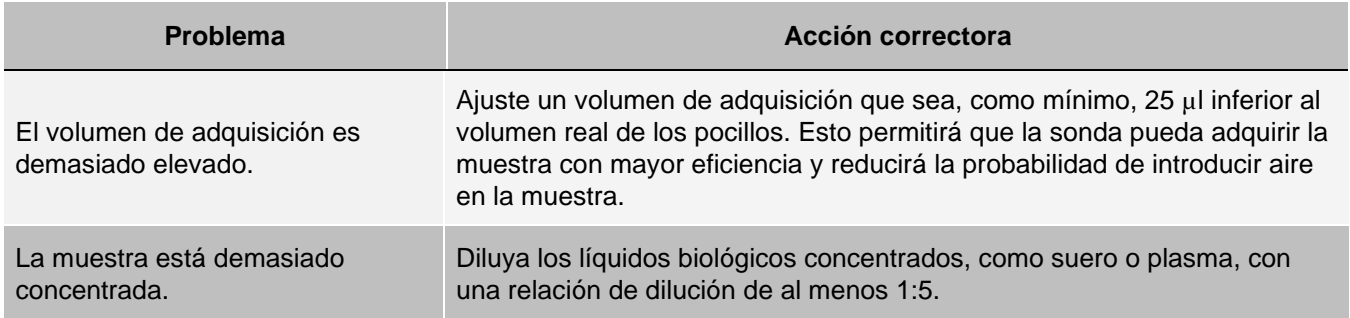

### Irregularidades de los detalles de microesferas

Utilice estas herramientas para facilitar el diagnóstico de problemas relacionados con el instrumento y los análisis:

- Calibradores del sistema
- Verificadores de rendimiento de MA<sup>®</sup>GPIX
- Patrones de análisis
- Controles de análisis
- Mensajes de error

Revise el registro de los informes de calibración para detectar tendencias.

Utilice los verificadores de rendimiento de MAGPIX para comprobar si la calibración del instrumento se ha realizado correctamente y solucionar los problemas. Si existe algún problema con los resultados del análisis, los verificadores de rendimiento de MAGPIX pueden ayudarle a determinar si el problema está relacionado con el instrumento. Si la calibración y la verificación son correctas, póngase en contacto con el fabricante del análisis.

La tabla siguiente identifica las tres categorías posibles de diagramas de puntos de microesferas: normal, irregular debido al fotoblanqueado de las microesferas e irregular debido a que MAGPIX está mal calibrado.

#### **Tabla 8. Detalles de microesferas**

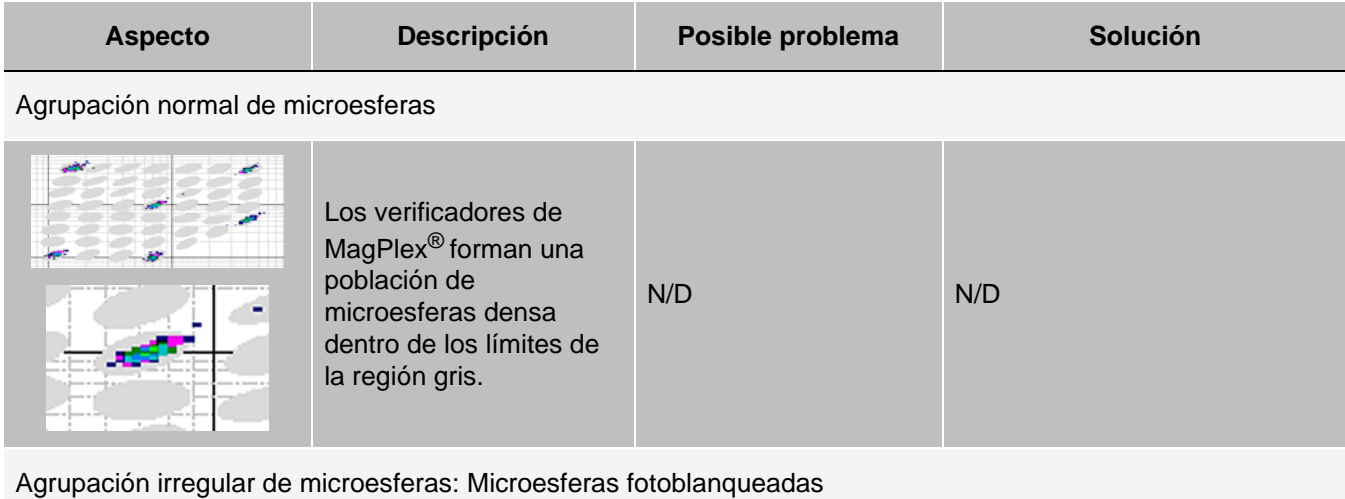

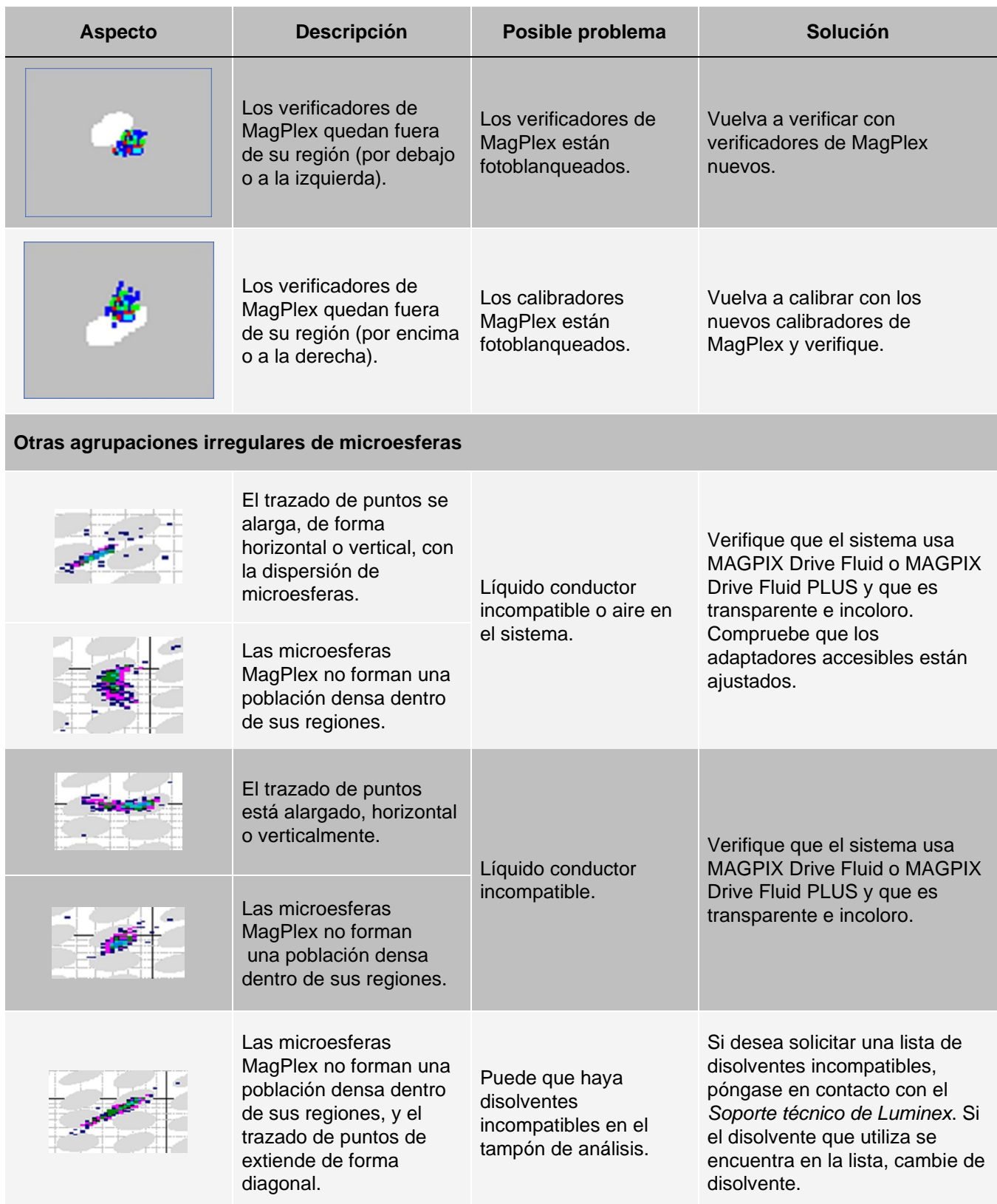

## Ejecución de una autoprueba

Realice una autoprueba para evaluar el componente del hardware del sistema y todas las operaciones funcionarán correctamente.

Si se produce un fallo, puede intentar restablecer la alimentación para corregirlo. Si eso no soluciona el problema, llame al *[Soporte técnico de Luminex](#page-5-0)*.

- 1. Diríjase a la página **Maintenance** (Mantenimiento), > pestaña **Cmds & Routines** (Instrucciones y rutinas).
- 2. Haga clic en **Self Test** (Autoprueba).
- 3. Haga clic en **Run** (Ejecutar).

## Números de piezas pedidas por el cliente

#### **Tabla 9. Números de piezas del hardware**

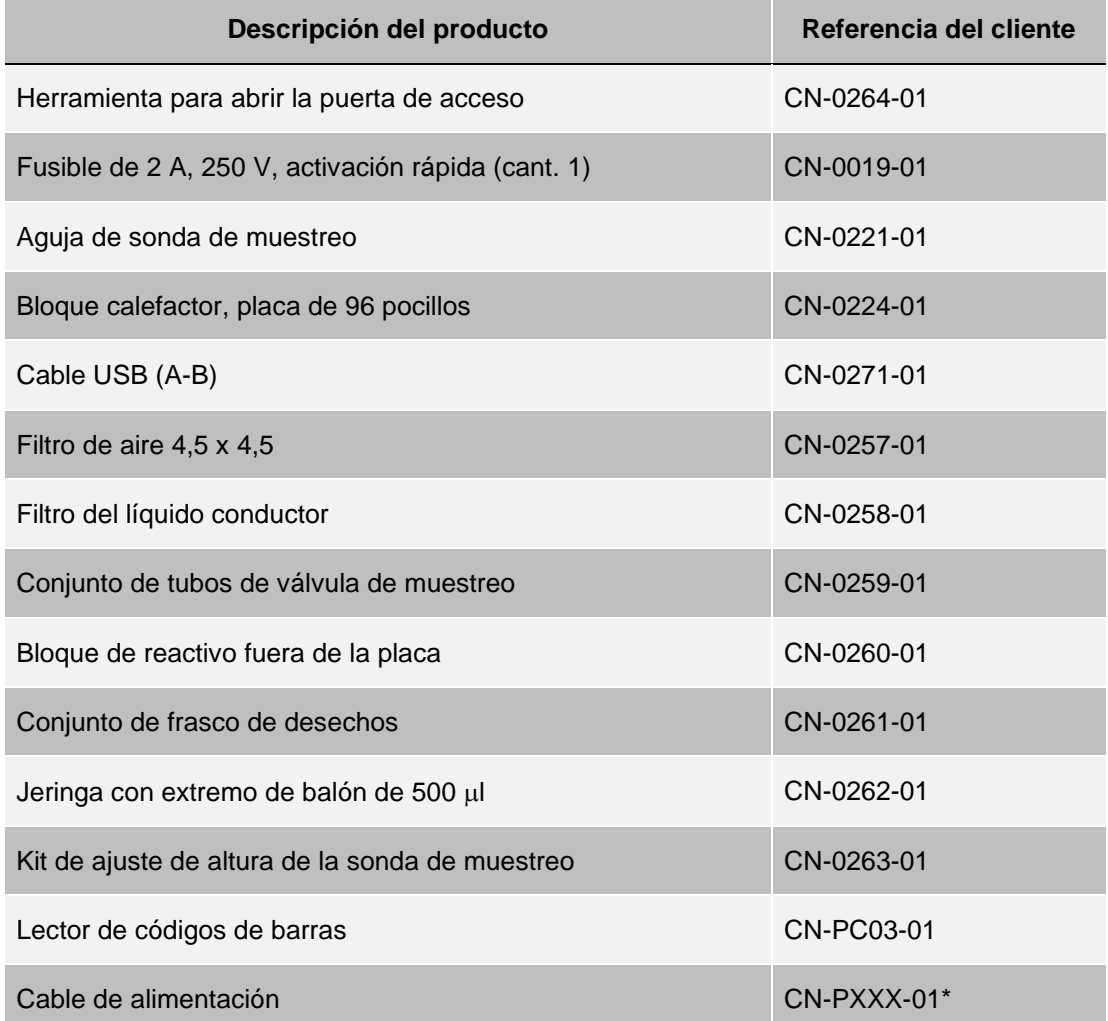

\* El indicador "XXX" es una parte de la referencia específica de cada país. Para obtener más información, póngase en contacto con el *[Soporte Técnico de Luminex](https://www.luminexcorp.com/support/)*.

#### **Tabla 10. Números de piezas del reactivo**

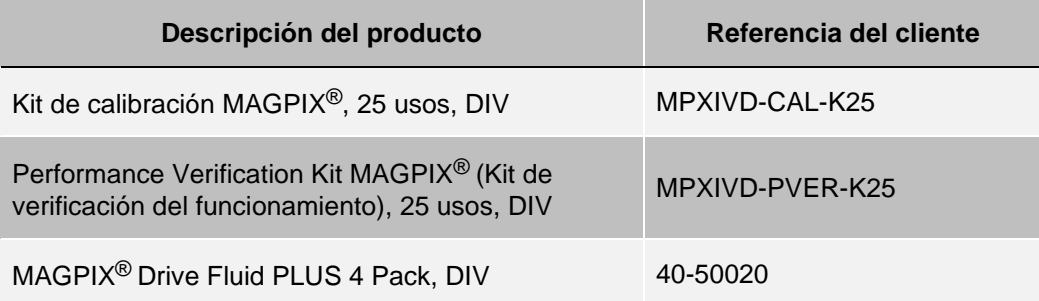

# Capítulo 9: Mantenimiento del sistema

Para garantizar la exactitud de los resultados de las pruebas, mantenga limpio y en buen estado el MAGPIX<sup>®</sup>. Lea y siga todas las instrucciones de este capítulo. Para facilitar el proceso de mantenimiento, imprima y utilice los *[Registro de](#page-94-0) [mantenimiento](#page-94-0)*.

## Precauciones generales de mantenimiento

Tenga en cuenta las siguientes precauciones generales de mantenimiento.

El personal que utilice o limpie el MAGPIX®, o realice las tareas de mantenimiento en él, debe estar capacitado en lo que se refiere a las prácticas estándar de seguridad de laboratorio y debe seguir dichas prácticas al manipular el instrumento.

Las muestras y los líquidos desechados pueden contener material con riesgo biológico. Cuando exista exposición a materiales con riesgo biológico, incluidos aquellos en forma de aerosol, siga los procedimientos correspondientes de bioseguridad y utilice equipos de protección individual (EPI) y dispositivos de ventilación.

Evite el contacto con las piezas móviles. Desconecte el instrumento de la fuente de alimentación si las instrucciones del procedimiento así lo requieren.

No quite la cubierta de MAGPIX. Todas las tareas de mantenimiento se pueden realizar desde el exterior del instrumento, dentro del compartimento de líquidos o en el compartimento al que se accede al abrir la puerta de acceso lateral.

# Instrucciones y rutinas de mantenimiento

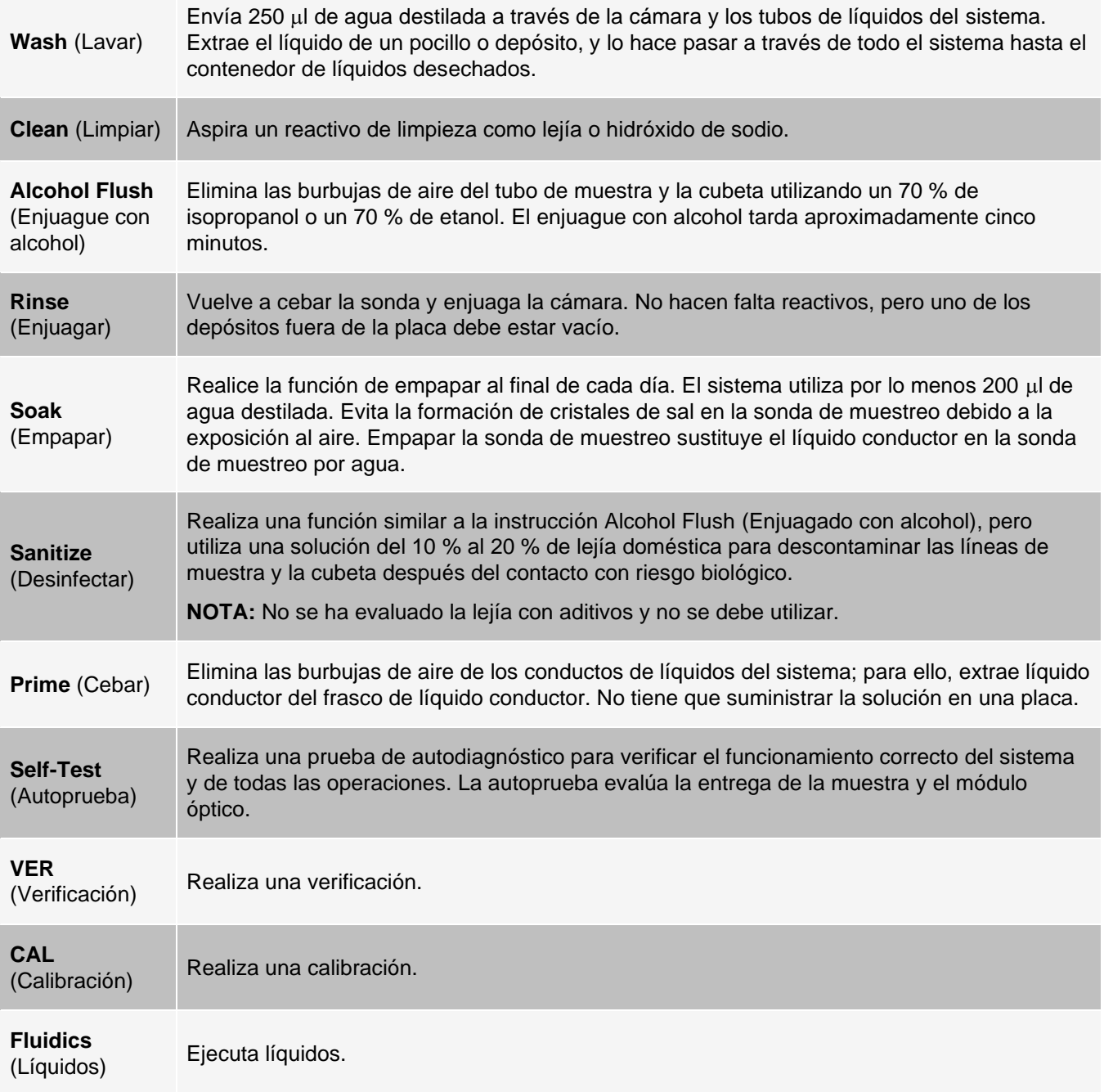

## Creación de una rutina de mantenimiento nueva

Cree rutinas de mantenimiento para facilitar su procedimiento de inicio, apagado, resolución de problemas o calibración. Asegúrese de que la rutina de mantenimiento que cree sea coherente con las operaciones del instrumento de Luminex<sup>®</sup> y con los requisitos de mantenimiento.

Para crear una rutina de mantenimiento nueva, siga estos pasos:

- 1. Diríjase a la página **Maintenance** (Mantenimiento), > pestaña **Cmds & Routines** (Instrucciones y rutinas).
- 2. Elija **None** (Ninguno) en el menú desplegable **Routine Name** (Nombre de la rutina).
- 3. Elija la placa en la lista **Plate Name** (Nombre de placa) que usar para la nueva rutina.
- 4. En la sección **Commands** (Instrucciones), haga clic en una o más instrucciones para añadir a la rutina. Estas instrucciones se muestran en la imagen de la placa y en la lista **Command Sequence** (Secuencia de instrucciones).

**NOTA:** Cuando elige la instrucción CAL (Calibrar), se realizará una instrucción Rinse (Enjuagar) antes de CAL (Calibrar). Cuando termine CAL (Calibrar), se realizarán dos instrucciones Rinse (Enjuagar) adicionales. Esto impide que entren burbujas en la cámara. Asegúrese de tener suficiente espacio en el depósito para realizar estas instrucciones de enjuague.

**NOTA:** Cuando elige la instrucción VER (Calibrar), se realizará una instrucción Rinse (Enjuagar) antes de VER (Calibrar). Cuando termine VER, se realizará una instrucción Enjuagar adicional. Esto impide que entren burbujas en la cámara. Asegúrese de tener suficiente espacio en el depósito para realizar estas instrucciones de enjuague.

5. Para cambiar la ubicación (pocillo o depósito) de una instrucción, haga clic en la instrucción en la lista **Command Sequence** (Secuencia de instrucciones) y después en la nueva ubicación en la imagen de la placa.

**NOTA:** Si intenta colocar dos o más instrucciones en el mismo pocillo; se mostrará un mensaje en el que se le indicará que cambie la ubicación de la instrucción. Algunas instrucciones se pueden ejecutar en la misma ubicación, por ejemplo, se pueden ejecutar varios enjuagues en el mismo depósito.

- 6. Haga clic en **Save As** (Guardar como) para guardar la nueva rutina. Aparecerá el cuadro de diálogo **Save Routine** (Guardar rutina).
- 7. Introduzca el nombre de la rutina en el campo **Routine Name** (Nombre de rutina) y después haga clic en **OK** (Aceptar).

### Ejecución de una rutina de mantenimiento

- 1. Diríjase a la página **Maintenance** (Mantenimiento), > pestaña **Cmds & Routines** (Instrucciones y rutinas).
- 2. Elija una rutina del menú desplegable **Routine Name** (Nombre de la rutina).
- 3. Haga clic en **Eject** (Expulsar).
- 4. Añada los reactivos adecuados a la placa, los depósitos y los pocillos de tiras como se indica en la imagen de la placa y coloque la placa en el soporte.
- 5. Haga clic en **Retract** (Retraer).
- 6. Haga clic en **Run** (Ejecutar). Visualizará el cuadro de diálogo **Routine Message** (Mensaje de rutina) cuando la rutina esté completa.
- 7. Haga clic en **OK** (Aceptar).

### Importación de una rutina de mantenimiento

- 1. Diríjase a la página **Maintenance** (Mantenimiento) > pestaña **Cmds & Routines** (Instrucciones y rutinas) > haga clic en **Import** (Importar).
- 2. En el cuadro de diálogo **Open** (Abrir), vaya hasta el archivo que desee importar y, a continuación, haga clic en **Open** (Abrir).
- 3. En el cuadro de diálogo **Import Routine** File (Importar archivo de rutina), haga clic en **OK** (Aceptar). La rutina se convierte en una rutina activa.

### Edición de una rutina de mantenimiento

- 1. Diríjase a la página **Maintenance** (Mantenimiento), > pestaña **Cmds & Routines** (Instrucciones y rutinas).
- 2. Elija una rutina del menú desplegable **Routine Name** (Nombre de la rutina).
- 3. Haga clic en una instrucción que desee editar en la lista **Command Sequence** (Secuencia de instrucciones). Haga clic en **Clear** (Borrar) para eliminar la instrucción o haga clic en un pocillo diferente en la imagen de la placa para cambiar la ubicación de esa instrucción.

**NOTA:** Al añadir o eliminar una instrucción, el nombre de la rutina cambia automáticamente de manera predeterminada a None (Ninguno) en el menú desplegable Routine Name (Nombre de rutina).

4. Añada, elimine o cambie las instrucciones según sea necesario y, a continuación, haga clic en **Save As** (Guardar como).

**NOTA:** Solo puede añadir instrucciones al final de una rutina. No puede insertar instrucciones nuevas antes de instrucciones que ya sean parte de una rutina.

5. Introduzca un nombre diferente para crear una rutina nueva o introduzca uno existente para conservar la rutina editada con el nombre de la rutina existente.

### Eliminación de una rutina de mantenimiento

Puede eliminar una rutina que haya creado, pero no puede eliminar las rutinas predefinidas.

- 1. Diríjase a la página **Maintenance** (Mantenimiento), > pestaña **Cmds & Routines** (Instrucciones y rutinas).
- 2. Elija una rutina del menú desplegable **Routine Name** (Nombre de la rutina).
- 3. Haga clic en **Delete** (Eliminar).
- 4. En el cuadro de diálogo **Delete Maintenance Routine Confirmation** (Confirmación de eliminación de rutina de mantenimiento), haga clic en **Yes** (Sí) para eliminarla.

### Exportación de una rutina de mantenimiento

- 1. Diríjase a la página **Maintenance** (Mantenimiento), > pestaña **Cmds & Routines** (Instrucciones y rutinas).
- 2. Elija una rutina del menú desplegable **Routine Name** (Nombre de la rutina).
- 3. Haga clic en **Export** (Exportar).
- 4. En el cuadro de diálogo **Save As** (Guardar como), navegue hasta la carpeta donde desee guardar la rutina y después haga clic en **Save** (Guardar).

**NOTA:** La opción de exportar está disponible solo para rutinas que se hayan guardado.

5. En el cuadro de diálogo **Export Routine** (Exportar rutina), haga clic en **OK** (Aceptar).

## Mantenimiento de los líquidos del instrumento

MAGPIX<sup>®</sup> tiene un compartimento integrado donde se guarda un frasco de líquido conductor desechable de un solo uso y un frasco de líquidos desechados reutilizable. El sistema incluye dos frascos de líquidos desechados y un paquete de dos frascos de líquido conductor. El instrumento incluye todos los tubos para los líquidos.

**NOTA:** No rellene ni vuelva a usar los frascos de MAGPIX Drive Fluid ni MAGPIX Drive Fluid PLUS.

Monitorice los niveles de líquidos a diario. Sustituya el frasco de líquido conductor según sea necesario. Si MAGPIX funciona con un frasco de líquido conductor vacío, la falta de líquido conductor puede provocar que una muestra quede detenida y puede impedir que se tomen más muestras.

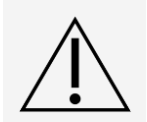

Utilice solo MAGPIX Drive Fluid o MAGPIX Drive Fluid PLUS. El uso de un líquido conductor no aprobado por Luminex se considerará un uso inadecuado y puede invalidar la garantía los derechos proporcionados por Luminex o sus socios autorizados.

Vacíe el frasco de líquidos desechados siempre que esté lleno. Siga estas directrices:

- ⚫ Sustituya el frasco de líquidos desechados recién vaciado por el segundo frasco seco, de forma que la humedad que queda en el primer frasco no provoque que se muestre un mensaje que indica que "waste bottle full (el bote de residuos está lleno)".
- ⚫ Antes de retirar el frasco de líquidos desechados, asegúrese de que todos los adaptadores y tubos están firmemente sujetos para evitar cualquier contaminación por el líquido que se pueda derramar.

### Sustituir el frasco del líquido conductor

- 1. Abra la puerta del compartimento de líquidos en la parte delantera del MAGPIX®.
- 2. Extraiga el frasco de líquido conductor del compartimento y retire el tapón.
- 3. Abra la caja de frascos de líquido conductor y saque uno.
- 4. Introduzca parcialmente el frasco de líquido conductor en la apertura del compartimento de líquidos y quite el sello.
- 5. Conecte el tubo y el tapón de líquido conductor con la apertura de la parte superior del frasco de líquido conductor.
- 6. Deslice el frasco en la bandeja de la parte izquierda del compartimento de líquidos. La bandeja del frasco está fabricada para sujetar el frasco.
- 7. Cuando el frasco se haya introducido completamente, compruebe la válvula de la parte delantera del frasco de líquidos desechados para asegurarse de que está sujeto con seguridad y cierre la puerta del compartimento de líquidos.

#### Vaciar el frasco de líquidos desechados

Vacíe el frasco de líquidos desechados cuando el frasco esté lleno.

- 1. Abra la puerta del compartimento de líquidos en la parte delantera del MAGPIX®.
- 2. Desconecte la línea de líquido desechado naranja del frasco de líquidos desechados apretando en la pestaña plateada y tirando de la línea de líquido.
- 3. Retire con cuidado el frasco de líquidos desechados de la bandeja.
- 4. Desenrosque el tapón de la parte superior del frasco de líquidos desechados para vaciar el líquido.

**NOTA:** Deseche el líquido desechado de acuerdo con la legislación local, estatal, federal o nacional respecto a la manipulación de muestras con riesgo biológico.

5. Introduzca el segundo frasco de líquidos desechados seco en el compartimento de líquidos.

**NOTA:** Asegúrese de que el bote de líquidos desechados está seco o seguirá recibiendo un mensaje que indica que el contenedor está lleno.

6. Inserte la línea de líquido desechado naranja en la abertura del frasco de líquidos desechados haciendo presión en la línea de líquido hasta que se fije en su lugar.

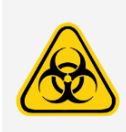

Los líquidos desechados pueden contener agentes infecciosos con riesgo biológico. Cuando exista exposición a material biológico potencialmente peligroso (incluidos aerosoles), siga los procedimientos de bioseguridad oportunos y utilice equipo de protección individual (EPI) como guantes, batas de laboratorio, protectores para la cara (o mascarillas y protección ocular), respiradores y dispositivos de ventilación.

## Mantenimiento del hardware del instrumento

### Mantenimiento diario

La mayoría de las tareas de mantenimiento diario MAGPIX<sup>®</sup> pueden realizarse con las instrucciones disponibles en el software.

### Ejecutar la rutina de apagado diario

El apagado del sistema es un procedimiento estandarizado en xPONENT® con el software MAGPIX®. Incluye las rutinas de descontaminación, limpieza (con hidróxido de sodio (NaOH 0,1 N)), lavado y remojo.

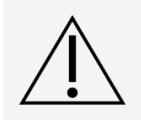

El hidróxido de sodio es extremadamente cáustico. Si entra en contacto con la piel, puede causar quemaduras y daños en los tejidos sin provocar dolor. Utilice siempre guantes y gafas protectoras cuando trabaje con hidróxido de sodio.

Ejecute la rutina Daily Shutdown (Apagado diario) para prevenir la formación de obstrucciones y la cristalización de sal en la sonda de muestreo. Las obstrucciones y la cristalización de sal en la sonda de muestreo pueden causar problemas de calibración, verificación y adquisición de datos, así como salpicaduras de la muestra. Apague el sistema correctamente para asegurar la integridad del sistema.

- 1. En la página **Home** (Inicio), haga clic en **Shutdown** (Apagado). Se abre la pestaña **Auto Maint** (Mantenimiento automático).
- 2. Haga clic en **Eject** (Expulsar).
- 3. Llene las tres cuartas partes del depósito RA1 con agua desionizada.
- 4. Llene las tres cuartas partes del depósito RC1 con lejía de uso doméstico a entre el 10 % y el 20 %. **NOTA:** No se ha evaluado la lejía con aditivos y no se debe utilizar.
- 5. Compruebe que el depósito RD1 esté vacío.
- 6. Haga clic en **Retract** (Retraer).
- 7. Haga clic en **Run** (Ejecutar).

#### Apagado del sistema

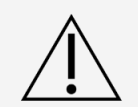

Luminex no recomienda apagar el sistema MAGPIX<sup>®</sup> mientras haya un experimento en curso. Si lo hace, pueden perderse datos.

**NOTA:** Si la rutina Daily Shutdown (Apagado diario) no se ha ejecutado en la pestaña Auto Maint (Mantenimiento automático) de >, ejecute esta rutina antes de apagar el sistema.

- 1. Retire la placa y todos los reactivos a granel del instrumento.
- 2. Pulse interruptor de encendido del lado derecho del instrumento.

**NOTA:** La luz de la ventana hexagonal se apagará para confirmar que se ha apagado la alimentación.

- 3. Realice un apagado forzado con el interruptor de alimentación situado en la parte posterior del instrumento y desenchúfelo.
- 4. Cierre el software xPONENT®.
	- a. Haga clic en **Log Off** (Cerrar sesión) y después en **OK** (Aceptar) para confirmar el cierre de sesión.
	- b. Haga clic en **Exit** (Salir), y luego haga clic en **Yes** (Sí) para cerrar el software.
- 5. Apague el ordenador de sobremesa.

### Mantenimiento semanal

#### Realización de una inspección visual

Inspeccione el MAGPIX® cada semana. Asegúrese de que el instrumento esté inactivo para que no haya piezas en movimiento. Abra la puerta lateral de acceso del MAGPIX y la puerta del compartimento de líquidos.

- ⚫ Inspeccione visualmente en busca de fugas, corrosión y otros signos de funcionamiento inadecuado.
- ⚫ Compruebe todas las conexiones de tubos visibles.

#### Ejecutar la rutina de limpieza

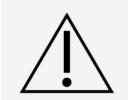

El hidróxido de sodio es extremadamente cáustico. Si entra en contacto con la piel, puede causar quemaduras y daños en los tejidos sin provocar dolor. Utilice siempre guantes y gafas protectoras cuando trabaje con hidróxido de sodio.

- 1. Diríjase a la página **Maintenance** (Mantenimiento), > pestaña **Cmds & Routines** (Instrucciones y rutinas).
- 2. Haga clic en la instrucción **Clean** (Limpiar).
- 3. Haga clic en **Eject** (Expulsar).
- 4. Llene las tres cuartas partes del depósito Clean (Limpiar) de hidróxido de sodio (0,1 N de NaOH) en el bloque de reactivo fuera de la placa.
- 5. Haga clic en **Retract** (Retraer).
- 6. Haga clic en **Run** (Ejecutar).

#### Limpiar la sonda de muestreo

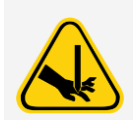

Evite el contacto con las piezas móviles. Si se está analizando una placa, utilice el software para ejecutar la función Stop (Detener) y evitar la posible exposición a piezas en movimiento. El sistema no debe estar realizando ningún tipo de operación al llevar a cabo este procedimiento de mantenimiento.

Para limpiar la sonda de muestreo, siga los pasos indicados a continuación:

- 1. Haga clic en **STOP** (Detener) si se está analizando una placa.
- 2. Apague el MAGPI $X^{\textcircled{e}}$  y desenchufe el cable de alimentación.
- 3. Retire la sonda de muestreo.
	- a. Abra la puerta de acceso lateral del MAGPIX.
		- i. Inserte la herramienta en el pestillo de la puerta de acceso lateral y gírela un cuarto de vuelta en el sentido de las agujas del reloj. Deslice la puerta hacia la derecha.
	- b. Baje el conjunto de la sonda de muestreo.
	- c. Desenrosque completamente el adaptador de la parte superior de la sonda de .
	- d. Sujete la sonda con cuidado y empújela hacia arriba.
	- e. Levante la sonda para separarla de la parte superior de su soporte.

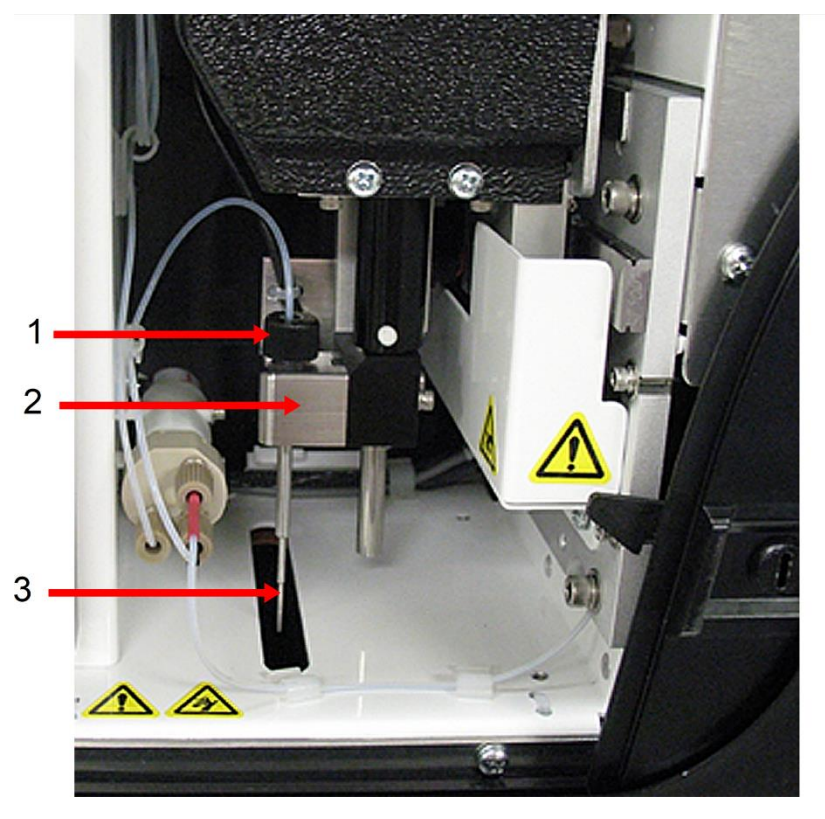

- 1. Adaptador de la sonda de muestreo (desenrósquelo y retírelo)
- 2. Conjunto de la sonda de muestreo
- 3. Sonda de muestreo (tire hacia arriba con cuidado y sáquela del soporte)
- 4. Limpie la sonda de muestreo utilizando un baño de ultrasonidos o una jeringa de 10 ml. Si utiliza un baño de ultrasonidos, coloque la punta de la sonda de muestreo en el baño de ultrasonidos durante un período de entre 2 y 5 minutos de flujo de agua por la jeringa de la sonda o coloque la sonda en un tubo limpio con agua que, posteriormente se colocará en un baño de ultrasonidos. Si utiliza una jeringa, haga pasar agua desionizada por la punta de la sonda de muestreo y hasta el extremo grande. Esto permitirá eliminar todos los restos que obstruyan la punta.
- 5. Vuelva a colocar la sonda de muestreo y enrosque firmemente el adaptador de la sonda de muestreo hasta que haga clic.
- 6. Realice un ajuste automático de altura de la sonda.

**NOTA:** Realice un ajuste automático de altura de la sonda siempre que se vuelva a instalar la sonda de muestreo después de haberla retirado.

#### Eliminar obstrucciones

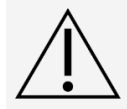

El hidróxido de sodio es extremadamente cáustico. Si entra en contacto con la piel, puede causar quemaduras y daños en los tejidos sin provocar dolor. Utilice siempre guantes y gafas protectoras cuando trabaje con hidróxido de sodio.

Si usa con frecuencia el MAGPIX<sup>®</sup> para analizar suero concentrado u otras muestras con residuos, Luminex recomienda eliminar las obstrucciones cada semana. Alternativamente, lleve a cabo este procedimiento según sea necesario.

Para eliminar las obstrucciones, siga los pasos indicados a continuación:

- 1. Diríjase a la página **Maintenance** (Mantenimiento), > pestaña **Cmds & Routines** (Instrucciones y rutinas).
- 2. Haga clic en la instrucción **Clean** (Limpiar).
- 3. Haga clic en **Eject** (Expulsar).
- 4. Llene las tres cuartas partes del depósito Clean (Limpiar) de hidróxido de sodio (0,1 N de NaOH) en el bloque de reactivo fuera de la placa.
- 5. Haga clic en **Retract** (Retraer).
- 6. Haga clic en **Run** (Ejecutar).

### Mantenimiento mensual

Limpieza de las superficies exteriores

- 1. Apague el sistema MAGPI $X^{\textcircled{e}}$  y desconecte el cable de alimentación.
- 2. Limpie todas las superficies exteriores con un detergente suave, seguido de una solución de lejía doméstica diluida del 10 % al 20 %, seguida de agua destilada

**NOTA:** No se ha evaluado la lejía con aditivos y no se debe utilizar.

- 3. Abra la puerta de acceso lateral del instrumento.
	- a. Inserte la herramienta en el pestillo de la puerta de acceso lateral y gírela un cuarto de vuelta en el sentido de las agujas del reloj. Deslice la puerta hacia la derecha.
- 4. Limpie todas las superficies accesibles con un detergente, seguido de entre un 10 % y un 20 % de solución de lejía de uso doméstico, seguida de agua destilada.

**NOTA:** No se ha evaluado la lejía con aditivos y no se debe utilizar.

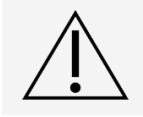

Evite el contacto con los tubos y las piezas electrónicas del instrumento.

- 5. Seque las superficies metálicas sin pintar para evitar la corrosión y, a continuación, cierre la puerta de acceso lateral.
- 6. Enchufe el cable de alimentación y encienda el sistema MAGPIX.

### Mantenimiento semestral

#### Limpiar los filtros de aire

MAGPIX® cuenta con dos filtros de aire, uno en la parte inferior del instrumento y otro en la parte trasera. Cada seis meses, extraiga los filtros de aire, límpielos y vuelva a colocarlos.

Para limpiar los filtros de aire de MAGPIX:

- 1. Apague el MAGPIX y desconecte el cable de alimentación.
- 2. Deslice el filtro trasero hacia arriba para sacarlo de su soporte.
- 3. Levante el MAGPIX y saque el filtro inferior del soporte hacia la parte delantera del instrumento.

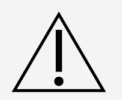

Antes de retirar el filtro de aire inferior, extraiga los frascos de líquido desechados y de líquido conductor, el bloque de reactivo fuera de la placa y todas las placas del instrumento.

4. Limpie los filtros con una aspiradora o con agua destilada. Coloque los filtros en posición vertical para secarlos al aire.

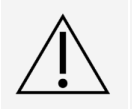

Los filtros deben estar completamente secos antes de volver a instalarlos.

5. Localice la pequeña flecha incisa en la estructura del filtro. Indica el flujo de aire. El filtro debe instalarse con la flecha señalando hacia adentro.

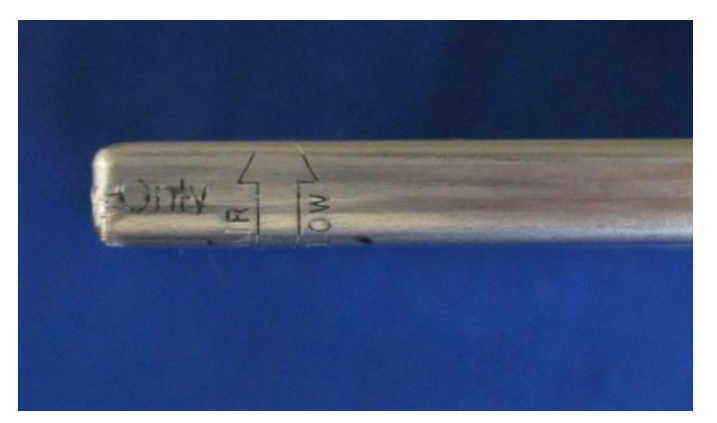

6. Vuelva a instalar los filtros.

7. Enchufe el cable de alimentación y encienda el MAGPIX.

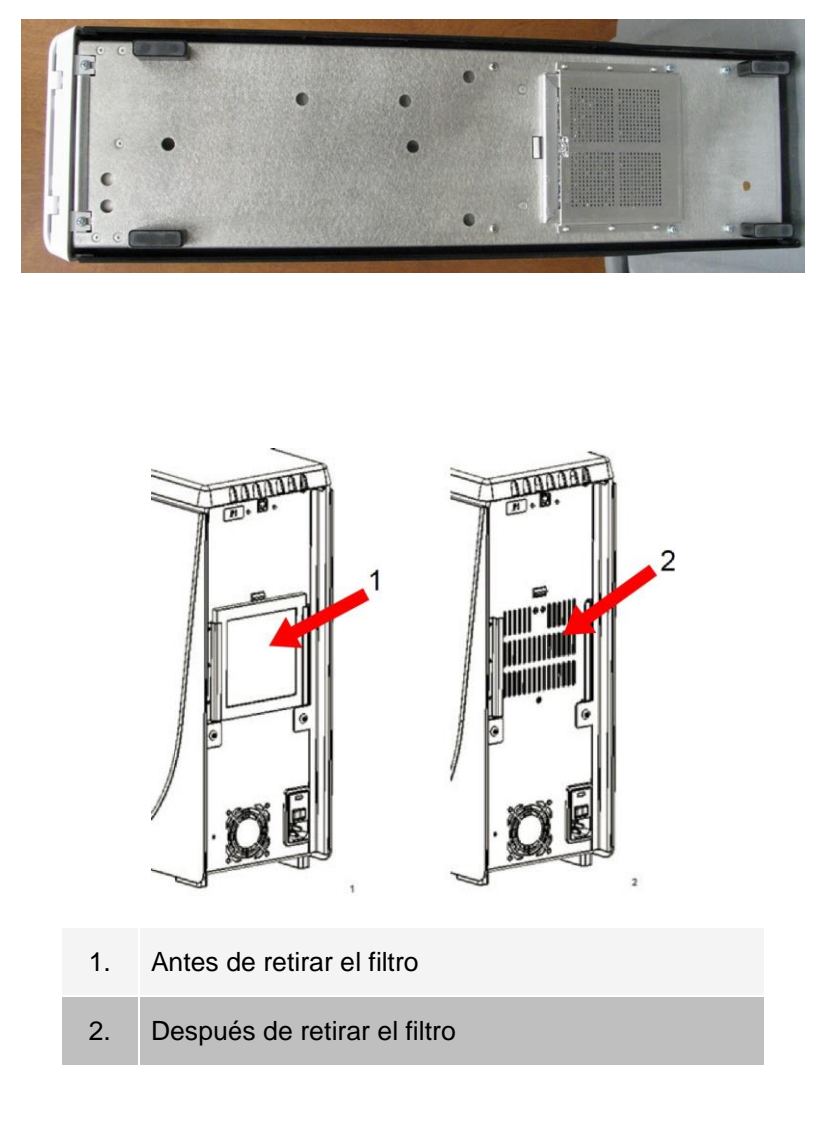

#### Sustituir el sello de la jeringa

Al sustituir el sello de una jeringa, también se sustituye la junta tórica negra que se encaja en él. Cada envase contiene cuatro de cada.

1. Apague el MAGPIX® y desenchufe el cable de alimentación.

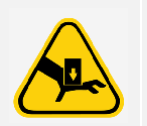

La guía del émbolo NO se desactiva durante el cambio del sello; por lo tanto, es necesario desenchufar el instrumento para evitar lesiones.

- 2. Abra la puerta de acceso lateral del MAGPIX.
	- a. Inserte la herramienta en el pestillo de la puerta de acceso lateral y gírela un cuarto de vuelta en el sentido de las agujas del reloj. Deslice la puerta hacia la derecha.
- 3. Localice la jeringa (cilindro de vidrio con un émbolo metálico).
- 4. Empuje la guía del émbolo hacia abajo. La jeringa puede llenarse de líquido conductor limpio.

**NOTA:** La guía del émbolo está apretada. Prepárese para empujarla hacia abajo con cierta fuerza.

- 5. Desenrosque la jeringa de la parte superior de su carcasa y extráigala con cuidado.
- 6. Saque el émbolo de la jeringa y deseche el líquido conductor que quede.
- 7. Con unos alicates, retire el sello blanco del émbolo (situado en la parte superior del émbolo) y deséchelo.
- 8. Vuelva a colocar la junta tórica dentro del nuevo sello blanco del émbolo y presione el sello hacia abajo en la parte superior del émbolo.
- 9. Vuelva a colocar el émbolo en la jeringa.
- 10. Enrosque la jeringa en su cubierta.

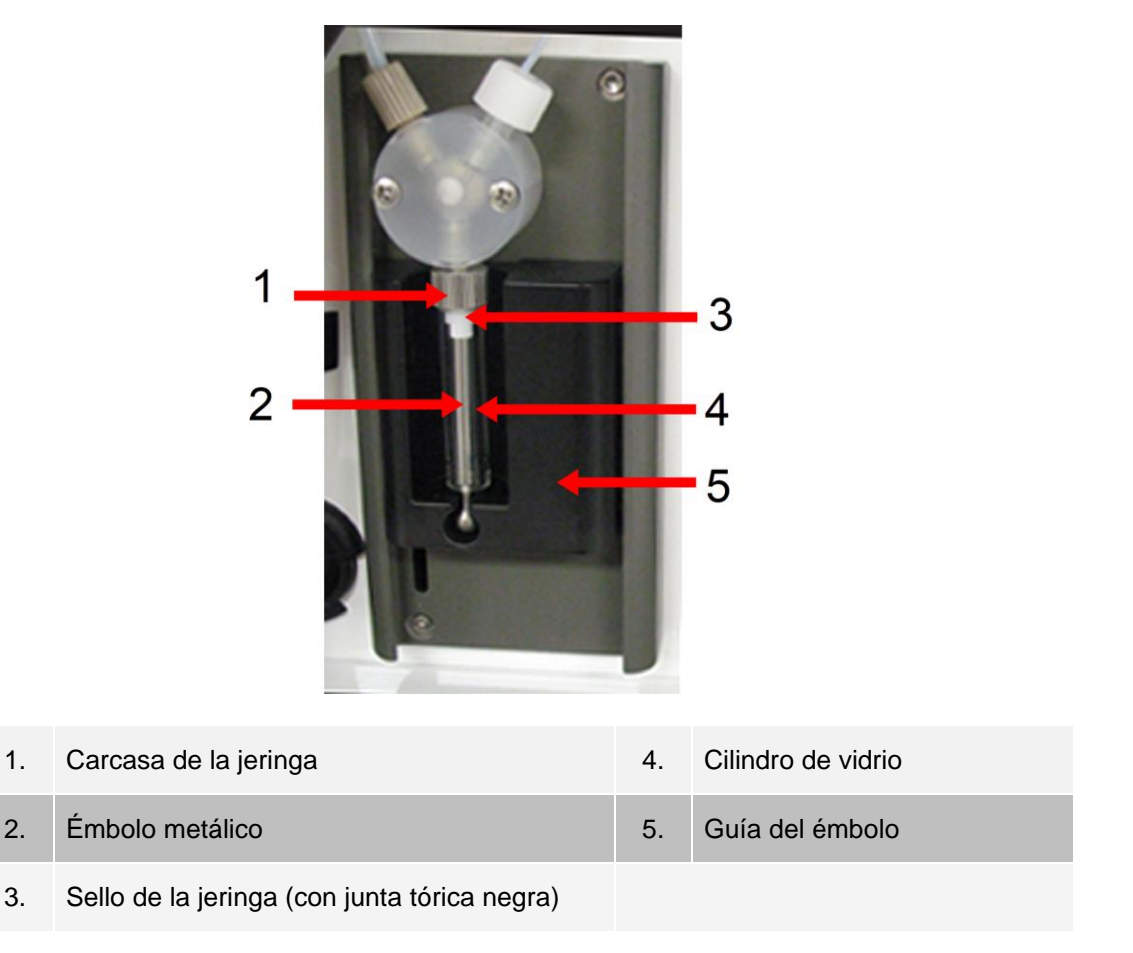

- 11. Vuelva a colocar la guía del émbolo en su posición original. La parte inferior del émbolo encaja en la muesca de la guía del émbolo.
- 12. Enchufe el cable de alimentación y encienda el MAGPIX.
- 13. Ejecute dos instrucciones **Prime** (Cebar) y observe si hay alguna fuga en el área de la jeringa.
- 14. Cierre la puerta de acceso lateral.

### Mantenimiento anual

#### Sustituir el filtro del líquido conductor

Para sustituir el filtro del líquido conductor en MAGPIX<sup>®</sup>:

- 1. Apague el MAGPIX y desconecte el cable de alimentación.
- 2. Abra la puerta de acceso lateral y localice el filtro del líquido conductor a la izquierda de la bomba de la jeringa.
	- a. Inserte la herramienta en el pestillo de la puerta de acceso lateral y gírela un cuarto de vuelta en el sentido de las agujas del reloj. Deslice la puerta hacia la derecha.
- 3. Tire con firmeza del filtro para sacarlo de su soporte.
- 4. Desenrosque la **Top Tube Attachment** (fijación superior del tubo) y la **Bottom Tube Attachment** (fijación inferior del tubo) de las partes superior e inferior del filtro.
- 5. Asegúrese de que la orientación del filtro del líquido conductor (superior e inferior) coincide con la imagen y vuelva a conectar los tubos a los extremos del filtro nuevo. Apriete ambos adaptadores hasta que se fijen en su lugar.

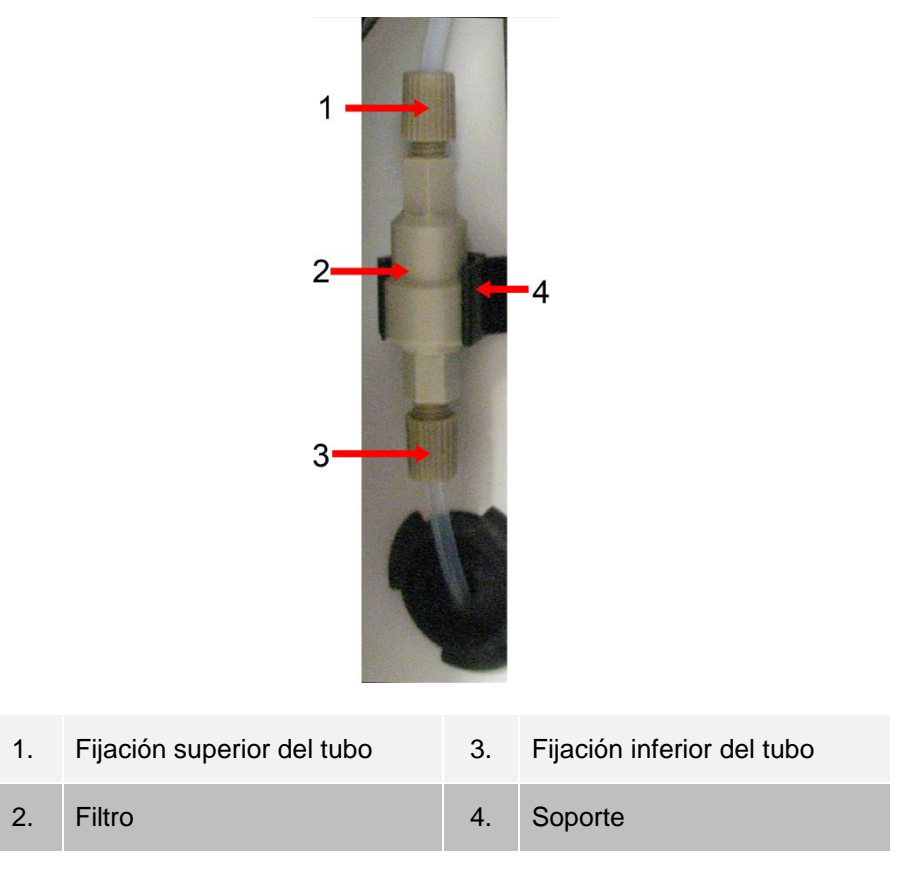

- 6. Coloque el filtro nuevo en el soporte.
- 7. Cierre la puerta de acceso lateral.
- 8. Enchufe el cable de alimentación y encienda el MAGPIX.
- 9. Utilice el software para ejecutar la instrucción de cebado dos veces. Asegúrese de que el líquido conductor se inyecta en la jeringa durante el cebado.

Sustituir el tubo de la sonda de muestreo

El tubo que conecta la sonda de muestreo con la válvula puede gastarse debido al movimiento continuo de la sonda. Sustituya el tubo de la sonda de muestreo cada año.

#### **Figura 15: Tubo de la sonda de muestreo**

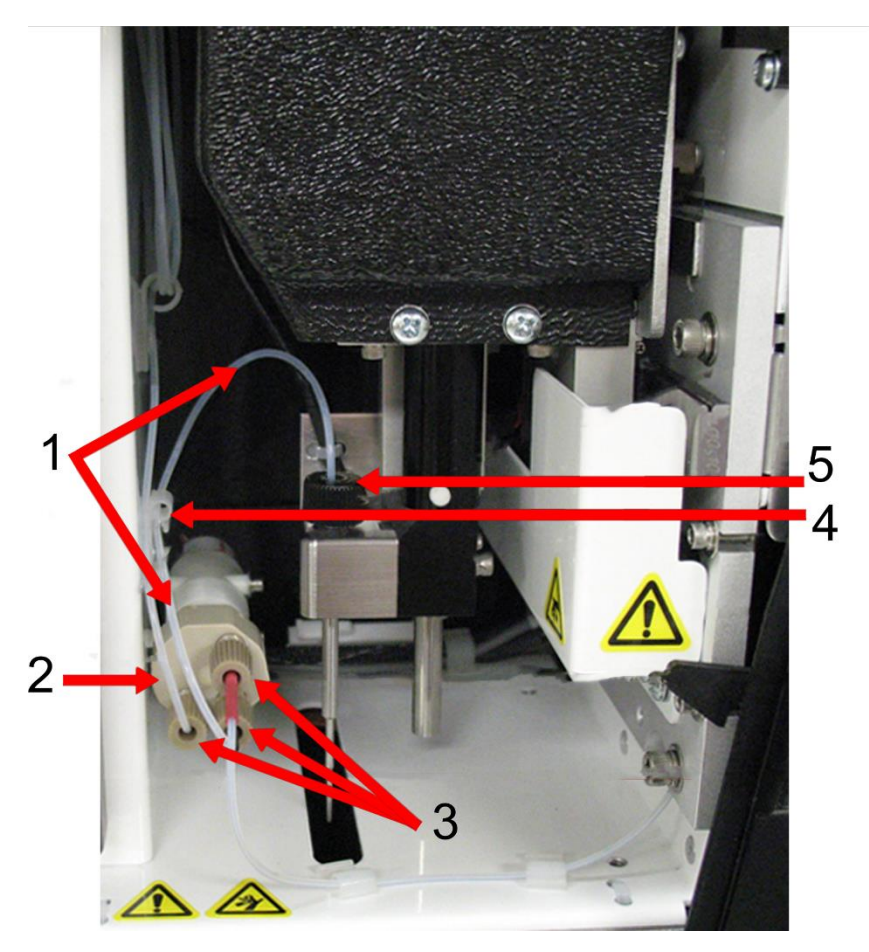

- 1. Tubo de la sonda de muestreo (marcada en negro en el extremo de la válvula)
- 2. Válvula
- 3. Adaptadores de base plana de ¼-28
- 4. Sujetacables
- 5. Adaptador de la sonda

#### **Figura 16: Conjunto del tubo de la sonda de muestreo**

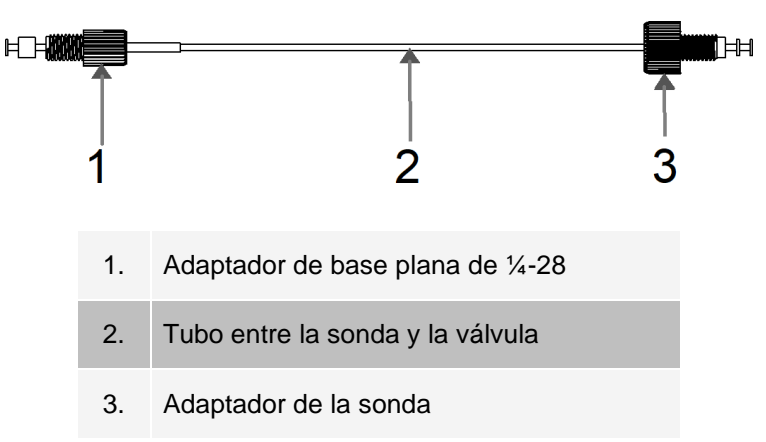

Para sustituir el tubo de la sonda de muestreo, siga los pasos indicados a continuación:

- 1. Apague el MAGPI $X^{\circledast}$  y desenchufe el cable de alimentación.
- 2. Abra la puerta de acceso lateral y localice el conjunto de la sonda de muestreo.
	- a. Inserte la herramienta en el pestillo de la puerta de acceso lateral y gírela un cuarto de vuelta en el sentido de las agujas del reloj. Deslice la puerta hacia la derecha.
- 3. Desenrosque por completo el adaptador de la sonda de muestreo.
- 4. Desenrosque el adaptador de base plana de ¼-28 del extremo de la válvula del tubo de la sonda de muestreo. El tubo de la sonda de muestreo está conectado a la válvula. Use unos alicates para desconectar el adaptador de base plana de ¼-28 si fuera necesario.
- 5. Tire del clip del sujetacables hacia arriba y tire del tubo hacia abajo y hacia afuera.
- 6. Coloque el tubo nuevo en el sujetacables. Para ello, tire hacia arriba del clip del sujetacables y deslice el tubo a través del sujetacables.
- 7. Enrosque el adaptador de base plana de ¼-28 del extremo del conjunto de tubos de la sonda de muestreo en la válvula de la que ha retirado el adaptador durante el paso anterior.
- 8. Enrosque el adaptador de la sonda del extremo del conjunto de tubos de la sonda de muestreo en la parte superior del conjunto de la sonda de muestreo de la que ha retirado el adaptador durante el paso anterior. Apriete el adaptador hasta que haga clic.

### Mantenimiento según necesidad

#### Sustitución de los fusibles

Es posible que deba sustituir un fusible del MAGPIX<sup>®</sup> periódicamente. Use fusibles con las siguientes especificaciones: F2 A, 250 V

El fusible del cartucho admitirá fusibles de 5 mm x 20 mm (0,25 pulg. x 1,25 pulg.). Los fusibles se encuentran disponibles a través de Luminex Corporation. Para sustituir un fusible, es necesario acceder a la parte trasera del dispositivo MAGPIX.

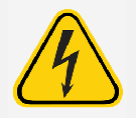

Para evitar lesiones graves o la muerte por descarga eléctrica, apague el sistema y desconecte el cable de alimentación de la toma de corriente antes de sustituir un fusible.

Para sustituir un fusible, siga los pasos que se indican a continuación:

- 1. Apague el MAGPIX y desenchufe el cable de alimentación.
- 2. Utilice un destornillador pequeño de cabeza plana para abrir la puerta del módulo de alimentación, ubicada en la esquina inferior derecha de la parte trasera del sistema. La puerta se abre hacia abajo, y dentro hay un cartucho rojo.
- 3. Utilice el destornillador para extraer el cartucho rojo.

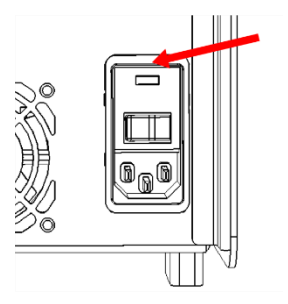

- 4. Compruebe ambos fusibles del cartucho para determinar si están dañados. Un fusible puede mostrar signos físicos de daños; por ejemplo, la rotura del filamento o el ennegrecimiento del cristal. Si no detecta signos de daños, realice una prueba de continuidad con un voltímetro.
- 5. Sustituya los fusibles dañados por otros del tipo correcto.
- 6. Vuelva a colocar el cartucho rojo.
- 7. Cierre la puerta del módulo.
- 8. Enchufe el cable de alimentación y encienda el MAGPIX.

## Copia de seguridad del sistema

Antes de desinstalar el software xPONENT<sup>®</sup>, realice una copia de seguridad del sistema. También puede programar copias de seguridad periódicas de los datos.

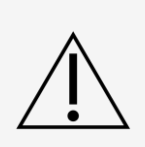

Si necesita desinstalar, volver a instalar o instalar copias adicionales de xPONENT, póngase en contacto con el servicio de soporte técnico de Luminex. Las distintas versiones de xPONENT son compatibles únicamente con instrumentos xMAP® concretos. El uso de una versión de xPONENT® incompatible puede dar lugar a la obtención de resultados aberrantes y no es una configuración soportada. Antes de proceder a desinstalar o instalar cualquier software, póngase en contacto con el servicio de soporte técnico de Luminex para comprobar la plena compatibilidad y el soporte de las versiones de hardware y software correspondientes.

- 1. Cierre la sesión y salga de xPONENT antes de realizar una copia de seguridad del sistema.
- 2. Diríjase al **Windows logo** > (logotipo de Windows) carpeta **Luminex > xPONENT Archive** (Archivo). Aparecerá el cuadro de diálogo **Archive Utility** (Utilidad de archivado).
- 3. Haga clic en **System Backup** (Copia de seguridad del sistema).
	- a. En caso de que tenga la versión segura del software, en el cuadro de diálogo **Login** (Iniciar sesión), introduzca el **User name** (Nombre de usuario) y **Password** (Contraseña) del administrador. Haga clic en **OK** (Aceptar).
	- b. En el cuadro de diálogo **Browse For Folder** (Buscar carpeta), vaya a la carpeta **Backup** (Copia de seguridad), que se debería seleccionar automáticamente. Haga clic en **OK** (Aceptar).

**NOTA:** El cuadro de diálogo System Backup Started (Copia de seguridad del sistema iniciada) aparece en la parte inferior derecha de la pantalla.

- 4. Haga clic en el botón **Close** (Cerrar) del cuadro de diálogo **Archive Utility** (Utilidad de archivado).
- 5. Cuando el proceso de realización de la copia de seguridad haya finalizado, vaya al escritorio y haga doble clic en la carpeta de acceso directo **Backup** (Copia de seguridad). Verá el archivo zip de la copia de seguridad y el nombre incluirá la fecha y la hora en la que se realizó.

## Archivar datos

### Configuración del archivado automático

- 1. Diríjase a la página **Admin** (Administrador) > pestaña **Archive** (Archivado).
- 2. Haga clic en **Launch Archive Utility** (Iniciar la utilidad de archivado). Aparecerá el cuadro de diálogo **Archive Utility** (Utilidad de archivado).
- 3. Haga clic en **Edit** (Editar) en **Schedule Overview** (Información general de programación). Se abre el cuadro de diálogo **Login** (Inicio de sesión).
	- a. Introduzca su **User name** (Nombre de usuario) y **Password** (Contraseña), si dispone de la versión segura del software.
	- b. Haga clic en **OK** (Aceptar).
- 4. Especifique cuándo desea que se inicien los archivados con el calendario.
- 5. En el menú desplegable, seleccione la frecuencia con la que desea realizar los archivados.

**NOTA:** La frecuencia predeterminada para archivar es diaria.

- 6. Seleccione **Reminder Only** (Solo recordatorio) para que se le recuerde la necesidad de crear archivos comprimidos, después de esto deberá hacerlo de forma manual. Elimine la selección de esta casilla de verificación para activar el archivado automático.
- 7. En **To Be Archived** (Para archivar), seleccione la fecha y los parámetros de lote para los archivos que desee archivar:
	- Only archive batches older than: [x] Days (Solo archivar lotes anteriores a: [x] días)
	- ⚫ Always keep the last: [x] Batches (Conservar los últimos: [x] lotes)
	- ⚫ Archive all system logs older than (Archivar todos los registros del sistema anteriores a: [x] días)
- 8. En la sección **Archive Folder** (Carpeta de archivado), verifique la ubicación en la que desea archivar los archivos. Para cambiar la ubicación, haga clic en **Browse** (Examinar); después, vaya hasta la nueva ubicación y haga clic en **OK** (Aceptar).

**NOTA:** Si cambia la ubicación predeterminada del archivado, asegúrese de que la sección Archive Folder (Carpeta de archivado) refleje la misma ubicación al importar los archivos archivados.

9. Haga clic en **Save** (Guardar) para guardar la configuración.

### Realización de un archivado manual

Use Manual Archive (Archivado manual) solo cuando necesite archivar ficheros individuales específicos.

- 1. Diríjase a la página **Admin** (Administrador) > pestaña **Archive** (Archivar) > haga clic en **Launch Archive Utility** (Ejecutar utilidad de archivado). Aparecerá el cuadro de diálogo **Archive Utility** (Utilidad de archivado).
- 2. En el cuadro de diálogo **Archive Utility** (Utilidad de archivado), haga clic en **Manual Archive** (Archivado

manual).

- 3. En el cuadro de diálogo **Login** (Inicio de sesión), introduzca el nombre de usuario y contraseña y haga clic en **OK** (Aceptar).
- 4. Utilice las pestañas situadas a la izquierda de la ventana para elegir el tipo de archivos que desee incluir en el archivado.

**NOTA:** Cada pestaña abre una lista de archivos disponibles para archivar, excepto Logs (Registros), que solo requiere que seleccione con qué antigüedad, en días, debe archivarse un archivo.

- 5. Seleccione los ficheros que desea archivar de la lista de la izquierda y utilice las teclas de flecha para mover esos ficheros al cuadro **To Be Archived** (Para archivar) a la derecha. Para los archivos de registro, seleccione la antigüedad de los archivos (en días).
- 6. Haga clic en **Archive** (Archivar) para crear archivos comprimidos de los archivos seleccionados.

**NOTA:** Debe archivar cada grupo de ficheros por separado. Si selecciona una pestaña diferente sin archivar primero, xPONENT<sup>®</sup> le advierte que perderá la información del cuadro To Be Archived (Para archivar).

7. Haga clic en **Close** (Cerrar).

## <span id="page-94-0"></span>Registro de mantenimiento

Reproduzca el siguiente formulario según sea necesario y utilícelo para registrar la información de mantenimiento.

complexity simplificada.

Guia rápida de MAGRIX® 89-00002-00-649 Rev A<br>Estaguíase ha diseñado como una guia de consulta rápida. Consulte el manual de usuario de MAGRIX para ver las instrucciones completas y los procedimientos del instrumento.

# Capítulo 10: Almacenamiento del sistema

## Almacenamiento del sistema

Para preparar el MAGPIX<sup>®</sup> para un almacenamiento prolongado:

- 1. Diríjase a la página **Maintenance** (Mantenimiento), > pestaña **Cmds & Routines** (Instrucciones y rutinas).
- 2. En el menú desplegable **Routine** (Rutina), elija la rutina **Prepare for Storage** (Preparar para el almacenamiento).
- 3. Haga clic en **Run** (Ejecutar).
- 4. Retire la sonda de muestreo del instrumento y enjuáguela con agua destilada desde el extremo estrecho hasta el más grande.
- 5. Vuelva a colocar la sonda de muestreo en el soporte de la sonday envuelva el extremo con PARAFILM®.
- 6. Retire el contenedor de líquido conductor y vacíe el frasco de líquidos desechados.
- 7. Expulse el portaplacas, y retire la placa y el bloque de reactivo fuera de la placa.

## Preparación del sistema para usarlo tras haber estado almacenado

Para preparar el sistema para usarlo tras un almacenamiento prolongado, siga los pasos que se indican a continuación:

- 1. Asegúrese de que el frasco de líquido conductor tiene líquido conductor para que el sistema no le dé un error y de que el frasco de líquidos desechados esté vacío.
- 2. Retire el PARAFILM<sup>®</sup> del extremo de la sonda de muestreo.
- 3. Encienda el MAGPIX<sup>®</sup> y observe si se producen los siguientes signos de respuesta correcta:
	- ⚫ El aire sale por los ventiladores.
	- ⚫ La jeringa situada en el interior de la puerta de acceso lateral del MAGPIX se inicializa.
- 4. Encienda el ordenador e inicie xPONENT®.
- 5. Diríjase a la página **Maintenance** (Mantenimiento), > pestaña **Cmds & Routines** (Instrucciones y rutinas).
- 6. En el menú desplegable **Routine** (Rutina), elija **Revive After Storage** (Reactivar después del almacenamiento).
- 7. Haga clic en **Eject** (Expulsar).
- 8. Añade los reactivos adecuados a los depósitos.
- 9. Haga clic en **Retract** (Retraer).
- 10. Haga clic en **Run** (Ejecutar).

# Capítulo 11: Descontaminación y transporte del sistema

Si surge un problema grave en el MAGPIX<sup>®</sup>, es posible que tenga que devolver el sistema a Luminex Corporation para repararlo. Si el *[Soporte técnico de Luminex](https://www.luminexcorp.com/support/)* le solicita que envíe el sistema, el representante de dicho servicio le proporcionará toda la información necesaria y un número de autorización para la devolución del material (RMA).

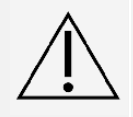

Antes de devolver el instrumento, realice dos procedimientos: Descontamine el instrumento y prepárelo para el envío.

## Descontaminación del sistema

Pueden darse situaciones en las que sea necesario descontaminar todo el sistema MAGPIX<sup>®</sup>. Si debe descontaminar el sistema, desinfecte las superficies accesibles y el sistema interno de líquidos. Esto es especialmente importante cuando se ha realizado el experimento con muestras con riesgo biológico.

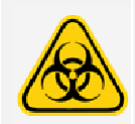

Utilice equipos de protección individual (EPI) adecuados a la hora de manipular piezas que hayan estado en contacto con muestras con posible riesgo biológico.

Para descontaminar el sistema MAGPIX, siga estos pasos:

- 1. Retire todos los especímenes y los reactivos del sistema.
- 2. Deje el agua destilada y la lejía doméstica con una concentración entre el 10 % y el 20 % en el bloque de reactivos fuera de la placa del sistema.

**NOTA:** No se ha evaluado la lejía con aditivos y no se debe utilizar.

3. Ejecute una instrucción **Sanitize** (Desinfectar) con entre un 10 % y un 20 % de solución de lejía de uso doméstico seguida de dos instrucciones **Wash** (Lavar) con agua destilada.

**NOTA:** No se ha evaluado la lejía con aditivos y no se debe utilizar.

4. Vacíe el bloque de reactivo fuera de la placa y el contenedor de líquidos desechados, límpielos con lejía con una concentración del 10 % al 20 % de uso doméstico y enjuáguelos con agua destilada.

**NOTA:** No se ha evaluado la lejía con aditivos y no se debe utilizar.

- 5. Apague el MAGPIX y desenchufe el cable de alimentación.
- 6. Limpie todas las superficies exteriores con un detergente suave seguido de lejía de uso doméstico a entre el 10 % y el 20 %.

**NOTA:** No se ha evaluado la lejía con aditivos y no se debe utilizar.

- 7. Abra la puerta de acceso lateral del instrumento.
	- a. Inserte la herramienta en el pestillo de la puerta de acceso lateral y gírela un cuarto de vuelta en el sentido de las agujas del reloj. Deslice la puerta hacia la derecha.
- 8. Limpie todas las superficies accesibles con un detergente suave seguido de lejía de uso doméstico a entre el 10 % y el 20 %.

**NOTA:** No se ha evaluado la lejía con aditivos y no se debe utilizar.

## Preparación del sistema para el transporte

- 1. Desconecte y retire el frasco del líquido conductor.
- 2. Retire el bloque de reactivo fuera de la placa y todas las placas.
- 3. En xPONENT®, ejecute la instrucción **Prime** (Cebar) dos veces. De esta forma, se elimina el líquido de los tubos.
- 4. Vacíe el frasco de residuos.
- 5. Retire la sonda de muestreo.
- 6. Vuelva a introducir el tapón de transporte rojo incluido con los materiales de transporte proporcionados por Luminex.

## Lista de comprobación de transporte

Rellene la siguiente lista de verificación, féchela, fírmela y envíela junto con el MAGPIX®.

- 1. Retire todas las muestras del instrumento.
- 2. Descontamine el instrumento.

**NOTA:** Es responsabilidad del usuario descontaminar el instrumento antes de enviarlo.

- 3. Prepare el instrumento para el transporte.
- 4. ¿Existe alguna fuga interna en el sistema? SÍ NO

Nombre escrito:

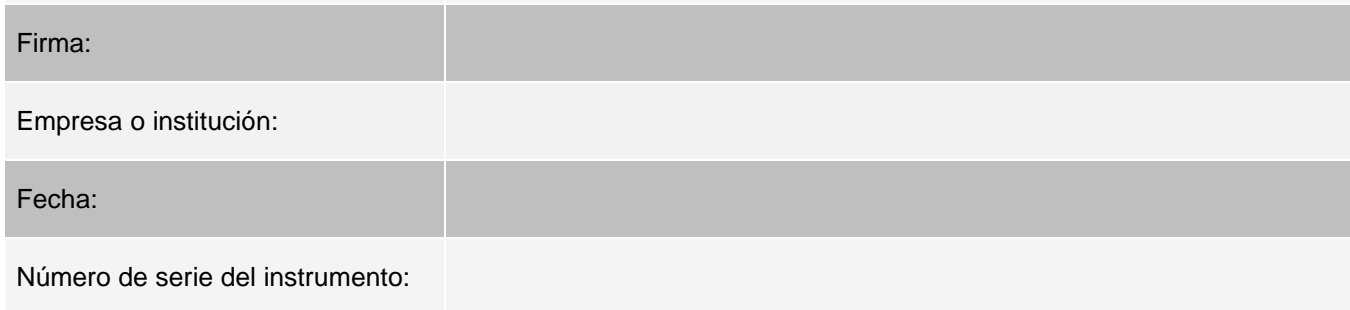

## Eliminación del sistema

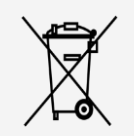

En la Unión Europea, la Directiva de residuos de aparatos eléctricos y electrónicos (RAEE) exige la eliminación adecuada del equipamiento eléctrico y electrónico cuando alcance el final de su vida útil.

Si va a desechar un instrumento MAGPIX<sup>®</sup>sistema, descontamine el sistema. A continuación, póngase en contacto con el servicio de *[Soporte técnico de Luminex](#page-5-0)* llamando al teléfono +1 512 381 4397 (si llama desde fuera de EE. UU.) para obtener un número de autorización para la devolución del material (RMA). Devuelva el instrumento a la siguiente dirección de Luminex:

Luminex Corporation

12201 Technology Blvd., Suite 130

Austin (Texas) 78727,

EE. UU.

Para obtener información sobre la eliminación del sistema fuera de la Unión Europea, póngase en contacto con el *[Soporte técnico de Luminex](#page-5-0)*. Para obtener información sobre la eliminación del lector de códigos de barras, del ordenador o del monitor, consulte la documentación del fabricante.

# Appendix A: Funcionalidad del software

## Paquetes de software

Se pueden otorgar licencias de xPONENT<sup>®</sup> para múltiples niveles de acceso de usuarios. La clave de licencia básica incluye lo siguiente:

- ⚫ **Basic Software** (Software básico) permite al usuario final realizar análisis de protocolos y lotes, revisar e imprimir informes y llevar a cabo el mantenimiento del sistema Luminex.
- ⚫ **Instrument Control** (Control del instrumento) permite que la aplicación se conecte a un instrumento identificado mediante un número de serie específico y se comunique con él.
- ⚫ **Remote Web Monitoring** (Supervisión web remota) permite al usuario final ver las alertas y el estado del sistema desde un ordenador distinto con una página web.

Funciones adicionales para las que puede obtener una licencia:

- ⚫ **Secure** (Seguro) contiene todas las funcionalidades básicas, además de niveles de permiso del usuario controlados por el administrador.
- ⚫ **21 CFR Part 11** posee toda la funcionalidad del paquete Secure (Seguro), así como la opción de solicitar firmas electrónicas para realizar tareas determinadas. (Las firmas electrónicas se enumeran en el registro de sis- tema).
- ⚫ **Automation** (Automatización) posee la capacidad de comunicarse con hardware externo.
- ⚫ **LIS** permite que el sistema se comunique con una base de datos externa del Sistema de información de laboratorio (LIS). El paquete LIS le permite exportar e importar datos de resultados de pacientes en formato de archivo ASTM.

Si desea obtener más información sobre la compra de funciones adicionales u obtener documentación específica sobre algún paquete, póngase en contacto con su proveedor.

# Página Home (Inicio)

#### **Figura 17: Página Home (Inicio)**

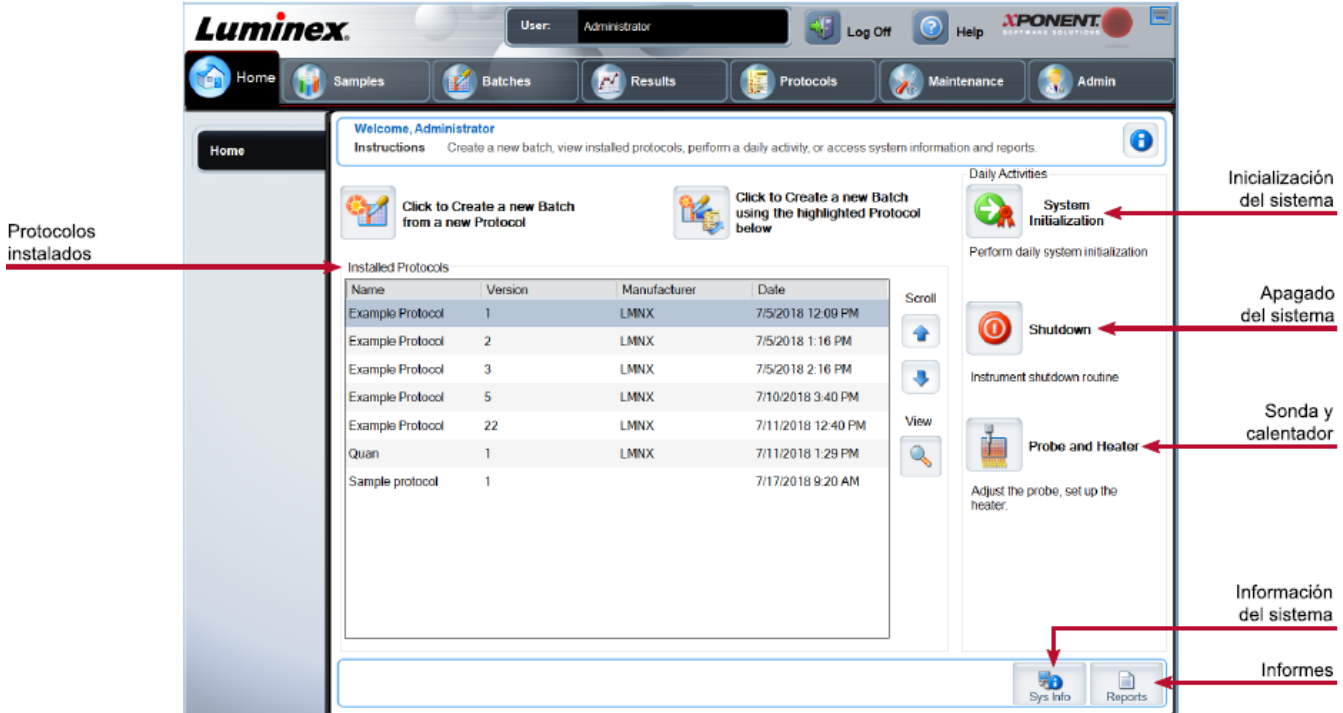

La página Home (Inicio) muestra un mensaje de bienvenida, botones de creación de lotes, accesos directos de Daily Activities (Actividades diarias) y la lista Installed Protocols (Protocolos instalados). Puede volver a la página Home (Inicio) en cualquier momento haciendo clic en Home (Inicio) en la barra de herramientas de navegación.

#### **Tabla 11. Componentes de pantalla de la página Home (Inicio)**

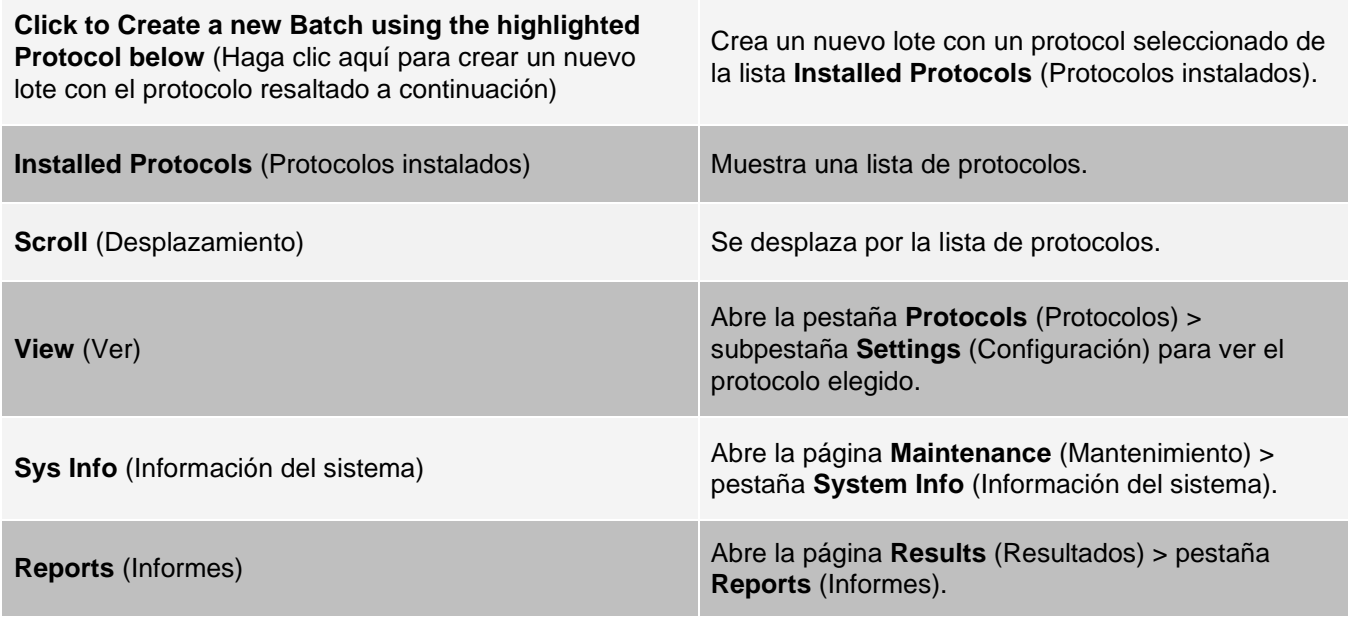

System Initialization (Inicialización del sistema) Abre la página Maintenance (Mantenimiento) <sup>&</sup>gt; pestaña Auto Maint (Mantenimiento automático).

Algunas secciones del software, como las tablas, las listas y los cuadros de texto, disponen de menús de opciones del botón derecho. Los menús son diferentes según el elemento que haya seleccionado con el botón secundario.

#### **Tabla 12. Componentes de la pantalla del menú activado con el botón secundario**

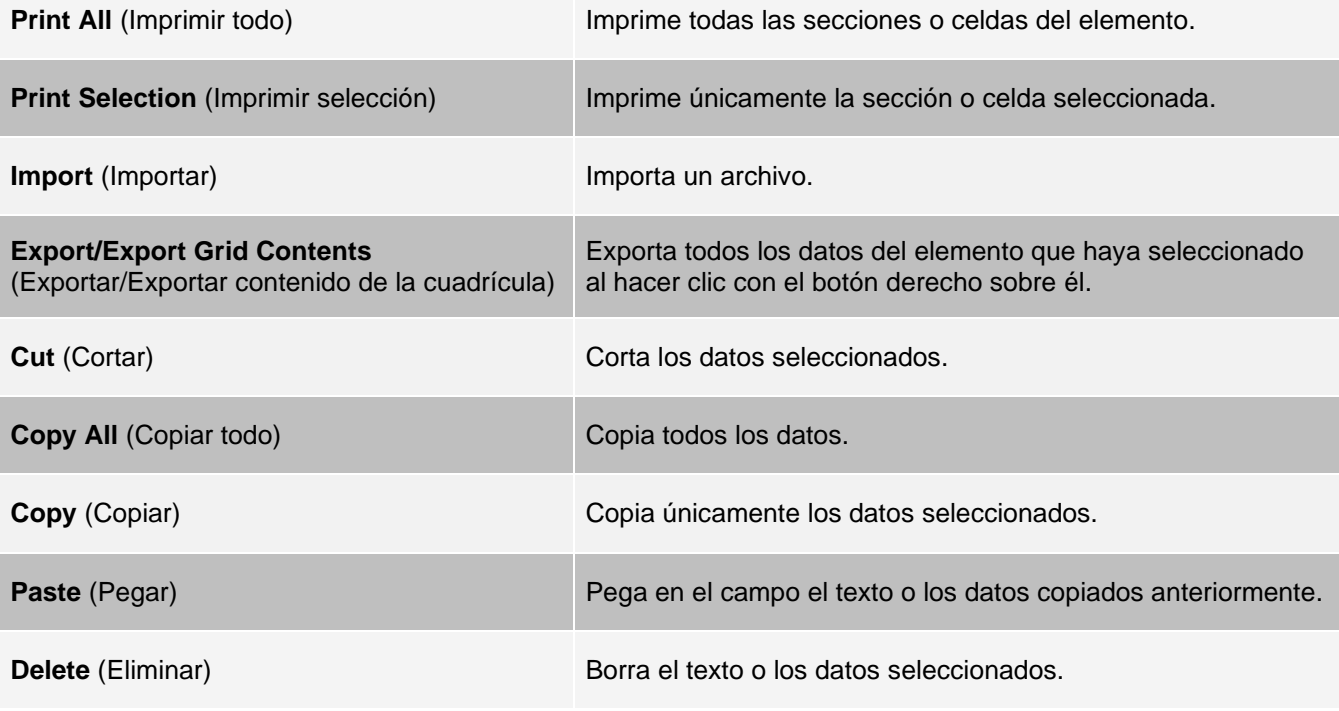

### Ayuda en línea

Mientras usa xPONENT®, tiene ayuda disponible en inglés en todo momento.

Para visualizar la ayuda en línea de la página o pestaña en la que esté trabajando, haga clic en el icono "i" en la esquina superior derecha de la ventana de xPONENT. Una ventana de ayuda muestra información específica sobre dicha página o pestaña.

Para visualizar la ayuda completa del sistema, haga clic en el signo "?" en la parte superior de la ventana de xPONENT y después en Contents and Index (Contenidos e Índice). Aparecerá una ventana de ayuda para que pueda navegar a cualquier tema disponible.

Para visualizar la información de inicio rápido, haga clic en el signo "?" en la parte superior de la ventana de xPONENT y después en Quick Start (Inicio rápido). Una ventana de ayuda muestra información sobre los pasos básicos para iniciar

el sistema.

Para visualizar la información del software, haga clic en el signo "?" en la parte superior de la ventana de xPONENT y después en About (Acerca de) Luminex® xPONENT. Se abrirá el cuadro de diálogo con la información de xPONENT con los datos de la versión del software.

## Descripción general de System Monitor (Supervisor del sistema)

System Monitor (Supervisor del sistema) se muestra en la parte inferior de todas las ventanas de xPONENT®. System Monitor (Supervisor del sistema) muestra el estado físico del sistema Luminex®. Los valores proceden directamente del sistema Luminex.

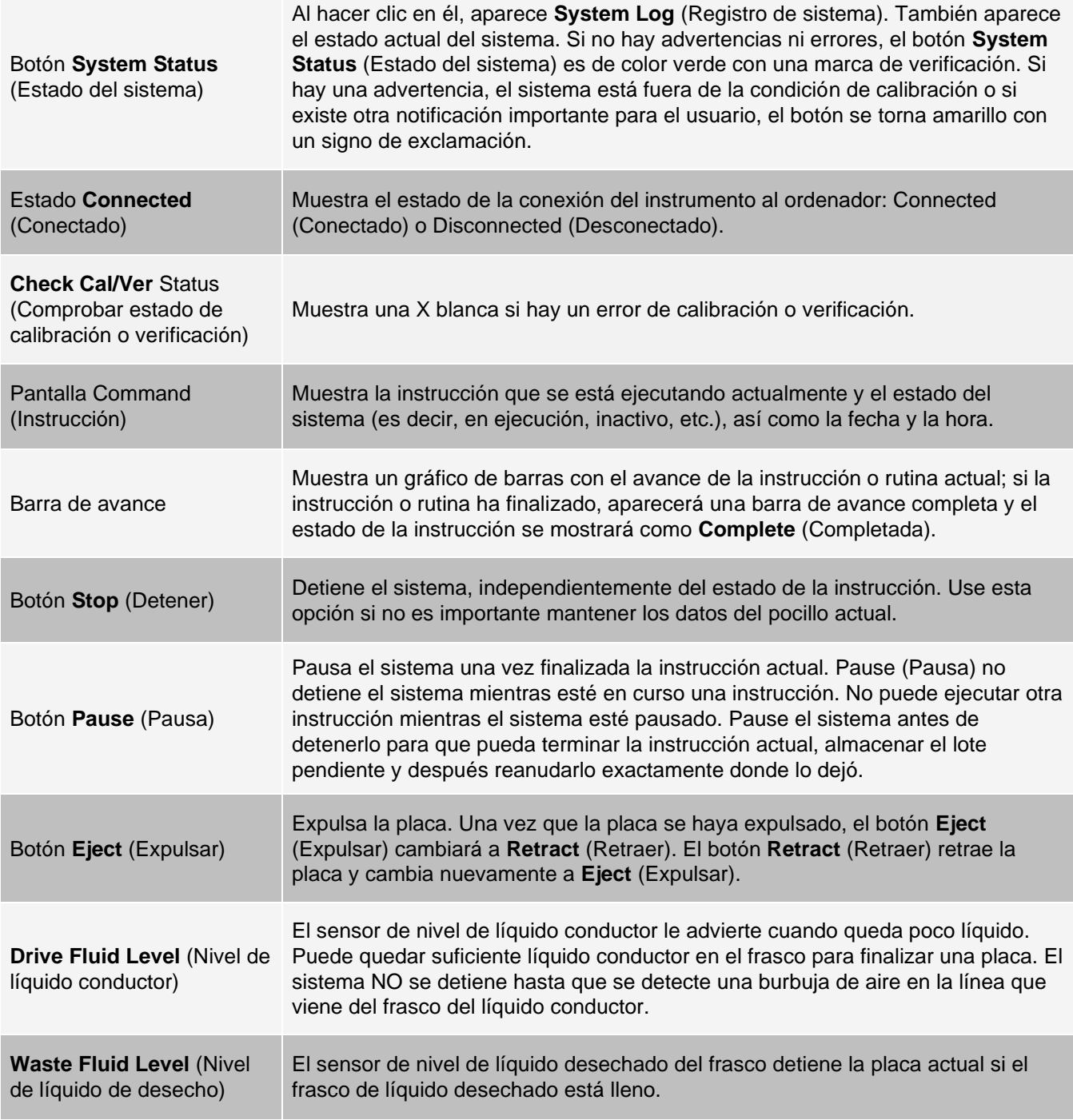

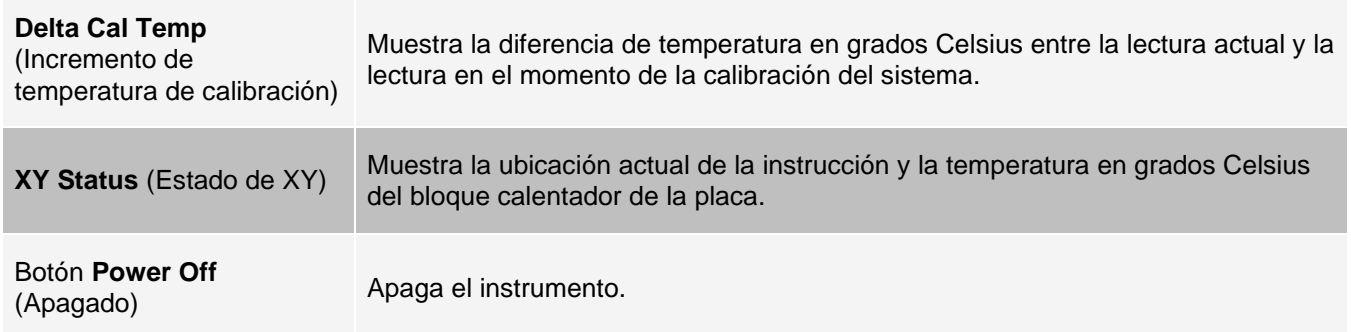

### Disposición de las páginas principales de navegación

**NOTA:** La página Home (Inicio) no se puede mover. La página Admin (Administrador) no se puede eliminar si no se está usando una licencia de seguridad o si el usuario que inició sesión está configurado como miembro del perfil del grupo Administrador.

Para disponer los botones principales de navegación:

- 1. Diríjase a la página **Admin** (Administrador) > pestaña **System Setup** (Configuración del sistema).
- 2. En la sección **Arrange Main Navigation Button** (Disposición de los botones principales de navegación), seleccione o desactive las casillas de verificación de cada nombre de página que desee ocultar o mostrar.
- 3. Haga clic en el encabezado de una página principal y, a continuación, haga clic en las flechas hacia arriba y hacia abajo para cambiar el orden en el que se muestran las páginas, de izquierda a derecha.
- 4. Haga clic en **Save** (Guardar).
- 5. Haga clic en **Default** (Predeterminado) si desea restablecer la navegación principal.
- 6. En el cuadro de diálogo **Settings Saved** (Configuración guardada), haga clic en **OK** (Aceptar).

## Página Samples (Muestras)

### Pestaña Samples (Muestras)

Utilice la pestaña Samples (Muestras) para crear nuevas muestras, visualizar la lista de muestras, crear un lote y ver y editar las muestras para los protocolos. La pestaña Samples (Muestras) está pensada para el uso con un sistema de información de laboratorio ( LIS). Si desea importar una lista de muestras, utilice la función Import List (Importar lista) al crear el lote o editar el protocolo.

#### **Figura 18: Pestaña Samples (Muestras)**

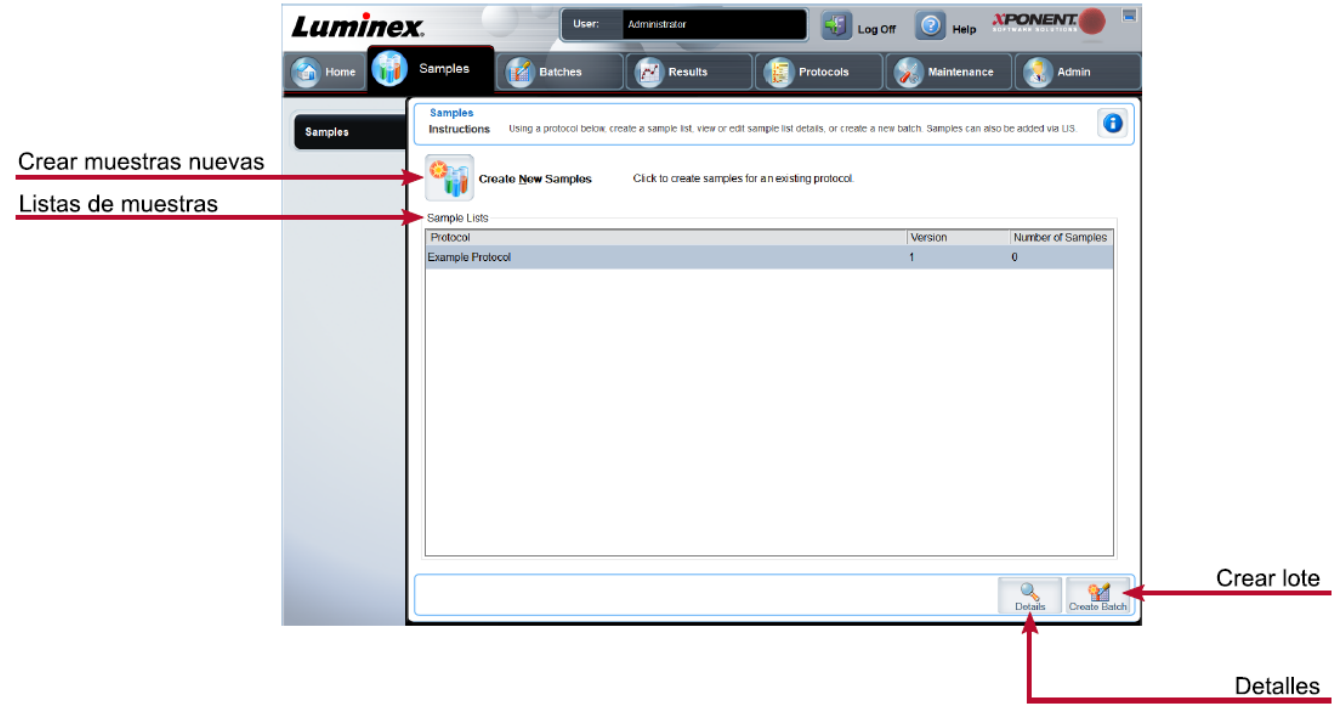

#### **Tabla 13. Componentes de la pantalla de la pestaña Samples (Muestras)**

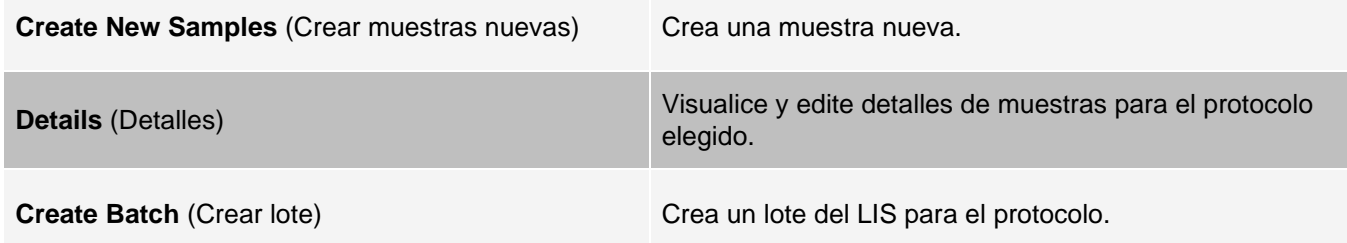

#### Subpestaña Create Sample (Crear muestra)

Utilice la subpestaña Create Sample (Crear muestra) para introducir y ver la información sobre muestras.

Haga clic en Create New Samples (Crear muestras nuevas) en la pestaña Samples (Muestras) para visualizar la subpestaña Create Sample (Crear muestra). En la sección Sample (Muestra), si tiene la versión del software con sistema de información de laboratorio (LIS) activado y está actualmente conectado con el LIS, la lista de muestras se completa automáticamente cuando el LIS proporciona pedidos de muestras. Solo puede ver o ejecutar una lista de muestras creada en el LIS, pero no puede editarla.

#### Subpestaña Edit Samples (Editar muestras)

Utilice la subpestaña Edit Samples (Editar muestras) para editar una muestra para el protocolo seleccionado.

# Página Batches (Lotes)

## Pestaña Batches (Lotes)

Utilice la pestaña Batches (Lotes) para crear un nuevo lote de un protocolo actual y para crear un nuevo multilote.

#### **Figura 19: Pestaña Batches (Lotes)**

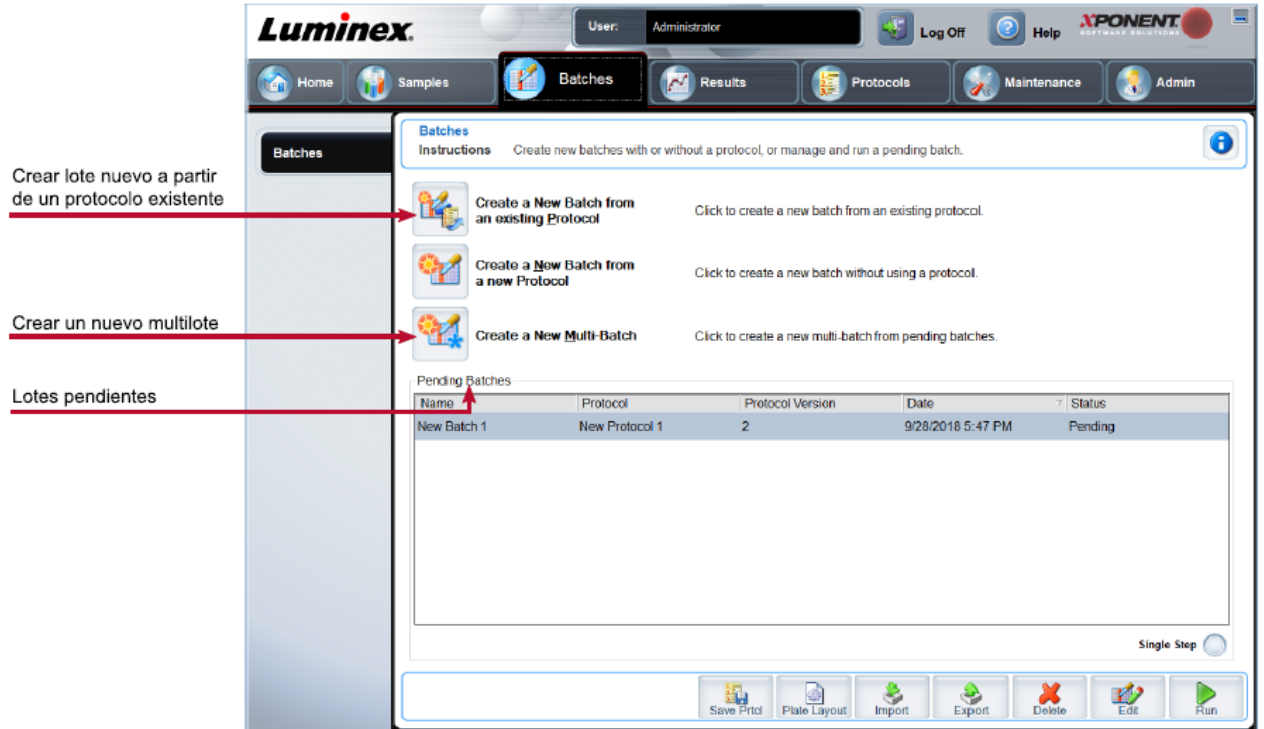

#### **Tabla 14. Componentes de la pantalla de la pestaña Batches (Lotes)**

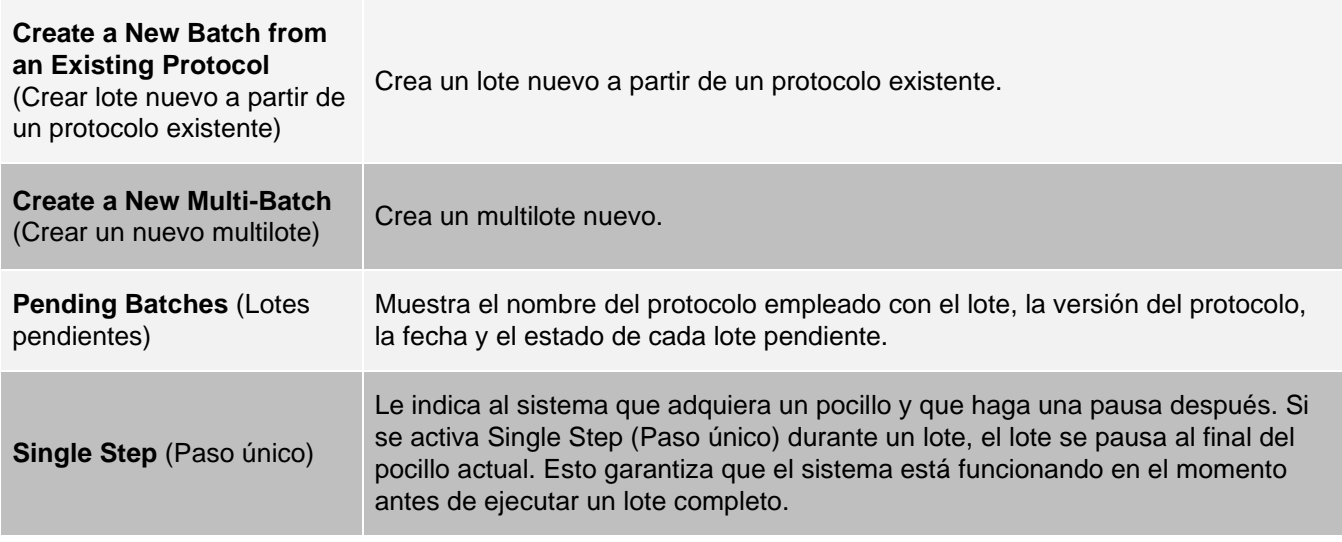
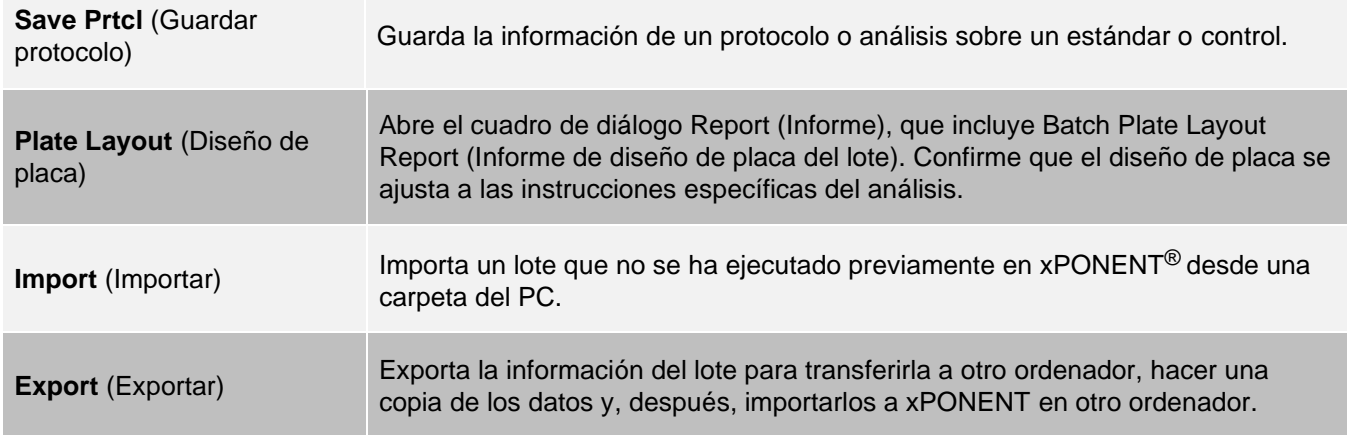

## Pestaña Batches (Lotes) > subpestaña Protocol (Protocolo)

Utilice la subpestaña Protocol (Protocolo) para asignar un nombre a un lote, introducir una descripción del lote, elegir el protocolo necesario para ejecutar el lote y ver los reactivos activos.

#### **Figura 20: Subpestaña Protocol (Protocolo)**

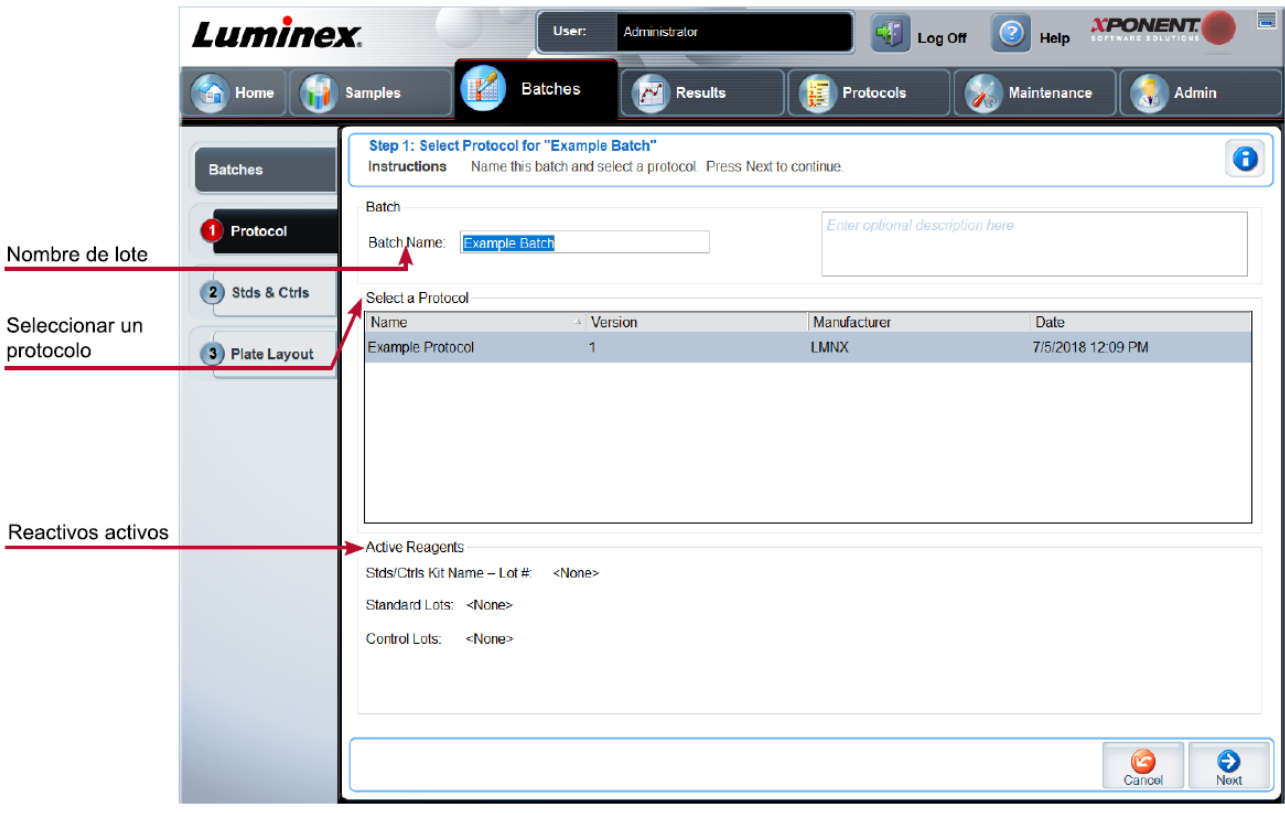

#### **Tabla 15. Componentes de la pantalla de la subpestaña Protocol (Protocolo)**

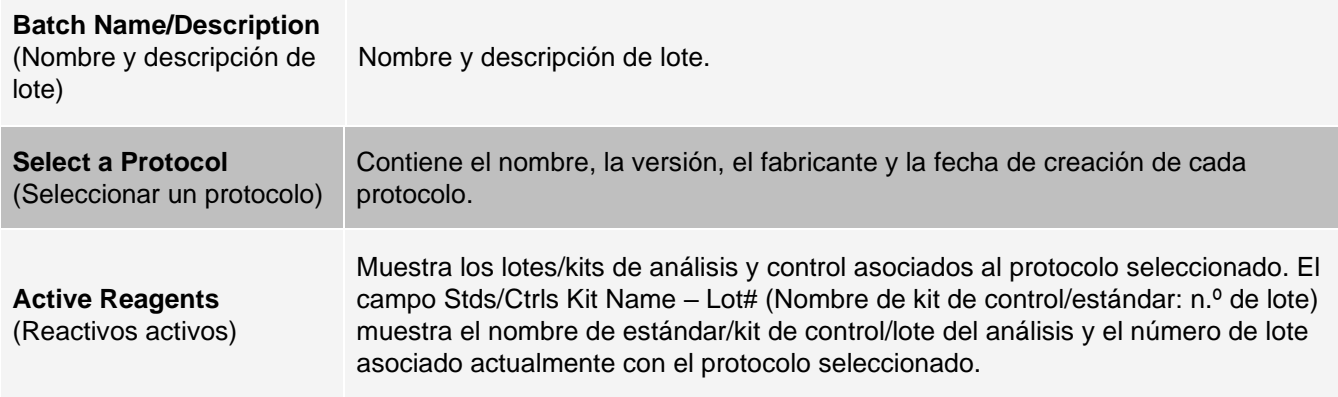

### Pestaña Batches (Lotes) > subpestaña Stds & Ctrls (Standards and Controls) (Estándares y controles)

Utilice la subpestaña Stds & Ctrls (Estándares y controles) para aplicar un kit o lote.

#### **Figura 21: Subpestaña Stds & Ctrls (Estándares y controles)**

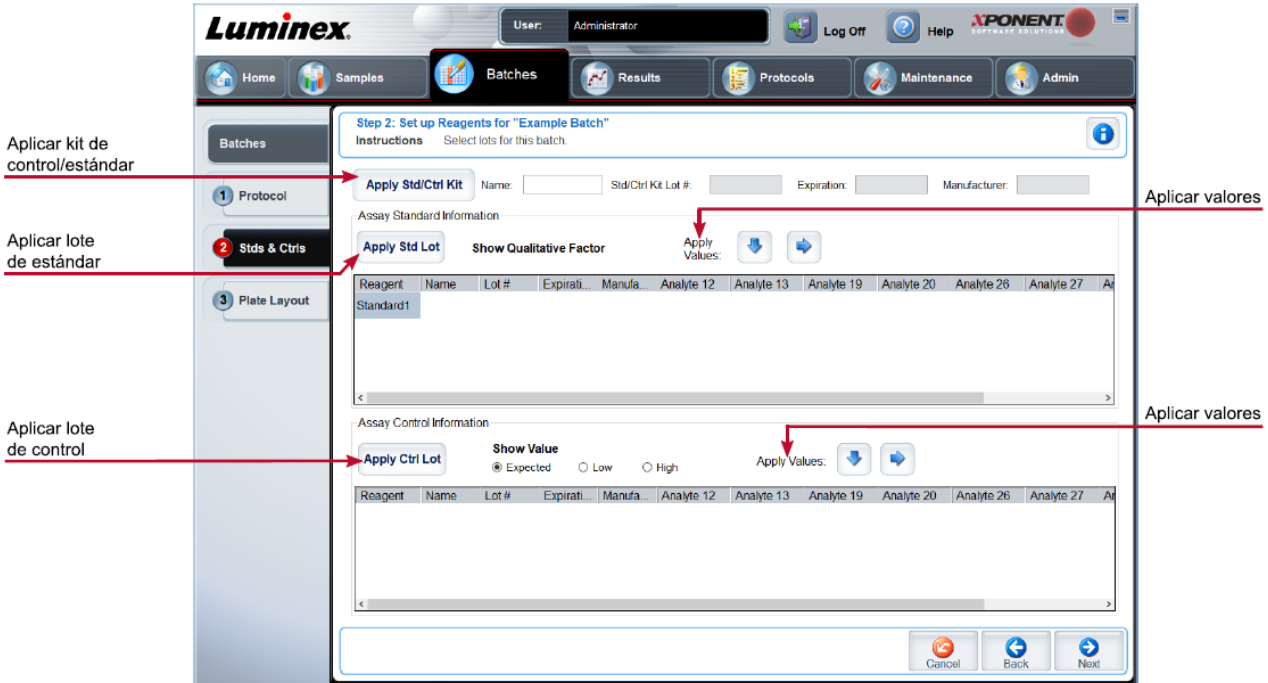

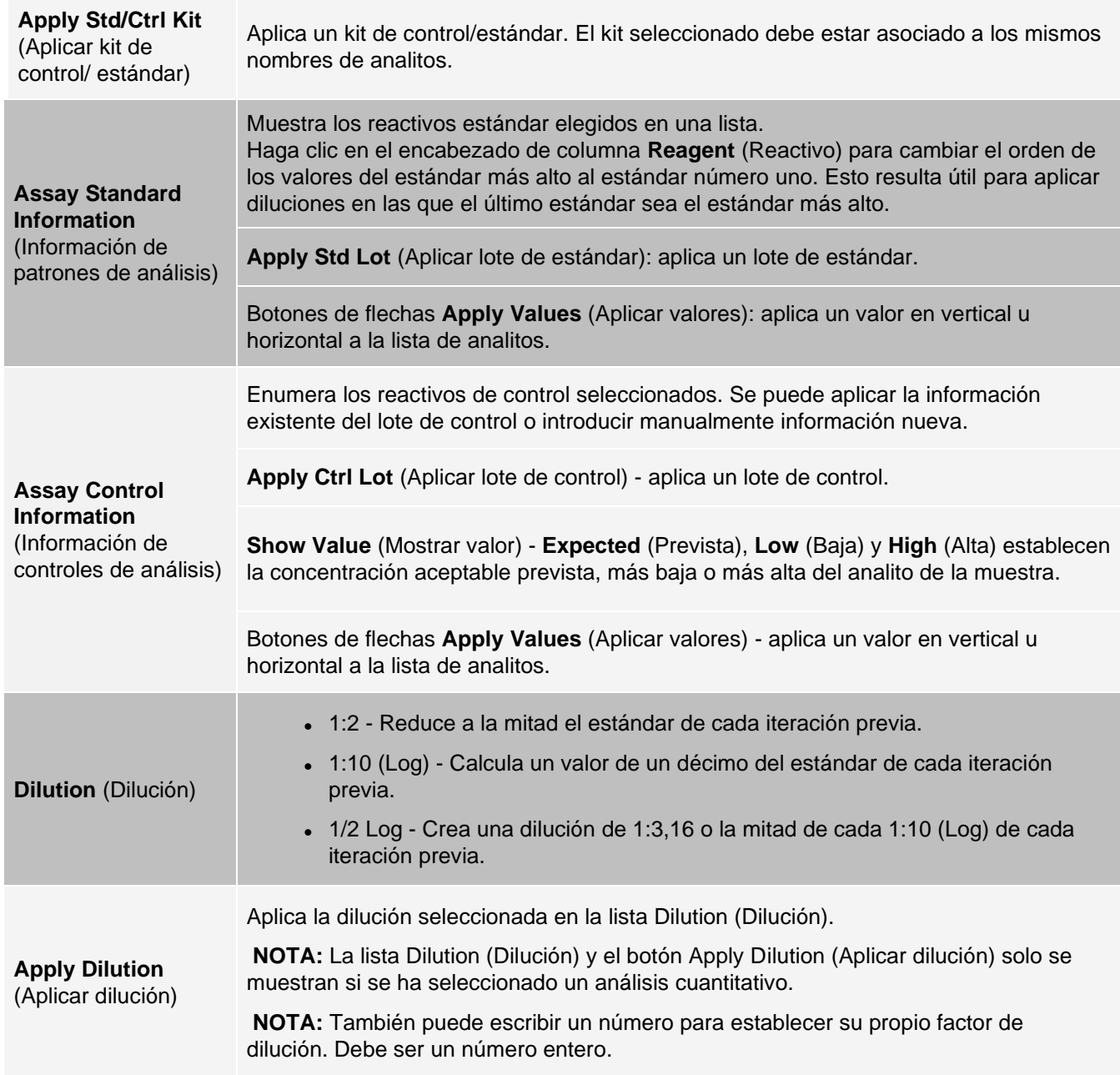

#### **Tabla 16. Componentes de la pantalla de la subpestaña Stds & Ctrls (Estándares y controles)**

### Pestaña Batches (Lotes) > subpestaña Plate Layout (Diseño de placa)

Utilice la subpestaña Plate Layout (Diseño de placa) para establecer las instrucciones que se aplican a uno o más pocillos, definir las instrucciones de mantenimiento y fuera de la placa y determinar las ubicaciones de los pocillos para muestras, estándares, controles y entornos.

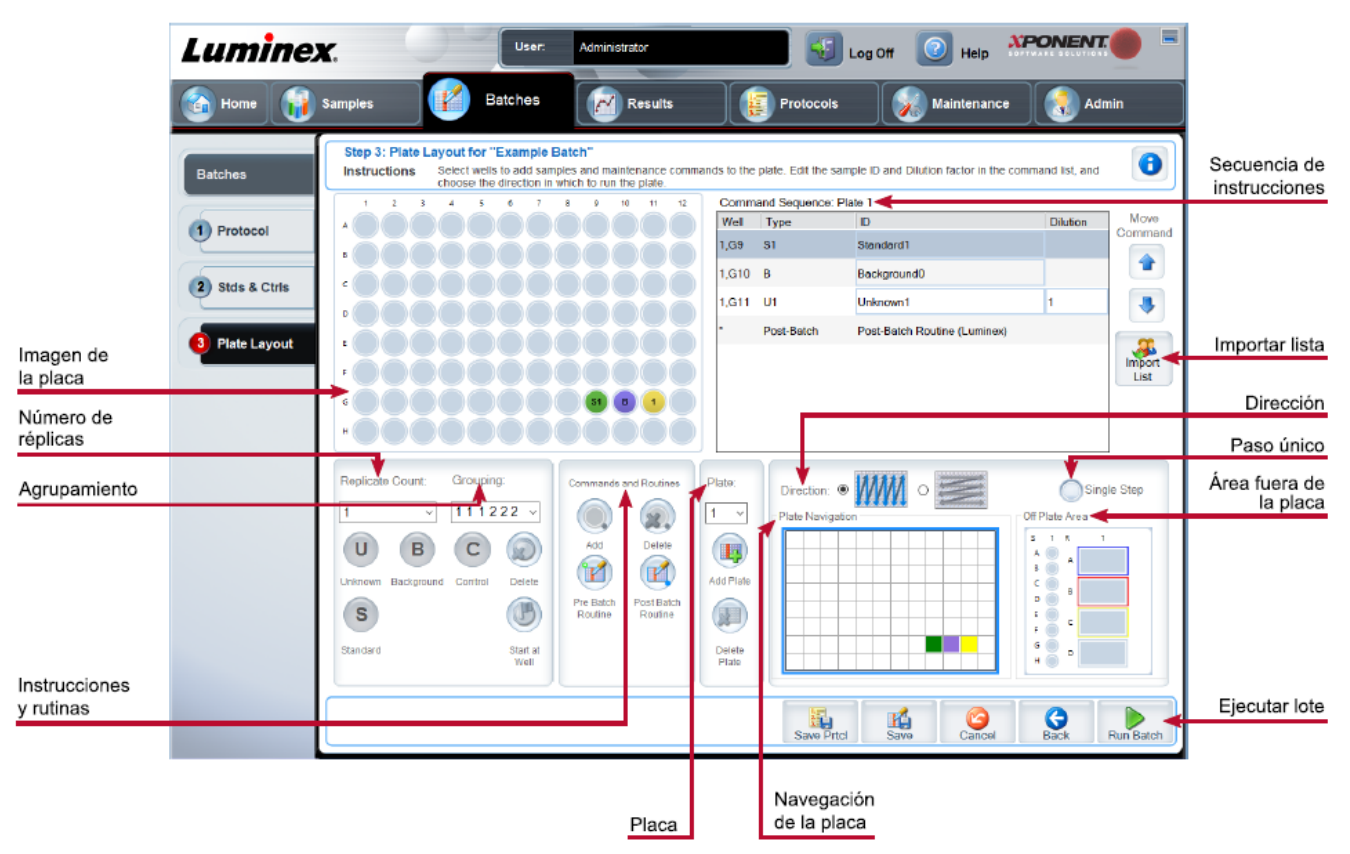

#### **Figura 22: Subpestaña Plate Layout (Diseño de placa)**

#### **Tabla 17. Componentes de la pantalla de la subpestaña Plate Layout (Diseño de placa)**

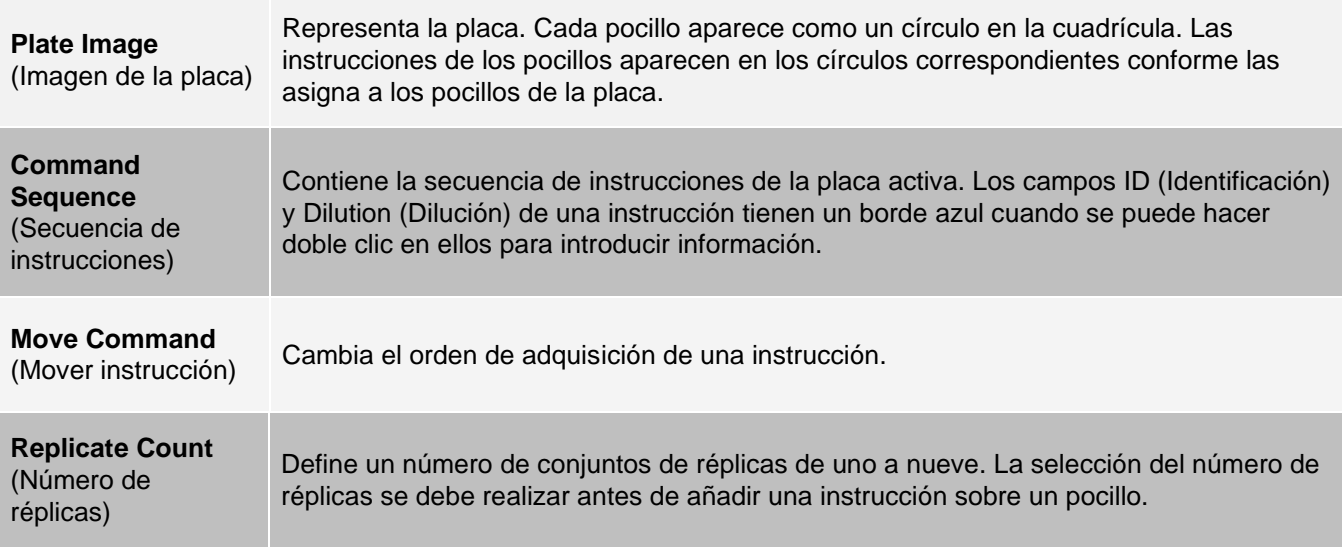

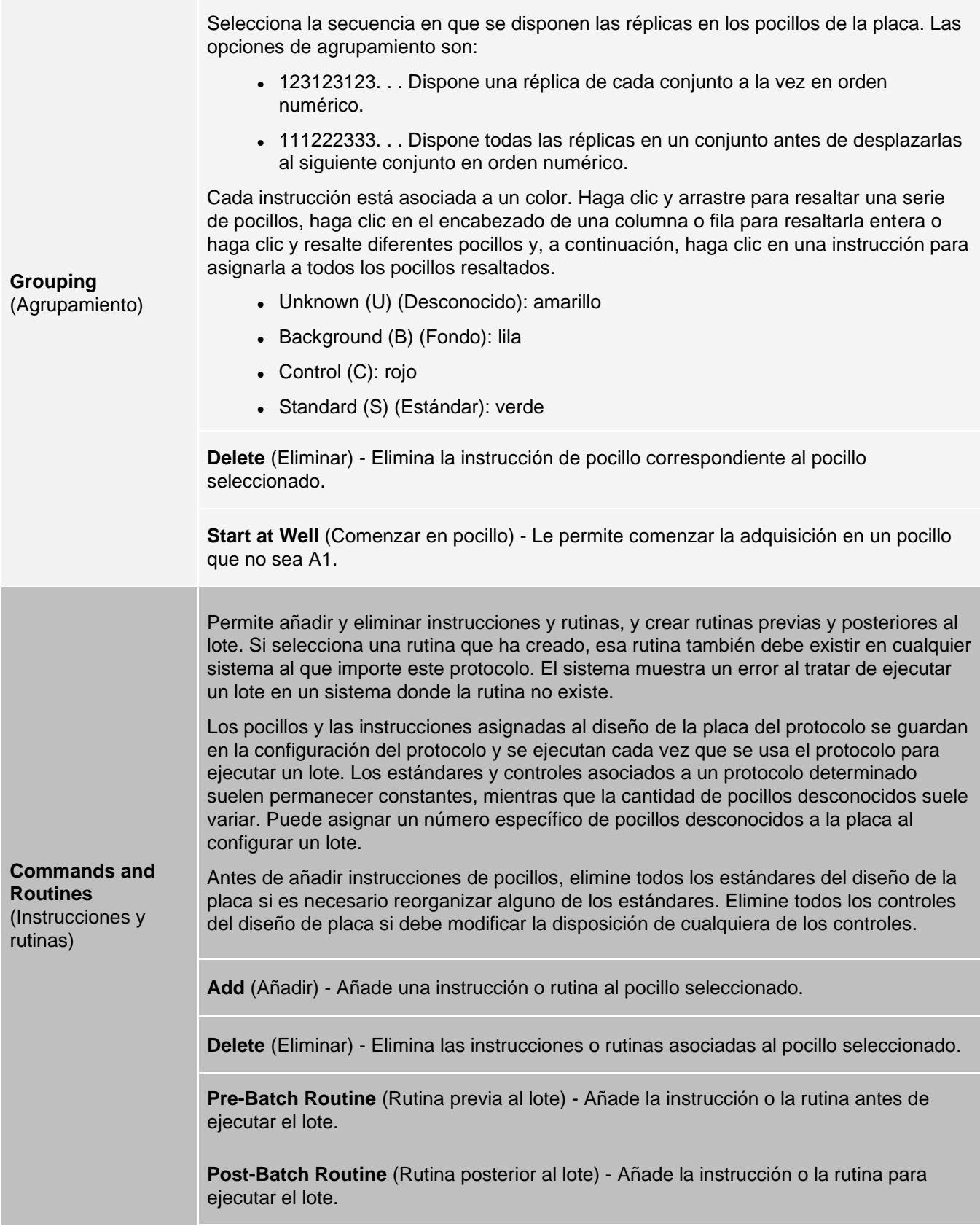

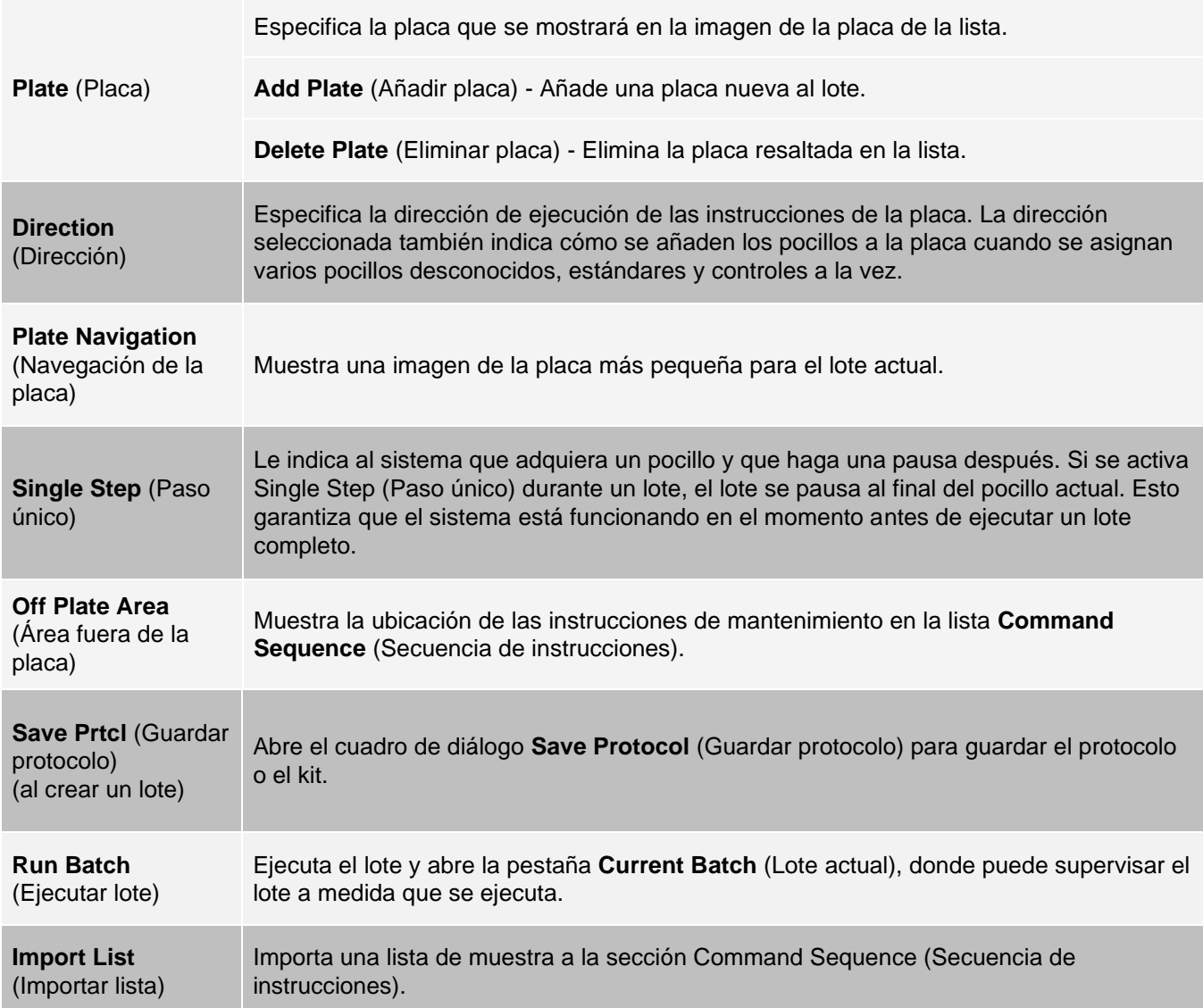

### Pestaña Batches (Lotes) > subpestaña Settings (Configuración)

Utilice la subpestaña Settings (Configuración) para designar el nuevo lote, establecer la configuración de adquisición, visualizar los parámetros de adquisición del lote guardado seleccionado (para lotes actuales) e imprimir el informe de configuración de lotes.

**NOTA:** Cuando se ejecuta un kit con un protocolo proporcionado, el protocolo para el análisis se debe ejecutar como se indica en las instrucciones de uso del paquete del análisis.

#### **Tabla 18. Componentes de la pantalla de la subpestaña Settings (Configuración)**

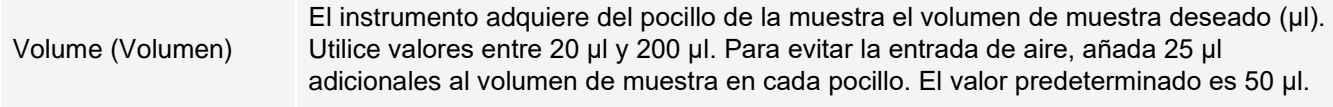

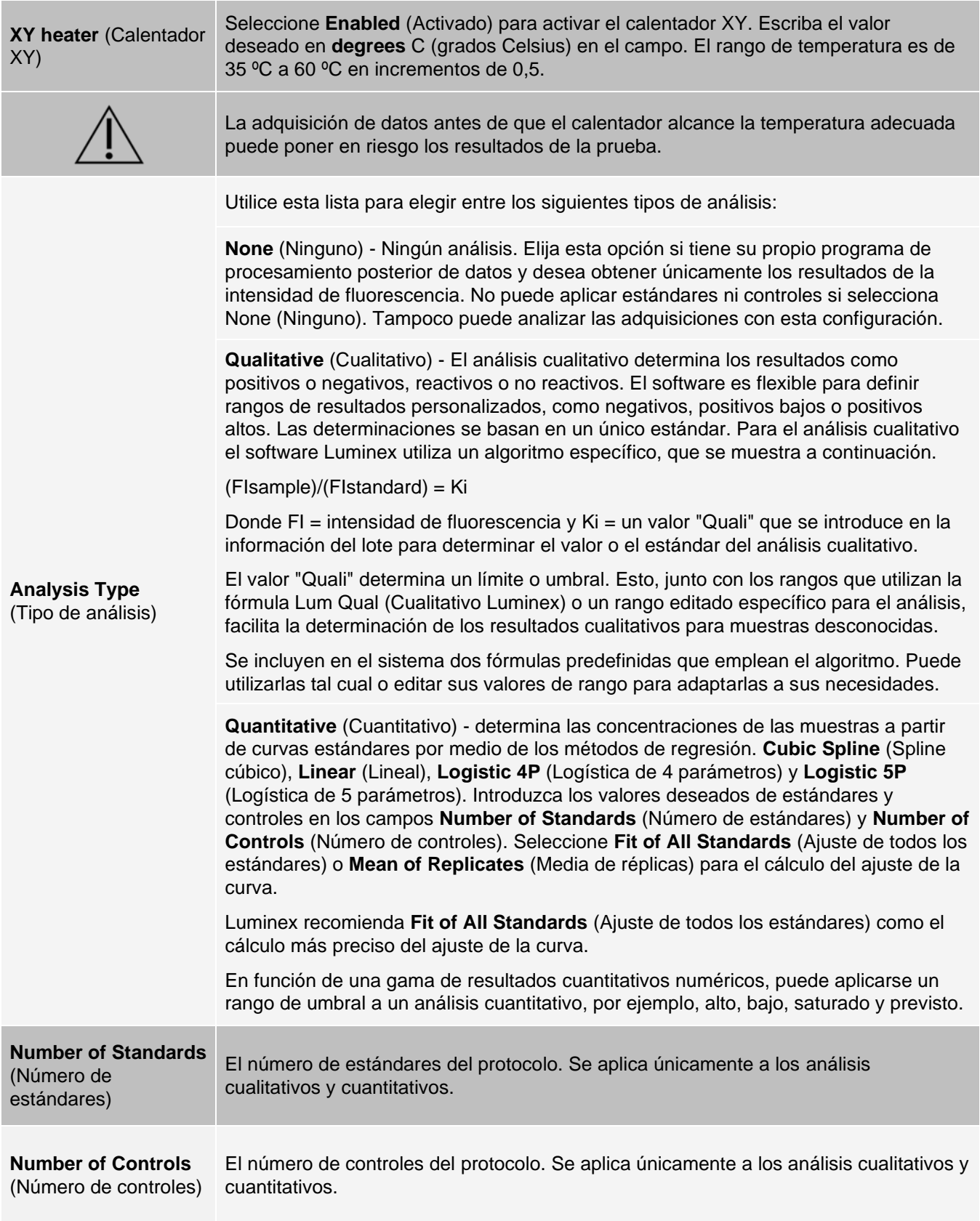

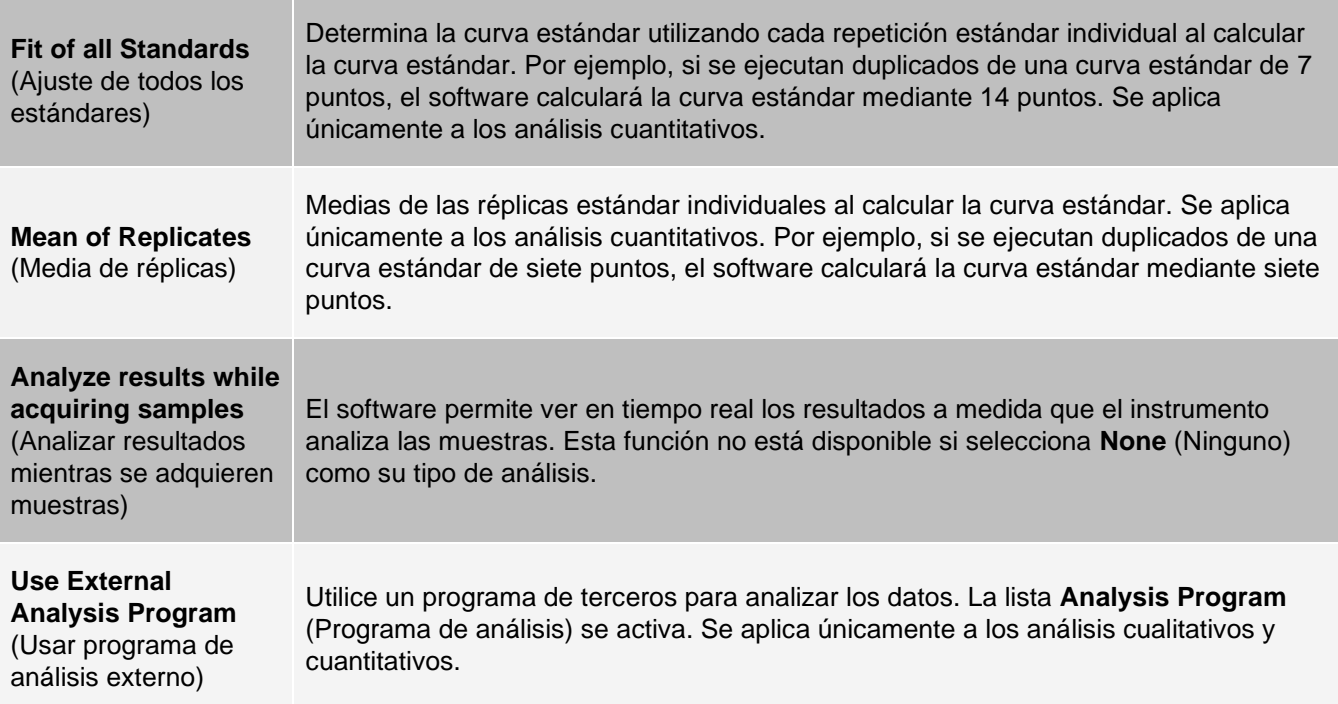

### Pestaña Batches (Lotes) > subpestaña Analytes (Analitos)

Utilice la subpestaña Analytes (Analitos) para seleccionar o editar los analitos utilizados en el lote o protocolo.

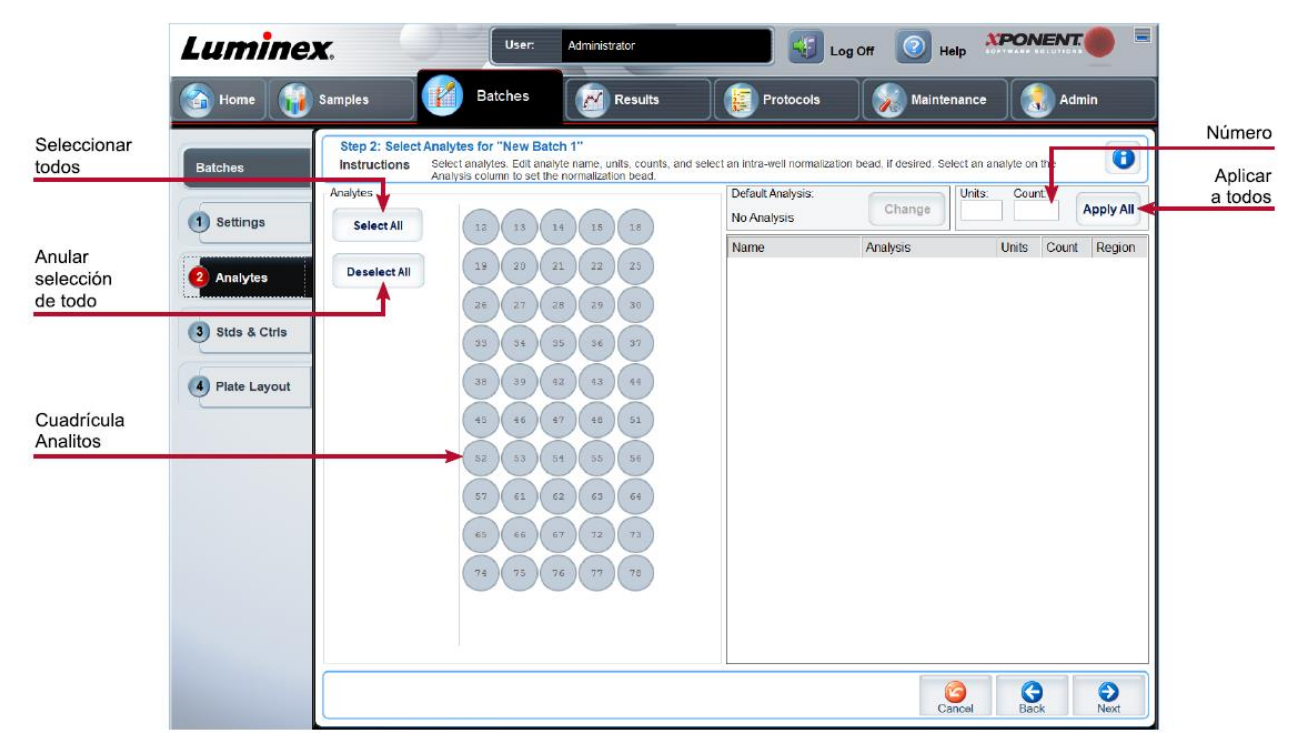

### **Figura 23: Subpestaña Analytes (Analitos)**

#### **Tabla 19. Componentes de la pantalla de la subpestaña Analytes (Analitos)**

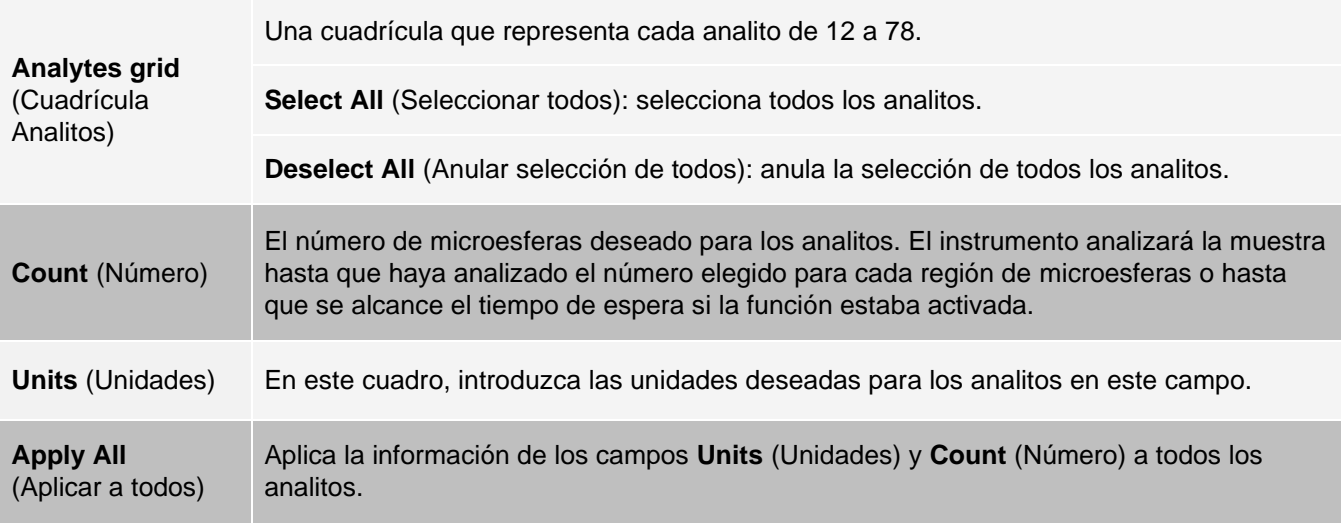

### Configuración de Batches (Lotes)

Los lotes consisten en protocolos y muestras para adquisición, y pueden extenderse a más de una placa. Los protocolos contienen instrucciones predefinidas que deben incluirse en cada adquisición de lotes. Puede agrupar lotes en un multilote. Los multilotes pueden consistir en cualquier cantidad de lotes configurados con diferentes protocolos y procesados consecutivamente. Los multilotes no pueden ejecutarse en múltiples placas.

Al configurar un lote, si la cantidad de muestras supera el número de pocillos de una placa, puede añadir más placas en la sección Add and Change Plate (Añadir y cambiar placa). Las placas adicionales se identifican en la parte inferior de la imagen de la placa como Plate a of b (Placa a de b), donde "a" es el número de placa y "b" es la cantidad total de placas.

**NOTA:** Luminex recomienda que con cada placa se analicen controles del kit de análisis del fabricante.

Los fabricantes de kits de análisis pueden proporcionar protocolos en sus kits, los cuales se distribuyen en un soporte. Por lo general, los protocolos incluyen valores de análisis para estándares y controles e instrucciones de mantenimiento (como lavados o cebados para la adquisición junto con las muestras). Los reactivos de análisis se incluyen en los kits de análisis. Debe proporcionar información sobre estos reactivos, como los números de lote y los valores de concentración para los controles de análisis y estándares.

### Subpestaña New Multi-Batch (Nuevo multilote)

Utilice el botón Create New Multi-Batch (Crear un nuevo multilote) para añadir lotes a la configuración del multilote, eliminarlos o ejecutarlos.

Un multilote es un conjunto de lotes que desea procesar consecutivamente. Añada lotes al multilote a partir de los lotes pendientes en la base de datos. También puede crear un nuevo lote y añadirlo a la base de datos para el multilote.

Incluya tantos lotes como necesite, hasta 96. Esta función le permite conservar las placas.

Asegúrese de que los lotes caben en una sola placa. Si las limitaciones de espacio crean una superposición, aparecerá un mensaje de error. Los resultados de cada lote se guardan en archivos de lote individuales.

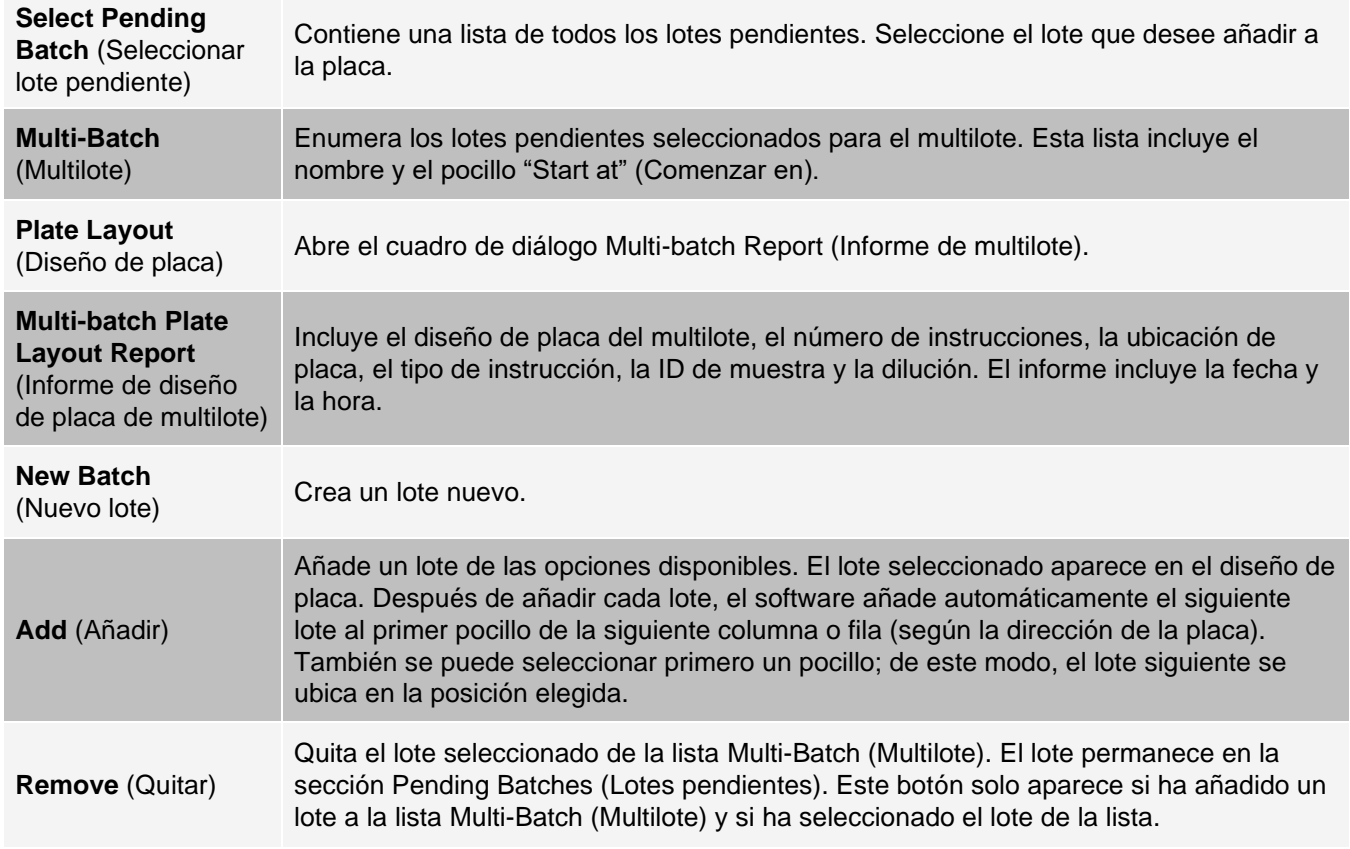

#### **Tabla 20. Componentes de la pantalla de la subpestaña New Multi-Batch (Nuevo multilote)**

# Página Results (Resultados)

Una vez que un lote ha comenzado a ejecutarse, la observación y el análisis se llevan a cabo en la página Results (Resultados). Esta página incluye las siguientes pestañas y subpestañas:

- ⚫ Pestaña **Current Batch** (Lote actual) Consulte las estadísticas del experimento actual y el avance de analito por pocillo.
- ⚫ Pestaña **Saved Batches** (Lotes guardados) Consulte la información sobre los lotes que se han procesado y, si fuera necesario, repítalos o vuelva a calcular los datos.
- ⚫ Haga clic en **Replay** (Repetir) > **Recalculate Data** (Volver a calcular datos) en la pestaña **Saved Batches** (Lotes guardados).
- ⚫ Haga clic en **Replay** (Repetir) > **Replay Batch** (Repetir lote) en la **pestaña Saved Batches** (Lotes guardados).
- ⚫ Pestaña **LIS Results** (Resultados de LIS) Consulte un lote o transmita un lote que contenga resultados de sistema de información de laboratorio (LIS).
- ⚫ Pestaña **Reports** (Informes) Esta pestaña le permite seleccionar un informe para visualizarlo.

# Ejecución del análisis

Si utiliza un software de terceros para realizar el análisis, consulte el manual de usuario incluido con el software.

Siga el prospecto del paquete del análisis cuando ejecute un kit que incluya instrucciones de análisis de datos.

**NOTA:** Luminex recomienda utilizar medianas para el análisis de datos.

Puede indicarle al sistema que adquiera muestras replicadas, independientemente del tipo de lote. Para lotes cualitativos, se promedian los resultados cualitativos de los valores replicados y la interpretación informada se determina a partir de este promedio replicado.

Las réplicas en lotes cuantitativos se basan en una curva estándar que se genera con "Fit of all standards" (Ajuste de todos los estándares) o "Mean of replicates" (Media de réplicas). El valor predeterminado es "Fit of all standards"

(Ajuste de todos los estándares). Las muestras desconocidas se calculan a partir de la curva estándar. Los resultados de la prueba para las muestras replicadas se promedian para determinar el resultado cuantitativo informado denotado como "AVG".

Puede analizar un lote mediante las opciones de análisis Qualitative (Cualitativo), Quantitative (Cuantitativo) o None (Ninguno).

# Pestaña Current Batch (Lote actual)

Utilice la pestaña Current Batch (Lote actual) para ver los resultados, las estadísticas y la información de registro del lote actual y para realizar un análisis estadístico de los resultados del lote. Esta pestaña ofrece una supervisión en tiempo real de muestras de lote durante la adquisición, a través de la visualización de estadísticas de microesferas de muestra y analitos, además de datos del trazado de puntos. Las estadísticas disponibles en esta pestaña son estadísticas de microesferas de pocillos individuales. No describen resultados de análisis de pocillos replicados.

Hay cuatro botones de maximización en esta ventana, uno para cada panel principal. Haga clic en el botón correspondiente para maximizar el panel. Haga clic en el botón de minimización que se encuentra en la parte superior derecha del panel para regresar al tamaño estándar.

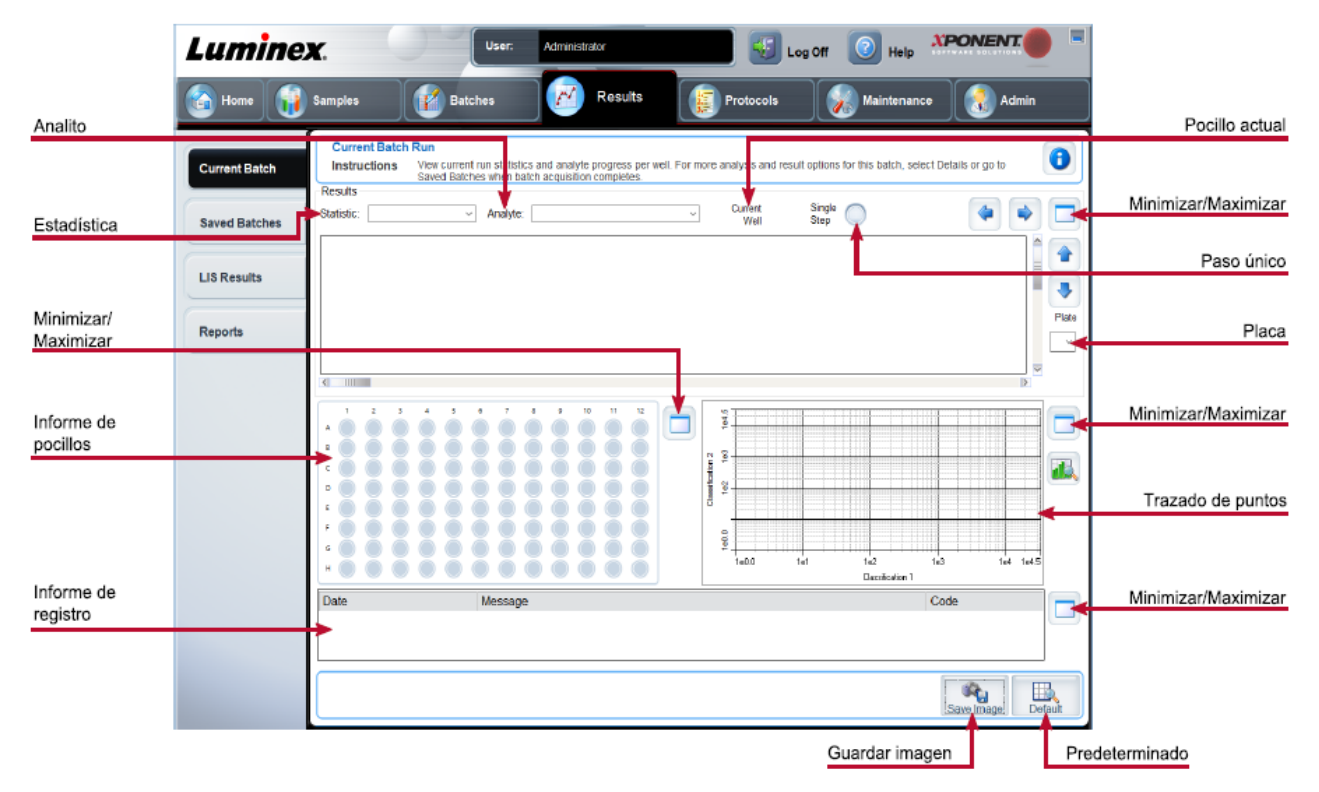

#### **Figura 24: Pestaña Current Batch (Lote actual)**

#### **Tabla 21. Componentes de la pantalla de la pestaña Current Batch (Lote actual)**

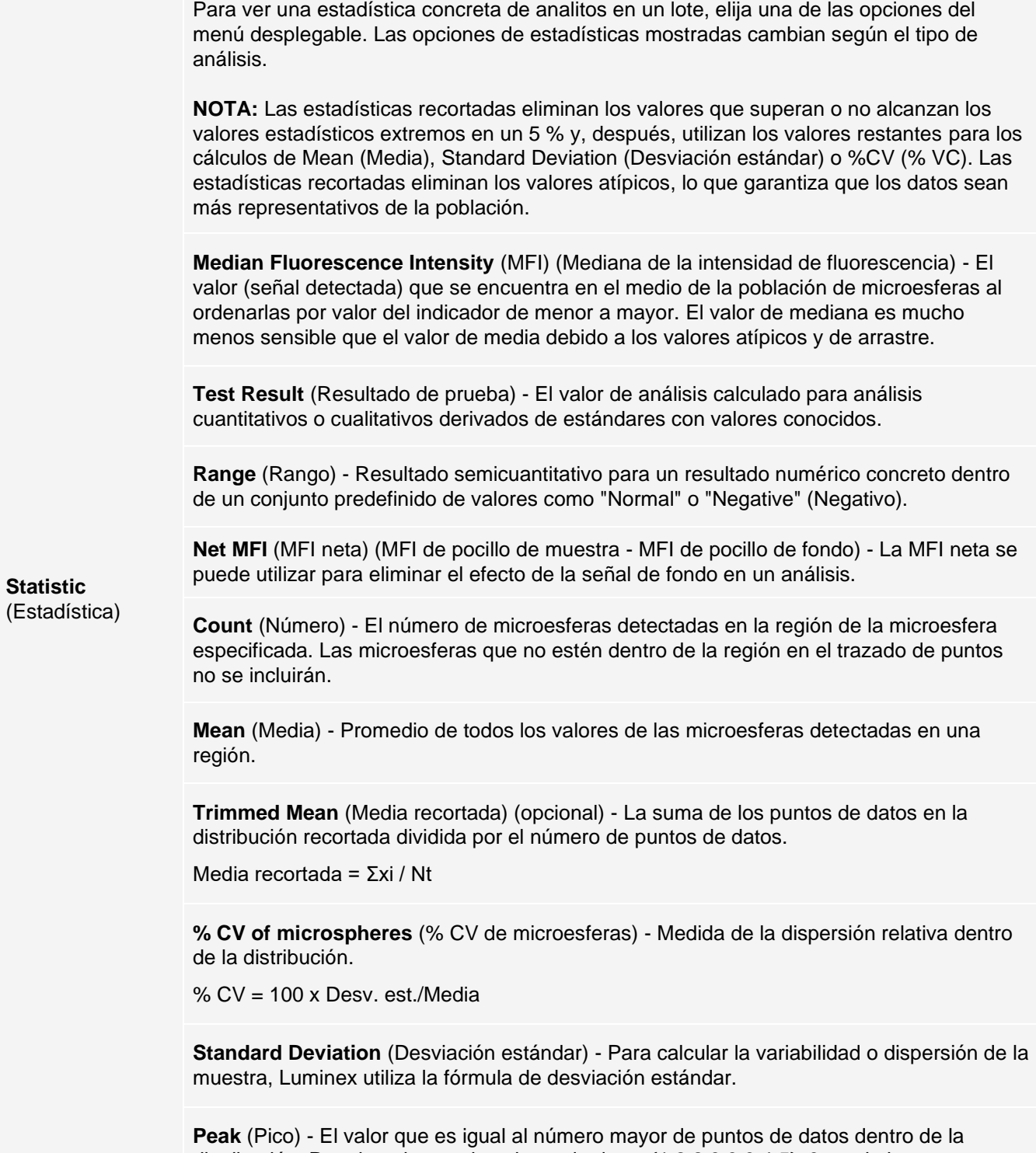

distribución. Por ejemplo, en el conjunto de datos {1,2,2,3,3,3,4,5}, 3 es el pico porque aparece con más frecuencia en la lista de distribución.

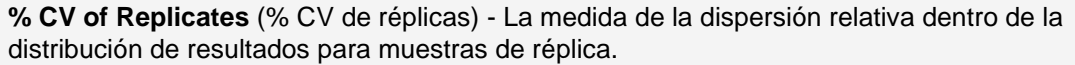

% CV = 100 x Desv. est./Media

**% Recovery** (% recuperación) - Medida de la precisión con la que los resultados observados coinciden con los resultados esperados después del análisis de regresión.

(Concentración observada) / (Concentración esperada) x 100 %

**Expected Result** (Resultado esperado) - Valor conocido o esperado de los resultados de la prueba para un control o estándar.

**Control Range** - Low (Rango de control: bajo) - El valor más bajo en un control de análisis usado para determinar los criterios de superación o no superación de un análisis.

**Control Range** - High (Rango de control: alto) - El valor más alto en un control de análisis usado para determinar los criterios de superación o no superación de un análisis.

**Normalized Net** - Median (Mediana neta normalizada) - Para cada analito en un pocillo, la mediana neta normalizada (NNM) = (mediana neta de analito)/(mediana neta de microesfera de normalización).

**Units** (Unidades) - La unidad de medida de un analito, por ejemplo, pg/ml.

**Trimmed Count** (Número recortado) (opcional) - El número de puntos de datos en la distribución recortada (Nt).

**Trimmed % CV of microspheres** (% CV recortado de microesferas)

**Trimmed Standard Deviation** (Desviación estándar recortada) (Opcional) - Medida de dispersión dentro de la distribución recortada.

Desviación estándar recortada = ((Nt Σxi 2 - Σxi)2)/Nt (Nt -1)) 1/2

**Trimmed Peak** (Pico recortado) (opcional) - El valor que es igual al número mayor de puntos de datos dentro de la distribución recortada.

**Analyte** (Analito) Contiene una lista de los analitos ejecutados en el lote. Seleccione un analito para ver todas sus estadísticas.

> **Current Well** (Pocillo actual) - Muestra las estadísticas del pocillo que se muestra en ese momento. (Esto cambia a Displayed Well [Pocillo mostrado] si se visualiza un lote mediante el botón Open [Abrir] de la pestaña Saved Batches [Lotes guardados]).

**Well(s) to View** 

(Pocillos que ver) **Single Step** (Paso único) - Indica al sistema que adquiera un pocillo y que luego haga una pausa. Si se activa Single Step (Paso único) durante un lote, el lote se pausa al final del pocillo actual. Esto garantiza el funcionamiento correcto del sistema antes de ejecutar un lote completo.

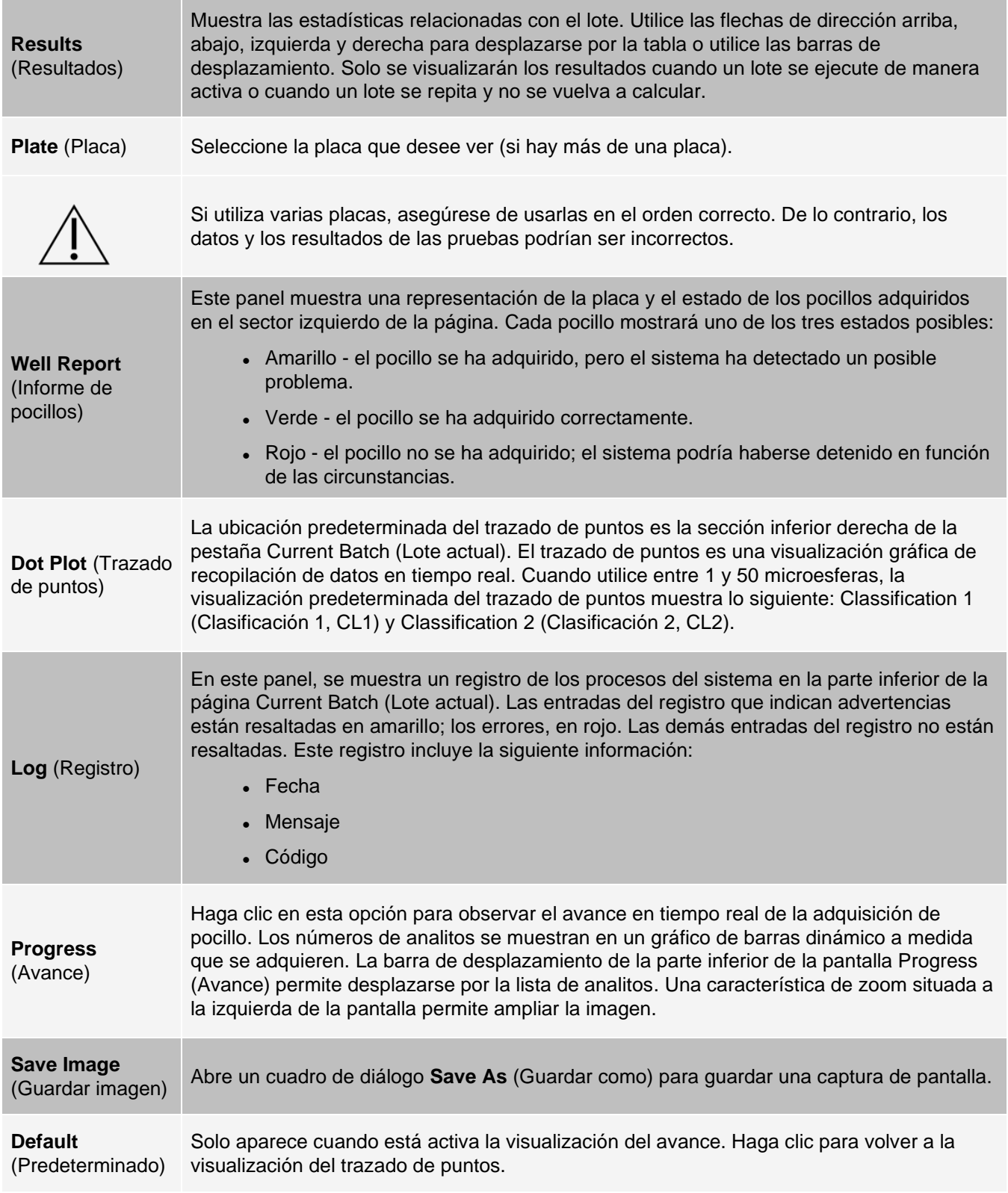

# Pestaña Saved Batches (Lotes guardados)

Utilice la pestaña Saved Batches (Lotes guardados) para abrir un lote completado, ver los detalles de este, importar, exportar o aprobar un lote y repetir o volver a adquirir un lote.

En la pestaña Saved Batches (Lotes guardados), haga clic en Open (Abrir) para visualizar las siguientes subpestañas en el lado izquierdo de la página: Results (Resultados), Settings (Configuración), Log (Registro) y Sample Details (Detalles de la muestra).

#### **Figura 25: Pestaña Saved Batches (Lotes guardados)**

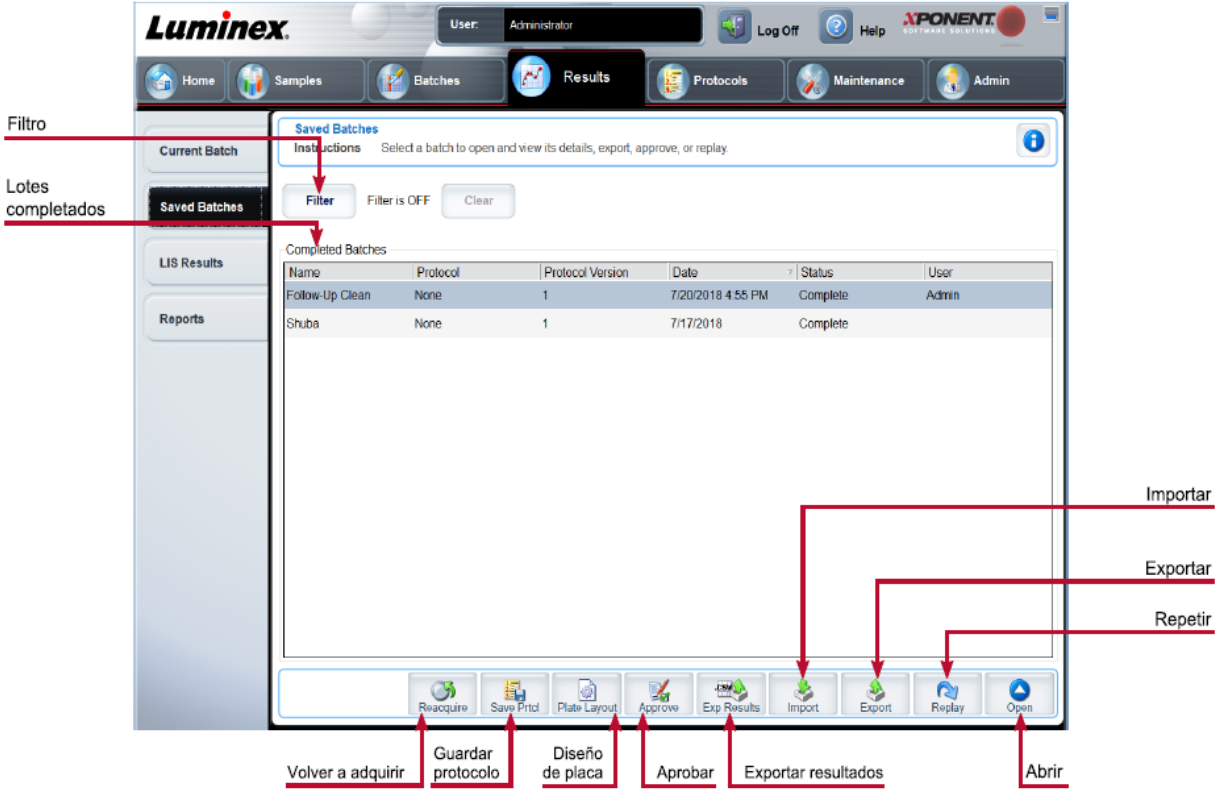

#### **Tabla 22. Componentes de la pantalla de la pestaña Saved Batches (Lotes guardados)**

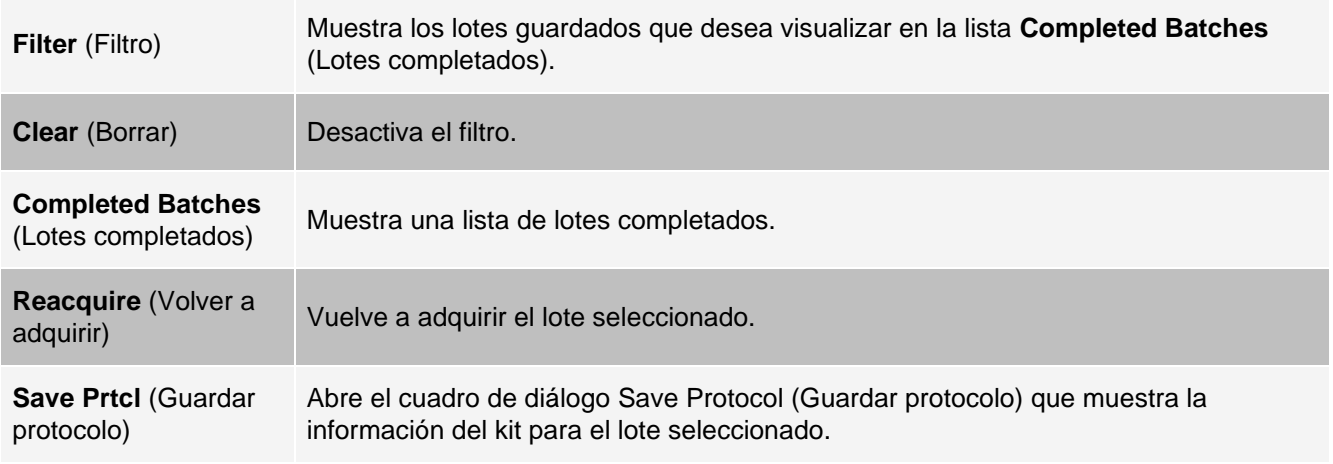

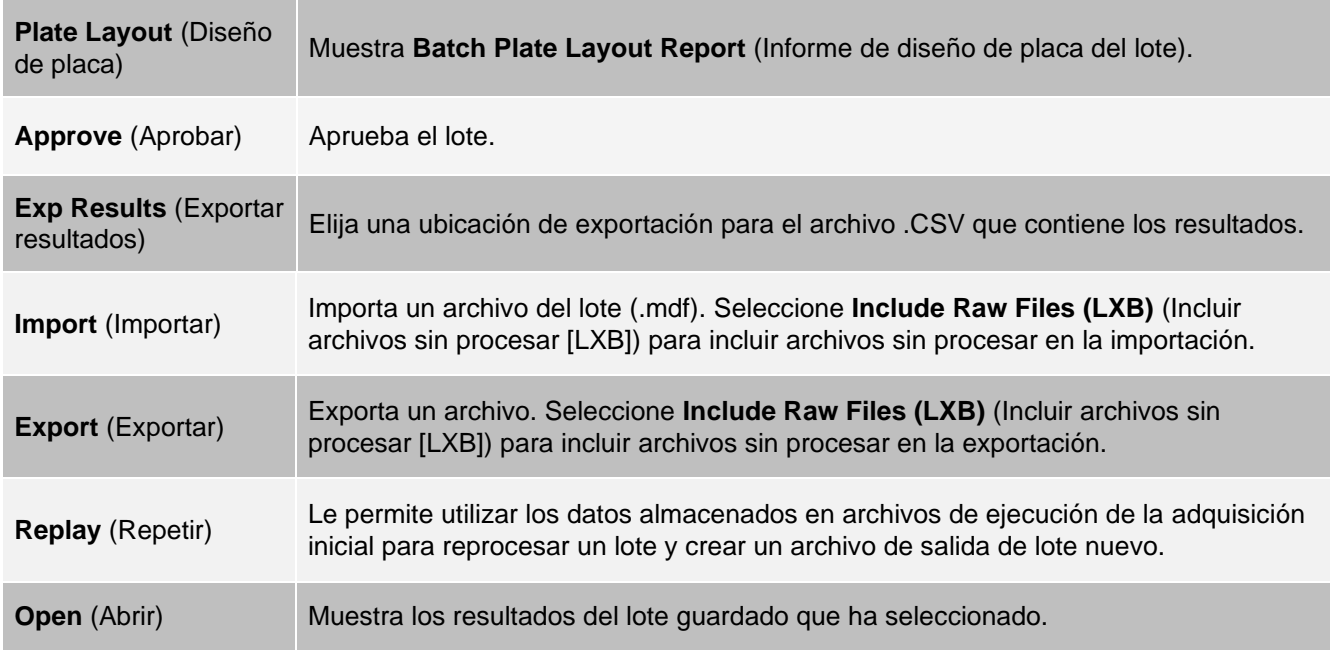

## Pestaña Saved Batches (Lotes guardados) > subpestaña Results (Resultados)

#### **Tabla 23. Componentes de la pantalla de la subpestaña Results (Resultados)**

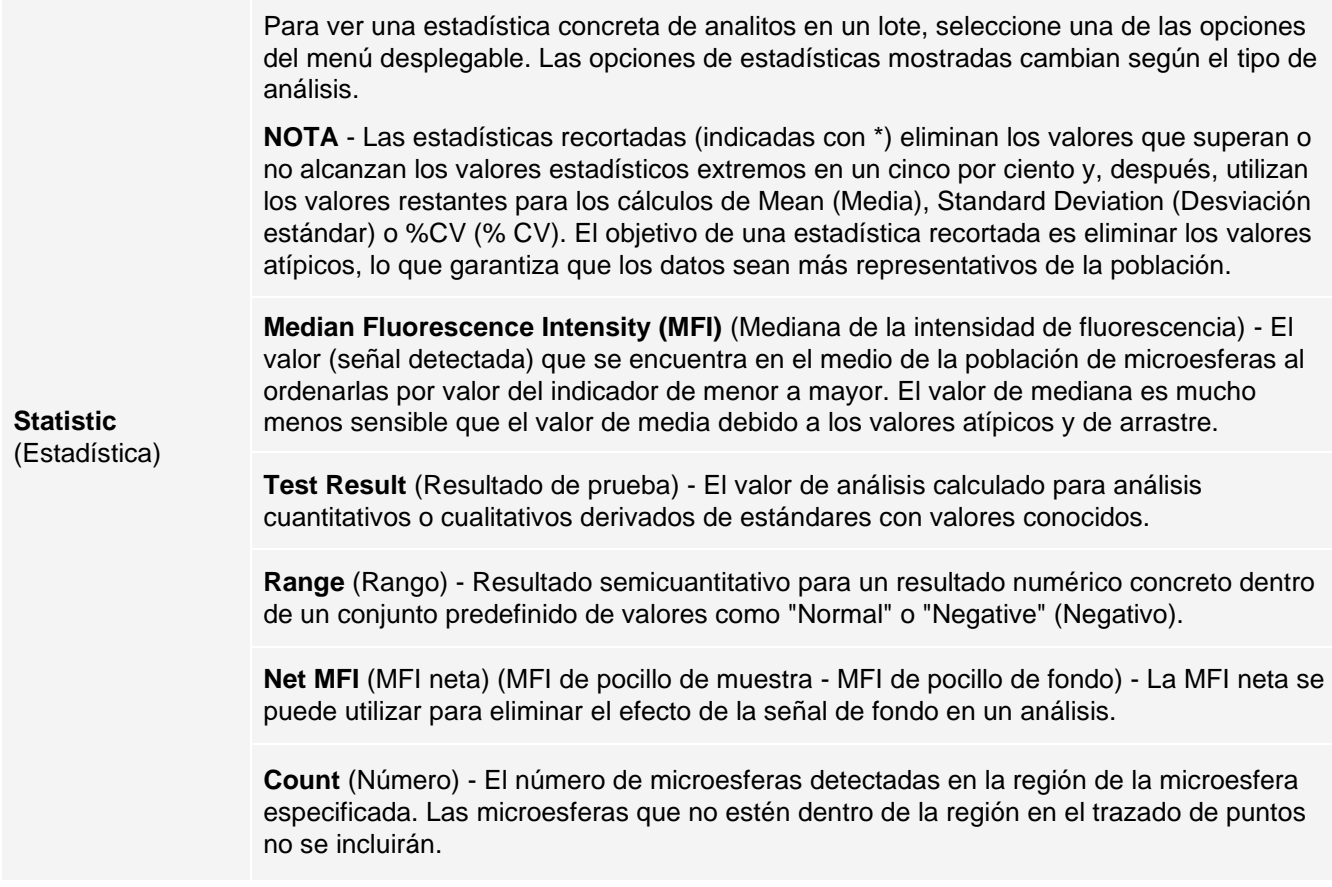

**Mean** (Media) - Promedio de todos los valores de las microesferas detectadas en una región.

**Trimmed Mean** (Media recortada) (opcional) - La suma de los puntos de datos en la distribución recortada dividida por el número de puntos de datos.

Media recortada = Σxi / Nt

**% CV of microspheres** (% CV de microesferas) - Medida de la dispersión relativa dentro de la distribución.

% CV = 100 x Desv. est./Media

**Standard Deviation** (Desviación estándar) - Para calcular la variabilidad o dispersión de la muestra, Luminex utiliza la fórmula de desviación estándar.

**Peak** (Pico) - El valor que es igual al número mayor de puntos de datos dentro de la distribución. Por ejemplo, en el conjunto de datos {1,2,2,3,3,3,4,5}, 3 es el pico porque aparece con más frecuencia en la lista de distribución.

**% CV of Replicates** (% CV de réplicas) - La medida de la dispersión relativa dentro de la distribución de resultados para muestras de réplica.

 $%$  CV = 100 x Desy, est./Media

**% Recovery** (% recuperación) - Medida de la precisión con la que los resultados observados coinciden con los resultados esperados después del análisis de regresión.

(Concentración observada) / (Concentración esperada) x 100 %

**Expected Result** (Resultado esperado) - Valor conocido o esperado de los resultados de la prueba para un control o estándar.

**Control Range** - Low (Rango de control: bajo) - El valor más bajo en un control de análisis usado para determinar los criterios de superación o no superación de un análisis.

**Control Range** - High (Rango de control: alto) - El valor más alto en un control de análisis usado para determinar los criterios de superación o no superación de un análisis.

**Normalized Net** - Median (Mediana neta normalizada) - Para cada analito en un pocillo, la mediana neta normalizada (NNM) = (mediana neta de analito) / (mediana neta de microesfera de normalización).

**Units** (Unidades) - La unidad de medida de un analito, por ejemplo, pg/ml.

**Trimmed Count** (Número recortado) (opcional) - El número de puntos de datos en la distribución recortada (Nt).

**Trimmed % CV of microspheres** (% CV recortado de microesferas)

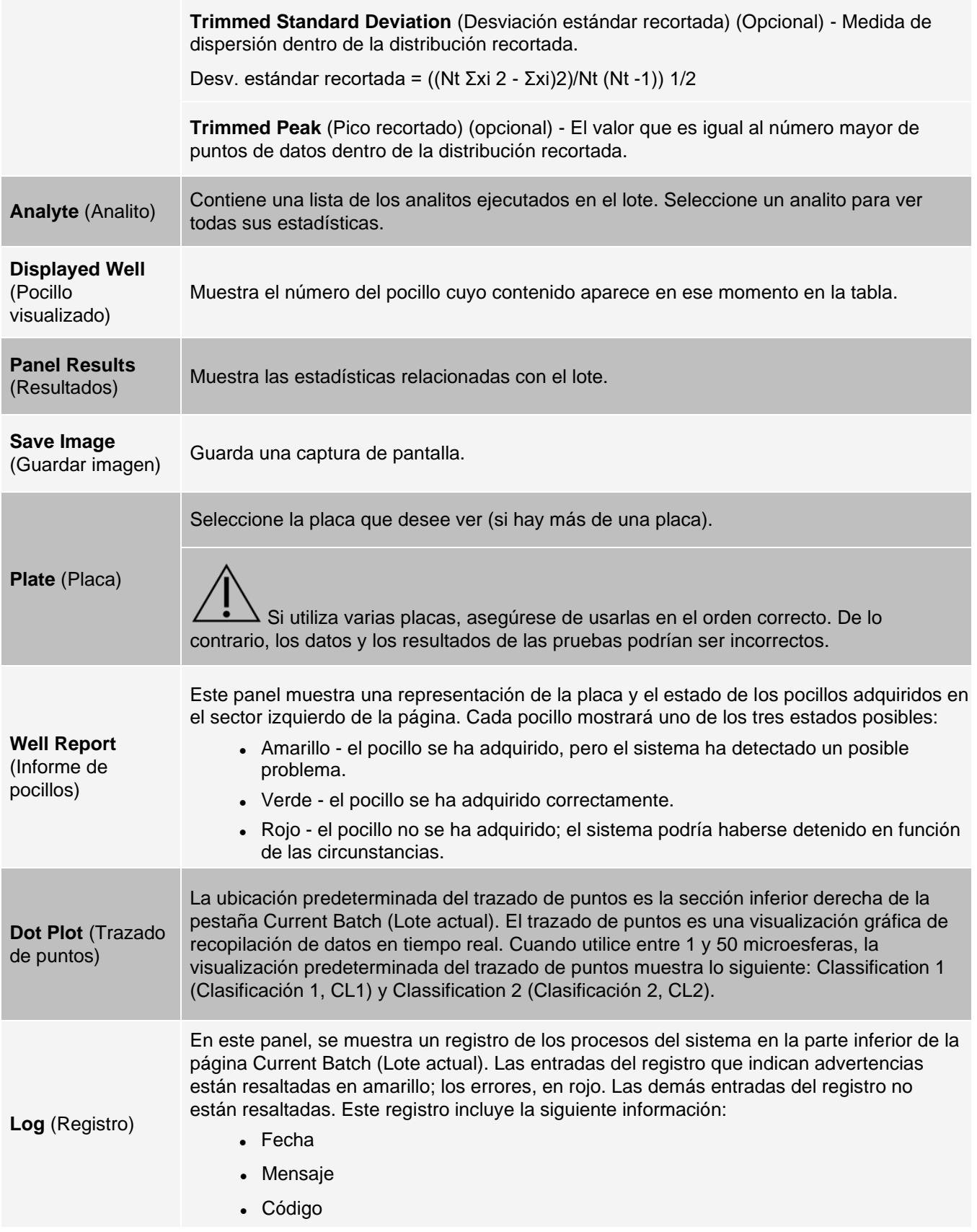

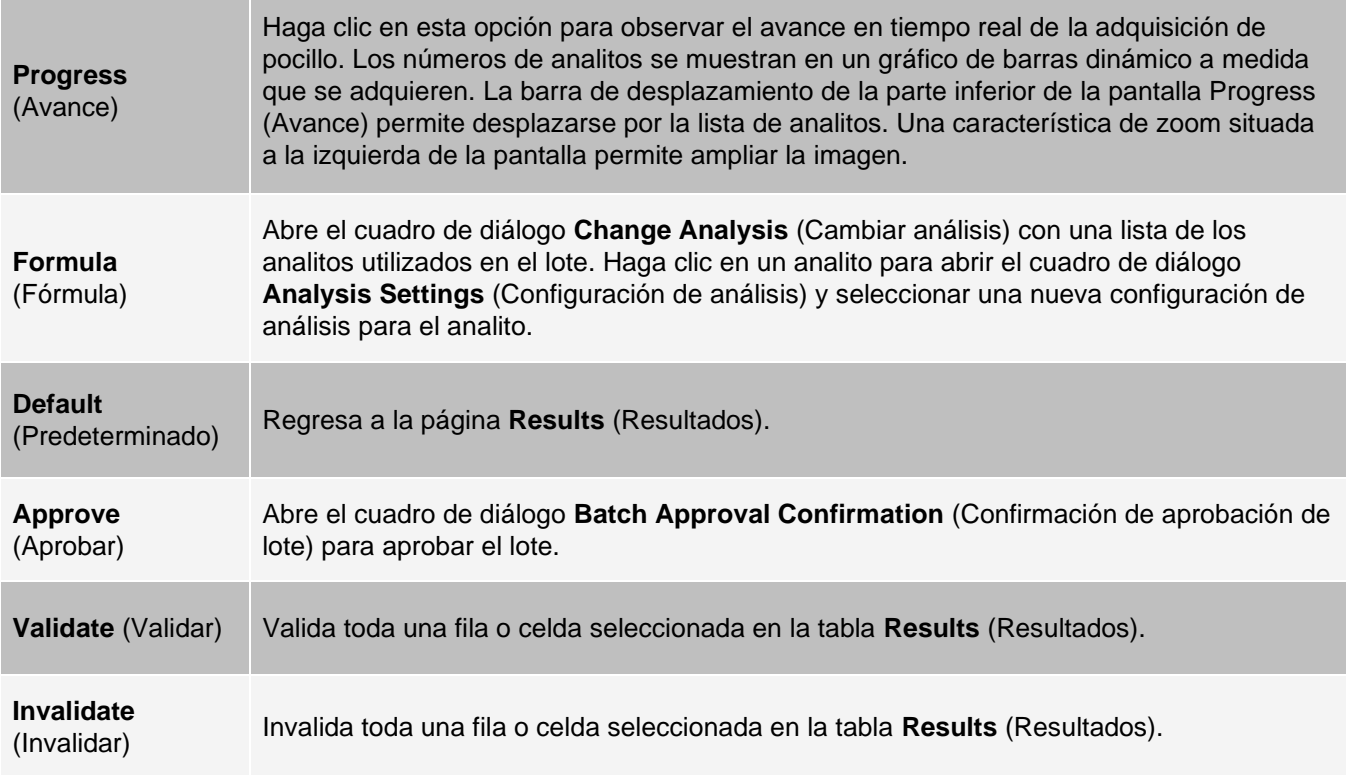

### Pestaña Saved Batches (Lotes guardados) > subpestaña Settings (Configuración)

Si hace clic en la subpestaña Settings (Configuración), se genera un informe que detalla lo siguiente:

- ⚫ Un sello de fecha y hora en la parte superior del informe
- ⚫ Botones de flecha Page (Página) a la izquierda y la derecha, que le permiten ver las páginas en el informe
- ⚫ Calibration State (Estado de calibración)
- ⚫ Machine Information (Información de la máquina)
- ⚫ Assay Lots Used (Lotes de análisis utilizados)
- ⚫ Tests (Pruebas)
- ⚫ Protocol Settings (Configuración de protocolo)

### Pestaña Saved Batches (Lotes guardados) > subpestaña Log (Registro)

La subpestaña Log (Registro) muestra un registro de la actividad producida durante la adquisición del lote seleccionado. Se muestra la siguiente información sobre cada actividad:

- ⚫ **Date** (Fecha) fecha y hora de adquisición del pocillo.
- ⚫ **Message** (Mensaje) mensaje de registro sobre el pocillo.
- ⚫ **Code** (Código) códigos de instrucciones y error.

Las entradas del registro aparecen en amarillo si se adquirió un pocillo, pero se produjo un posible problema, y en rojo si no se pudo realizar la adquisición.

⚫ **Print** (Imprimir) - imprime el registro

- ⚫ **Export** (Exportar) abre el cuadro de diálogo Save As (Guardar como) para guardar el archivo de registro del lote. Seleccione una ubicación y haga clic en Save (Guardar).
- ⚫ **Close** (Cerrar) vuelve a abrir la pestaña Saved Batches (Lotes guardados).

Pestaña Saved Batches (Lotes guardados) > subpestaña Sample Details (Detalles de la muestra)

#### **Tabla 24. Componentes de la pantalla de la subpestaña Sample Details (Detalles de la muestra)**

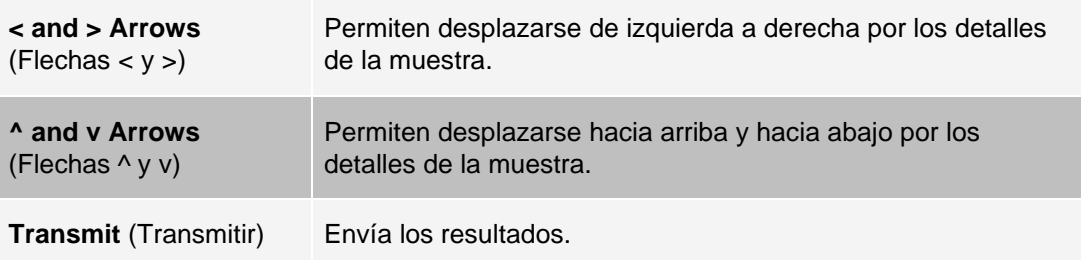

## Pestaña Reports (Informes)

Utilice la pestaña Reports (Informes) para generar, consultar e imprimir informes.

#### **Tabla 25. Componentes de la pantalla de la pestaña Report (Informes)**

#### **Report and**

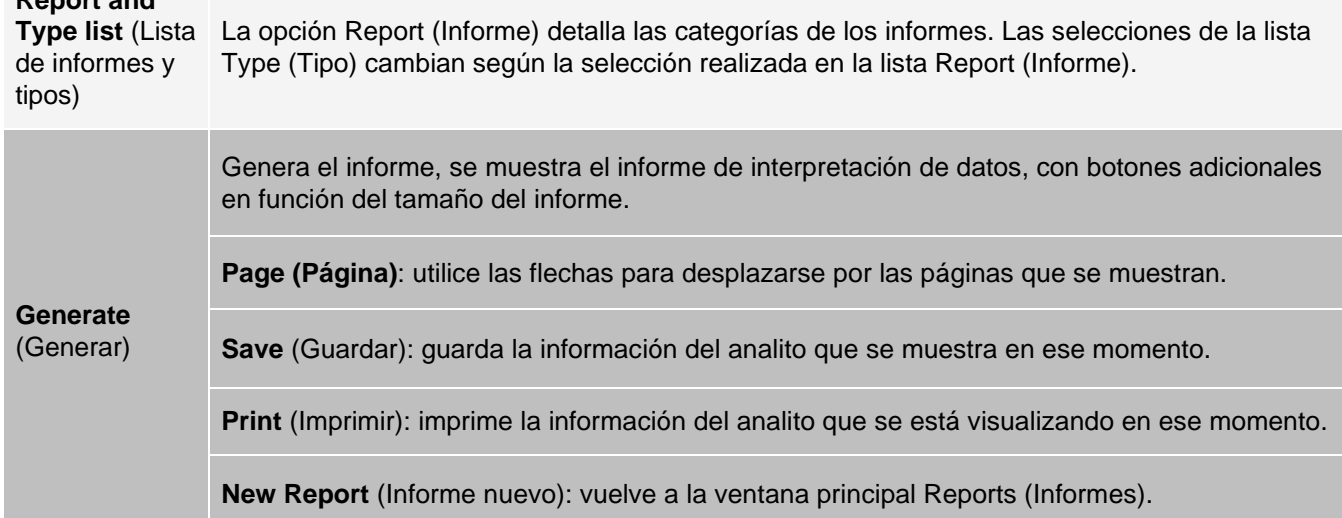

# Página Protocols (Protocolos)

# Pestaña Protocols (Protocolos)

Utilice la pestaña Protocols (Protocolos) para elegir un protocolo existente.

#### **Figura 26: Pestaña Protocols (Protocolos)**

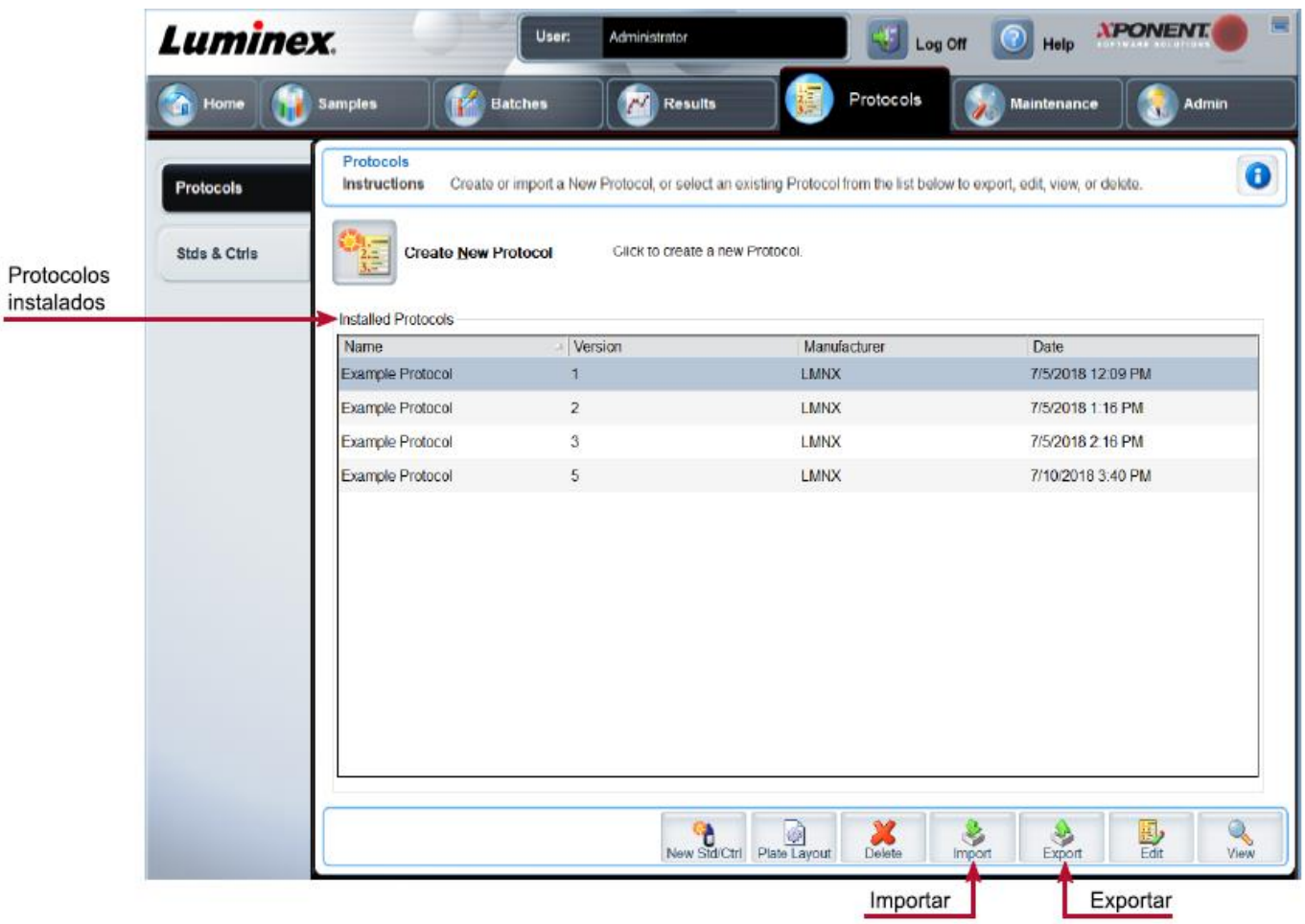

Pestaña Protocols (Protocolos) > subpestaña Settings (Configuración)

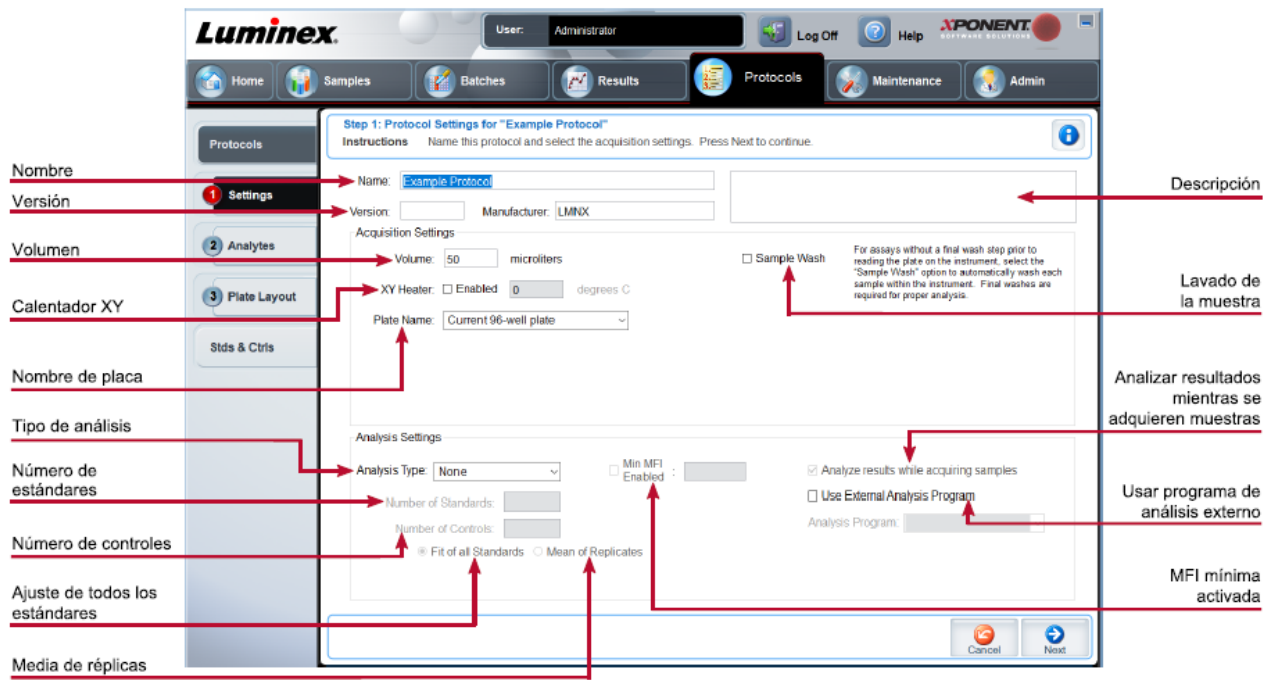

#### **Figura 27: Subpestaña Settings (Configuración)**

#### **Tabla 26. Componentes de la pantalla de la pestaña Protocols (Protocolos) > subpestaña Settings (Configuración)**

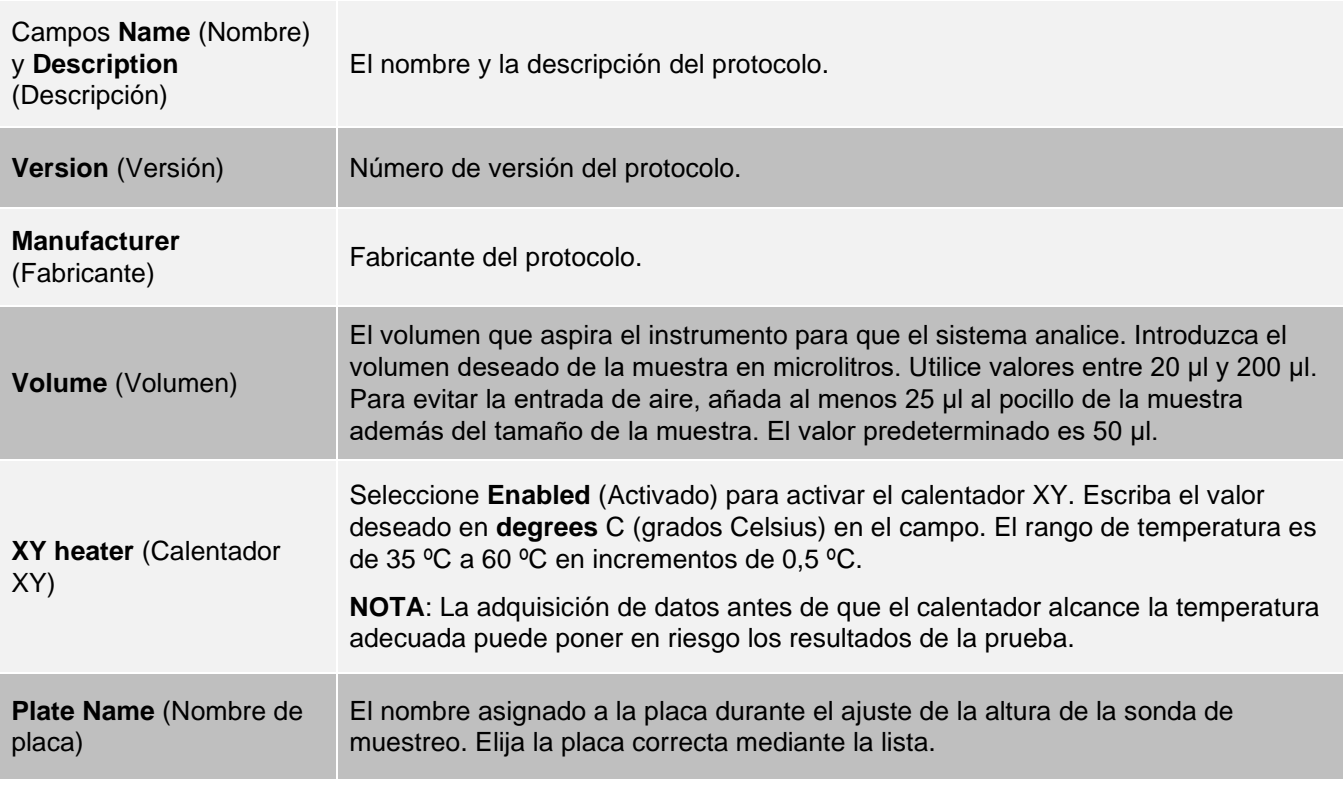

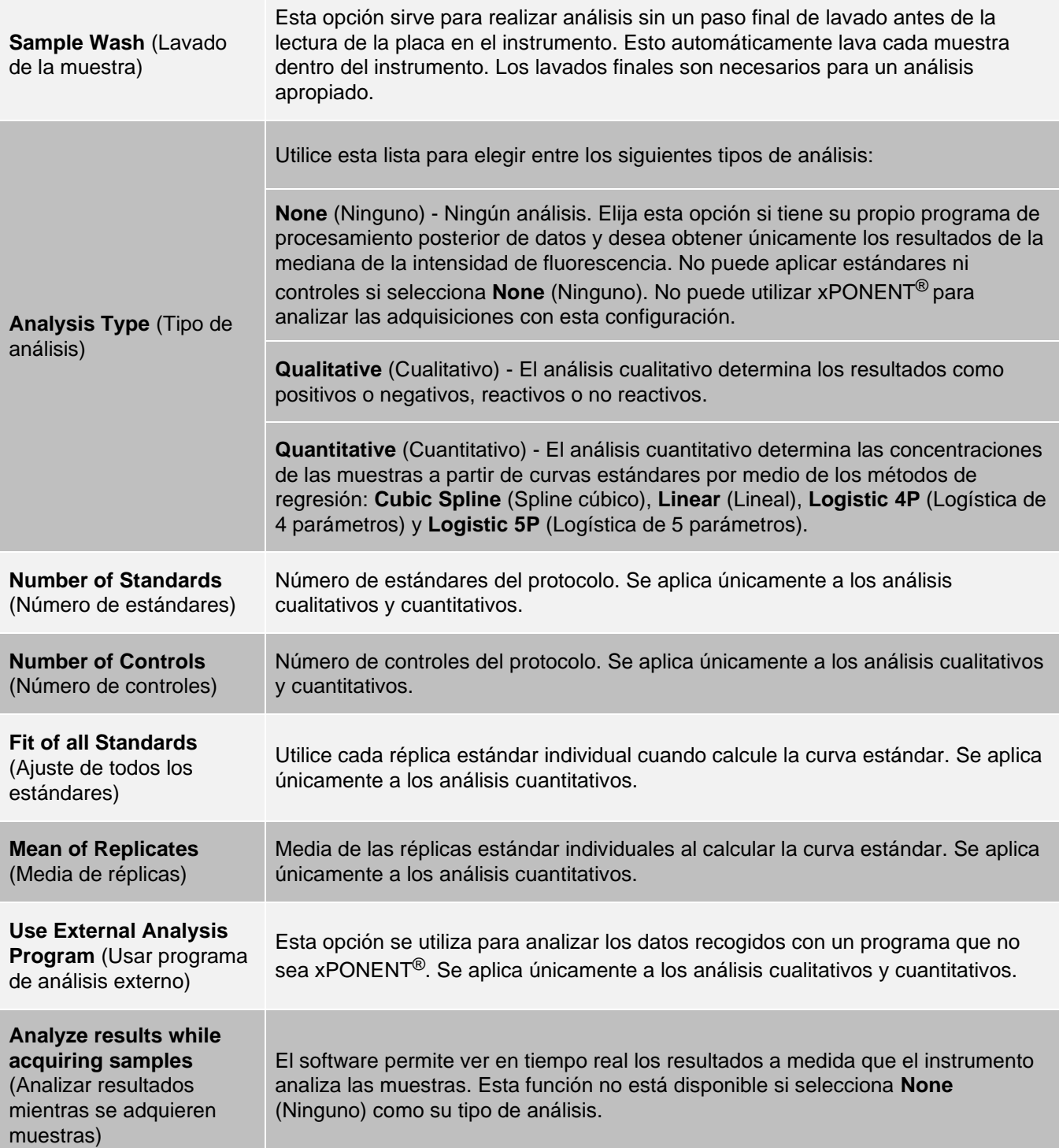

## Pestaña Protocols (Protocolos) > subpestaña Analytes (Analitos)

Utilice la subpestaña Analytes (Analitos) para seleccionar o editar los analitos utilizados en el lote o protocolo.

#### **Figura 28: Subpestaña Analytes (Analitos)**

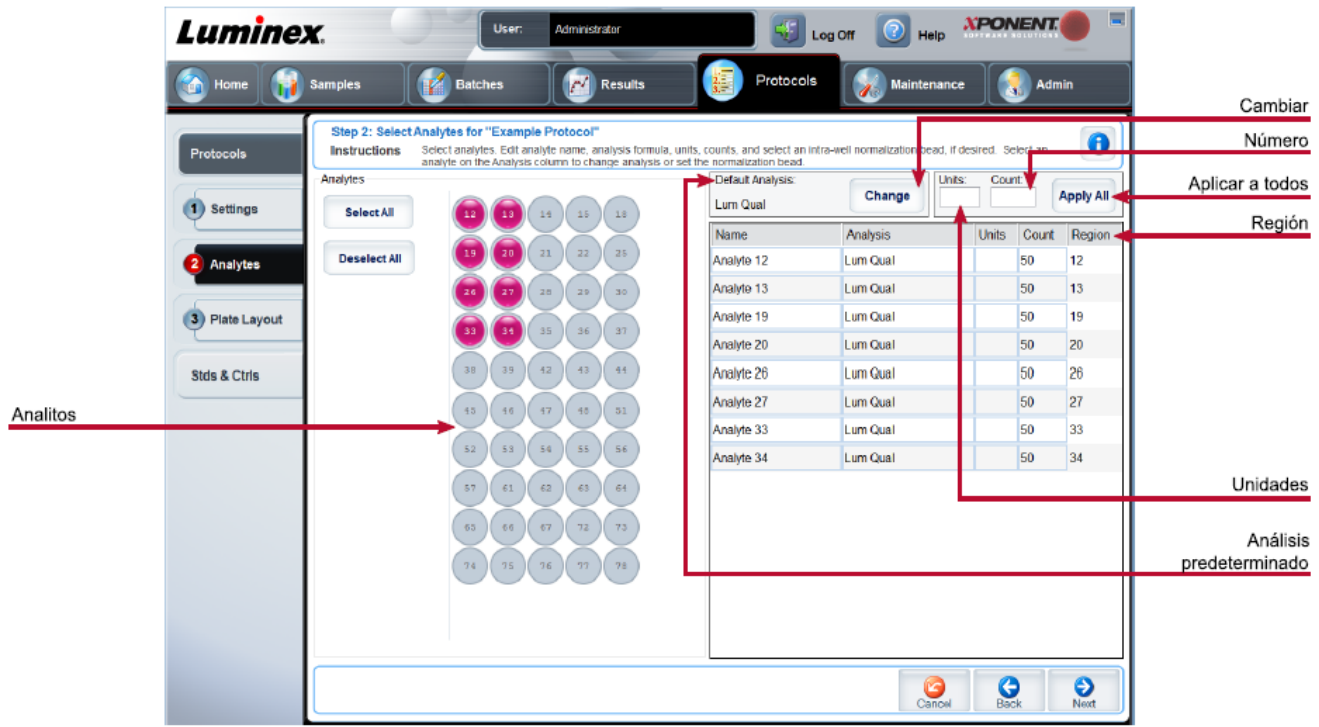

#### **Tabla 27. Componentes de la pantalla de la subpestaña Analytes (Analitos)**

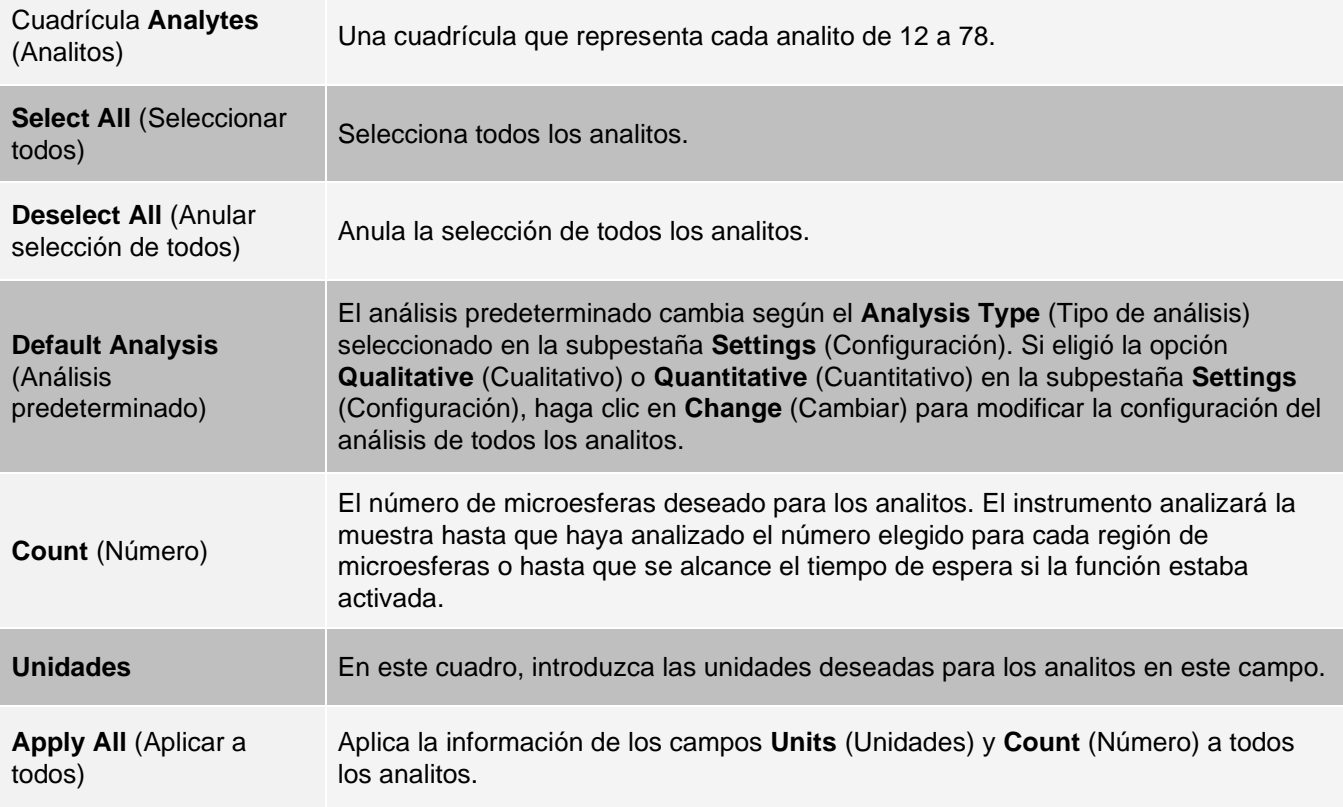

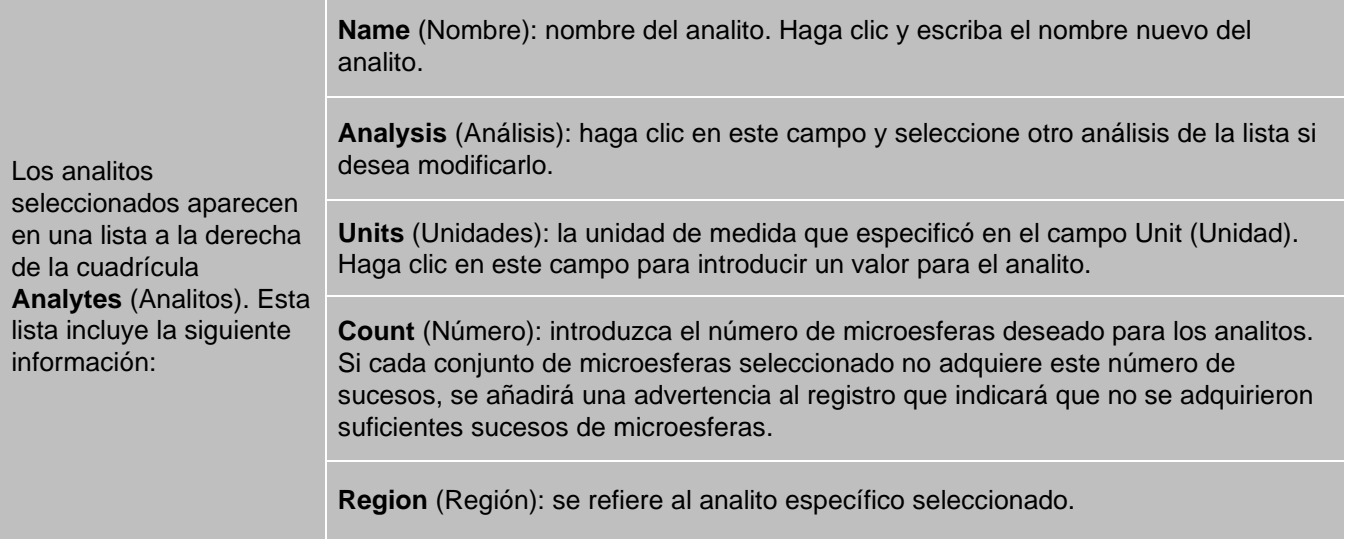

### Pestaña Protocols (Protocolos) > subpestaña Plate Layout (Diseño de placa)

#### **Figura 29: Subpestaña Plate Layout (Diseño de placa)**

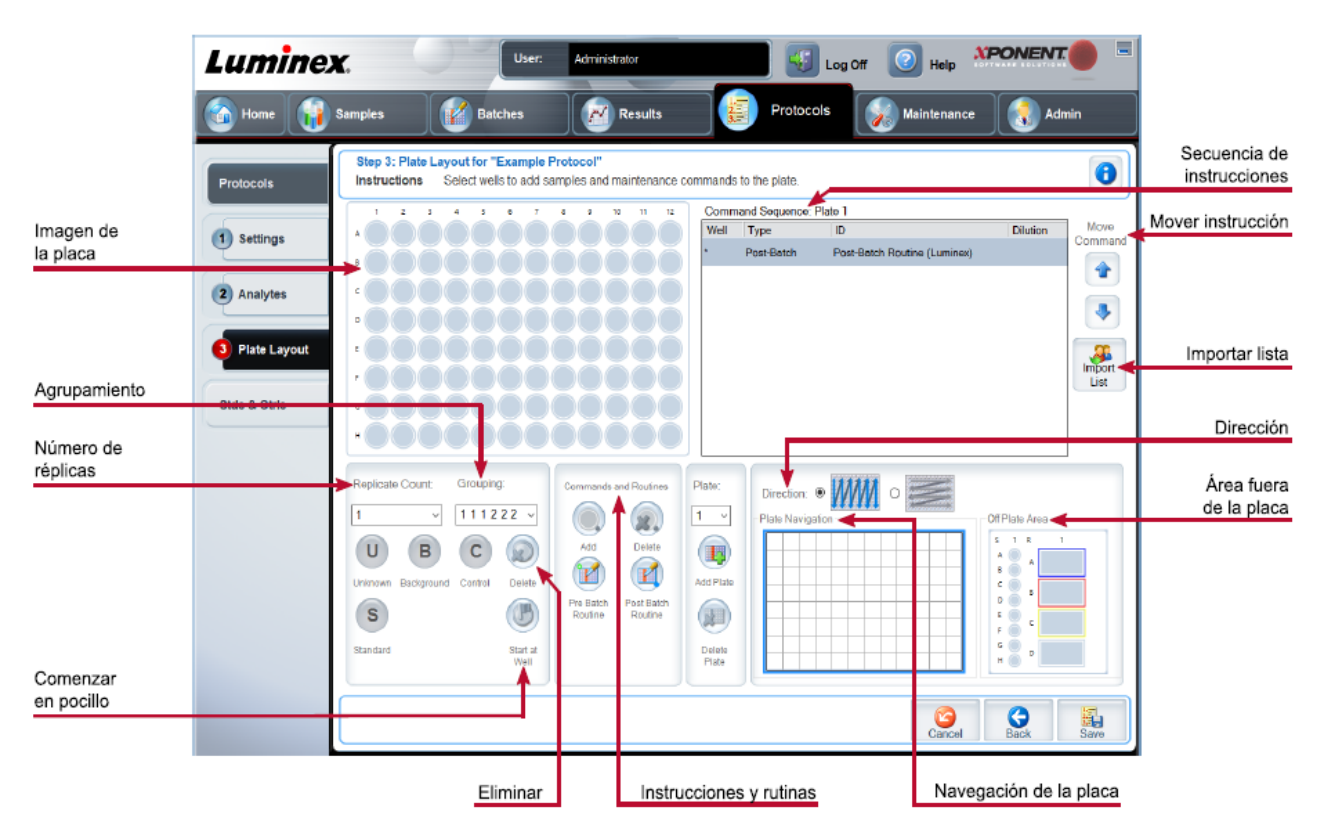

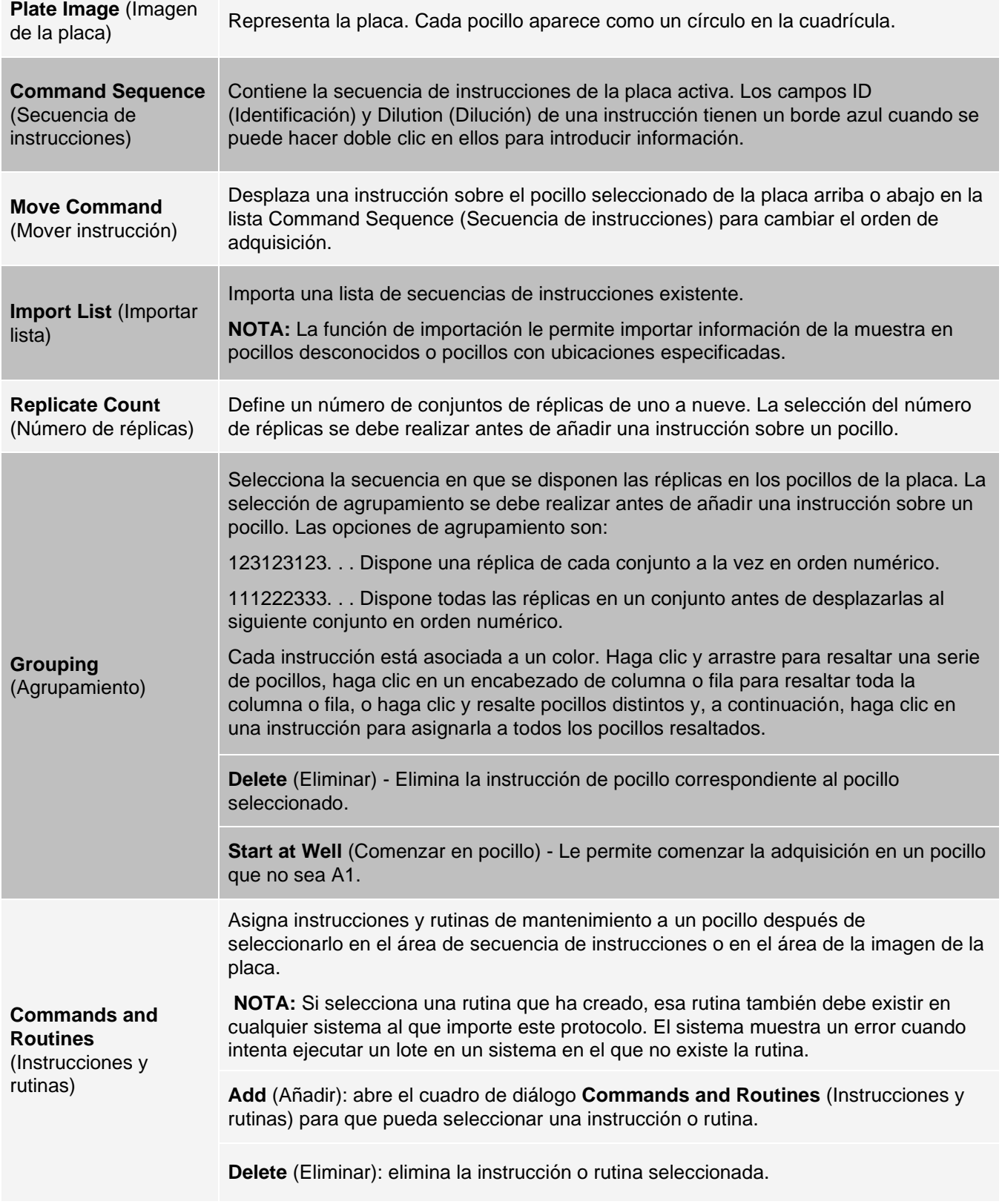

#### **Tabla 28. Componentes de la pantalla de la subpestaña Plate Layout (Diseño de placa)**

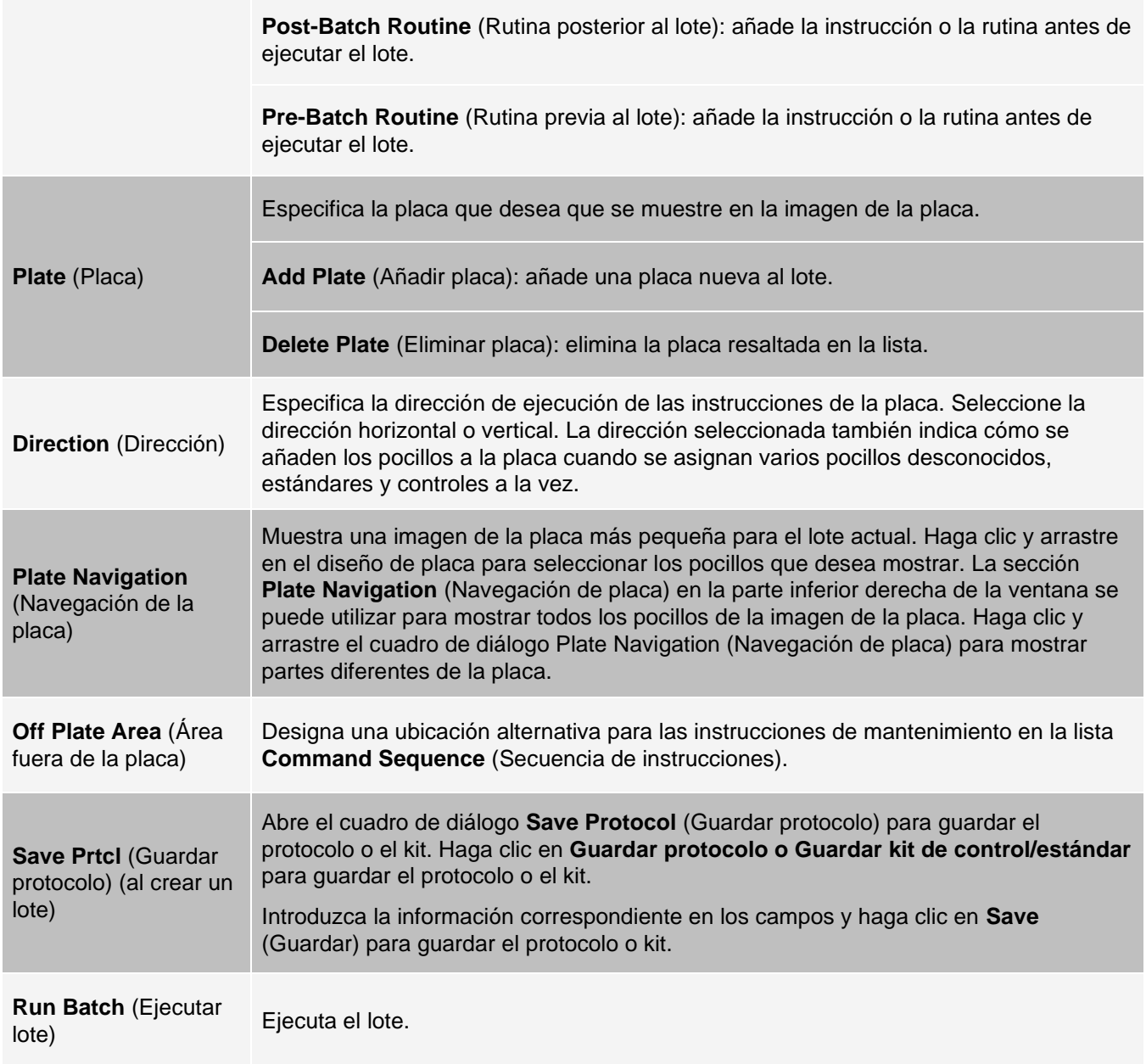

# Pestaña Stds & Ctrls (Standards and Controls) (Estándares y controles)

Utilice la pestaña Stds & Ctrls (Estándares y controles) para eliminar, editar, exportar, importar y crear estándares y controles.

#### **Figura 30: Pestaña Stds & Ctrls (Estándares y controles)**

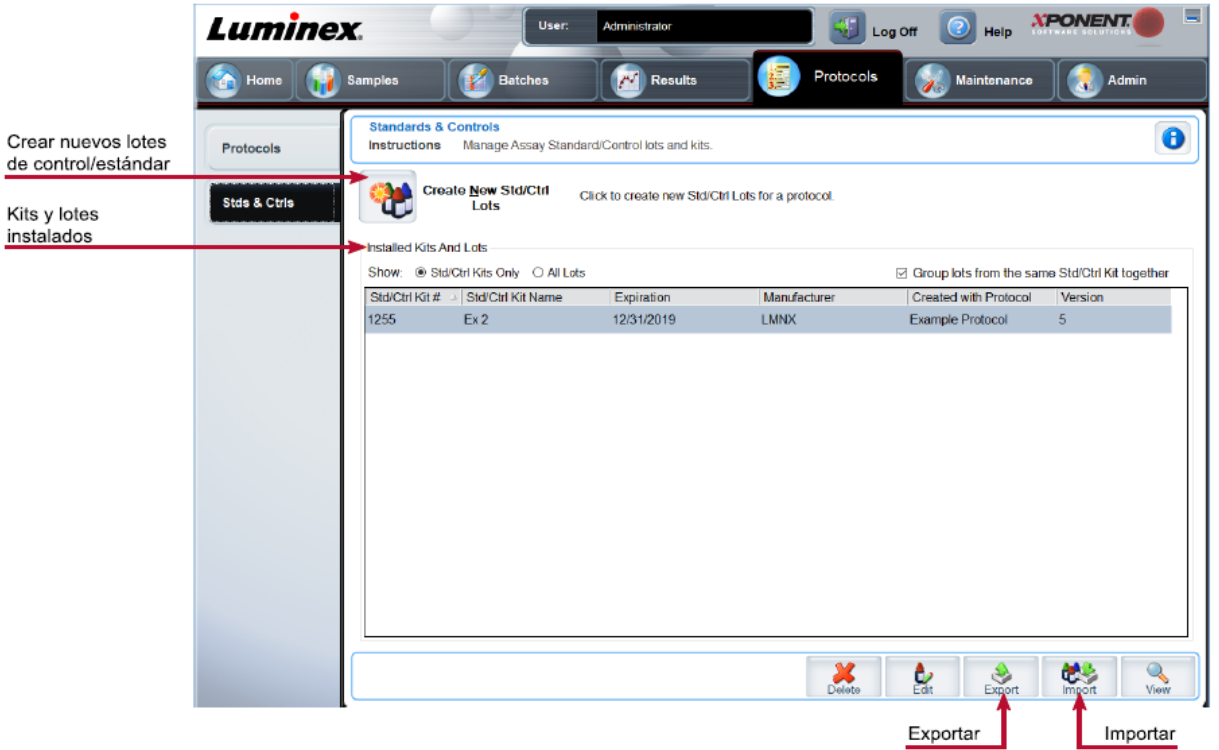

#### **Tabla 29. Componentes de la pantalla de la pestaña Stds & Ctrls (Estándares y controles)**

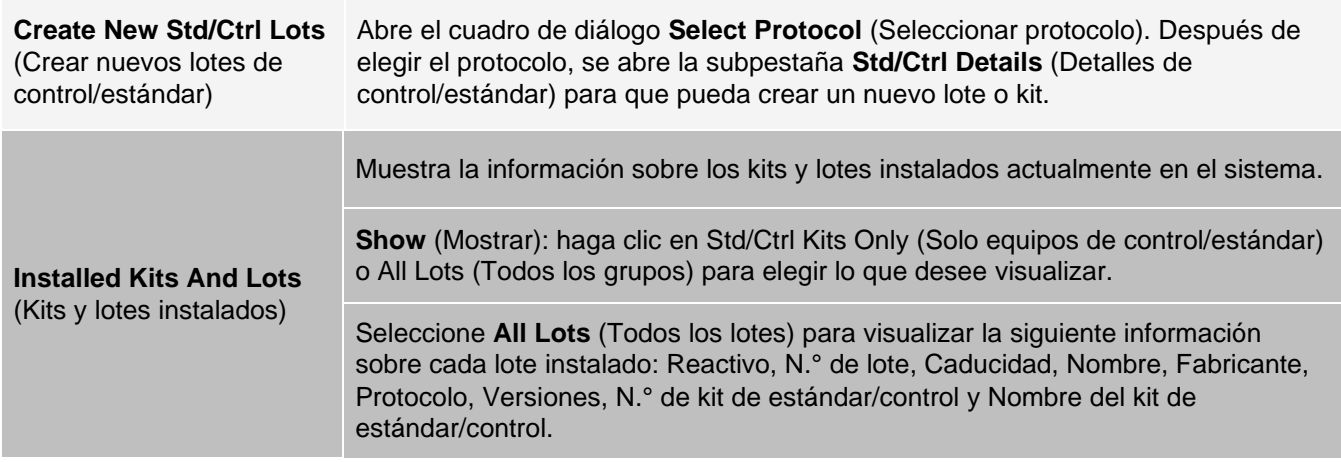

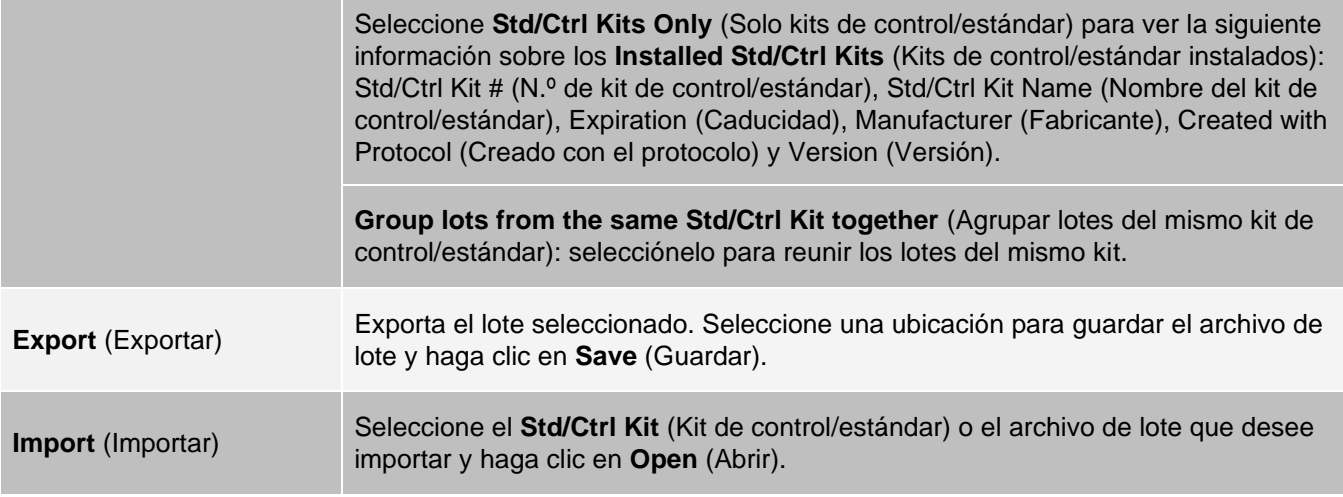

Pestaña Protocols (Protocolos) > subpestaña Stds/Ctrls Details (Standards and Controls) (Detalles de estándares y controles)

Utilice la subpestaña Std/Ctrl Details (Detalles de estándares y controles) para crear, editar o visualizar un kit.

#### **Figura 31: Subpestaña Stds/Ctrls Details (Detalles de estándares y controles)**

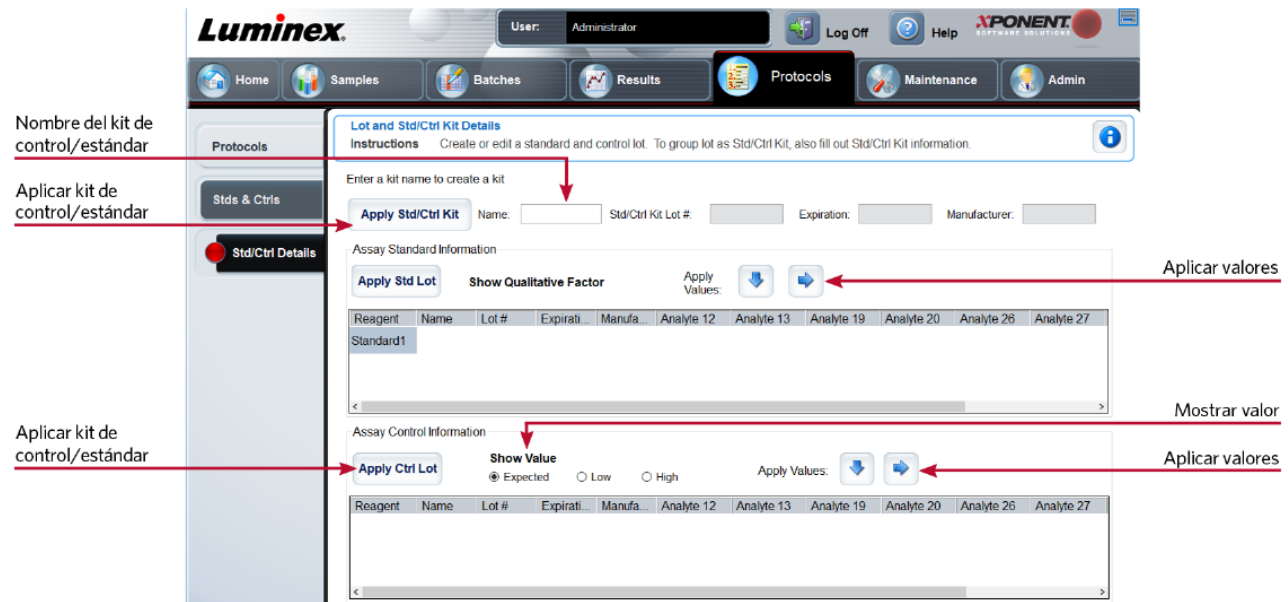

#### **Tabla 30. Componentes de la pantalla de la subpestaña Std/Ctrl Details (Detalles de estándares y controles)**

#### **Apply Std/Ctrl Kit** (Aplicar kit de control/estándar)

Aplica un kit de control/estándar.

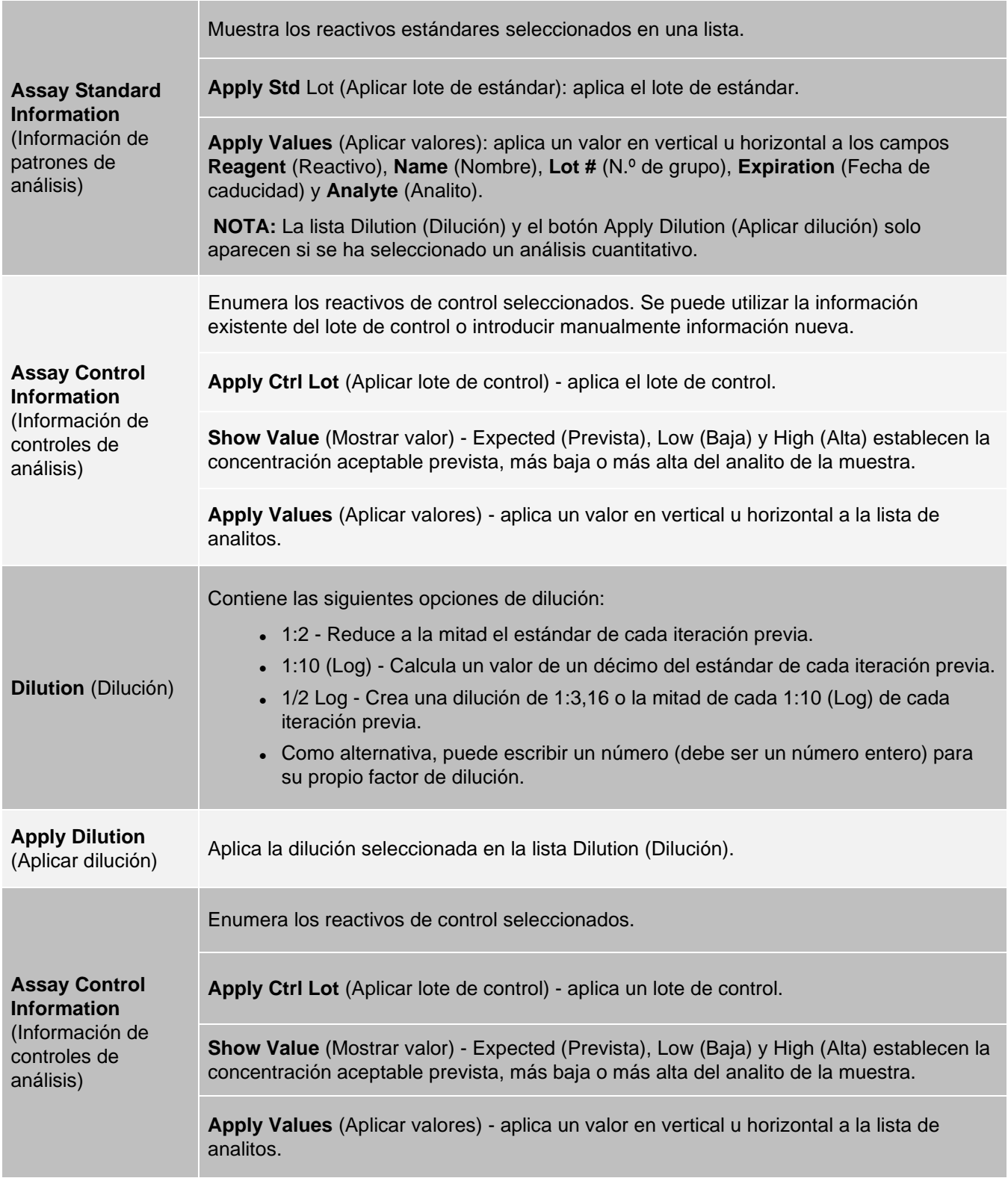

# Página Maintenance (Mantenimiento)

Utilice la página Maintenance (Mantenimiento) para realizar el mantenimiento y la calibración de su sistema.

# Pestaña Auto Maint (Auto Maintenance) (Mantenimiento automático)

Utilice la pestaña Auto Maint (Mantenimiento automático) para inicializar, verificar y mantener el instrumento.

#### **Figura 32: Pestaña Auto Maint (Mantenimiento automático)**

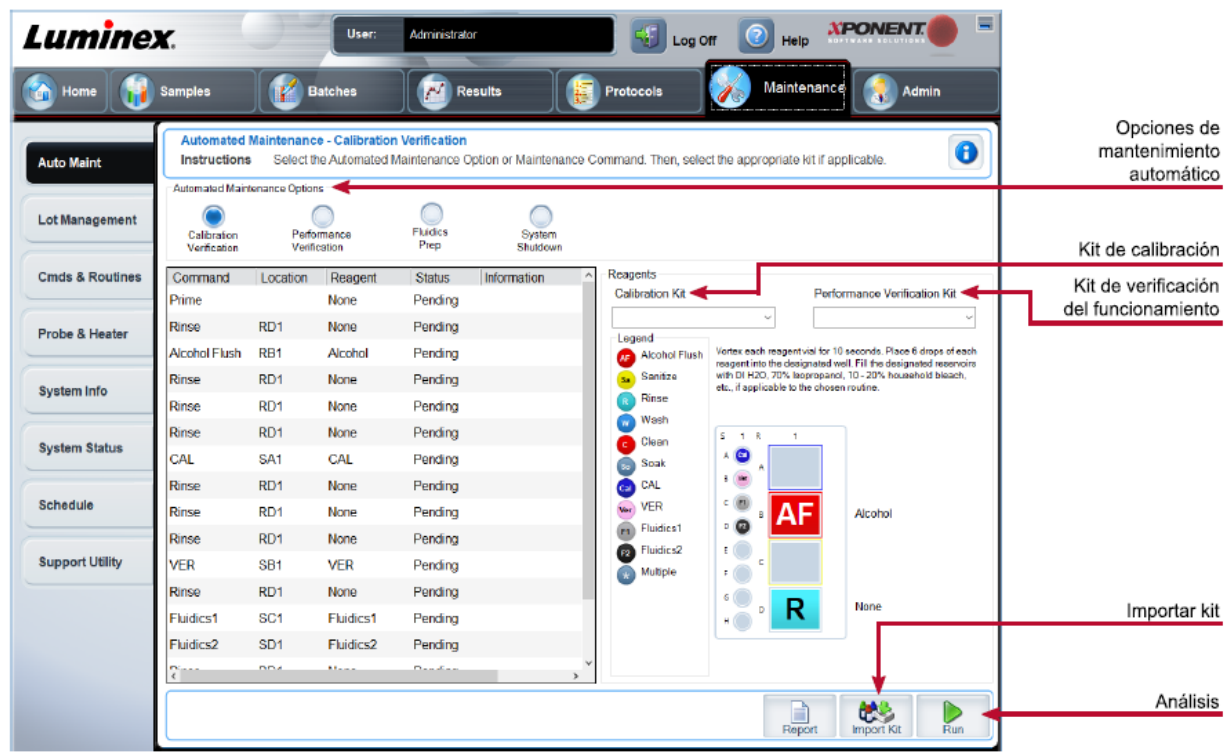

#### **Tabla 31. Componentes de la pantalla de la pestaña Auto Maint (Mantenimiento automático)**

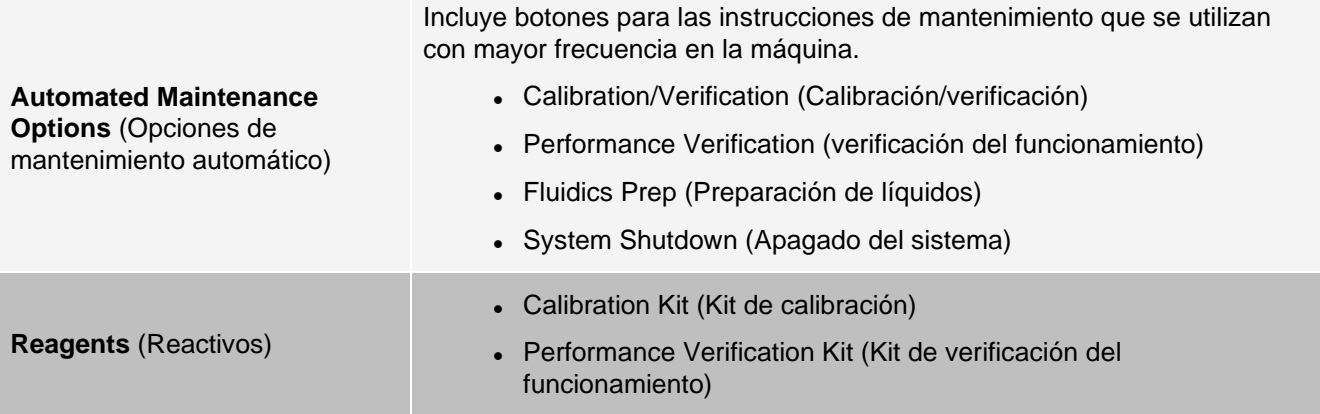

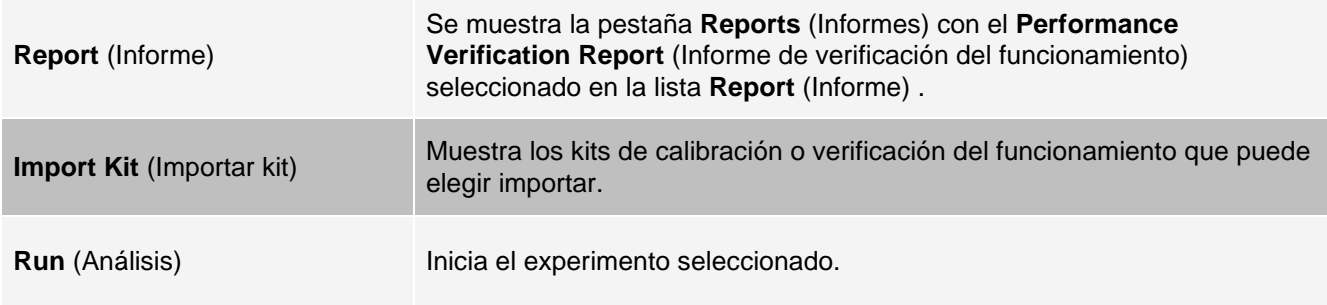

# Pestaña Lot Management (Gestión de lotes)

Utilice la pestaña Lot Management (Gestión de lotes) para administrar los kits de calibración y verificación.

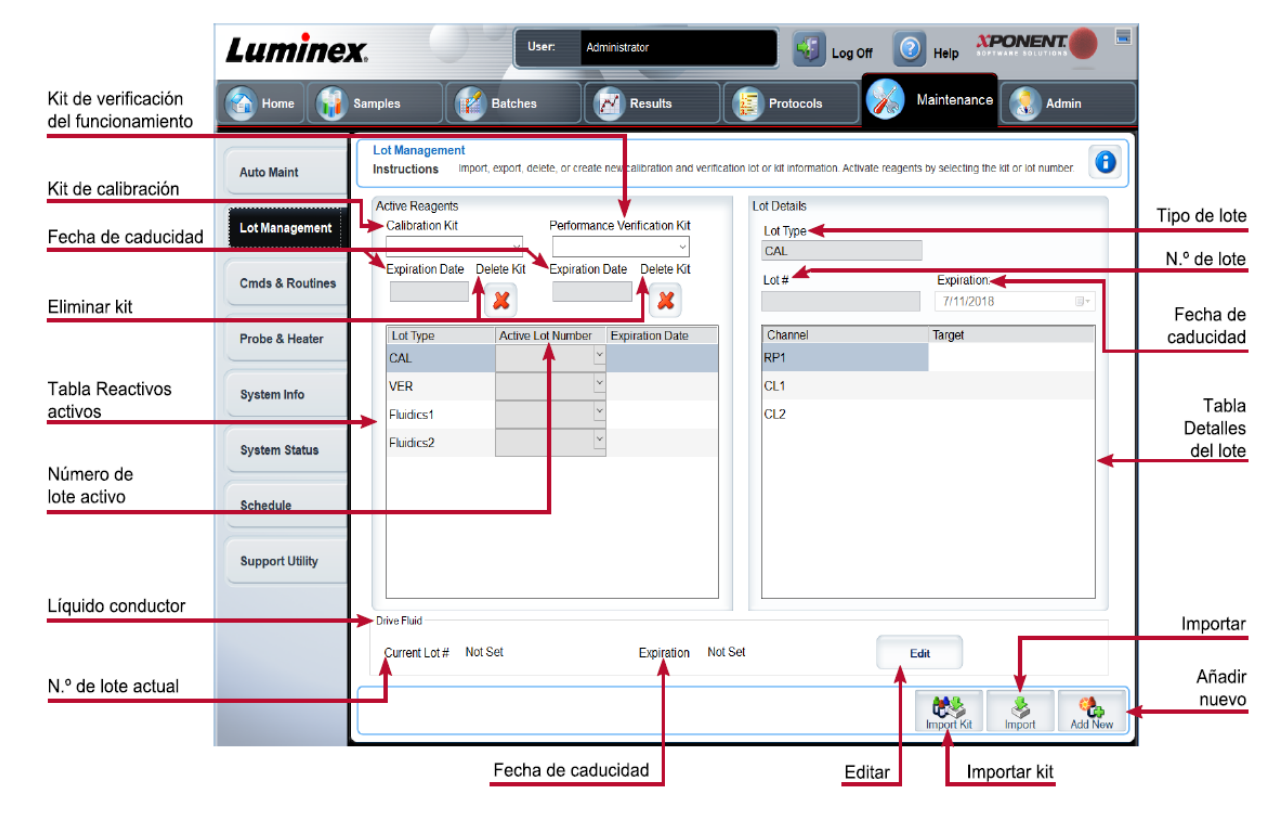

#### **Figura 33: Pestaña Lot Management (Gestión de lotes)**

#### **Tabla 32. Componentes de la pantalla de la pestaña Lot Management (Gestión de lotes)**

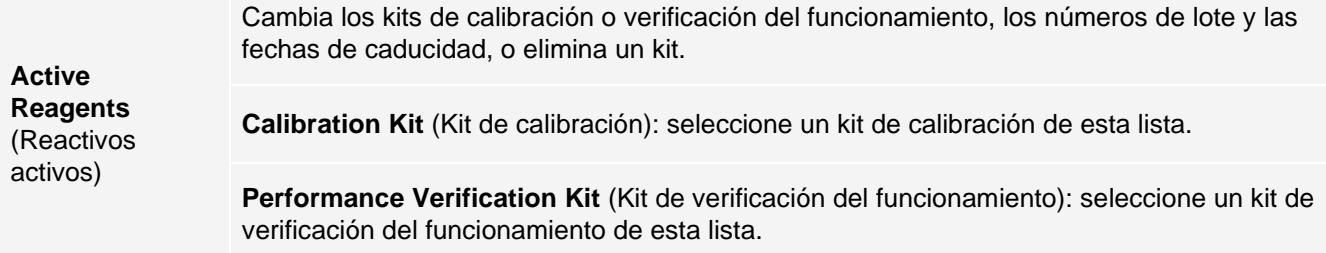

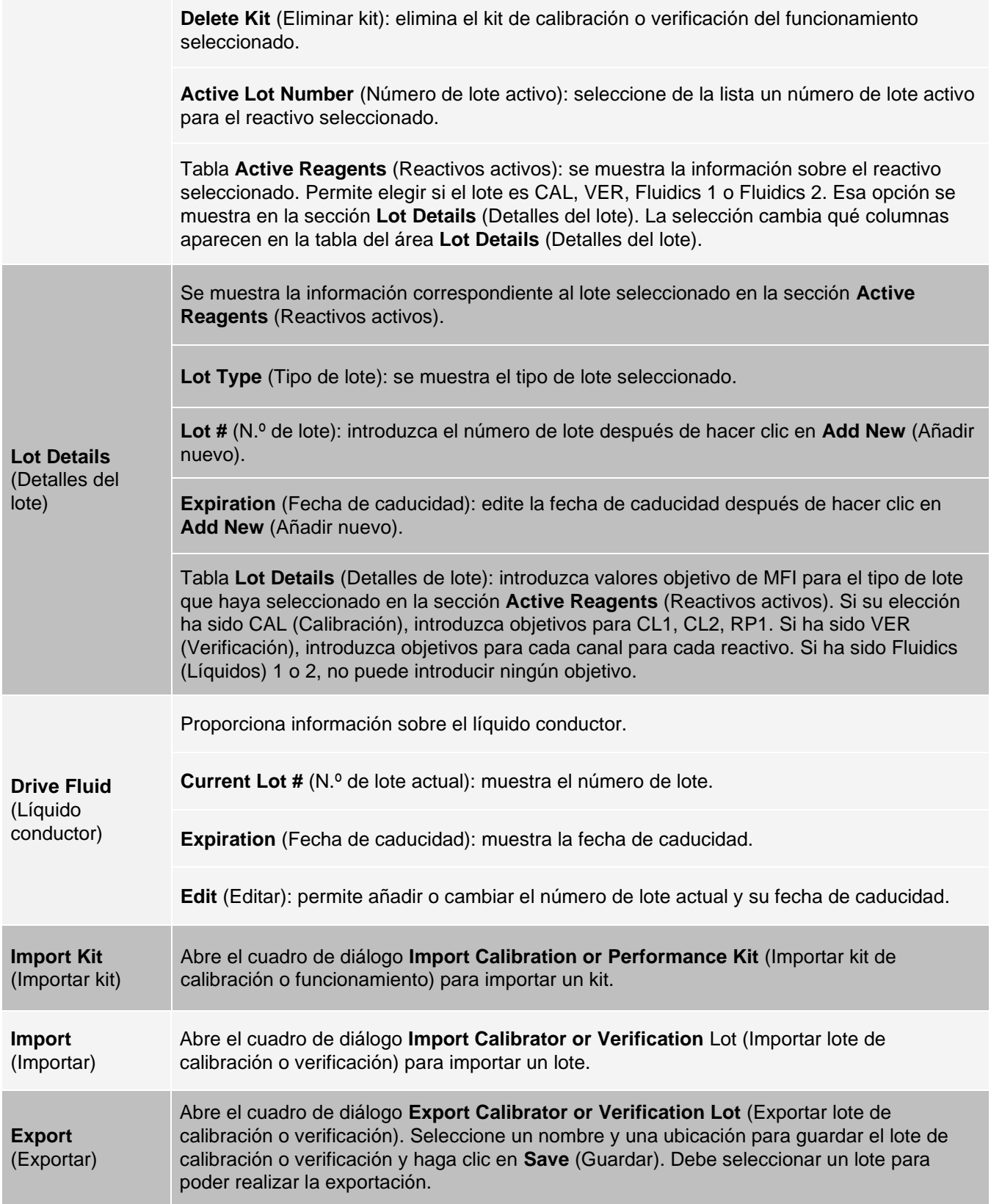

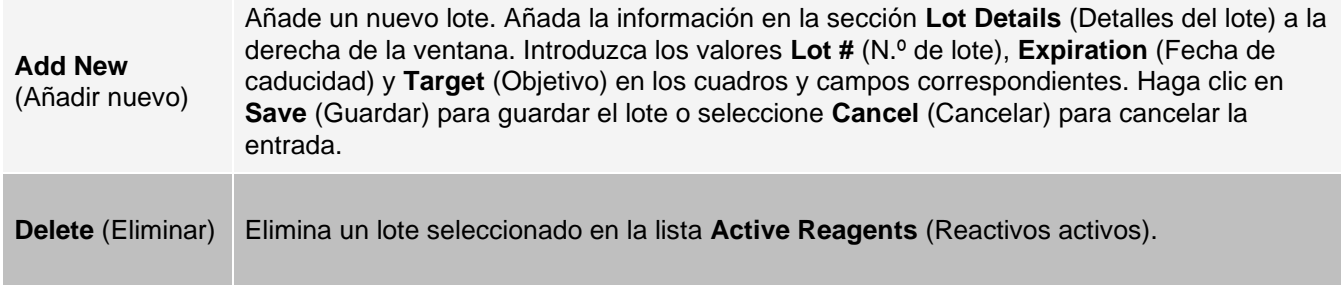

# Pestaña Commands and Routines (Cmds & Routines) (Instrucciones y rutinas)

Utilice la pestaña Cmds & Routines (Instrucciones y rutinas) para crear una rutina o editar, eliminar o ejecutar una instrucción o rutina seleccionadas y ejecutar una o más instrucciones de mantenimiento tras haberlas guardado o no como rutina.

> MAGPIX® El líquido conductor y la solución en la que se almacenan las microesferas contienen ProClin®, que puede causar una reacción alérgica. Utilice un equipo de protección individual (EPI), incluidos guantes y gafas de seguridad.

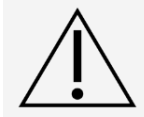

MAGPIX Drive Fluid PLUS contiene, y otros reactivos de laboratorio pueden contener, azida de sodio como conservante. La azida de sodio puede reaccionar con las tuberías de plomo y cobre para formar azidas metálicas altamente explosivas. Consulte las directrices y normativas locales en relación con la eliminación correcta de Drive Fluid PLUS MAGPIX, así como de otros reactivos de laboratorio que contengan este conservante.

#### **Figura 34: Pestaña Cmds & Routines (Instrucciones y rutinas)**

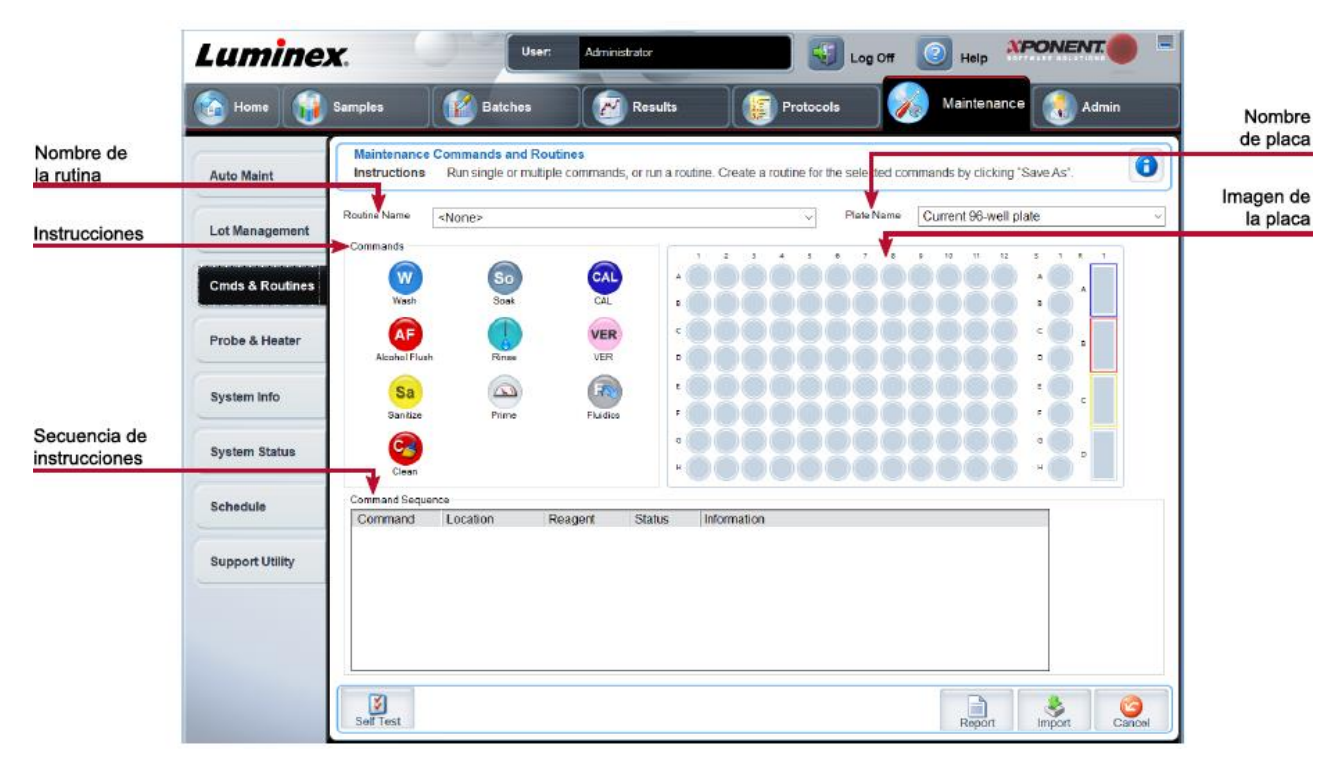

#### **Tabla 33. Componentes de la pantalla de la pestaña Cmds & Routines (Instrucciones y rutinas)**

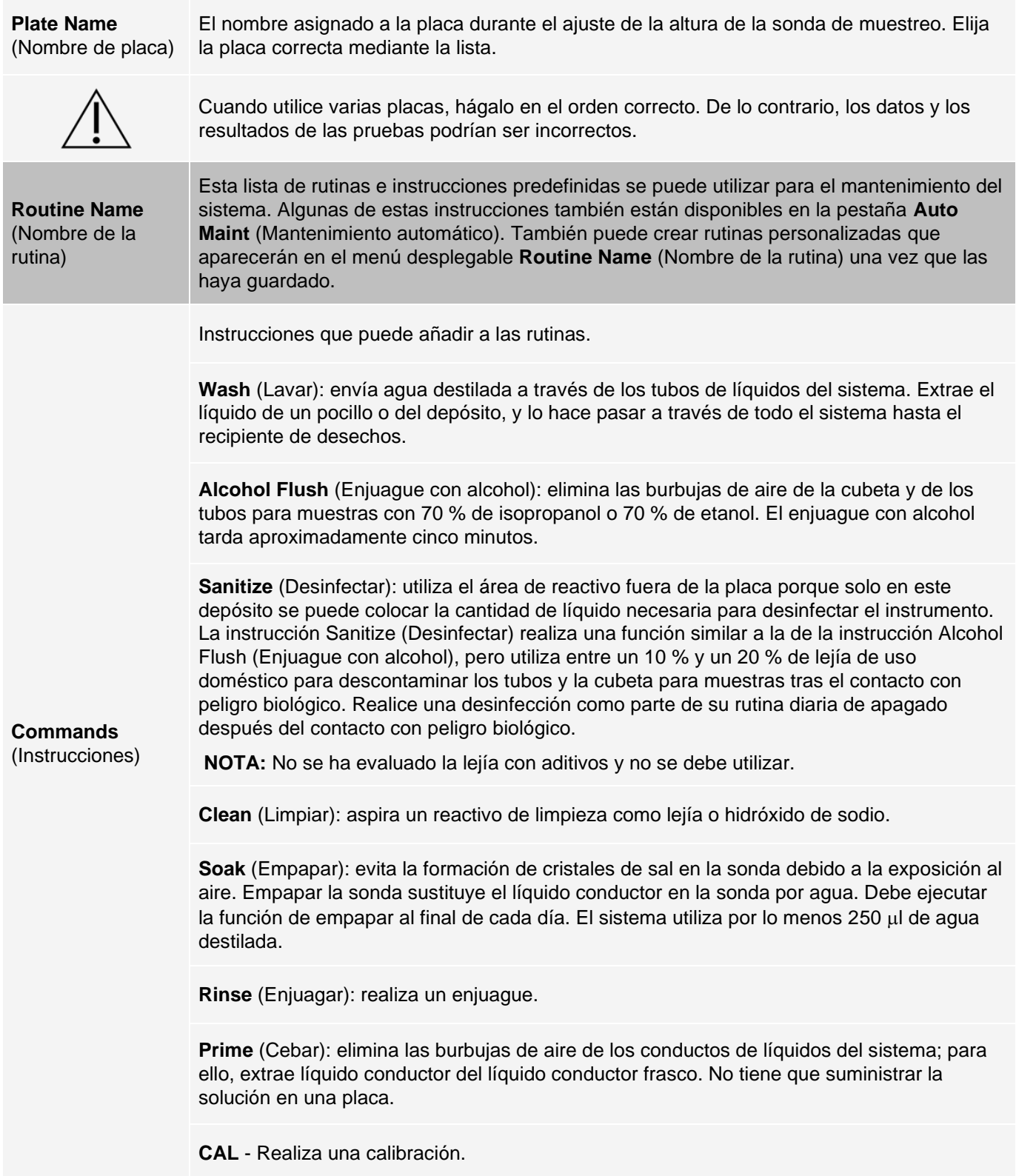
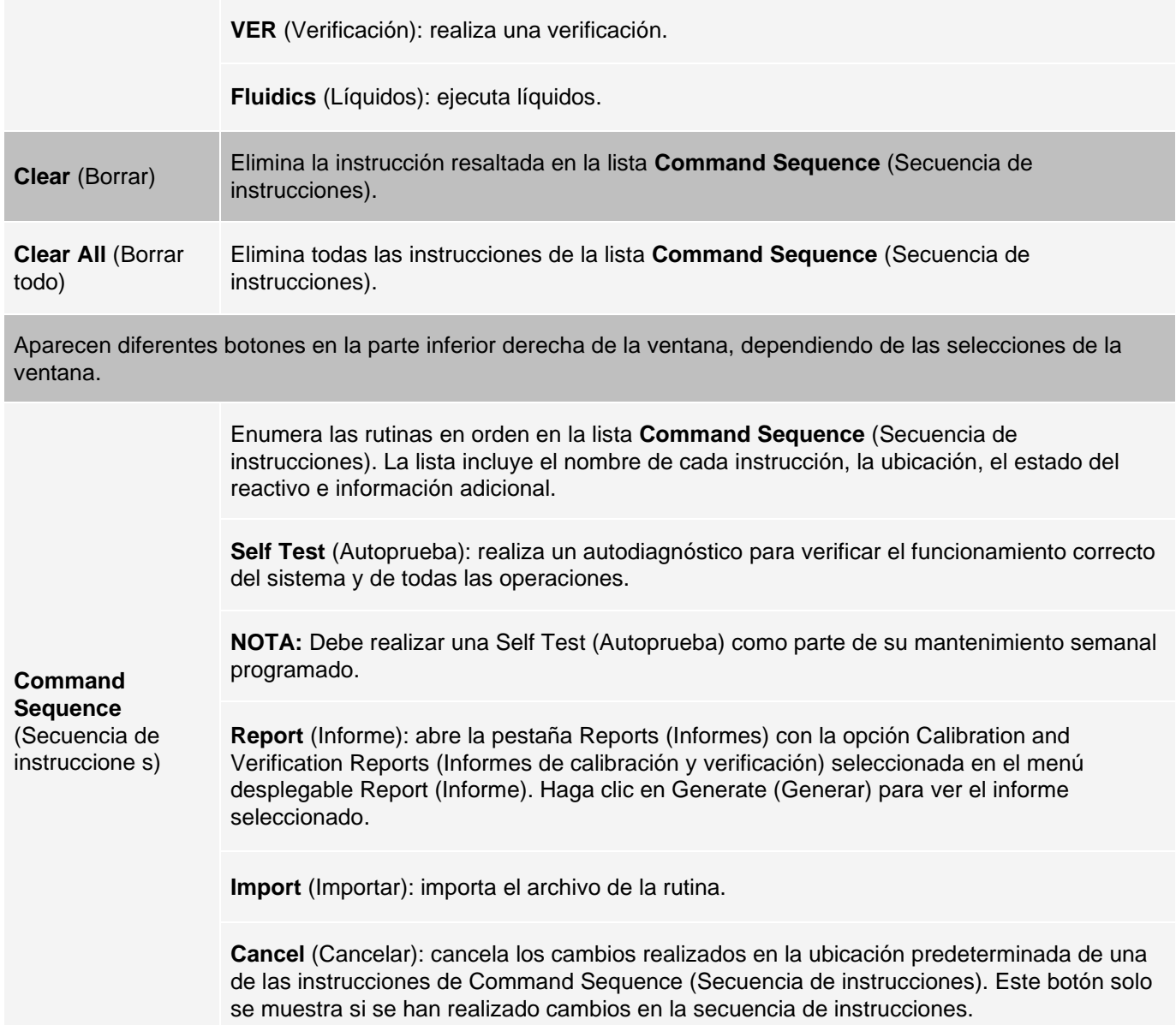

# Pestaña Probe and Heater (Sonda y calentador)

Utilice la pestaña Probe & Heater (Sonda y calentador) para establecer la altura de la sonda y la configuración del calentador de placa.

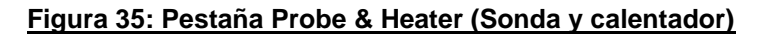

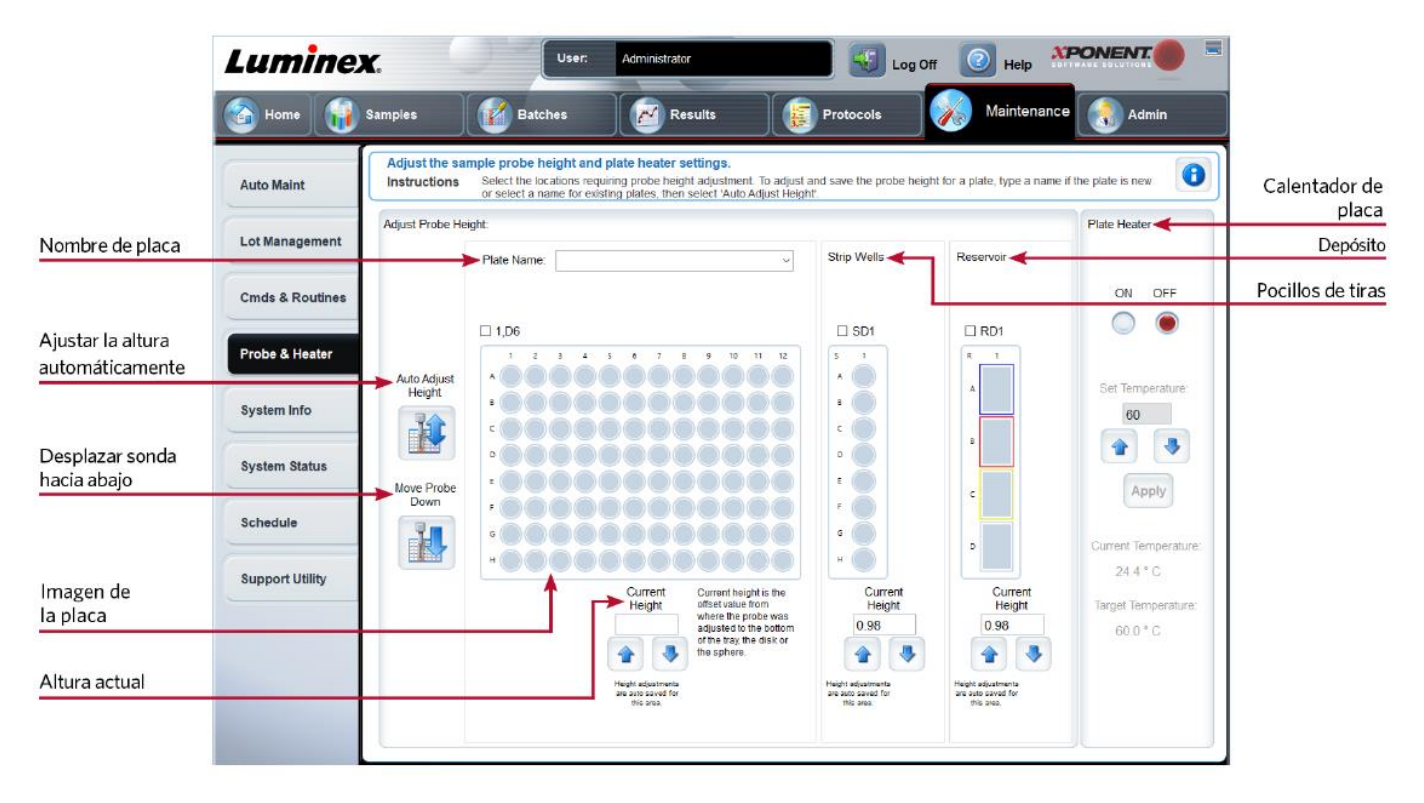

#### **Tabla 34. Componentes de la pantalla de la pestaña Probe & Heater (Sonda y calentador)**

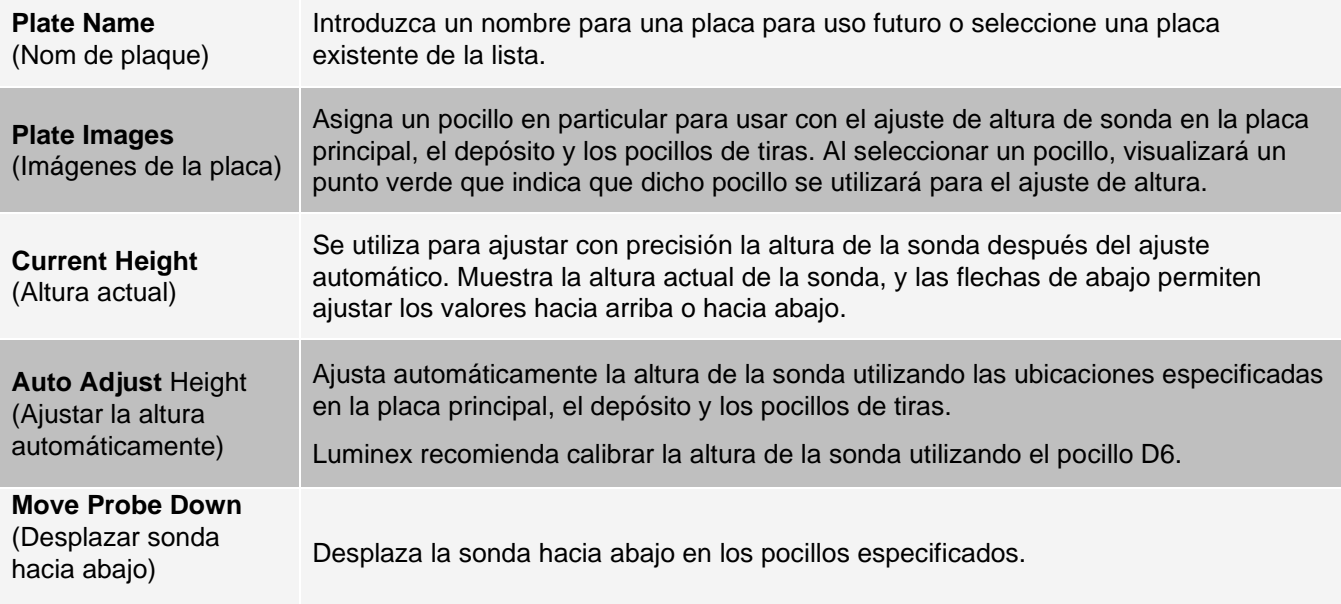

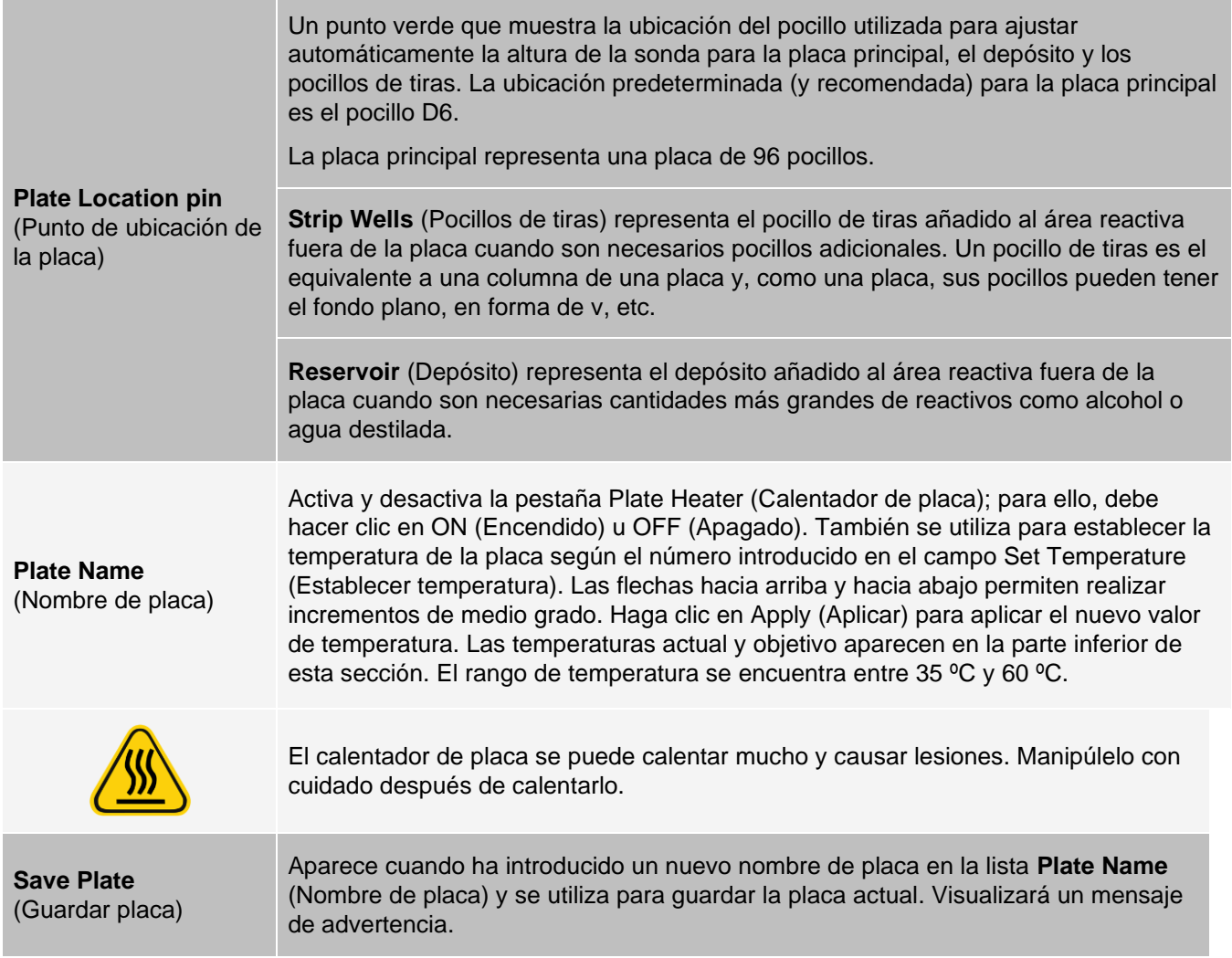

**NOTA:** Si guarda una placa sin realizar un ajuste automático, el nombre de placa se guarda pero el ajuste de altura de la sonda no. Si hace esto, no puede utilizar la placa con este instrumento. Si su objetivo es guardar esta placa para usarla cuando cree un protocolo para exportarla, haga clic en Save (Guardar). De lo contrario, haga clic en Cancel (Cancelar) y realice un ajuste automático.

# Pestaña System Info (Información del sistema)

Utilice la pestaña System Info (Información del sistema) para ver la información y los diagnósticos sobre el instrumento Luminex®.

Esta pestaña contiene la siguiente información:

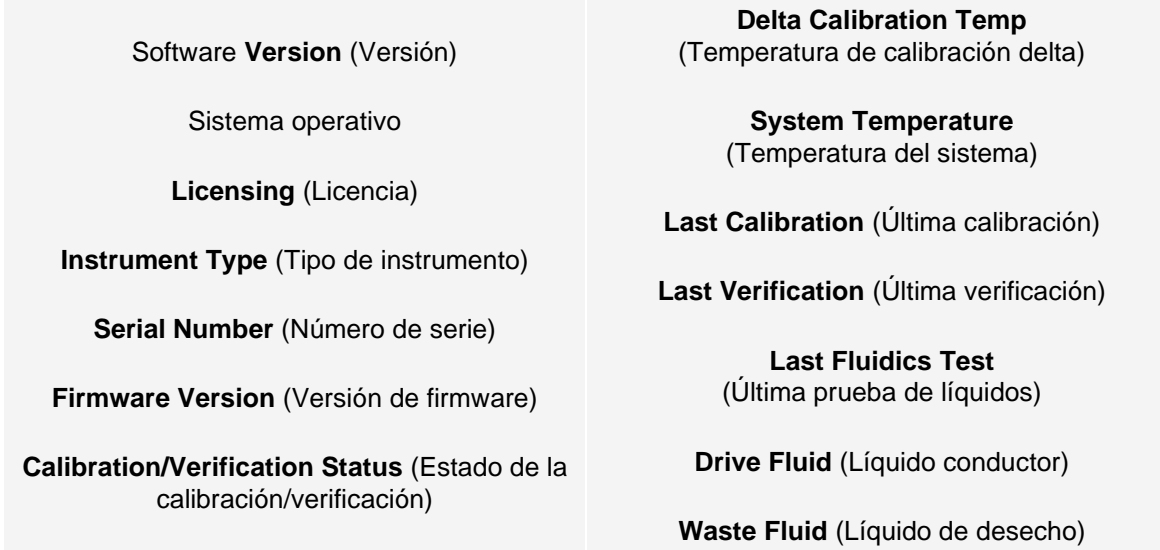

#### **Tabla 35. Componentes de la pantalla de la pestaña System Info (Información del sistema)**

Los elementos de esta lista relacionados con la calibración y la verificación tienen uno de los siguientes estados:

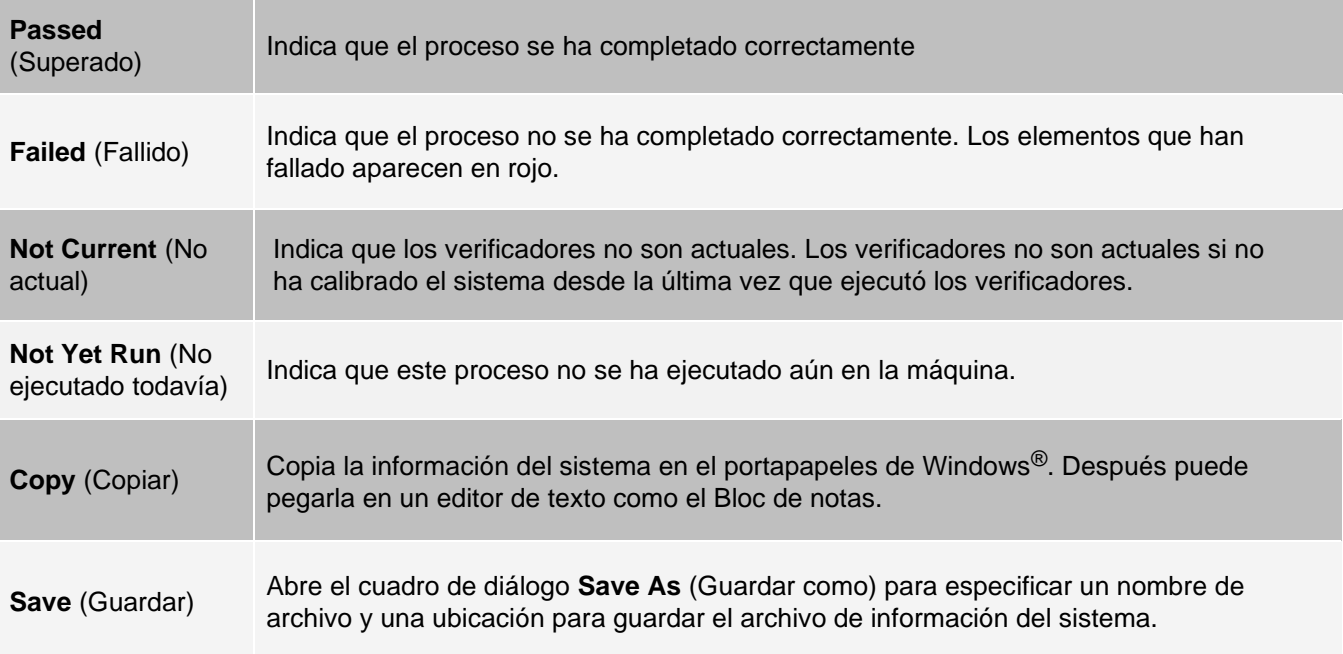

# Pestaña System Status (Estado del sistema)

Utilice la pestaña Estado del sistema para ver, imprimir y guardar la información del registro de estado del sistema.

#### **Tabla 36. Componentes de la pantalla de la pestaña System Status (Estado del sistema)**

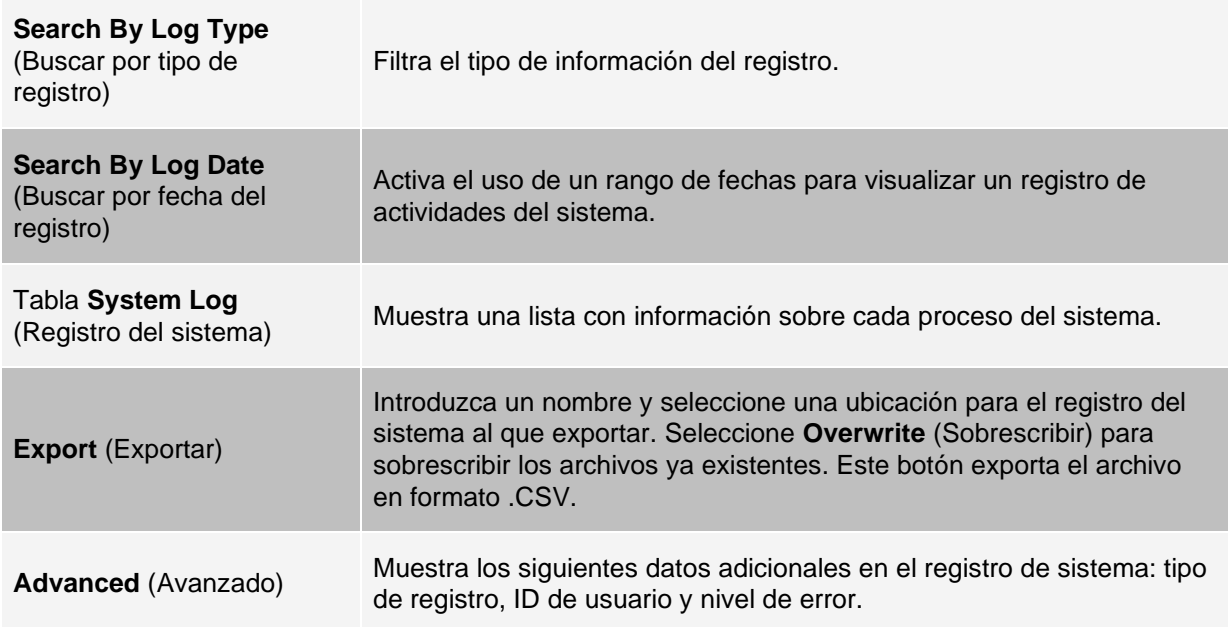

# Pestaña Schedule (Programación)

Utilice la pestaña Schedule (Programación) para ver los recordatorios para el mantenimiento programado que se debe realizar en el instrumento.

#### **Tabla 37. Componentes de la pantalla de la pestaña Schedule (Programación)**

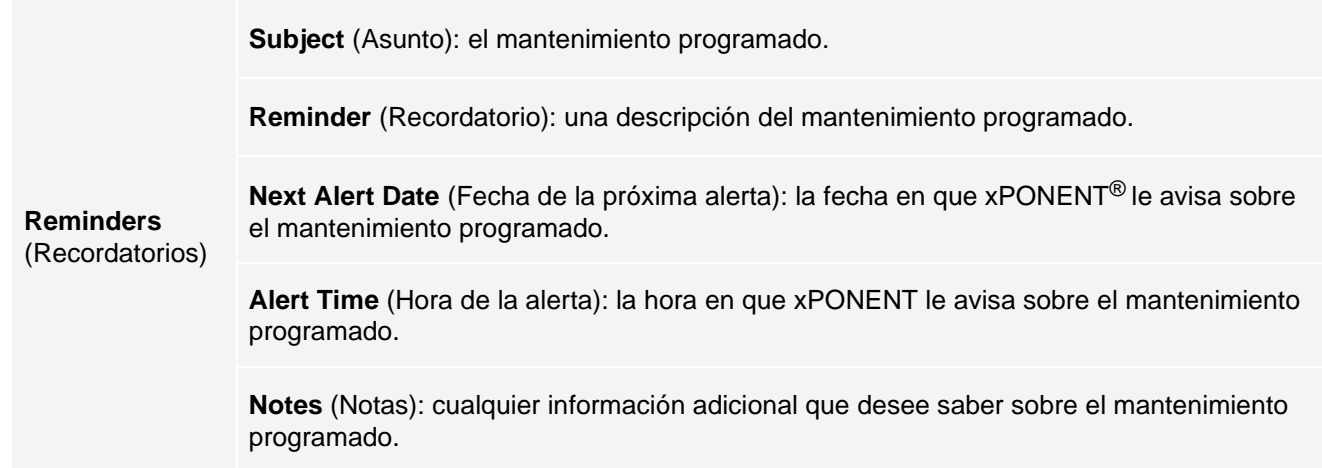

# Pestaña Support Utility (Utilidad de soporte)

Use esta pestaña para crear un archivo de soporte que pueda enviar al *[Soporte técnico de Luminex](#page-5-0)*. Para incluir información de lote en el archivo de soporte, utilice el botón Include Batch Information (Incluir información de lote) y la tabla Select Batch (Seleccionar lote).

#### **Tabla 38. Componentes de la pantalla de la pestaña Support Utility (Utilidad de soporte)**

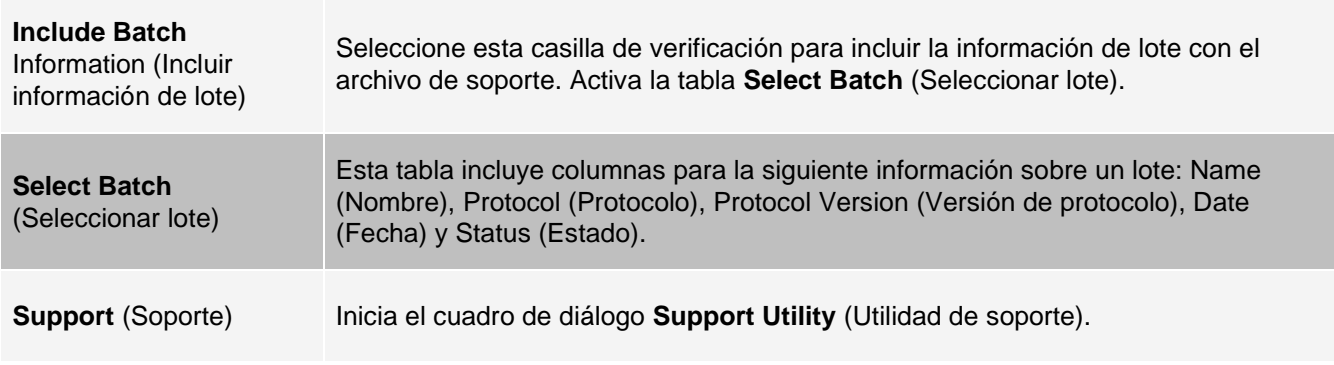

# Página Admin (Administrador)

Debe disponer de las licencias correspondientes para visualizar algunas de las características de la página Admin (Administrador).

# Pestaña System Setup (Configuración del sistema)

Utilice la pestaña System Setup (Configuración del sistema) para configurar los ajustes del sistema como la configuración de la aplicación, la configuración del sistema de información del laboratorio (LIS), las opciones de mantenimiento y la configuración del programa de análisis externo. Esta configuración cambia algunas de las formas básicas en las que funciona xPONENT®, lo que permite la personalización de muchas funciones básicas. Seleccione las opciones que desee activar y haga clic en Save (Guardar).

#### **Tabla 39. Componentes de la pantalla de la pestaña System Setup (Configuración del sistema)**

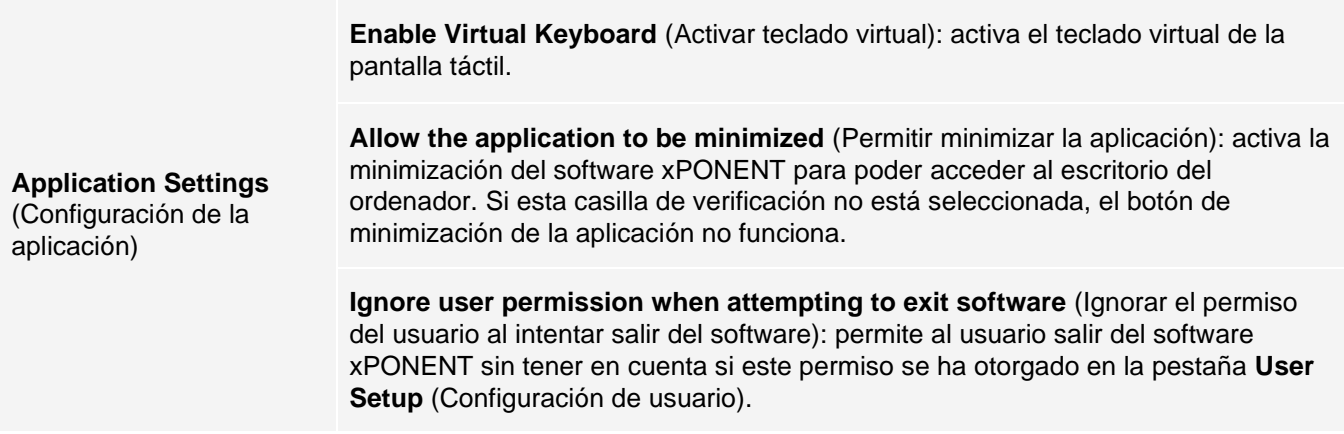

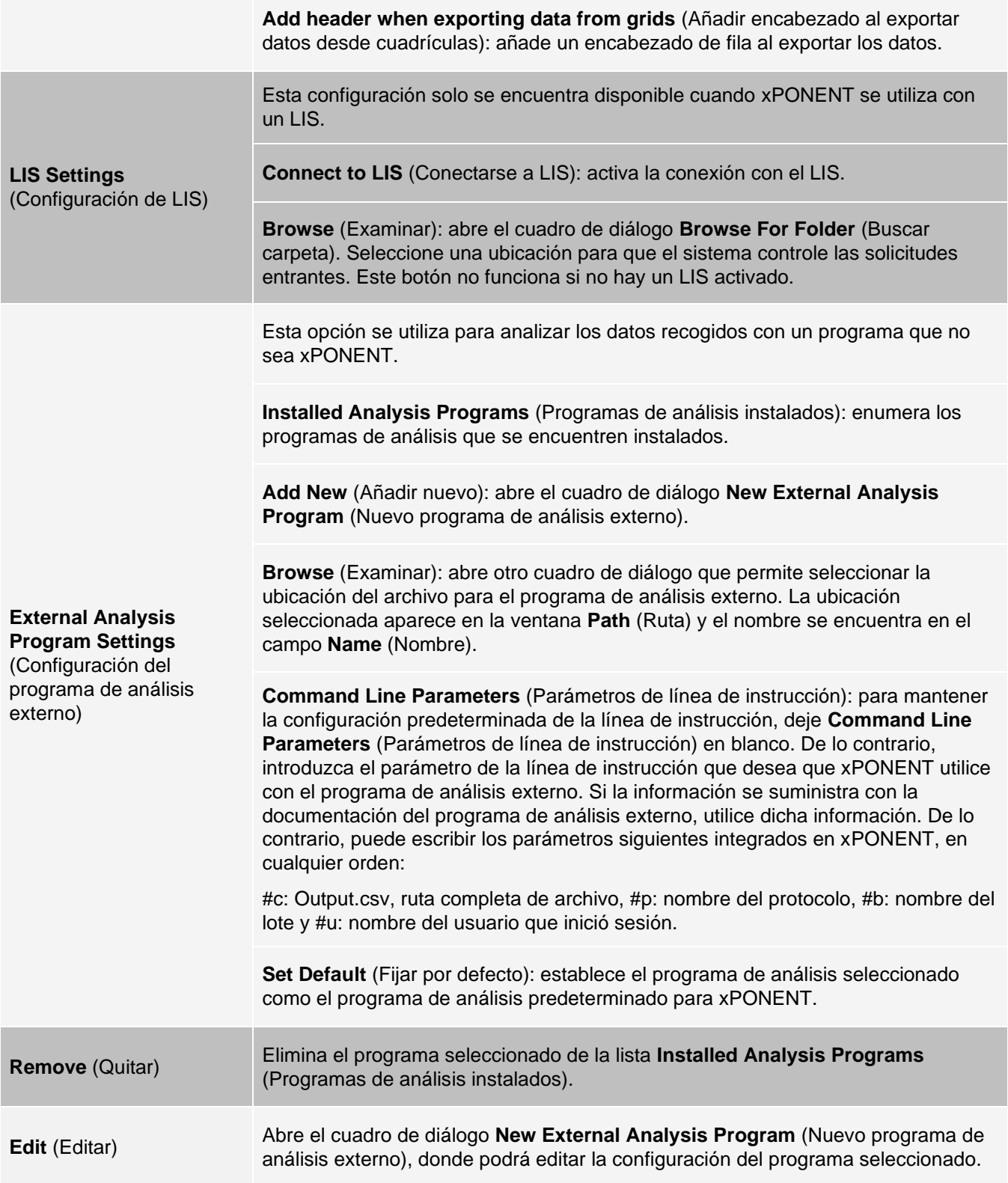

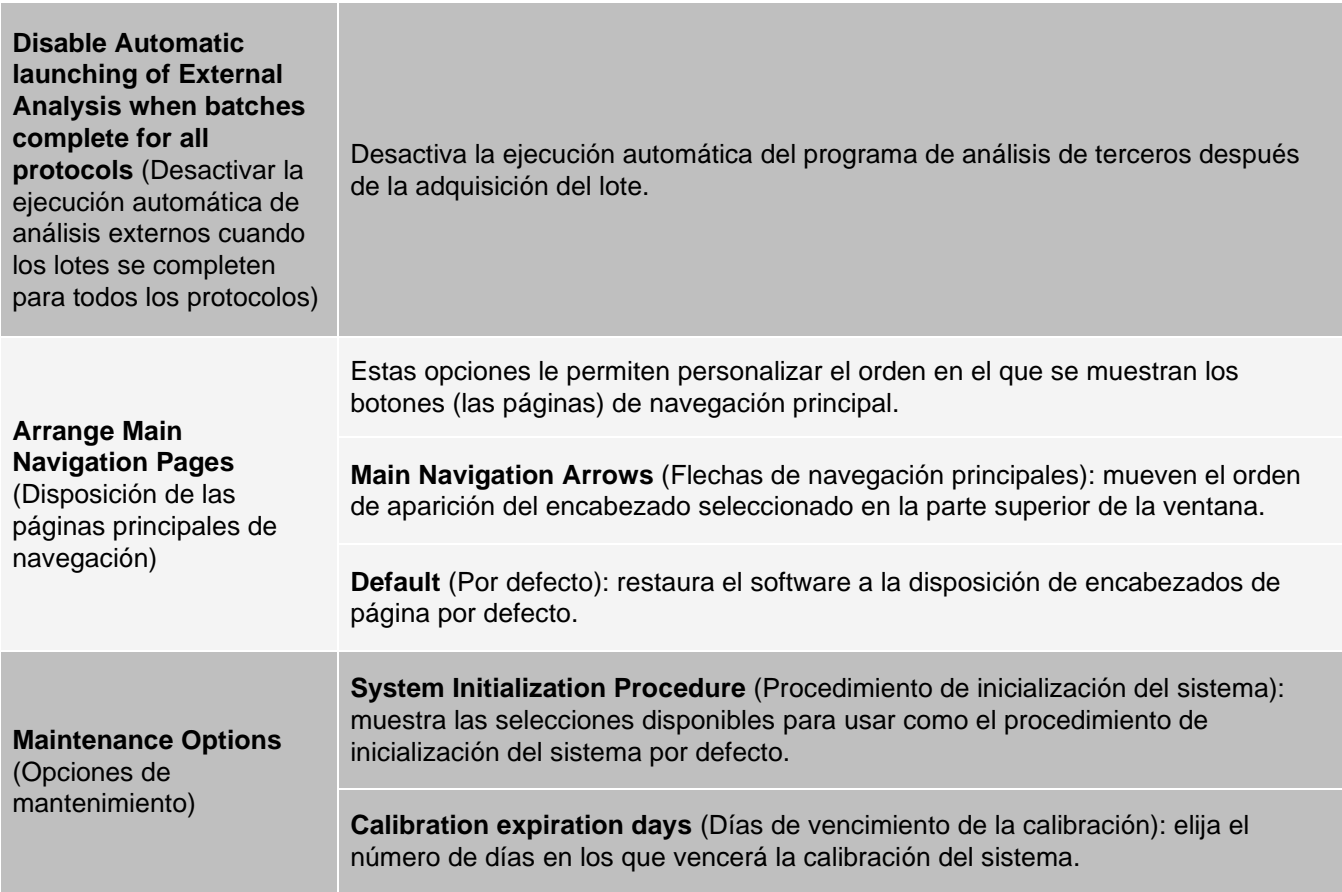

### Incorporación de un programa de análisis externo

- 1. Si el programa se encuentra en un soporte externo, como un CD o unidad flash, introdúzcalo.
- 2. Diríjase a la página **Admin** (Administrador) > pestaña **System Setup** (Configuración del sistema).
- 3. Haga clic en **Add New** (Añadir nuevo) para abrir el cuadro de diálogo **New External Analysis Program** (Nuevo programa de análisis externo).
- 4. Introduzca un nombre para el programa de análisis externo.
- 5. Haga clic en **Browse** (Examinar) para ir hasta el archivo .exe de dicho programa. Haga doble clic sobre el nombre del archivo.
- 6. Introduzca el parámetro de la línea de instrucción que desea que xPONENT® utilice con el programa de análisis externo. Si la información se suministra con la documentación del programa de análisis externo, utilice dicha información. De lo contrario, puede introducir los siguientes parámetros incorporados en xPONENT, en cualquier orden:
	- ⚫ #c: Output.csv, ruta completa de archivo
	- ⚫ #p: nombre del protocolo
	- ⚫ #b: nombre del lote
	- ⚫ #u: nombre del usuario que inició sesión
- 7. **NOTA:** Para mantener la configuración predeterminada de la línea de instrucción, deje Command Line Parameters (Parámetros de línea de instrucción) en blanco.

### Edición de una programa de análisis

- 1. Diríjase a la página **Admin** (Administrador) > pestaña **System Setup** (Configuración del sistema).
- 2. En la lista Installed Analysis Programs (Programas de análisis instalados), haga clic en el nombre del programa que desea editar.
- 3. Haga clic en **Edit** (Editar). Se abrirá el cuadro de diálogo **Edit External Analysis Program** (Editar el programa de análisis externo).
- 4. Edite **Name** (Nombre), **Path** (Ruta) o **Command Line Parameters** (Parámetros de la línea de instrucción), o haga que este análisis sea el predeterminado si hay dos o más programas instalados. El nombre del programa de análisis predeterminado se muestra en negrita.

### Eliminación de un programa de análisis

- 1. Diríjase a la página **Admin** (Administrador) > pestaña **System Setup** (Configuración del sistema).
- 2. En la lista **Installed Analysis Programs** (Programas de análisis instalados), seleccione el programa que desea desinstalar.
- 3. Haga clic en **Remove** (Eliminar).
- 4. Para evitar que el programa de análisis externo se inicie automáticamente, seleccione **Disable automatic launching of External Analysis** (Desactivar inicio automático de análisis externo) cuando se completen los lotes para todos los protocolos.

# Pestaña Group Setup (Configuración de grupos)

Esta pestaña es accesible solo si dispone de los paquetes de seguridad o 21 CFR Part 11. Utilice esta pestaña para asignar permisos a diferentes grupos de usuarios. Además, si dispone del paquete 21 CFR Part 11, puede solicitar una firma electrónica para realizar determinadas tareas.

**NOTA:** El paquete 21 CFR Part 11 también proporciona acceso total a las funciones del paquete seguro.

Los usuarios están asignados a grupos y los permisos se otorgan a cada grupo. No asigne permisos directamente a usuarios individuales. Utilice esta pestaña para desbloquear cuentas de usuarios que se han bloqueado a sí mismos del sistema.

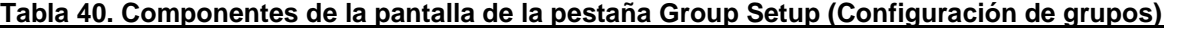

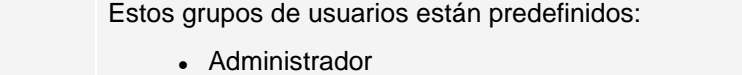

⚫ Supervisor

**Group Profile** (Perfil de grupo)

- ⚫ Service (Servicio)
- ⚫ Technician2 (Técnico 2)
- ⚫ Technician1 (Técnico 1)
- ⚫ Reviewer (Revisor)

El usuario pertenece al grupo al que lo asigne.

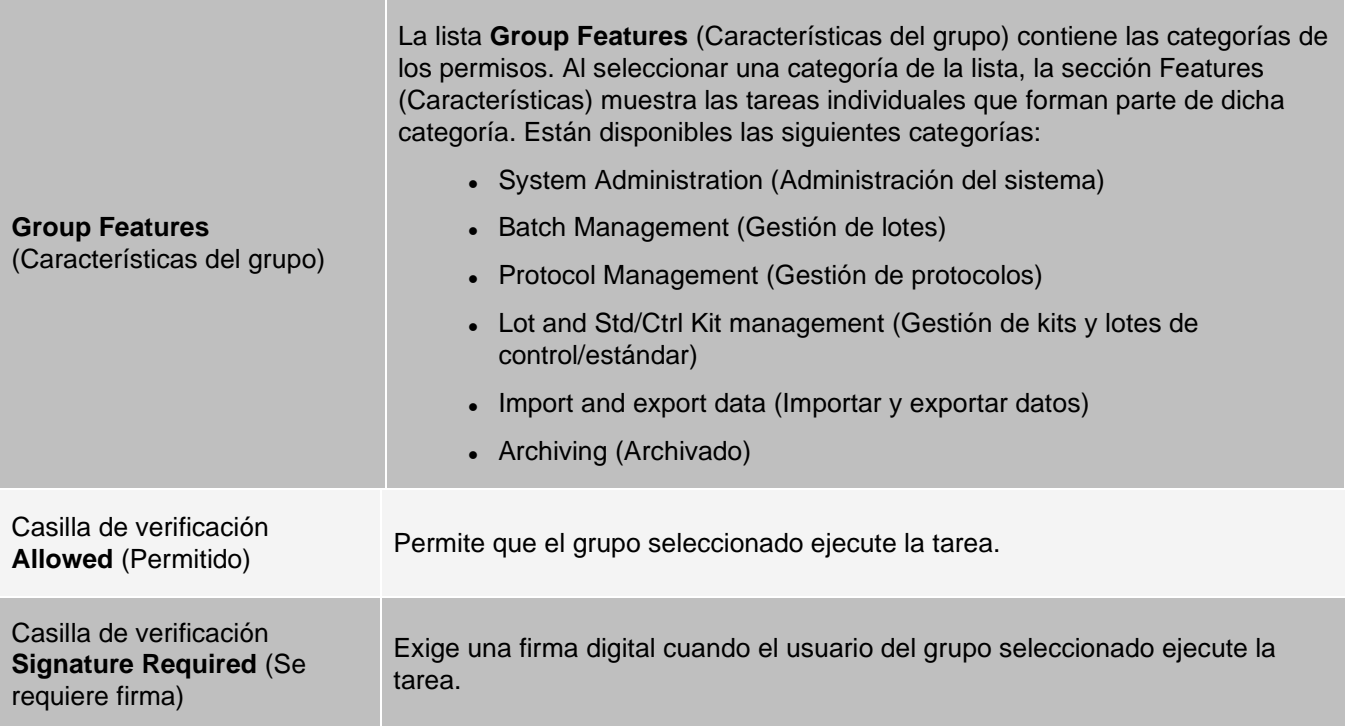

Anule la selección de **Allowed** (Permitido) y seleccione **Signature Required** (Se requiere firma) para solicitar la firma electrónica de otro usuario cuya cuenta esté configurada para permitir la acción. Al hacer esto, el usuario actual no podrá completar la acción sin esta firma electrónica. Las actividades que requieren firma se registran en **System Log** (Registro del sistema).

Permissions Available by Group (Permisos disponibles por grupo)

- ⚫ **System Administration** (Administración del sistema)
	- ⚫ Manage Users (Gestionar usuarios) (añadir, editar o eliminar usuarios)
	- ⚫ Manage System Configuration (Gestionar configuración del sistema)
	- ⚫ Perform Calibration and Verification (Realizar calibración y verificación)
	- ⚫ Manage Alerts (Gestionar alertas)
	- ⚫ Manage scheduled maintenance (Gestionar mantenimiento programado)
	- ⚫ Change batch options and CSV options (Cambiar las opciones de lote y de CSV)
	- ⚫ Allow exit software (Permitir salida del software)
	- ⚫ Batch run override system (Invalidar sistema al ejecutar lote)
	- ⚫ Create, delete, activate Cal and Ver Lots and Kits (Crear, eliminar y activar calibración y verificación de lotes y kits)
- ⚫ **Protocol Management** (Gestión de protocolos)
	- ⚫ Create Protocol (Crear protocolo)
	- ⚫ Edit Protocol (Editar protocolo)
	- ⚫ Delete Protocol (Eliminar protocolo)
- ⚫ **Batch Management** (Gestión de lotes)
	- ⚫ Create Batch Crear lote)
	- ⚫ Edit Batch (Editar lote)
	- ⚫ Delete Batch (Eliminar lote)
- Run Batch (Ejecutar lote)
- ⚫ Validate and Invalidate Results (Validar e invalidar resultados)
- ⚫ Replay Batch/Recalculate Data (Repetir lote/volver a calcular datos)
- ⚫ Approve Batch (Aprobar lote)
- ⚫ Reanalyze Results (Volver a analizar resultados)
- ⚫ Save Batch after changing results (Guardar lote después de cambiar los resultados)
- ⚫ Cambiar fórmula (Change Formula)
- ⚫ Ver resultados del lote procesados (View Processed Batch Results)
- ⚫ Exportar resultados del lote procesados (Export Processed Batch Results)
- ⚫ **Lot and Std/Ctrl Kit Management** (Gestión de kits y lotes de control/estándar)
	- Create Std/Ctrl Kit and Lots (Crear kits y lotes de control/estándar)
	- ⚫ Edit Std/Ctrl Kit and Lots (Editar kits y lotes de control/estándar)
	- ⚫ Delete Std/Ctrl Kit and Lots (Eliminar kits y lotes de control/estándar)
- ⚫ **Archiving** (Archivado)
	- ⚫ Backup/Restore (Copia de seguridad/restaurar)
	- ⚫ Archive (Archivar)
- ⚫ **Import and Export Data** (Importar y exportar datos)
	- ⚫ Export Batch, Protocol, Kit or Lot Files (Exportar archivos de lote, protocolo, kit o lote)
	- ⚫ Import Batch, Protocol, Kit or Lot Files (Importar archivos de lote, protocolo, kit o lote)

Cuando realiza una acción que requiere una firma electrónica, se abre el cuadro de diálogo Electronic Signature (Firma electrónica). La ID de usuario se completa automáticamente. Introduzca la contraseña y los comentarios que desee realizar. Haga clic en OK (Aceptar) para completar la firma electrónica o en Cancel (Cancelar) para cancelar la firma.

### Configuración de permisos de grupos

- 1. Diríjase a la página **Admin** (Administrador) > pestaña **Group Setup** (Configuración de grupos).
- 2. En el menú desplegable **Group Profile** (Perfil de grupo), haga clic en el perfil del grupo que desee configurar.
- 3. En el menú desplegable **Group Features** (Características del grupo), seleccione cada característica de grupo que desee establecer para el perfil de grupo que haya elegido.
- 4. En la sección **Features** (Características), seleccione la casilla de verificación **Allowed** (Permitido) situada junto al permiso que desee para permitir que el grupo seleccionado pueda realizar esa tarea. Si utiliza el paquete 21 CFR Part 11, active la casilla de verificación **Signature Required** (Se requiere firma) situada junto al permiso que desee para solicitar una firma digital cuando un usuario del grupo seleccionado ejecute la tarea.

**NOTA:** Estas tareas se registran en System Log (Registro de sistema).

**NOTA:** En función de las características que elija para el grupo, la lista de permisos cambia.

- 5. Haga clic en **Save** (Guardar).
- 6. En el cuadro de diálogo **Settings Saved** (Configuración guardada), haga clic en **OK** (Aceptar).

### Pestaña User Setup (Configuración de usuario)

Utilice la pestaña User Setup (Configuración de usuario) para crear o editar una cuenta de usuario, eliminar un usuario del sistema o visualizar una lista de usuarios autorizados y los detalles de sus perfiles.

**NOTA:** Debe tener privilegios administrativos y utilizar la versión segura de xPONENT o la versión 21 CFR Parte 11 para realizar estas tareas.

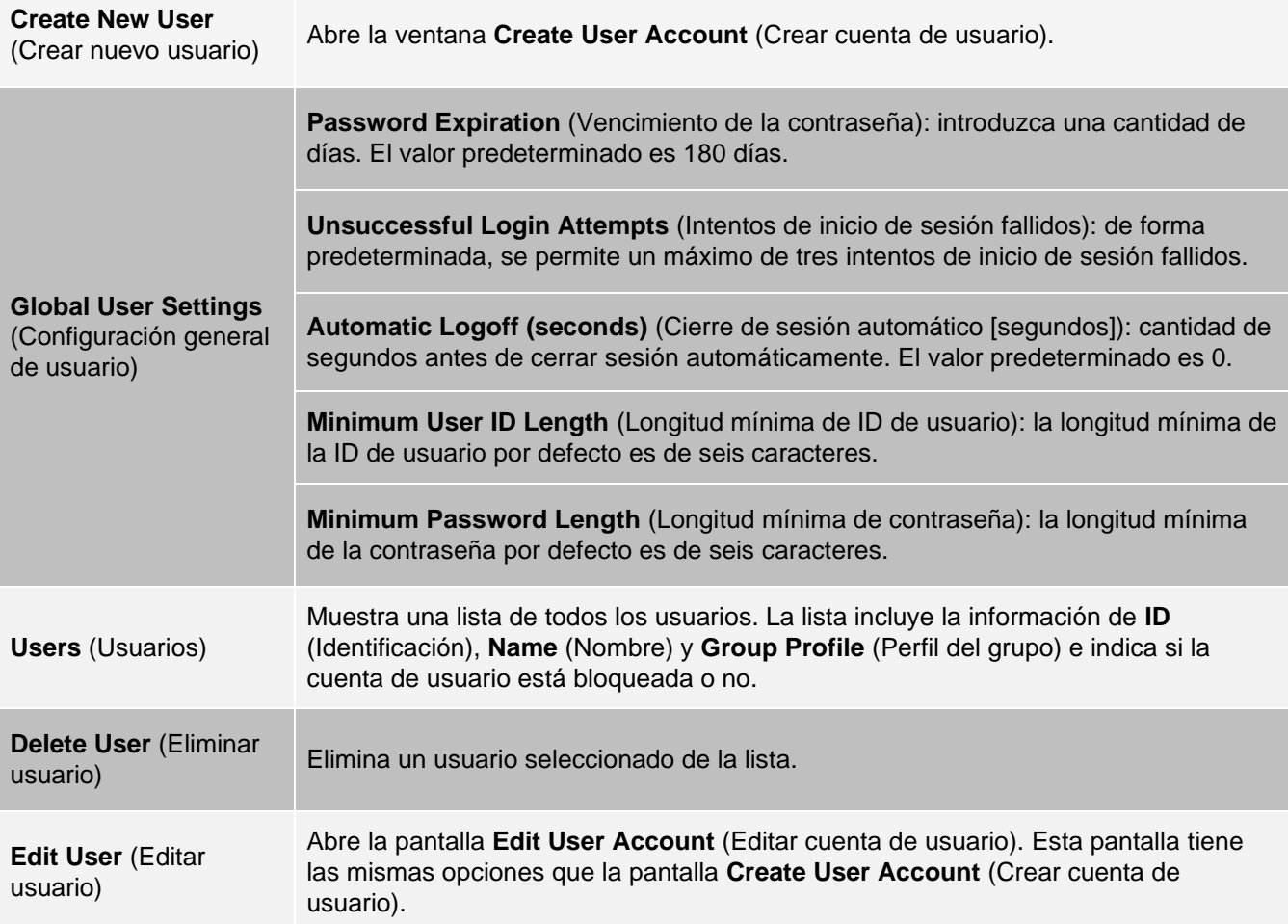

#### **Tabla 41. Componentes de la pantalla User Setup (Configuración de usuario)**

### Creación de una cuenta de usuario nueva

- 1. Diríjase a la página **Admin** (Administrador) > pestaña **User Setup** (Configuración de usuario).
- 2. Haga clic en **Create New User** (Crear nuevo usuario). Visualizará la ventana **Create User Account** (Crear cuenta de usuario).
	- a. Introduzca la ID de usuario en el campo **User ID** (ID de usuario). La ID de usuario no distingue entre mayúsculas y minúsculas.

**NOTA:** Puede cambiar el número de caracteres requerido para una ID de usuario en la pestaña User Setup (Configuración de usuario). Una vez que haya creado y eliminado una ID de usuario, no podrá usarla de nuevo.

- b. Introduzca el nombre de usuario en el campo **User** (Usuario).
- c. Active la casilla **Account Status** (Estado de cuenta) para bloquear la cuenta o desactívela para desbloquearla.
- d. Introduzca una contraseña para el usuario en el campo **Password** (Contraseña) y, a continuación, vuelva a introducirla en el campo **Reenter Password** (Volver a introducir la contraseña).
- i. Si desea que el usuario cambie la contraseña la primera vez que inicie sesión, seleccione **Change password after next login** (Cambiar contraseña tras el siguiente inicio de sesión). La longitud requerida de las contraseñas se fija en la pestaña **Group Setup** (Configuración de grupo).
- e. En el menú desplegable **Group Profile** (Perfil de grupo), elija la función del usuario que esté creando.
- 3. Haga clic en **Save** (Guardar) para regresar a **User Setup** (Inicio de usuario).
- 4. Haga clic en **Cancel** (Cancelar) para regresar a **User Setup** (Configuración de usuario) sin guardar.

### Definición de la configuración general de usuario

La configuración de la sección **Global User Settings** (Configuración general de usuario) afectan a todos los usuarios de todos los grupos de usuarios. Puede mantener la configuración predeterminada o introducir sus propios valores.

Para definir la configuración general de usuario, realice lo siguiente:

- 1. Diríjase a la página **Admin** (Administrador) > pestaña **User Setup** (Configuración de usuario).
- 2. En la sección **Global User Settings** (Configuración general de usuario), introduzca una cantidad de días para **Password Expiration** (Vencimiento de la contraseña).
- 3. Configure el número permitido en **Unsuccessful Login Attempts** (Intentos de acceso fallidos).
- 4. Configure cuántos segundos deben transcurrir antes de que se inicie **Automatic Logoff (seconds)** (Cierre de sesión automático [segundos]).
- 5. Complete el campo **Minimum User ID Length** (Longitud mínima de ID de usuario).
- 6. Complete el campo **Minimum Password Length** (Longitud mínima de contraseña).
- 7. Haga clic en **Save** (Guardar).
- 8. En el cuadro de diálogo **Settings Saved** (Configuración guardada), haga clic en **OK** (Aceptar).

#### Edición de los permisos de usuarios

- 1. Diríjase a la página **Admin** (Administrador) > pestaña **User Setup** (Configuración de usuario).
- 2. En la sección **Users** (Usuarios), elija el ID de usuario y, a continuación, haga clic en **Edit User** (Editar usuario).
- 3. En la ventana **Edit User Account** (Editar cuenta de usuario), edite la información que desee.
- 4. Haga clic en **Save** (Guardar).

#### Restauración del estado de la cuenta

Si un usuario intenta acceder sin éxito una cantidad de veces superior a la permitida, se le bloqueará el acceso.

- 1. Diríjase a la página **Admin** (Administrador) > pestaña **User Setup** (Configuración de usuario).
- 2. En la sección **Users** (Usuarios), elija el ID de usuario y, a continuación, haga clic en **Edit User** (Editar usuario).
- 3. Borrar el estado de la cuenta: Casilla de verificación **Locked** (Bloqueado).
- 4. Haga clic en **Save** (Guardar).

# Pestaña Batch Options (Opciones de lote)

Utilice la pestaña Batch Options (Opciones de lote) para configurar las opciones de análisis y adquisición de lotes.

### **Tabla 42. Componentes de la pantalla de la pestaña Batch Options (Opciones de lote)**

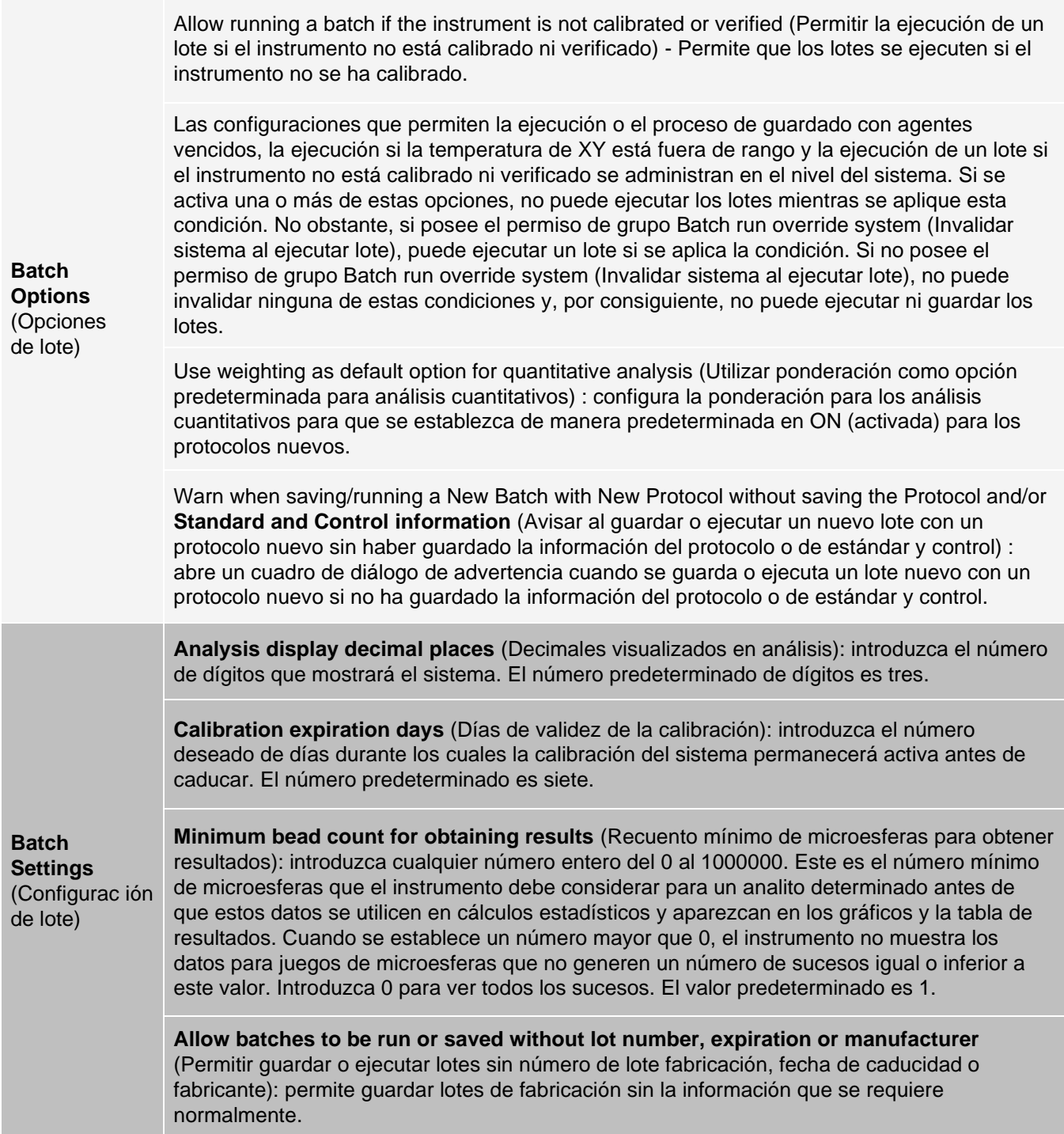

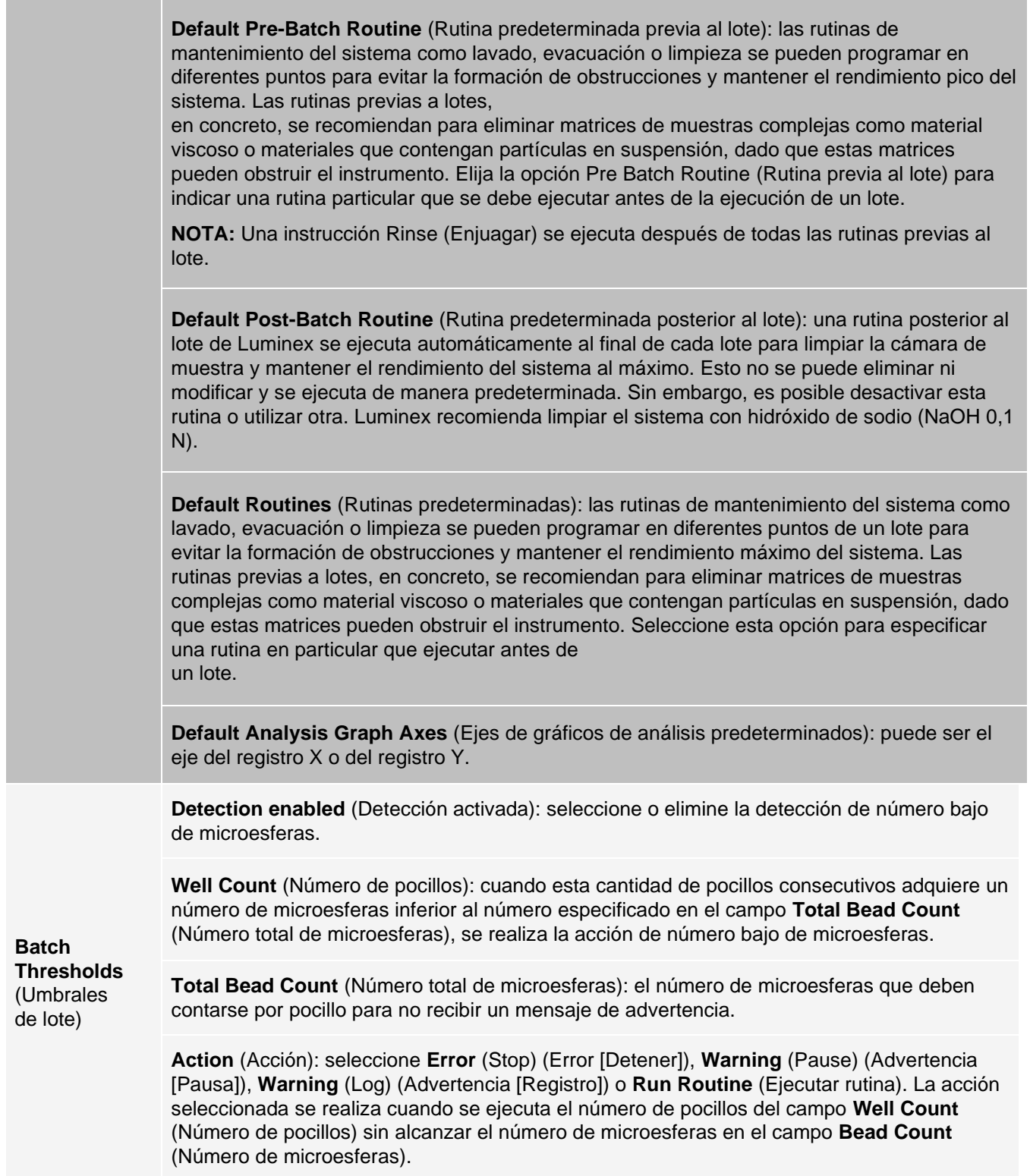

# Pestaña Alert Options (Opciones de alerta)

Utilice la pestaña Alert Options (Opciones de alerta) para configurar las opciones de las alertas de diversos sucesos del sistema.

### Configuración de opciones de notificación

Si desea ajustar las opciones de notificación para varios sucesos, lleve a cabo estos pasos:

- 1. Diríjase a la página **Admin** (Administrador) > pestaña **Alert Options** (Opciones de alerta).
- 2. Seleccione **Dialog** (Cuadro de diálogo) si desea que se abra un cuadro de diálogo para un suceso específico.
- 3. Seleccione **Email** (Correo electrónico) si desea enviar una notificación por correo electrónico para un suceso específico.

**NOTA:** Asegúrese de que el ordenador esté conectado a una red antes de intentar enviar un mensaje de correo electrónico.

- 4. Seleccione **Sound** (Sonido) si desea que se reproduzca el sonido de un suceso específico.
- 5. Si elige enviar una notificación por correo electrónico para un suceso específico y todavía no está configurada la dirección, haga clic en **Setup Email** (Configurar correo electrónico) para abrir el cuadro de diálogo **Setup Email** (Configurar correo electrónico). Active o desactive las notificaciones por correo electrónico; para ello, seleccione o anule la selección de la casilla de verificación **Email Active** (Correo electrónico activo).
	- a. Póngase en contacto con el administrador del sistema para determinar la información correcta de los campos **Mail Server Host** (Host del servidor de correo electrónico), **From Email Address** (Dirección de correo electrónico emisor), **From Email Password** (Contraseña de correo electrónico emisor) y **Mail Server Port**

(Puerto del servidor de correo electrónico); además de para informarse de si necesita seleccionar la casilla de verificación **Enable SSL** (Activar SSL) (capa de sockets seguros).

- b. Introduzca las direcciones de correo electrónico en el campo **Email Addresses (separated by commas)** (Direcciones de correo electrónico [separadas por comas]) a las que desea enviar las notificaciones de alerta.
- c. Haga clic en **Test** (Probar) para enviar un mensaje de correo electrónico de prueba a las direcciones que ha introducido.
- 6. Haga clic en **OK** (Aceptar) para aplicar los cambios.
- 7. En el cuadro de diálogo **Save Settings** (Guardar configuración), haga clic en **OK** (Aceptar).

# Pestaña CSV Options (Opciones de CSV)

**NOTA:** Debe tener privilegios administrativos para realizar esta tarea si utiliza el paquete 21 CFR Part 11 o Secure (seguro).

Use la pestaña CSV Options (Opciones de CSV) para definir lo que contendrá el archivo CSV (valores separados por comas) y dónde se guardará.

### **Tabla 43. Componentes de la pantalla de la pestaña CSV Options (Opciones de CSV)**

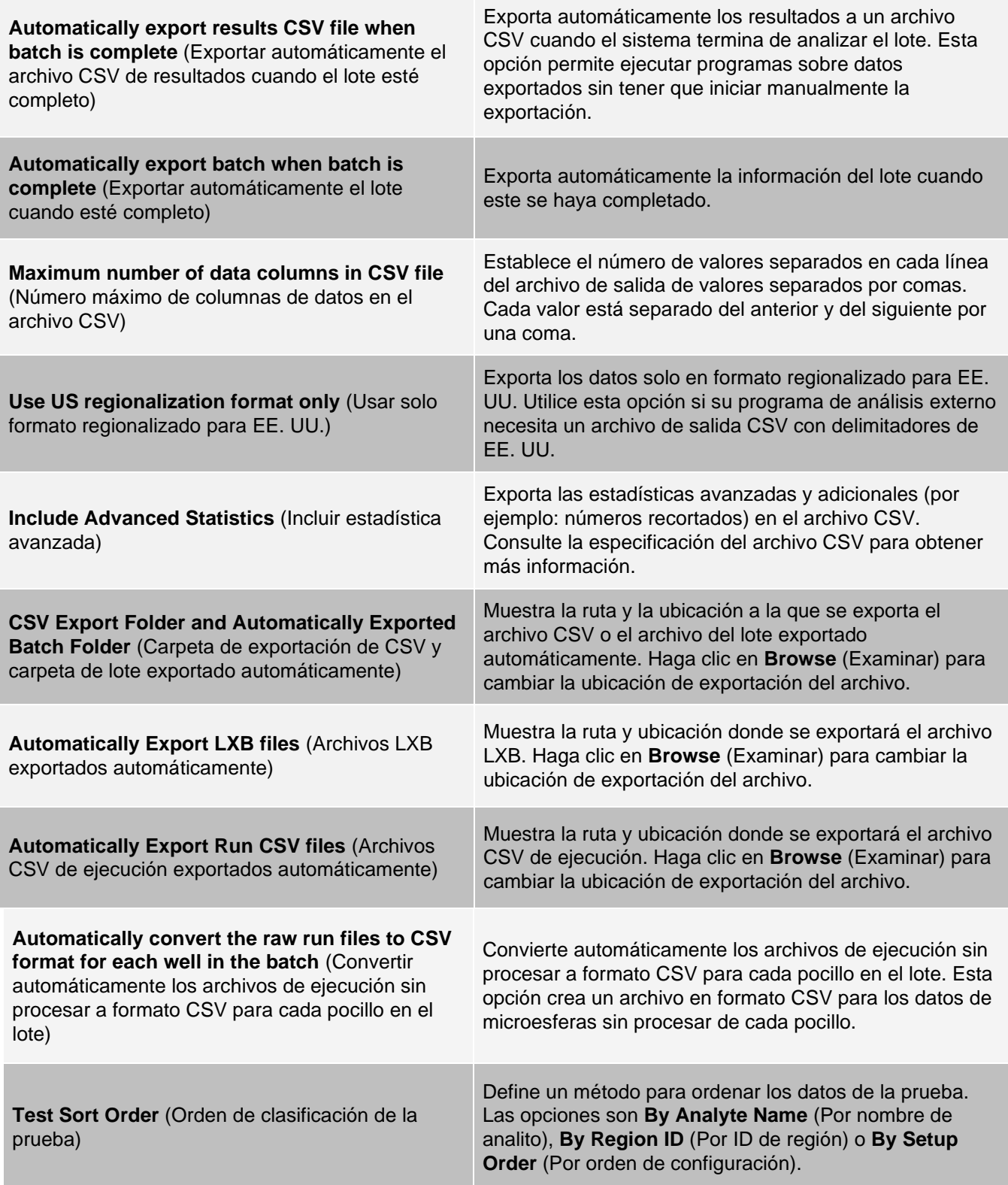

# Pestaña Archive (Archivar)

Utilice la pestaña Archive (Archivar) para archivar todos los tipos de archivos: lotes de muestras, protocolos, kits, lotes de fabricación y registros de sistema de información de laboratorio (LIS).

Cuando haga clic en el botón Launch Archive Utility (Ejecutar utilidad de archivado), se abrirá el cuadro de diálogo Archive Utility (Utilidad de archivado).

**NOTA:** Para hacer una copia de seguridad de los archivos de xPONENT® o restaurarlos, salga de la aplicación y seleccione xPONENT ARCHIVE (Crear archivo comprimido) en Windows®. Menú Start (Inicio).

### Cuadro de diálogo Archive Utility (Utilidad de archivado)

Haga clic en el botón Launch Archive Utility (Ejecutar utilidad de archivado) para abrir el cuadro de diálogo Archive Utility (Utilidad de archivado).

Archive Utility (Utilidad de archivado) se pueden utilizar dentro de xPONENT<sup>®</sup> para establecer la frecuencia y el tipo de archivo de los que desea realizar copias de seguridad. Las estadísticas sobre el espacio en disco y el espacio para archivos comprimidos utilizado, así como los tipos de archivos de los que realizar copias de seguridad, aparecen en esta página.

La utilidad de archivado se ejecuta de forma continua. Si está programada la creación automática de archivos comprimidos, se producen ya se esté ejecutando xPONENT o no. Cuando desee realizar una copia de seguridad o restaurar los archivos de xPONENT, salga de la aplicación y ejecute Archive Utility (Utilidad de archivo comprimido) desde el menú Start (Inicio).

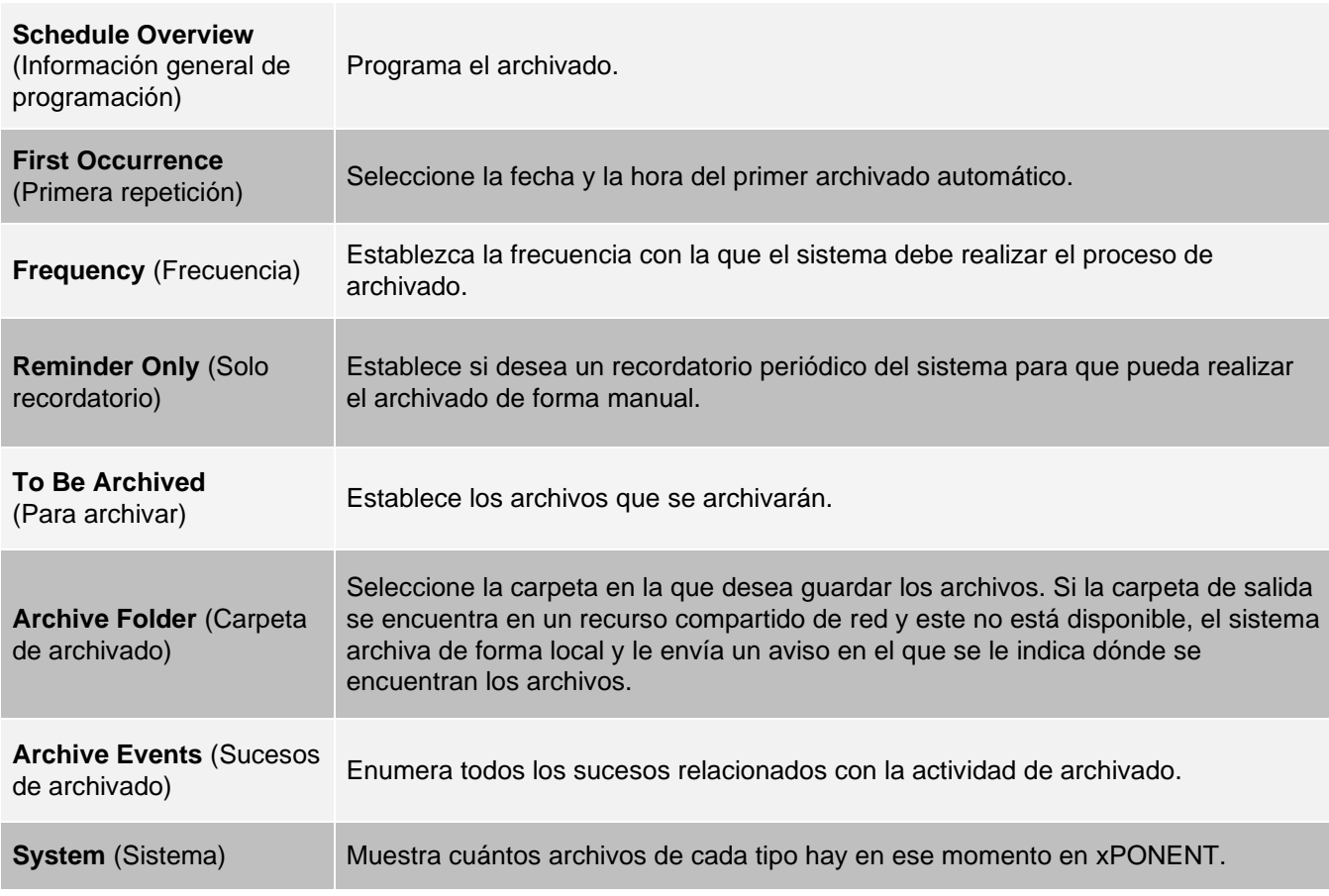

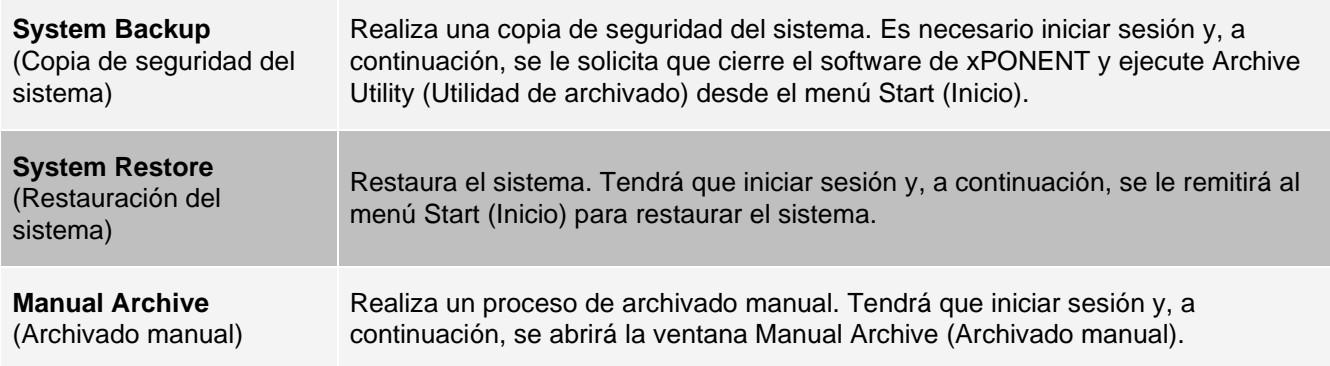

# Pestaña Licensing (Licencia)

Para obtener una clave de licencia para el software xPONENT® MAGPIX®, *[Soporte técnico de Luminex](#page-5-0)*.

**NOTA:** Debe reiniciar el ordenador para que funcione la licencia nueva.

### Incorporación de una nueva clave de licencia

- 1. Diríjase a la página **Admin** (Administrador) > pestaña **Licensing** (Licencia).
- 2. Haga clic en **License** (Licencia) en la esquina inferior derecha de la ventana.
- 3. Copie y pegue la clave nueva en el campo **Your new License Code** (Nuevo código de licencia). El campo **License File** (Archivo de licencia) permanece en blanco.
- 4. Haga clic en **OK** (Aceptar). Esto cierra xPONENT®, aplica la licencia y reinicia xPONENT.
- 5. Si tiene algún problema al guardar o añadir un clave de licencia nueva, póngase en contacto con el *[Soporte técnico](#page-5-0) [de Luminex](#page-5-0)*.

# Pestaña Schedule (Programación)

Utilice la pestaña Schedule (Programación) para ver los recordatorios para el mantenimiento programado que se debe realizar en el instrumento.

#### **Tabla 44. Componentes de la pantalla de la pestaña Schedule (Programación)**

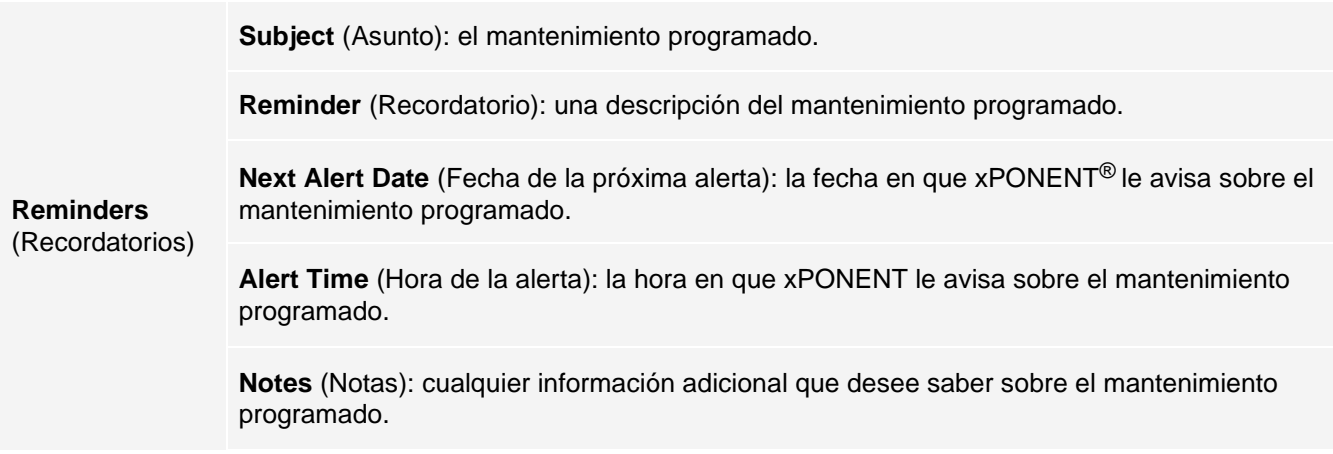

### Edición de la configuración del programa de mantenimiento

1. Diríjase a la página **Admin** (Administrador) > pestaña **Schedule** (Programación).

**NOTA:** También se puede acceder a la pestaña Schedule (Programación) desde la página Maintenance (Mantenimiento), pero la configuración no se puede editar desde allí.

- 2. En la pestaña **Schedule** (Programación), utilice los menús desplegables para editar la frecuencia de las opciones **Alert Time** (Hora de la alerta) y **Recurrence** (Recurrencia) para cualquier actividad programada.
- 3. Active o desactive los recordatorios seleccionando o eliminando la selección de la casilla de verificación **Enabled** (Activado).
- 4. Haga clic en **Save** (Guardar).
- 5. En el cuadro de diálogo **Settings Saved** (Configuración guardada), haga clic en **OK** (Aceptar).

### Pestaña Report Options (Opciones de informe)

Utilice la pestaña Report Options (Opciones de informe) para configurar la visualización e impresión de los informes.

### Personalización del aspecto del informe

- 1. Diríjase a la página **Admin** (Administrador) > pestaña **Report Options** (Opciones de informe).
- 2. Introduzca el nombre de una empresa en el campo **Company** (Empresa) y la información adicional en el campo Info (Información).
- 3. Haga clic en **Import Logo** (Importar logotipo) para abrir el cuadro de diálogo **Windows® Open** (Abrir) y seleccionar el archivo que desea usar como logotipo en la parte superior de los informes. Haga clic en **Open** (Abrir).

**NOTA:** El archivo de logotipo debe tener 920 x 125 píxeles. Si desea visualizar el logotipo a la derecha del nombre de la empresa, incluya 120 píxeles de espacio en blanco a la izquierda del logotipo en el archivo gráfico. Si no desea incluir un espacio en blanco, es posible visualizar el logotipo detrás de la información de la empresa.

- 4. Haga clic en **Clear Logo** (Eliminar logotipo) para regresar al logotipo predeterminado. (opcional).
- 5. Haga clic en **Save** (Guardar).
- 6. En el cuadro de diálogo **Settings Saved** (Configuración guardada), haga clic en **OK** (Aceptar).

© 2018 - 2023 Luminex Corporation, *A DiaSorin Company*. Todos los derechos reservados. Ninguna parte de esta publicación se puede reproducir, transmitir ni transcribir en ningún idioma ni lenguaje informático, ni traducirse a estos, de ninguna forma ni por ningún tipo de medio sin previo consentimiento explícito y por escrito de Luminex Corporation.

Luminex Corporation (Luminex) se reserva el derecho de modificar sus productos y servicios en cualquier momento. Se enviarán notificaciones a los usuarios finales en relación con las modificaciones que afecten al uso, al rendimiento o a la seguridad y eficacia del dispositivo. Toda modificación del dispositivo se llevará a cabo conforme a los requisitos normativos vigentes. Luminex no asume responsabilidad alguna por cualesquiera daños que se pudieran derivar de la aplicación no ajustada a las especificaciones o del uso indebido de esta información.

Luminex, MAGPIX, xPONENT, MagPlex, xTAG, NxTAG y xMAP son marcas comerciales de Luminex Corporation registradas en EE. UU. y otros países.

Las demás marcas comerciales son marcas comerciales de sus respectivas compañías.

Este producto, su uso o los procesos aplicados para su elaboración están cubiertos, en su totalidad o en parte, por una o más de las patentes detalladas en la siguiente página: *[www.luminexcorp.com/patents](http://www.luminexcorp.com/patents)*.

Solo para la UE: Tenga presente la obligación de notificar al servicio de soporte técnico de Luminex y a las autoridades competentes del estado miembro de la UE del usuario o paciente cualquier incidente grave producido en relación con este producto sanitario para diagnóstico in vitro.